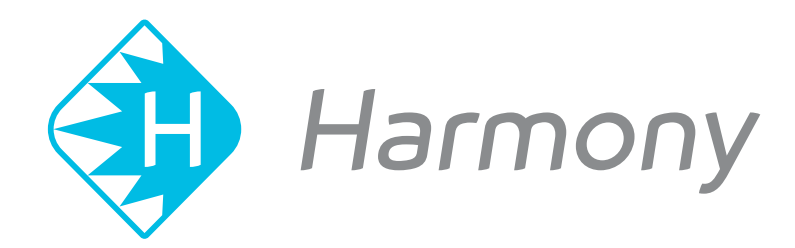

# **Toon Boom Harmony V15.0** Paint Application Reference Book

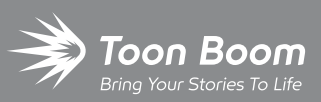

**TOON BOOM ANIMATION INC.**

4200 Saint-Laurent, Suite 1020 Montreal, Quebec, Canada H2W 2R2

**+1 514 278 8666** contact@toonboom.com **toonboom.com**

#### **Legal Notices**

Toon Boom Animation Inc. 4200 Saint-Laurent, Suite 1020 Montreal, Quebec, Canada H2W 2R2

Tel: +1 514 278 8666 Fax: +1 514 278 2666

#### [toonboom.com](http://www.toonboom.com/)

#### **Disclaimer**

The content of this guide is covered by a specific limited warranty and exclusions and limit of liability under the applicable License Agreement as supplemented by the special terms and conditions for Adobe®Flash® File Format (SWF). For details, refer to the License Agreement and to those special terms and conditions.

The content of this guide is the property of Toon Boom Animation Inc. and is copyrighted.

Any reproduction in whole or in part is strictly prohibited.

#### **Trademarks**

Harmony is a trademark of Toon Boom Animation Inc.

#### **Publication Date**

#### 01-15-2020

Copyright © 2018 Toon Boom Animation Inc., a Corus Entertainment Inc. company. All rights reserved.

# <span id="page-2-0"></span>**Table of Contents**

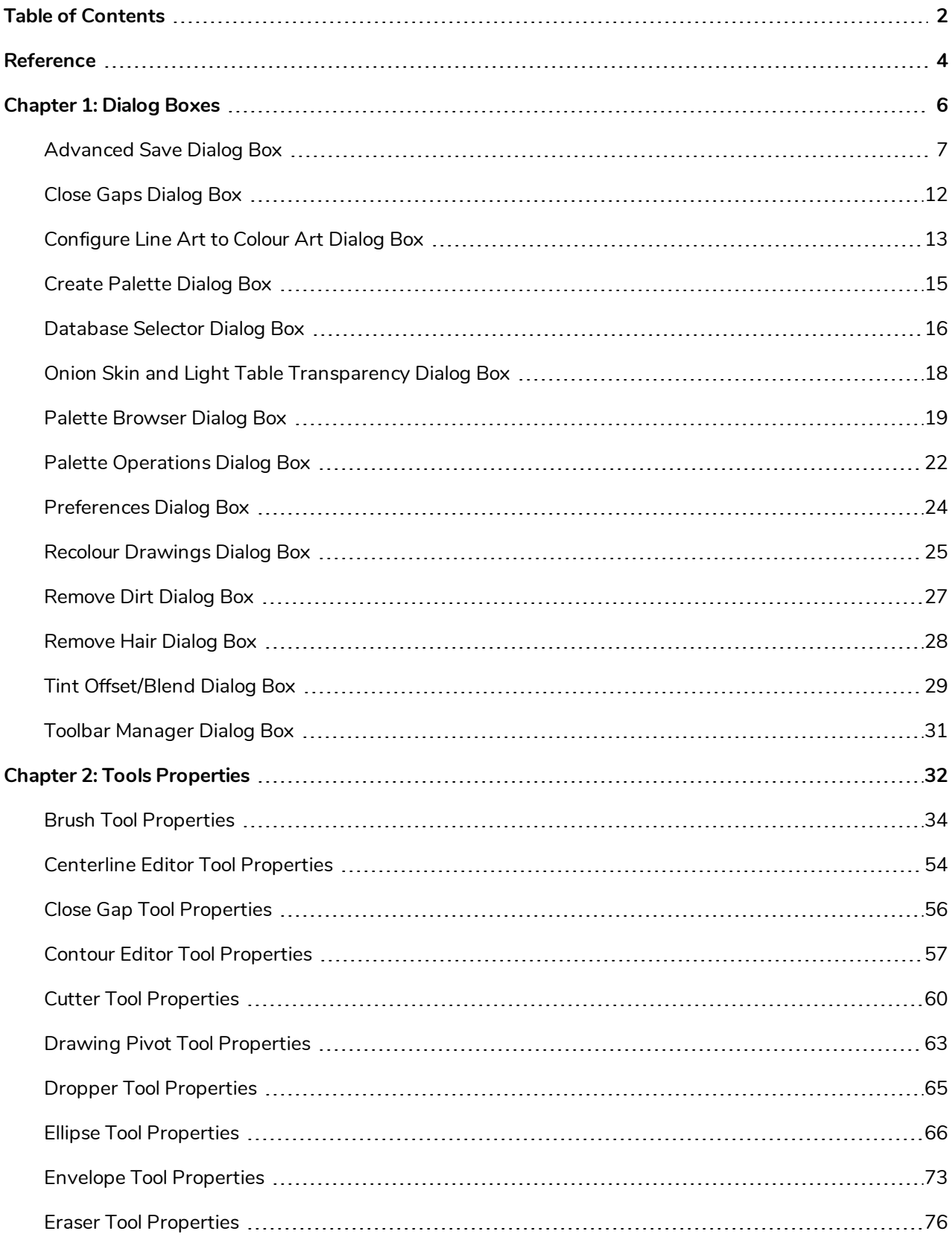

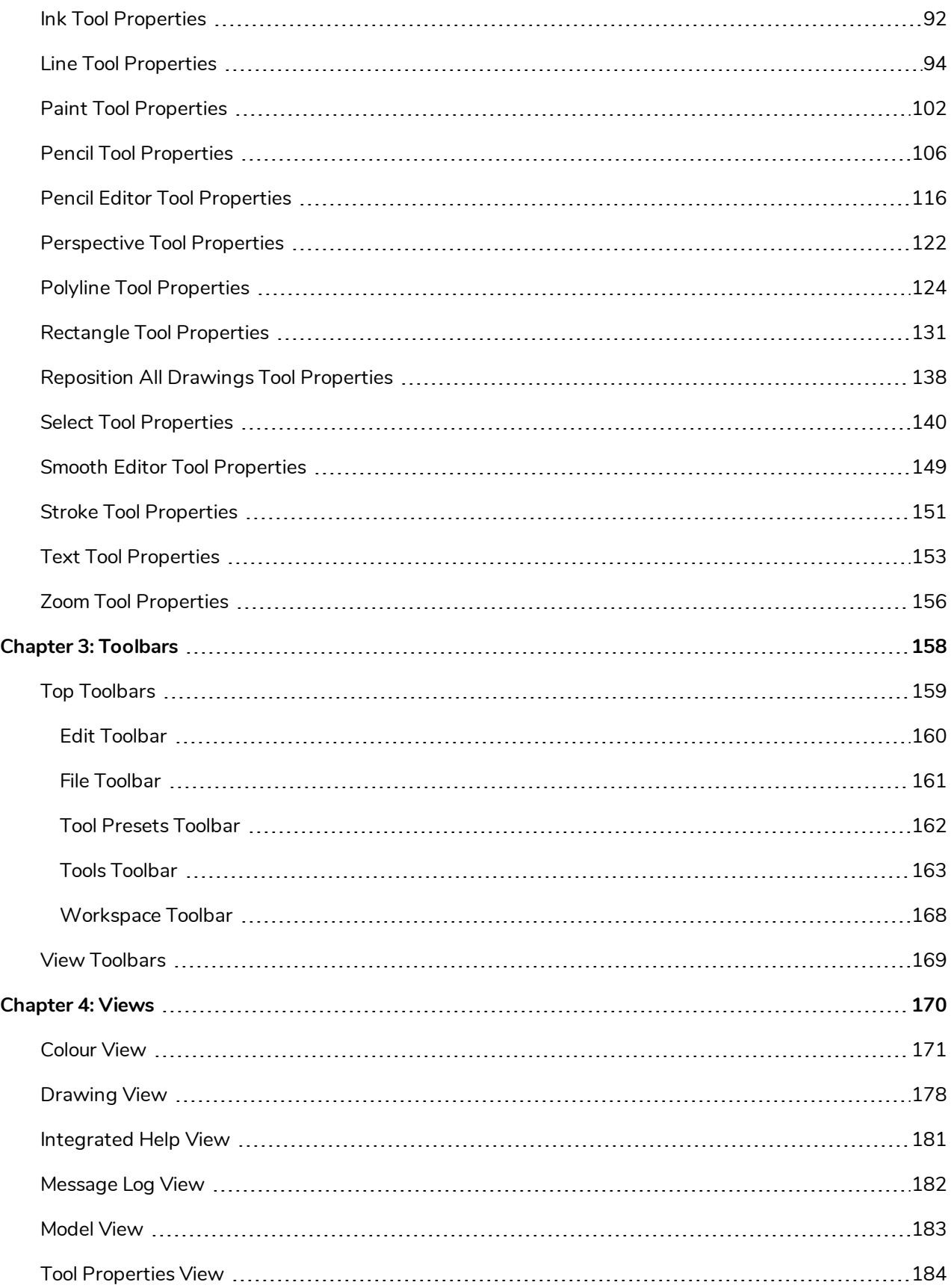

# <span id="page-4-0"></span>**Reference**

Harmony has several commands, dialog boxes, and buttons. The Reference section lists all of them along with the matching definition. To understand how to use these functions in a production context, read the User guide.

In the Reference guide, you will learn about the various parameters available in dialog boxes, menus, nodes, toolbars, views, and windows.

The Preferences guide provides additional details about each individual preference.

# <span id="page-6-0"></span>**Chapter 1: Dialog Boxes**

Dialog boxes contain controls such as options and lists through which you can carry out a particular command or task. For example, in the Scene Settings dialog box, you must indicate the resolution and alignment. A typical dialog box looks as follows:

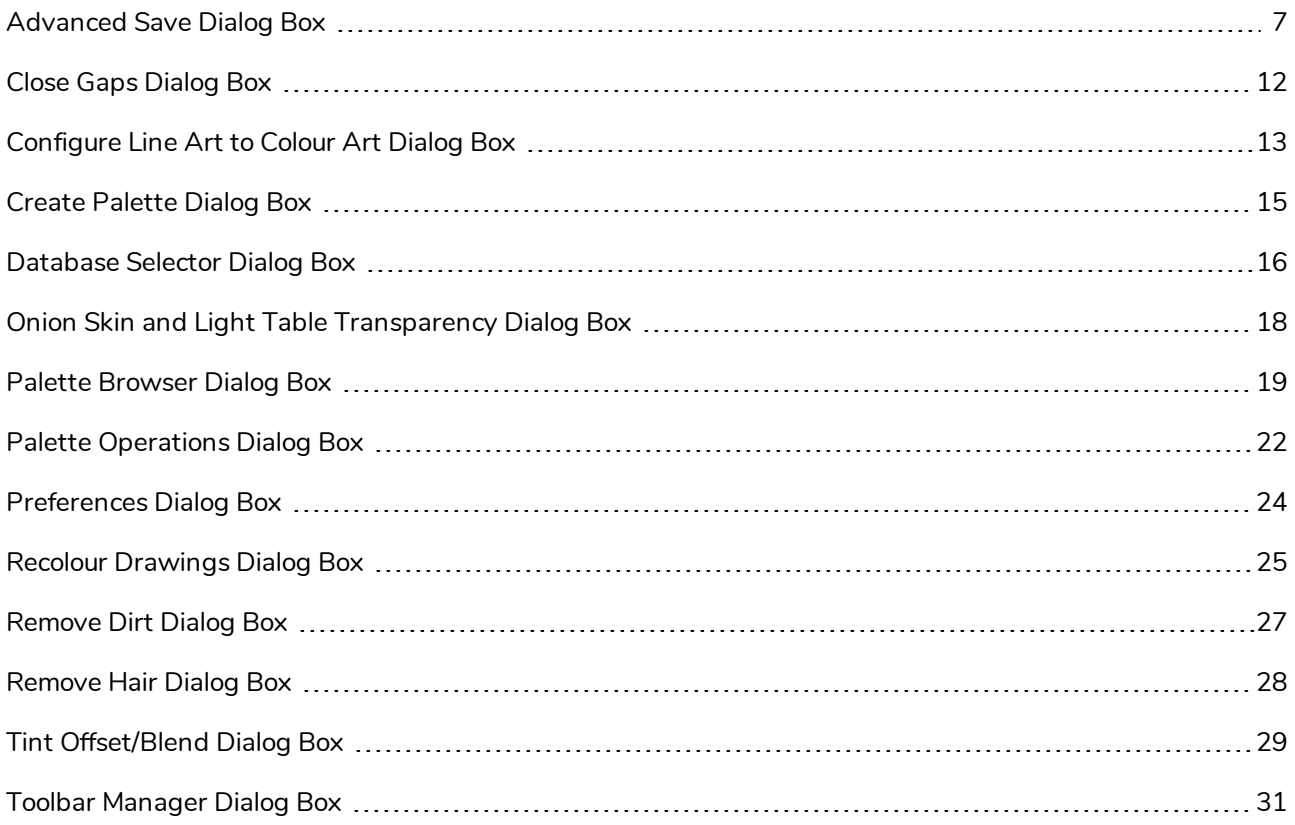

### <span id="page-7-0"></span>**Advanced Save Dialog Box**

In Harmony Server, the Advanced Save dialog box lets you save the scene as a new version, overwrite an existing version, set a new current version, display a list of modified drawings, colour palettes, and modified colour palette lists.

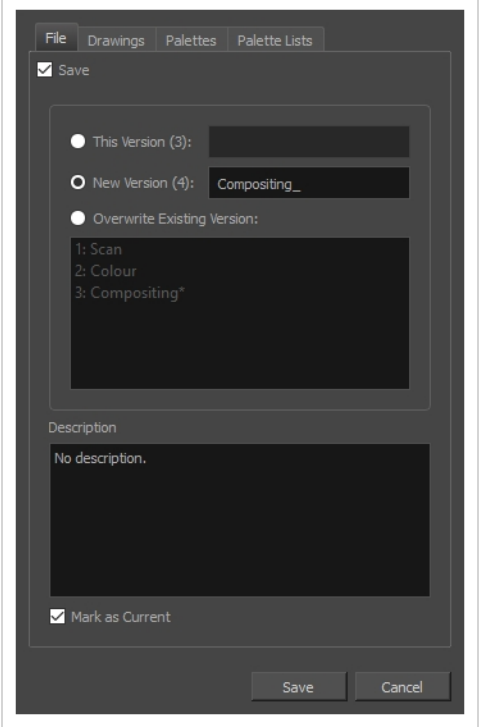

**How to access the Advanced Save dialog Box**

1. From the top menu, select **File > Save...**.

The Advanced Save dialog appears.

### **File Tab**

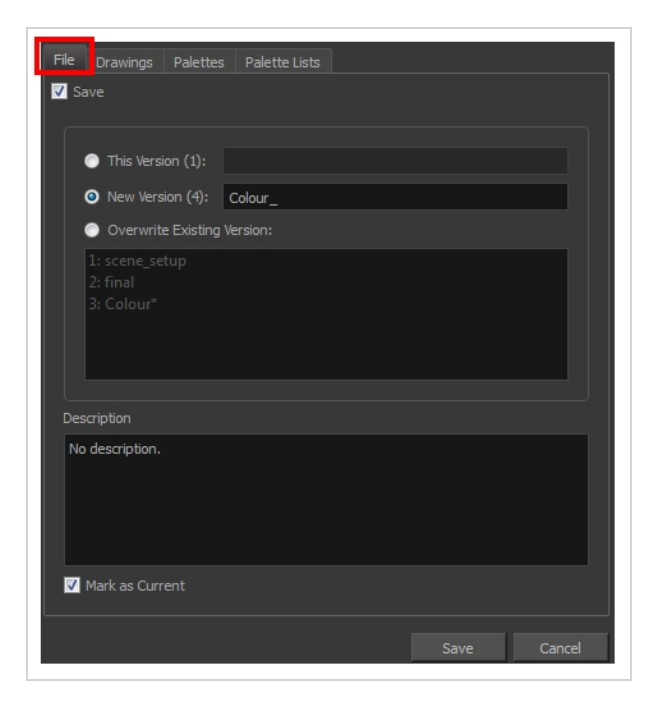

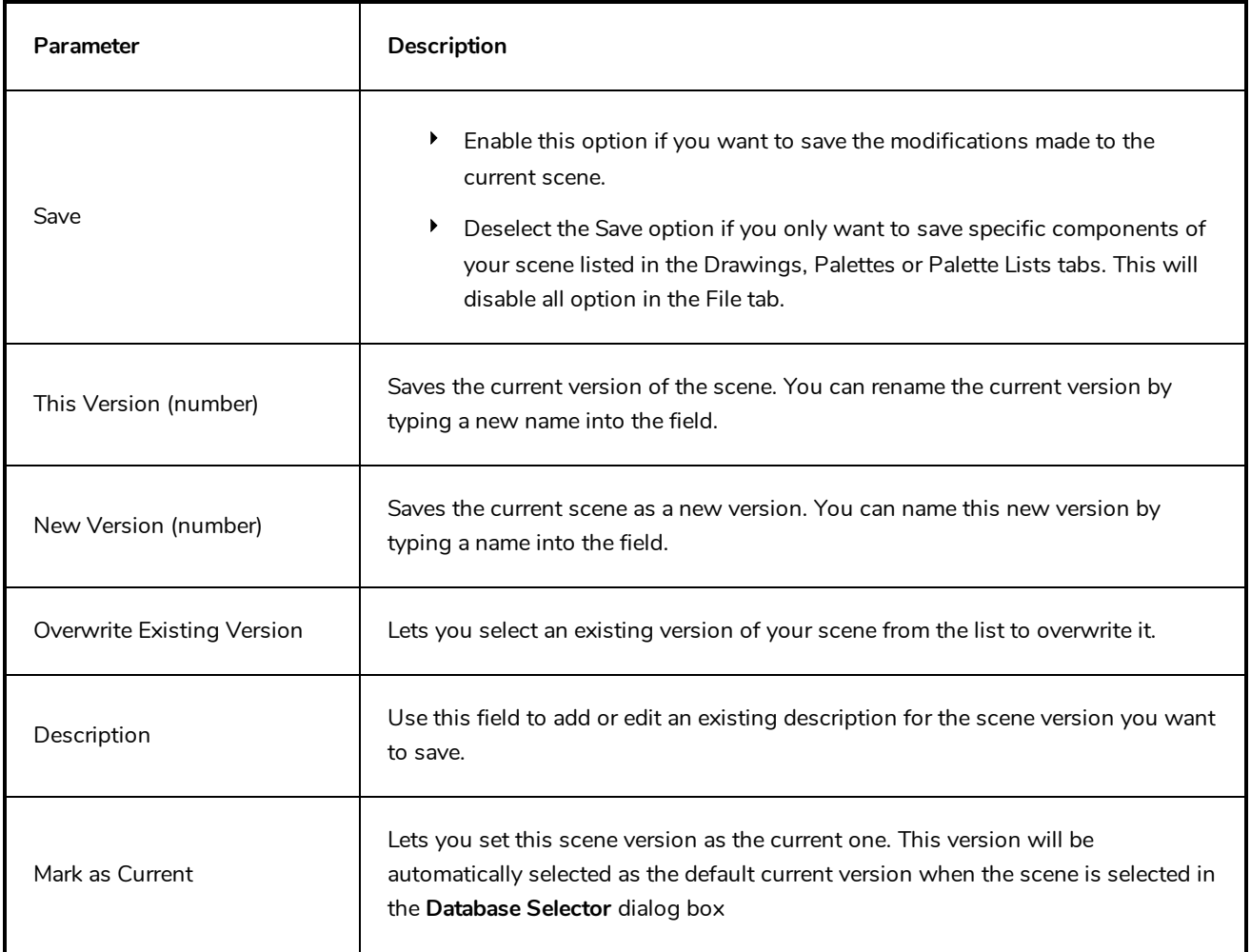

#### **Drawings (Harmony Server only)**

The Drawings tab lists the modified drawings.

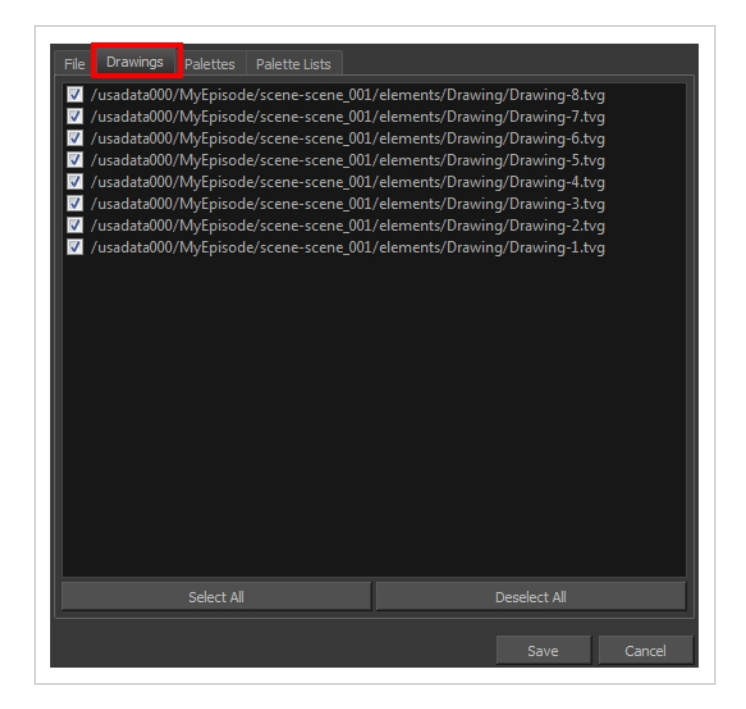

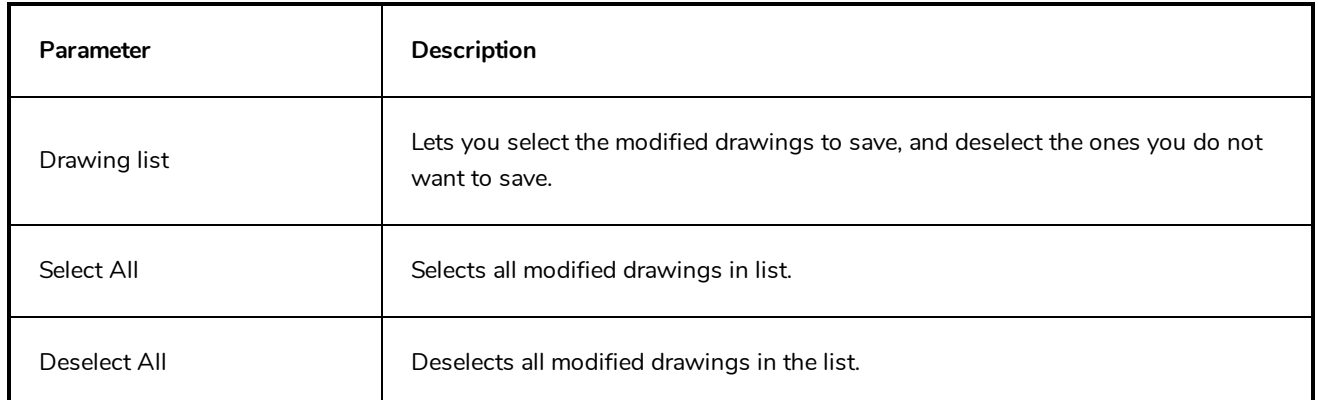

### **Palettes Tab**

The Palette tab lists the modified colour palettes.

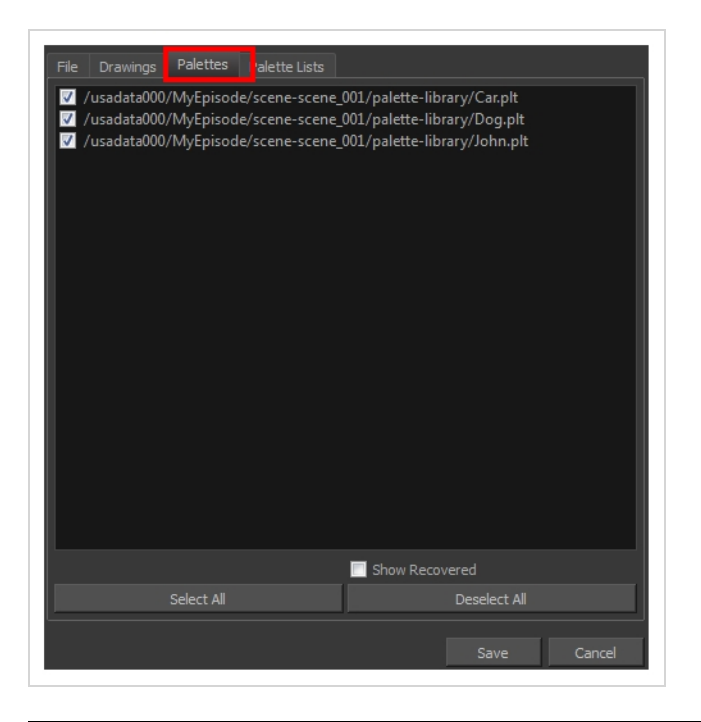

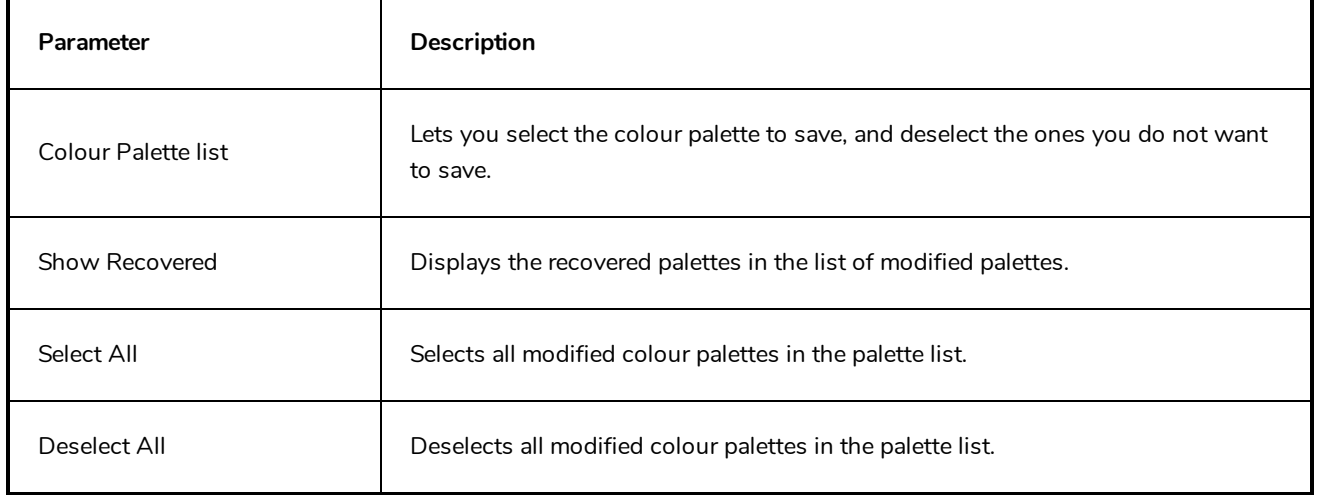

#### **Palette Lists Tab**

The Palette Lists tab lists all the modified colour palette lists.

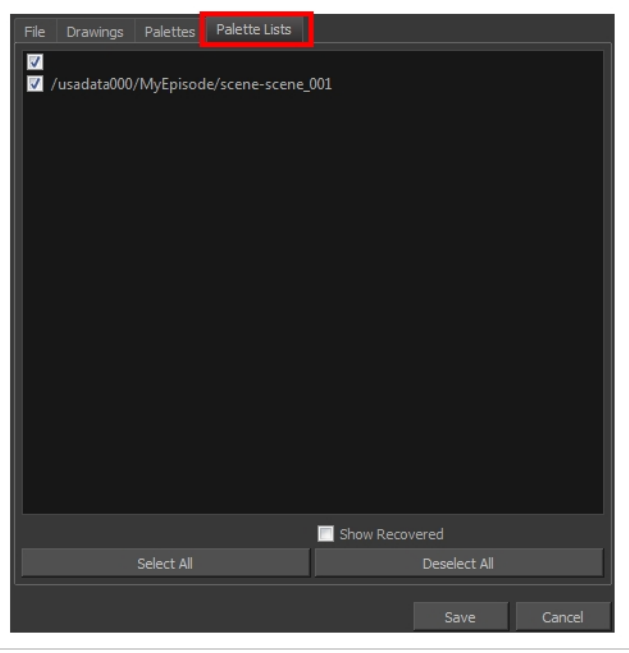

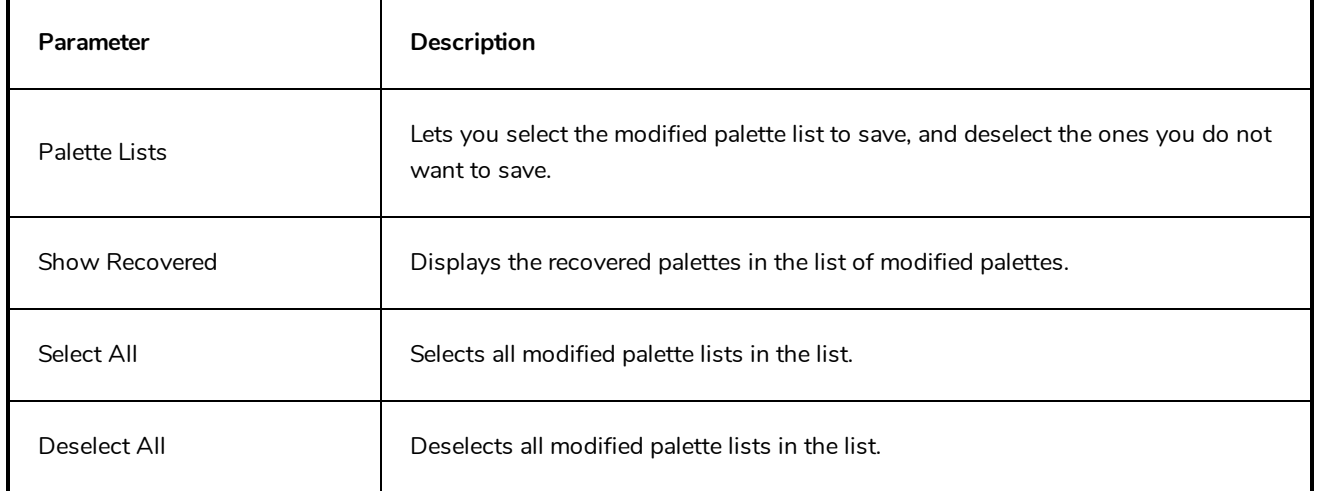

### <span id="page-12-0"></span>**Close Gaps Dialog Box**

The Close Gaps dialog box lets you close up drawing areas that not are closed. This may sometimes happen when painting. You can close small gaps in a drawing by creating small, invisible strokes between the two closest points to close the colour zone. You do not need to trace directly over the gap. You can draw it a few millimeters away. The two closest points automatically close the gap.

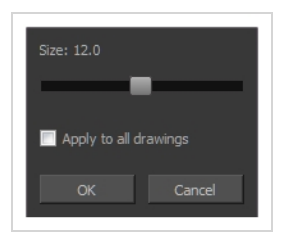

**How to access the Close Gaps dialog box**

- 1. Select **View >Show Strokes** or press K to see a preview of the result.
- 2. To flatten the strokes you draw, click the Auto-Flatten  $\frac{1}{\sqrt{2}}$  button in the Tool Properties view.
- 3. Select **Drawing > Close Gaps** or press Shift + F10 (Windows/Linux only).

The Close Gaps dialog box opens.

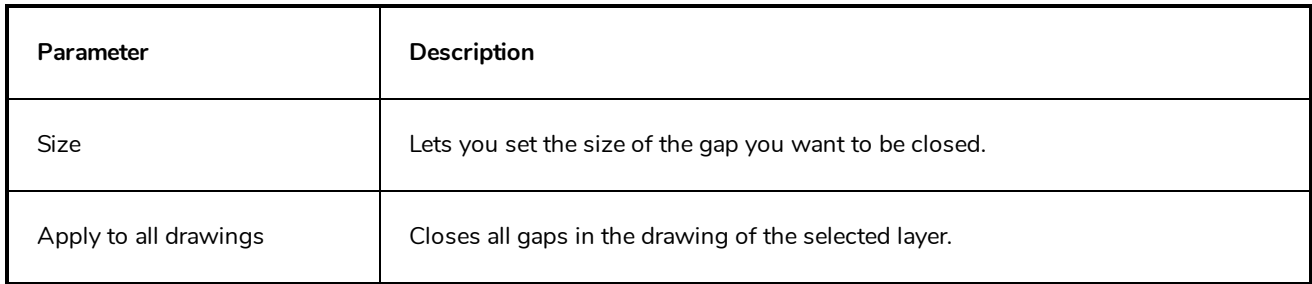

### <span id="page-13-0"></span>**Configure Line Art to Colour Art Dialog Box**

The Configure Line Art to Colour Art dialog box lets you modify settings for the Line Art and Colour Art layers.

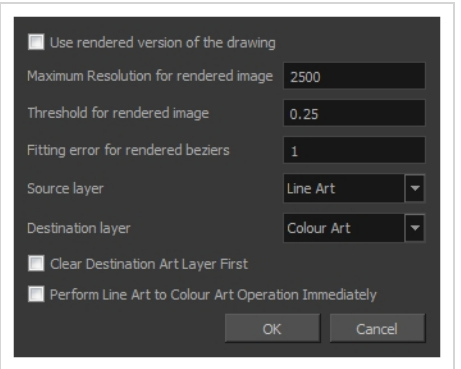

**How to access the Configure Line Art to Colour Art dialog box**

- 1. In the Tools toolbar, select the Select tool.
- 2. In the Tool Properties view, hold down the Shift key and click on the Creatre Colour Art from Line Art button.

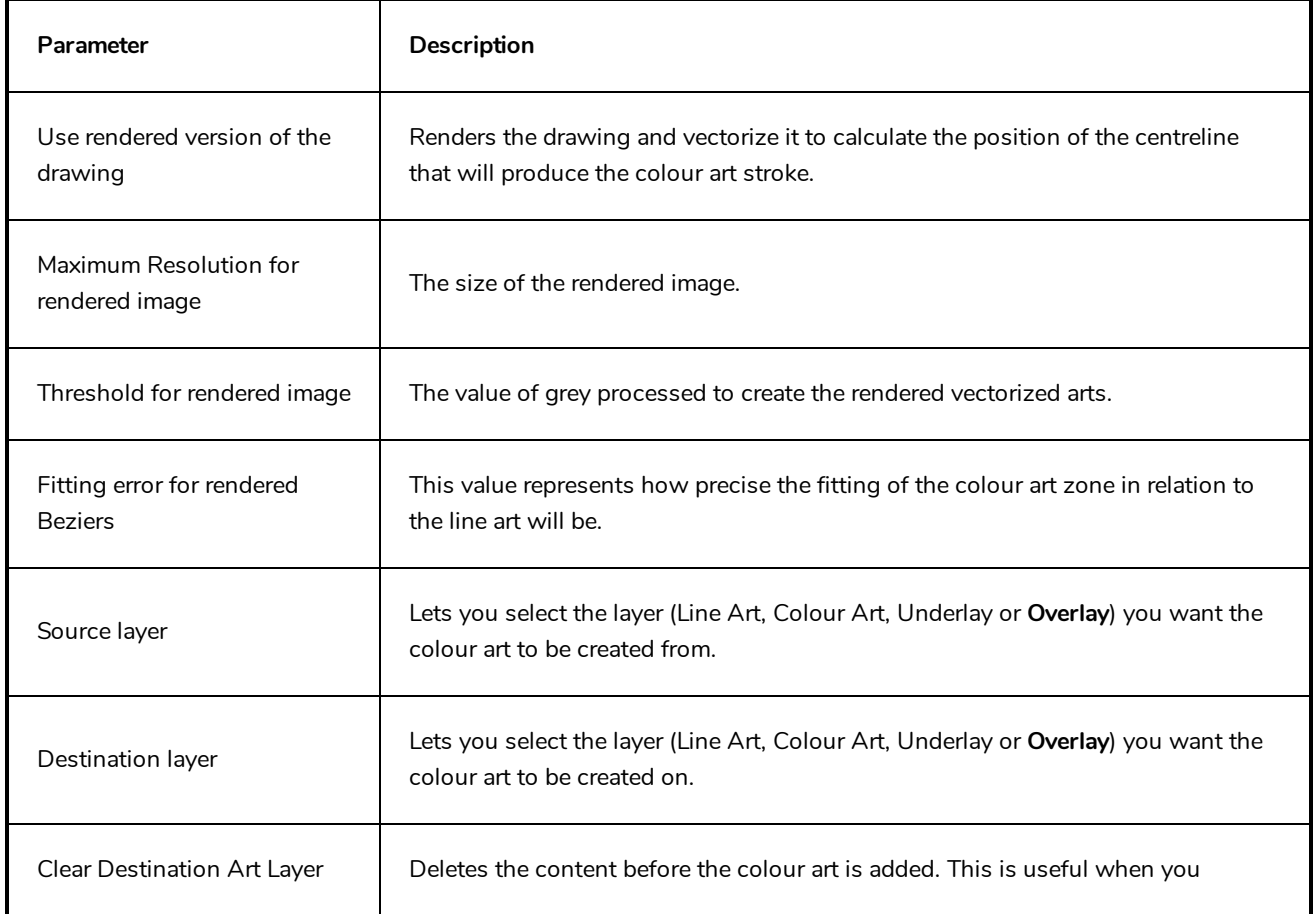

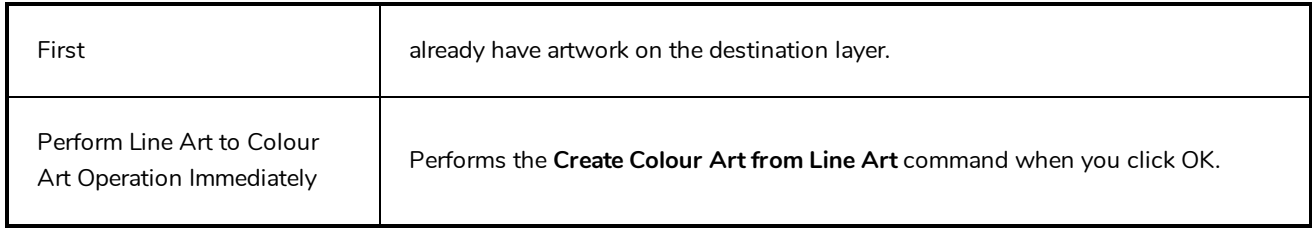

### <span id="page-15-0"></span>**Create Palette Dialog Box**

The Create Palette dialog box allows you to create a colour palette for your scene. Palettes created with this dialog box are added to your scene's palette list, and stored in your scene's **palette-library** subdirectory.

The Create Palette dialog box is used by default to create palettes. If you have the Advanced Palette Lists preference enabled, the Palette Browser dialog will open instead, which allows you to decide the level of palette list and storage desired for your palette—see Palette [Browser](#page-19-0) Dialog Box.

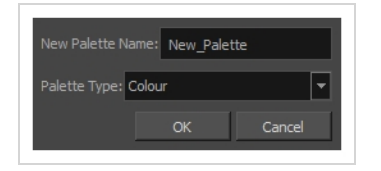

**How to access the Create Palette dialog box**

- 1. Do one of the following:
	- $\bullet$  In the Colour View, click the New Palette  $+$  button over the palette list.
	- <sup>l</sup> From the Colour view menu, select **Palettes > New**

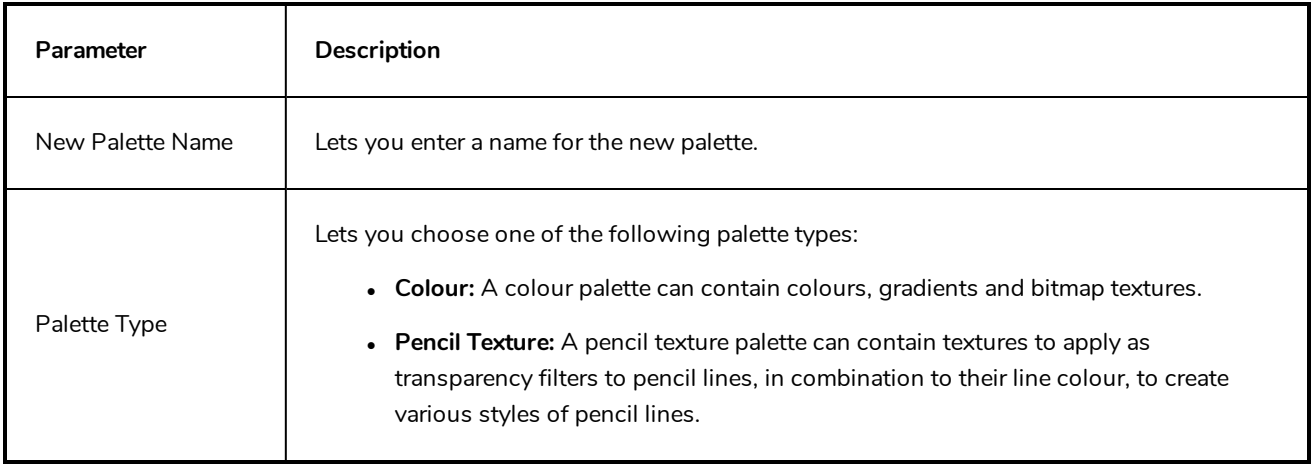

### <span id="page-16-0"></span>**Database Selector Dialog Box**

The Database Selector dialog box lets you connect to your studio's central database when working on Harmony Server.

#### **NOTE**

When you connect to the database, you cannot create new scenes directly from Harmony. The available scenes must have been already created using the Control Center module.

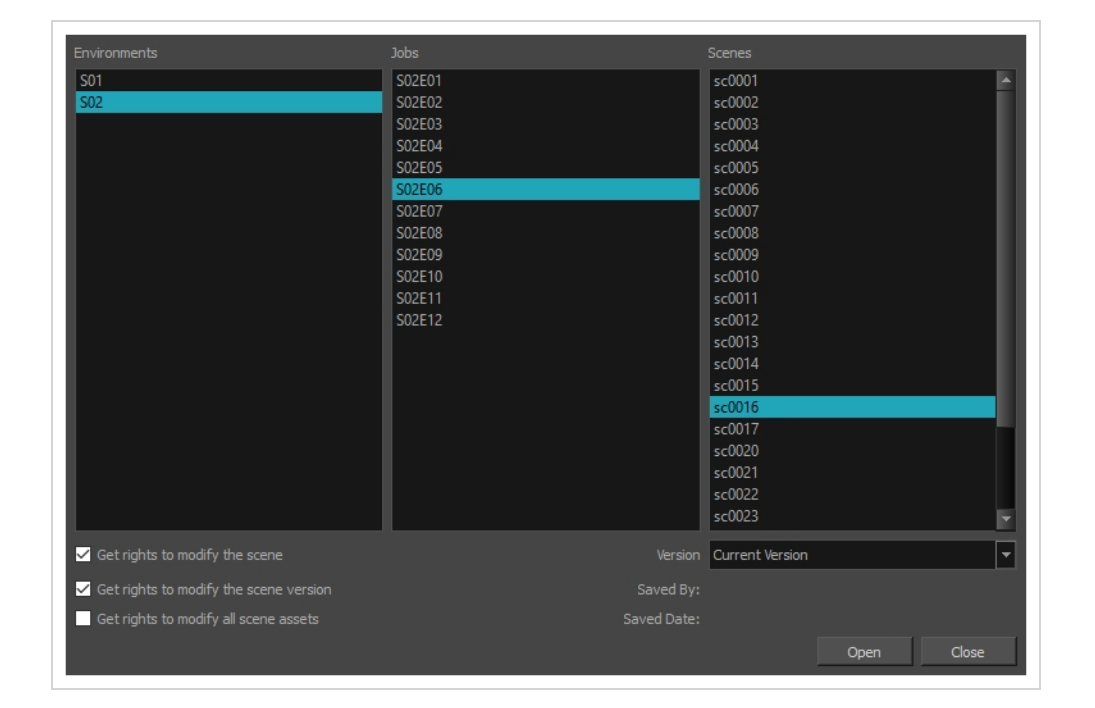

#### **How to access the Database Selector dialog box**

- 1. Start Harmony Paint
- 2. In the **User Name** field, type in your Harmony Server username.
- 3. Click on **OK**.

The Database Selector dialog box opens.

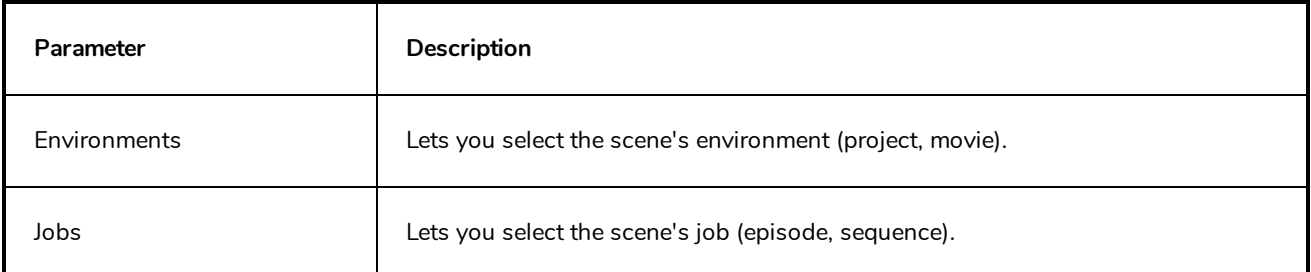

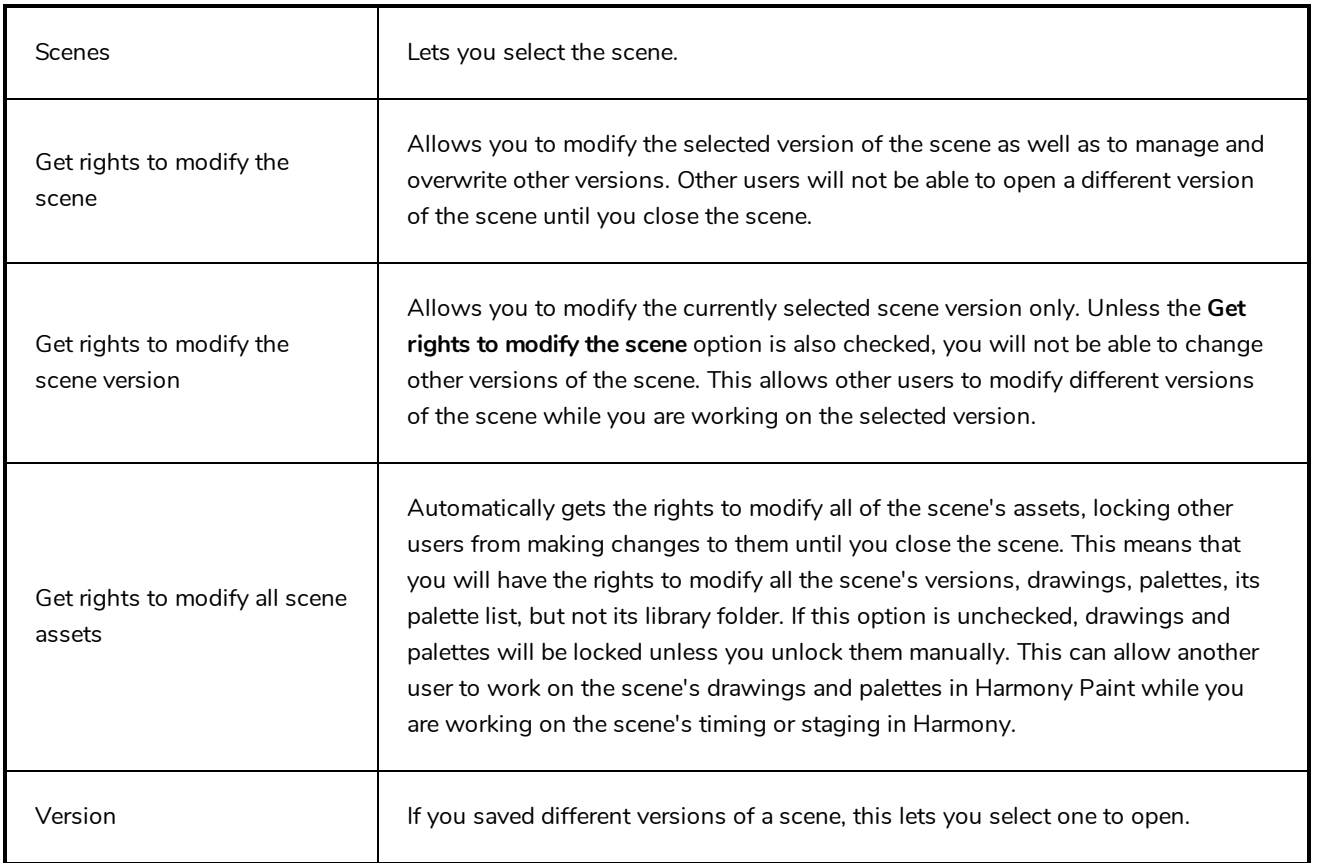

### <span id="page-18-0"></span>**Onion Skin and Light Table Transparency Dialog Box**

T-ANIMPA-006-009

Onion Skin Opacity Lighttable Opacity LightTable Wash Bitmap Background Wash Pencil Lines Opacity OK Cancel

This dialog box lets you adjust the Onion Skin and Light table transparency parameters.

#### **How to access the Onion Skin and Light Table Transparency dialog box**

In the Drawing view toolbar, click on the Top Light  $\sim$  button to open the Onion Skin and Light Table Transparency dialog box.

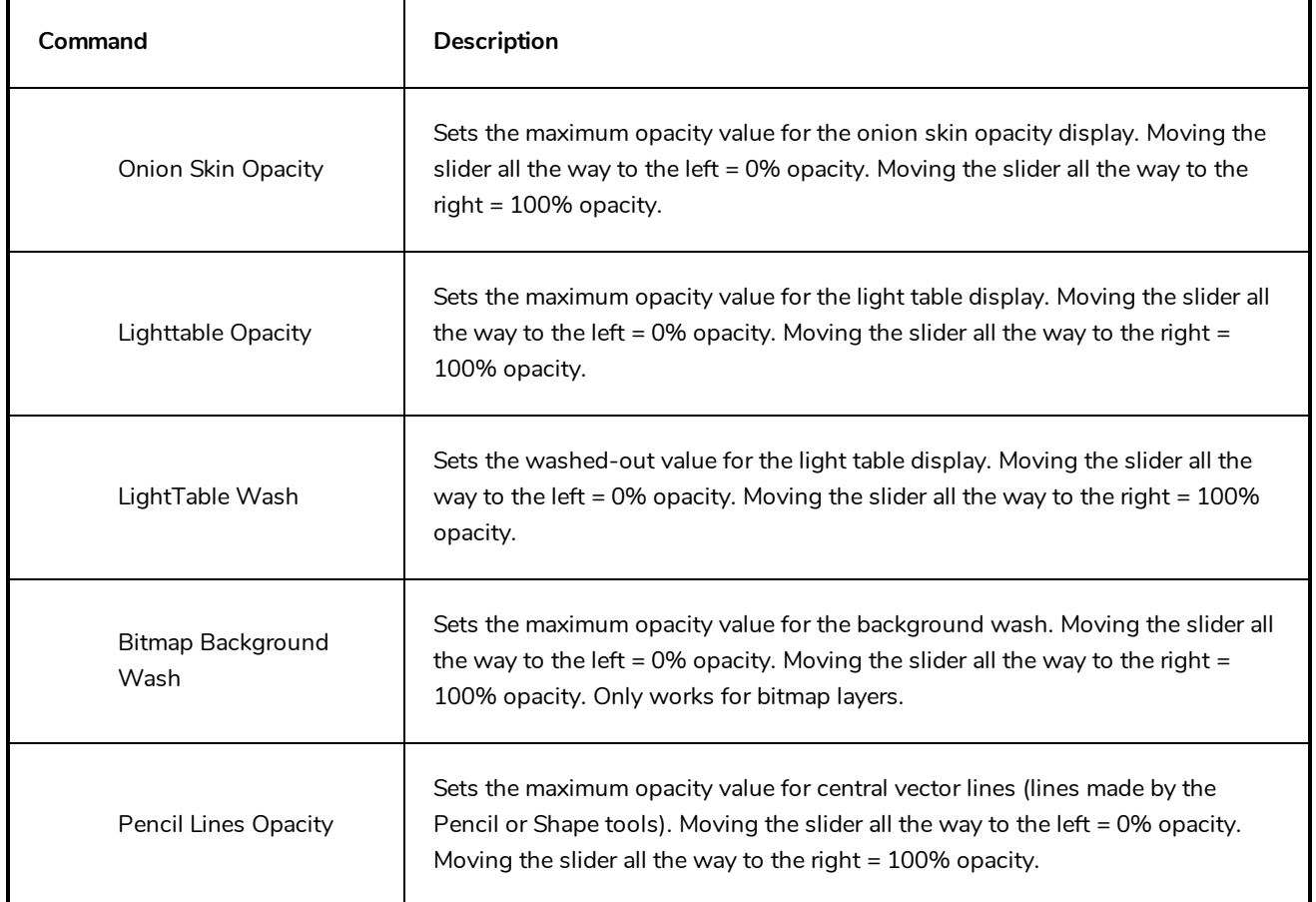

### <span id="page-19-0"></span>**Palette Browser Dialog Box**

The Palette Browser dialog allows you to decide the level of palette list and palette storage to use when you want to create, clone, link to or import a palette.

This dialog only appears if you have the Advanced Palette Lists preference enabled, which is disabled by default. When Advanced Palette Lists mode is disabled, Harmony automatically stores palettes in a scene's palette list, inside the scene's **palette-library** subdirectory.

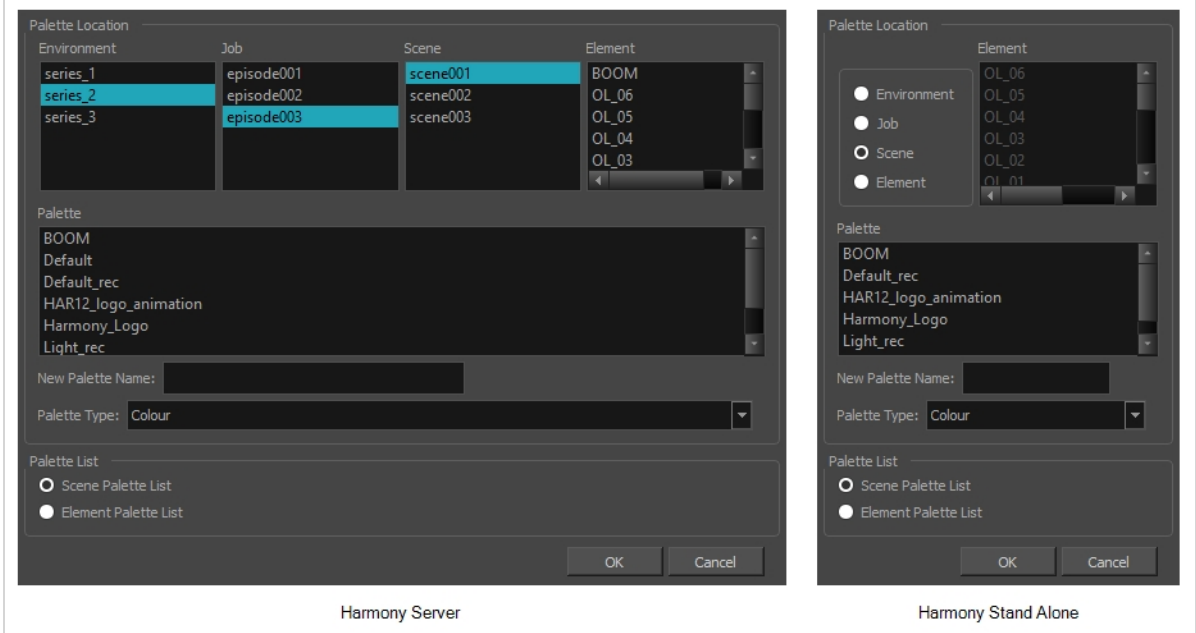

#### **How to access the Palette Browser dialog box**

- 1. Start Harmony Paint and log in.
- 2. Close the Database Selector dialog box.
- 3. From the top menu, select **Tools > Palette Operations**.
- 1. In the Palette Operations dialog box that opens, select the palette you want to clone at the location and level in which it was stored.
- 2. Click **Clone**.

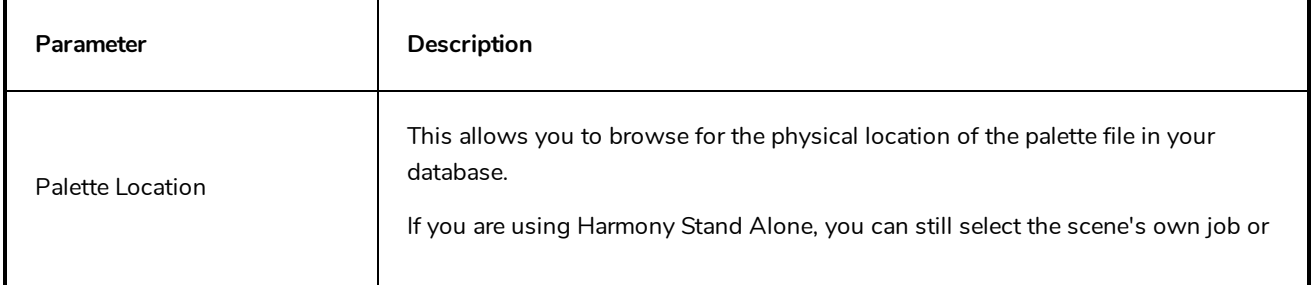

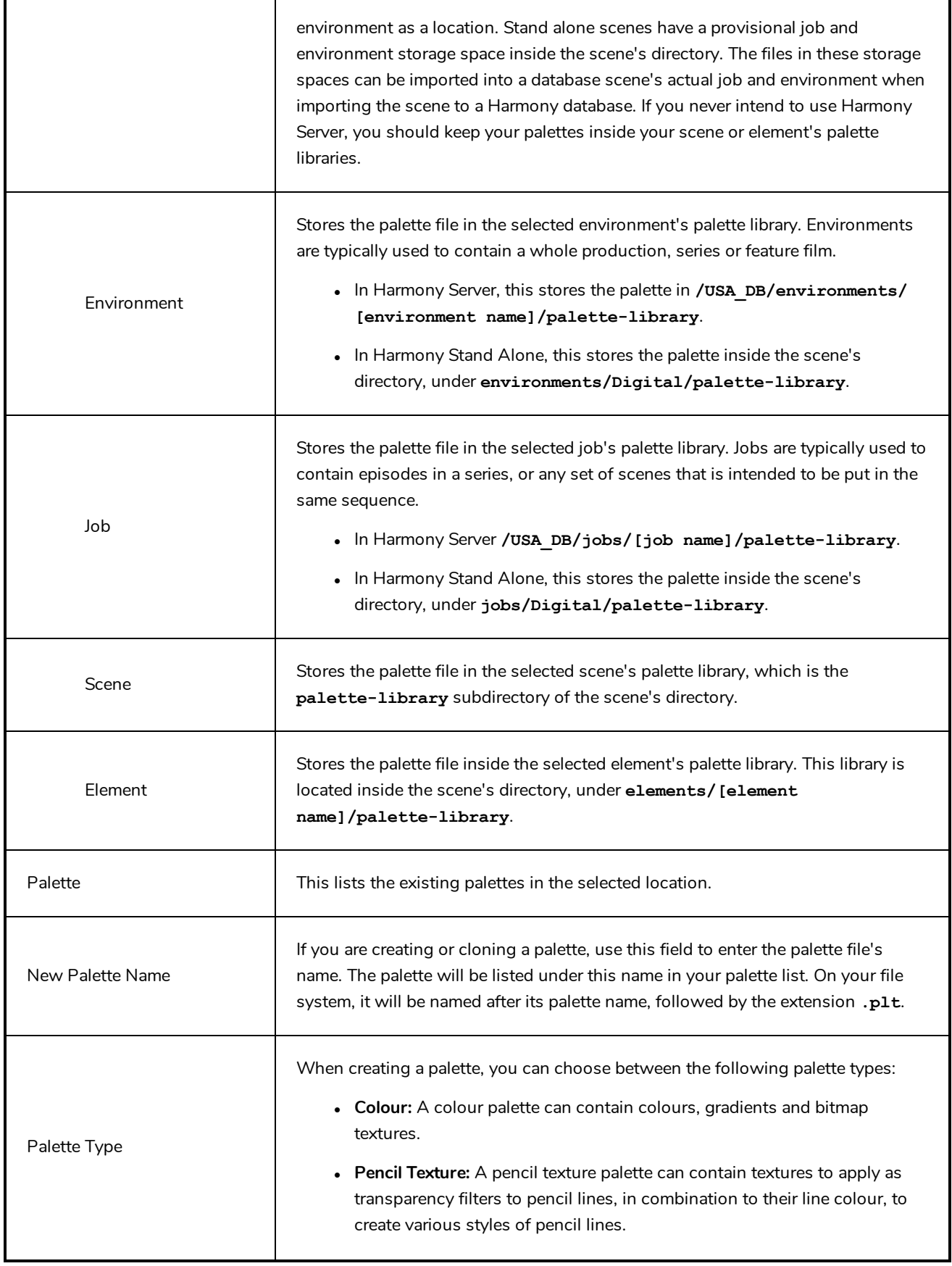

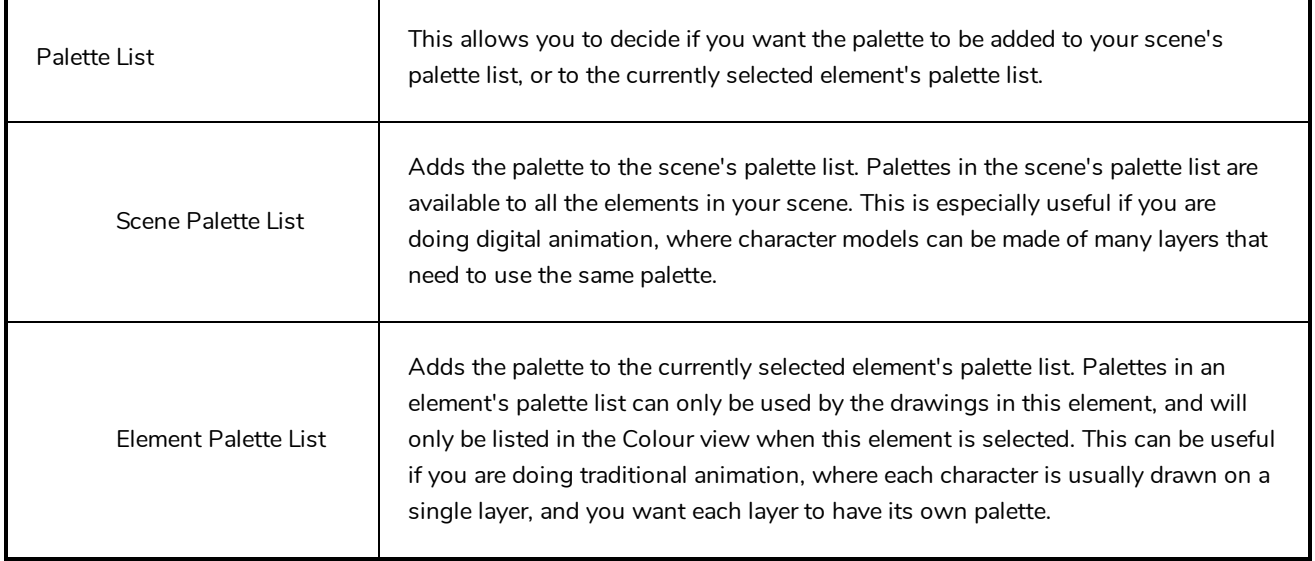

### <span id="page-22-0"></span>**Palette Operations Dialog Box**

When you start Toon Boom Harmony connected to the database, you can access the Palette Operations dialog box which lets you clone, rename, or delete palettes in your database, without having to open a scene or browse the database's file system in your operating system's shell.

In Harmony, palettes are individual **\*.plt** files that can be copied, transferred and stored. When a palette is created from Harmony, it needs to be stored somewhere. By default, the palette file is stored in the scene directory in a palette-library folder unless you specify a different location.

There are four locations where you can find palette-library folders: Element, Scene, Job and Environment.

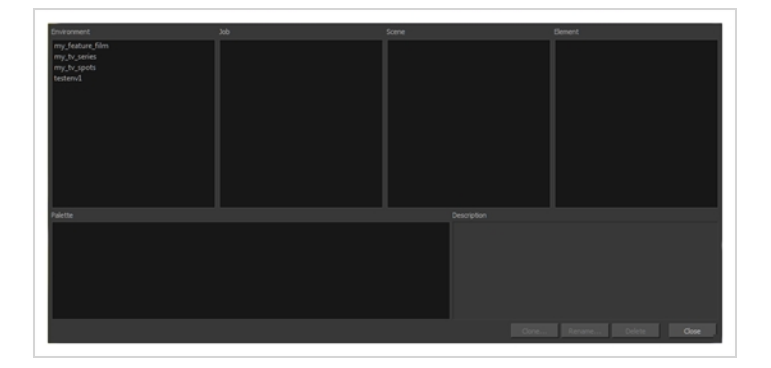

#### **How to access the Palette Operations dialog box**

- 1. Start Harmony Paint and log in.
- 2. Close the Database Selector dialog box.
- 3. From the top menu, select **Tools > Palette Operations**.

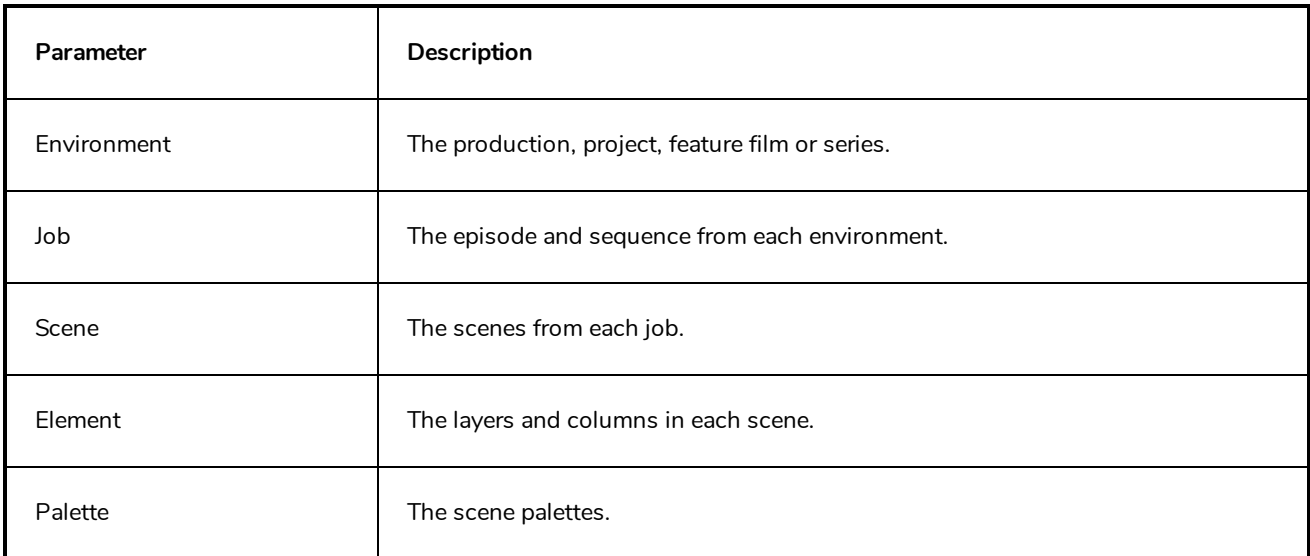

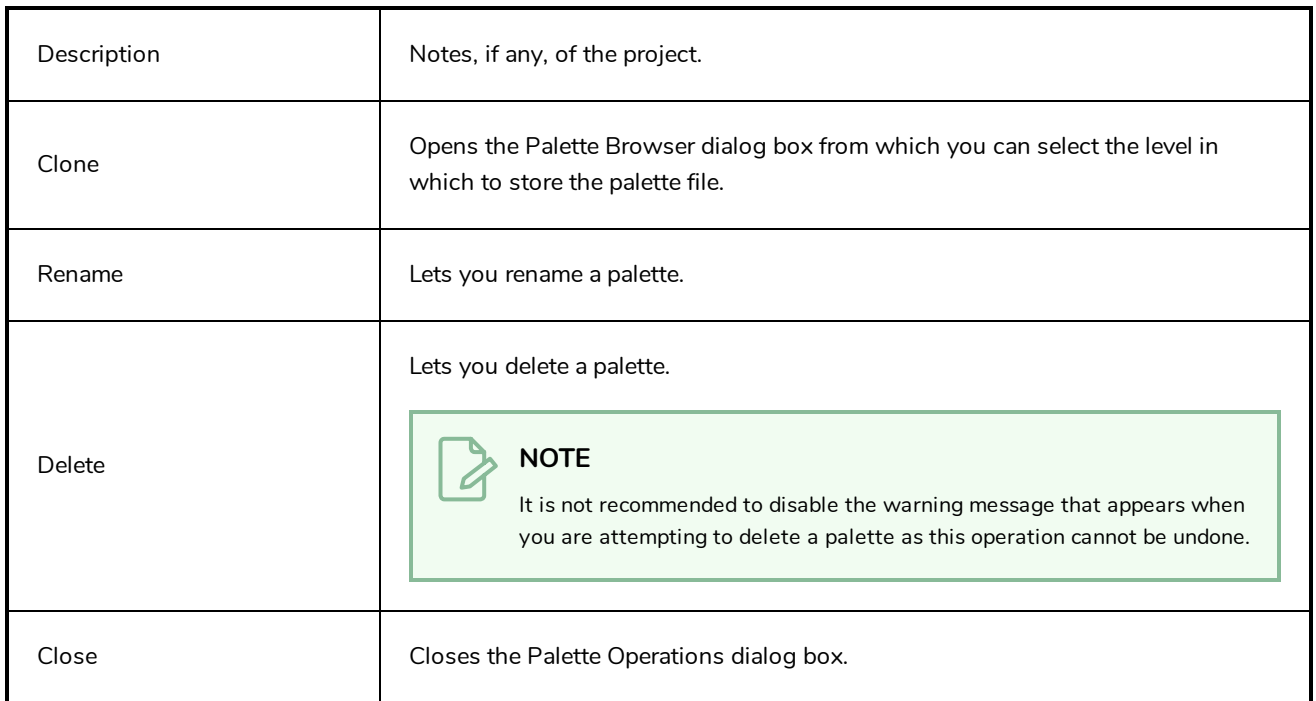

### <span id="page-24-0"></span>**Preferences Dialog Box**

The Preferences dialog box lets you adjust preferences to suit your work style, allowing you to work more efficiently.

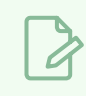

**NOTE**

To learn more about the individual preferences, refer to the Preferences guide.

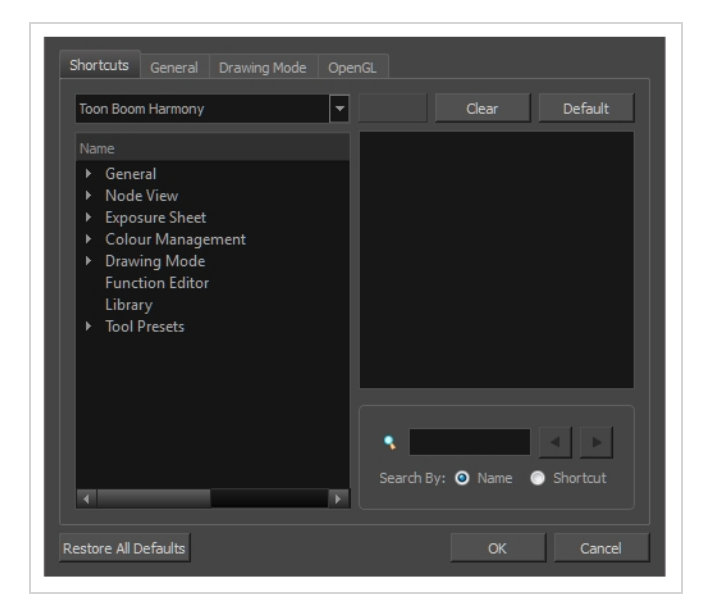

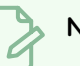

**NOTE**

Some preferences require you to exit and restart the application, or close a view and reopen it.

**How to access the Preferences dialog box**

Do one of the following:

- <sup>l</sup> Select **Edit > Preferences** (Windows/Linux) or **Harmony [Edition] > Preferences** (macOS).
- Press Ctrl + U (Windows/Linux) or  $\mathbb{H}$  + U (macOS).

### <span id="page-25-0"></span>**Recolour Drawings Dialog Box**

The Recolour Drawing dialog box allows you to replace all instances of a colour or texture in drawings with a different colour or texture swatch in one of the scene's palettes. This replaces the colours or textures in the drawings without requiring you to modify the palettes. You can use this dialog to perform colour replacement in the current drawing, in all the drawings in one or several layers or in all drawings in your scene.

This dialog will replace the colour or texture that is currently selected in the Colour view with the colour or texture that you select inside the dialog.

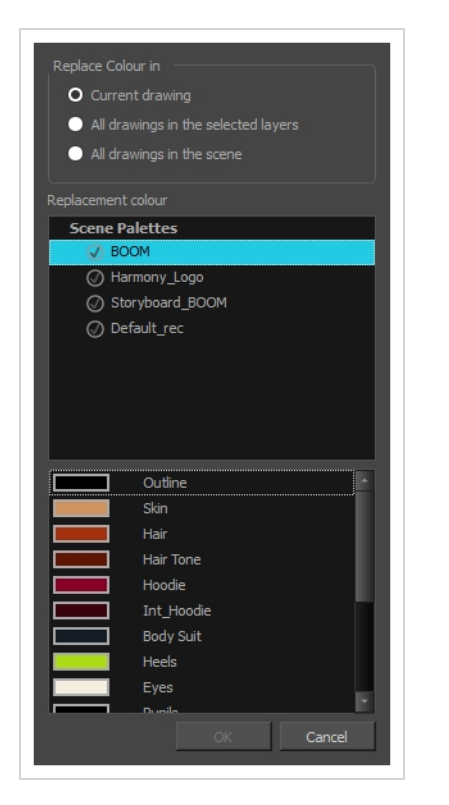

#### **How to access the Recolour Drawings dialog**

- 1. In the Colour view, select the colour or texture swatch you want to replace by doing one of the following:
	- Select the palette in which the colour or texture swatch is located, then select the swatch you wish to replace.
	- If the drawing in the Camera or Drawing view contains the colour or texture you want to replace, select the Dropper  $\triangle$  tool in the Tools toolbar, then click on that colour or texture in the drawing. The Colour view will automatically select that colour or texture's palette as well as that colour or texture's swatch.

#### 2. Do one of the following:

- <sup>l</sup> Right-click on the swatches list, then select **Recolour Drawings**.
- **•** Open the Colour view menu  $\equiv$ , then select **Colours** > Recolour Drawings.

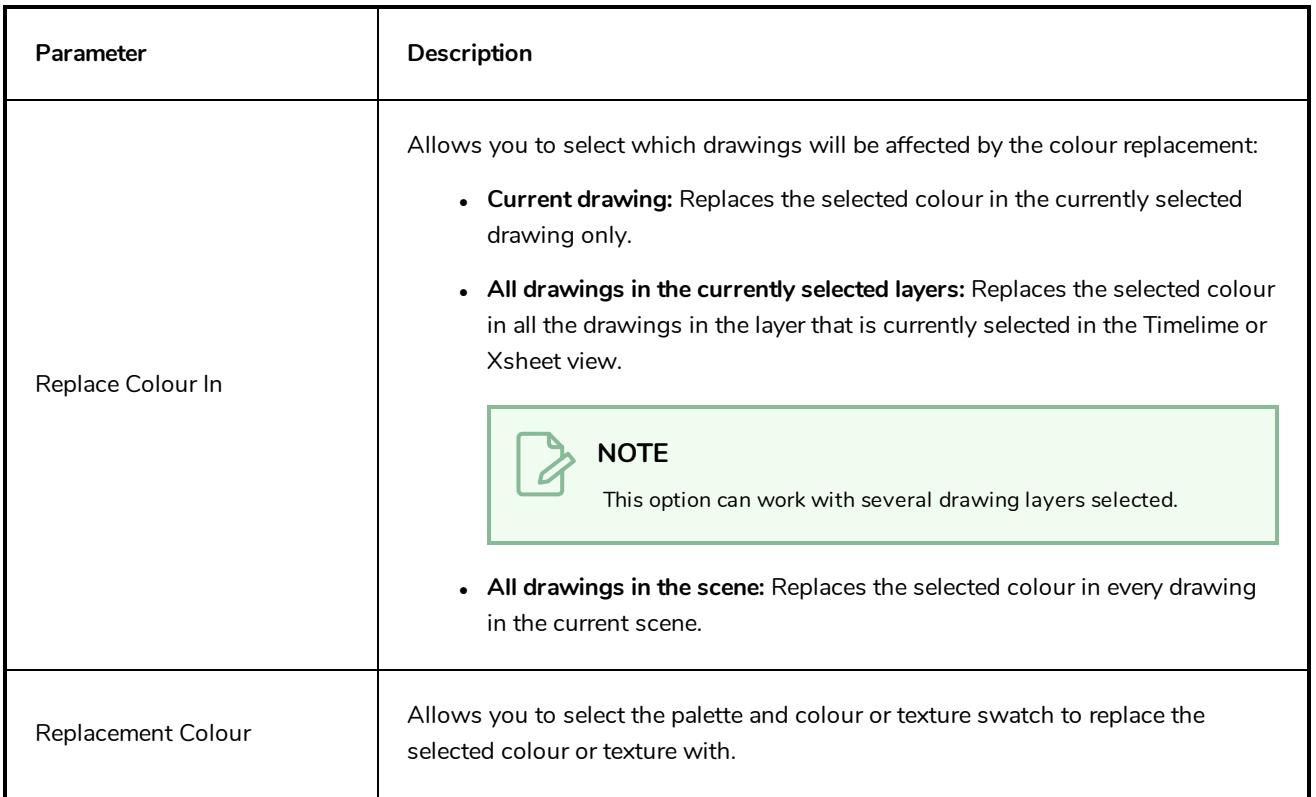

#### <span id="page-27-0"></span>**Remove Dirt Dialog Box**

The Remove Dirt dialog box lets you select small dots and hairs on a drawing for removal.

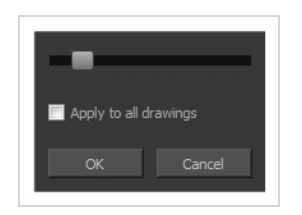

When paper drawings are passed through a scanner, there can be some hair and dirt scattered across them. These lines and dots need to be cleaned. Harmony provides different tools to help get rid of them quickly.

**How to access the Remove Dirt dialog box**

- 1. Do one of the following:
	- <sup>l</sup> From the top menu, select **Drawing > Remove Dirt.**
	- $\cdot$  Press Shift + D.

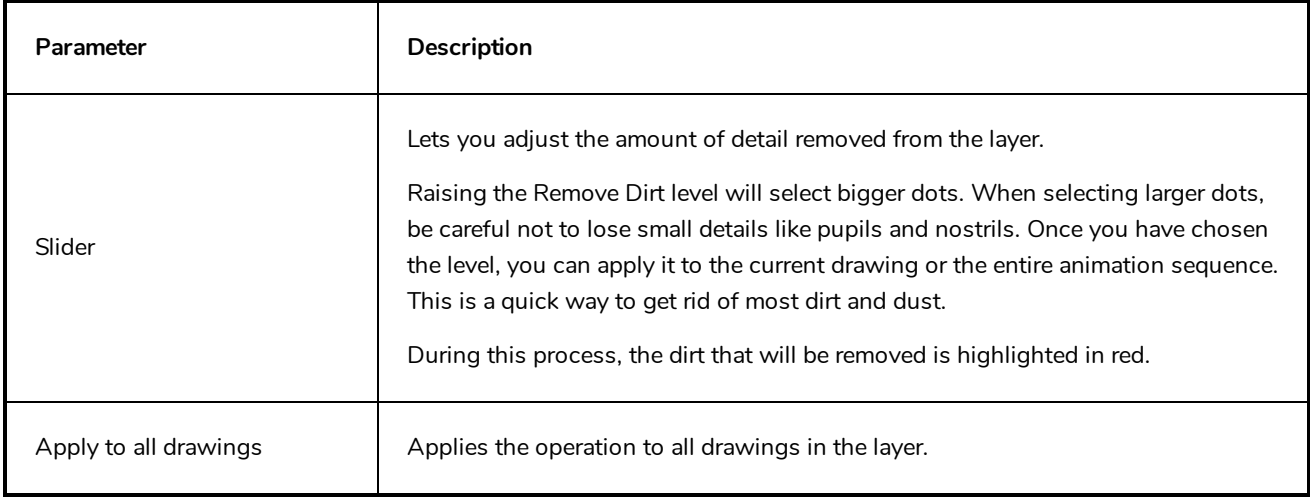

### <span id="page-28-0"></span>**Remove Hair Dialog Box**

The Remove Hair dialog box lets you remove any small strokes created in the Colour Art layer from very thick lines or filled zones. Increasing the Remove Hair level value will select larger strokes for removal from the drawing.

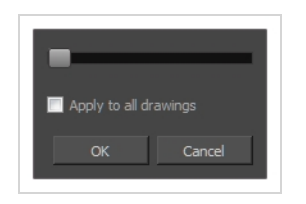

When paper drawings are passed through a scanner, there can be some hair and dirt scattered across them. These lines and dots need to be cleaned. Harmony provides different tools to help get rid of them quickly.

**How to access the Remove Hair dialog box**

- 1. Select the drawing containing the drawing to clean.
- 2. From the top menu, select **View > Show Strokes** to display the invisible lines or press K.
- 3. In the top menu, select **Drawing > Remove Hair**.

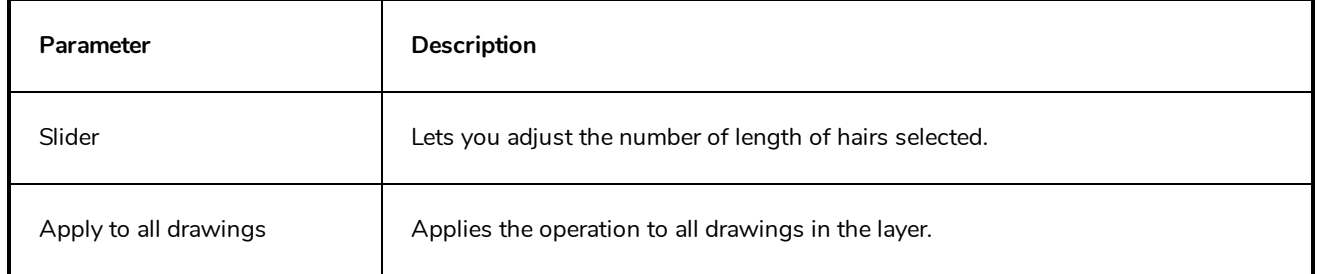

### <span id="page-29-0"></span>**Tint Offset/Blend Dialog Box**

You can offset, blend, or mix the colours in a colour palette using the sliders and increasing the Amount value.

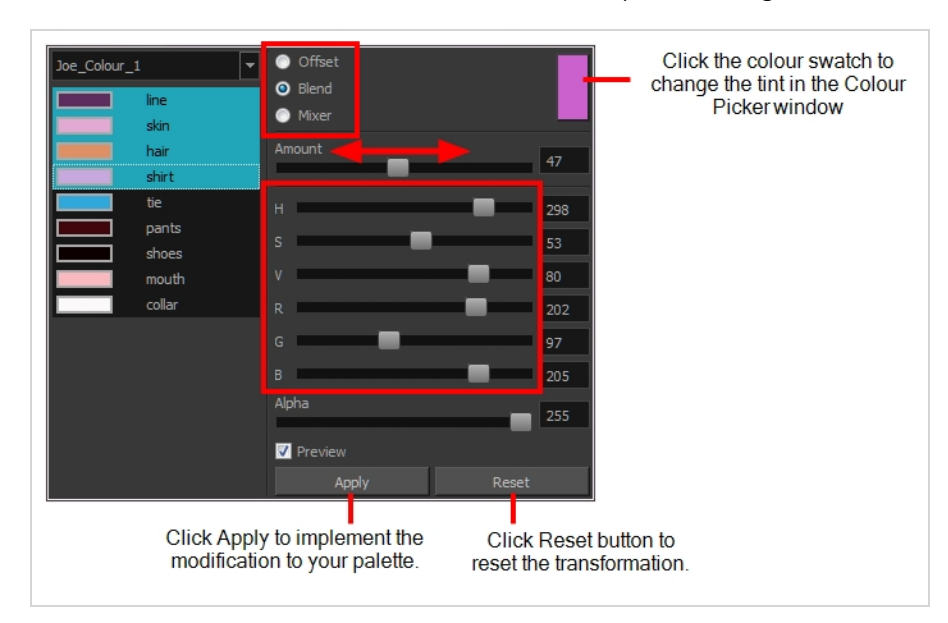

#### **How to access the Tint Offset/Blend dialog box**

1. From the Colour View menu, select **Palettes > Tint Panel** or right-click and select **Tint Panel**.

The Blend/Offset Tint panel opens.

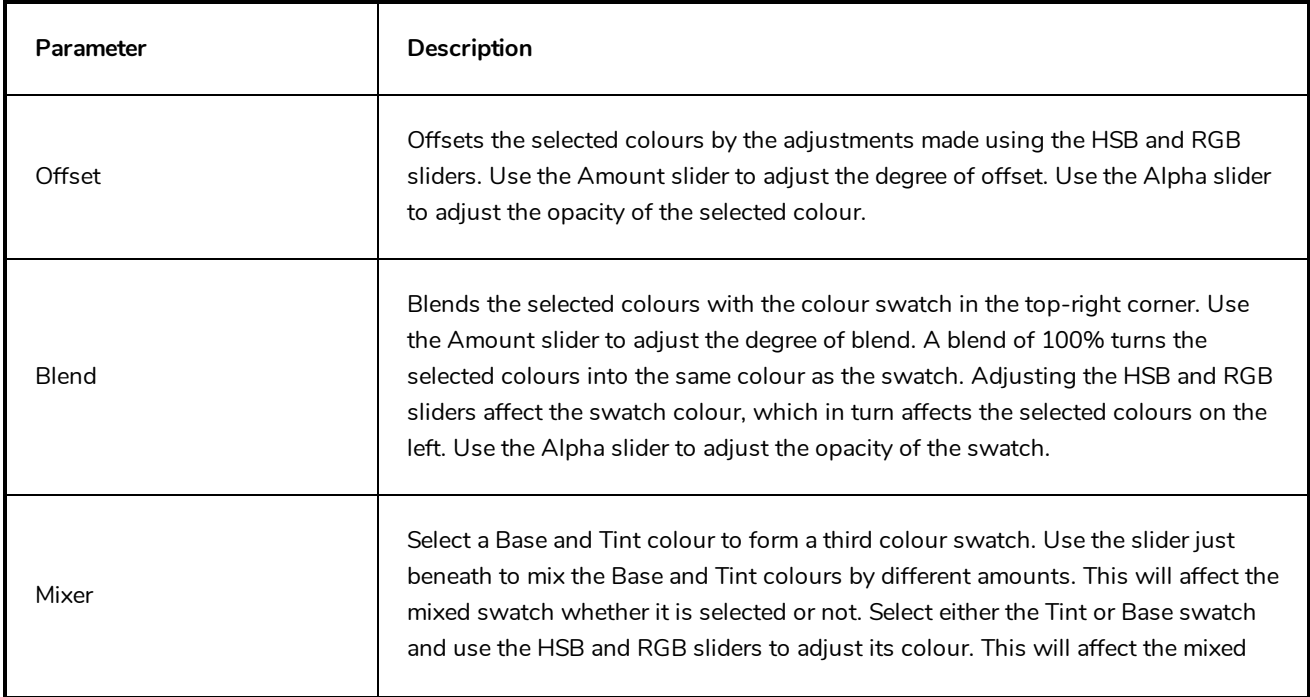

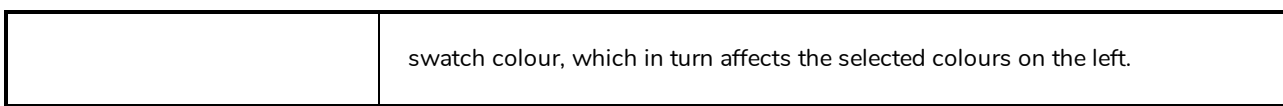

### <span id="page-31-0"></span>**Toolbar Manager Dialog Box**

The Toolbar Manager dialog box lets you customize the toolbar in any of the views. You can add your favourite tools to a toolbar for an efficient workflow.

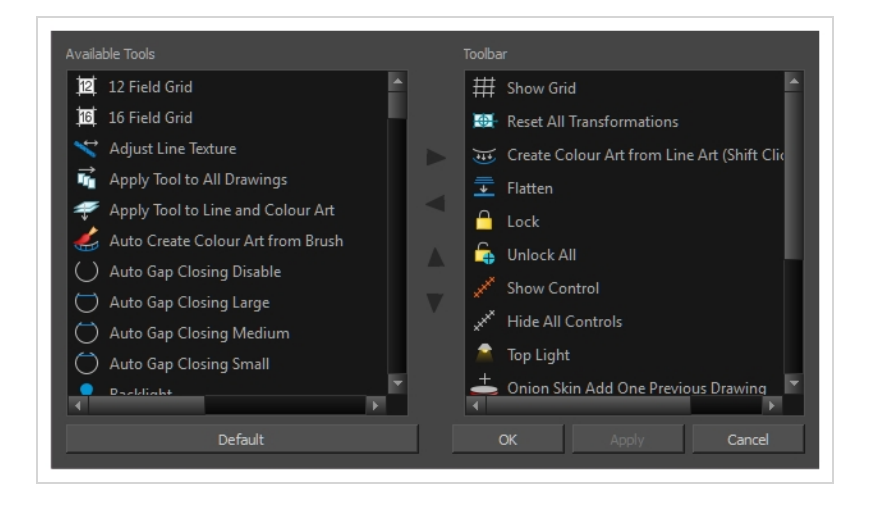

**How to access the Toolbar Manager dialog box**

1. Right-click on a toolbar in any view and select **Customize**. Note that the menu will not appear if you right-click on a disabled icon.

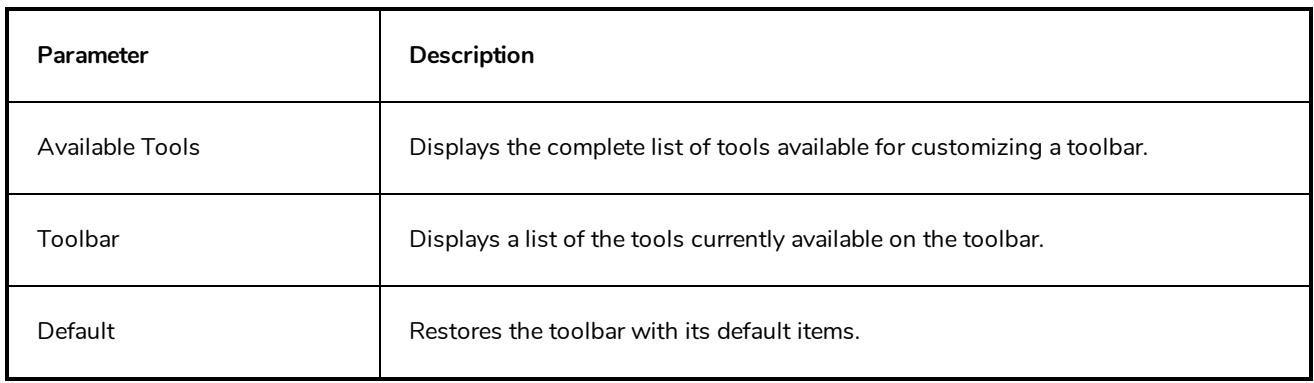

# <span id="page-32-0"></span>**Chapter 2: Tools Properties**

Harmony has a wide variety of drawing and manipulation tools and each one of them has a series of options and modes available in the Tool Properties view. This section covers these options.

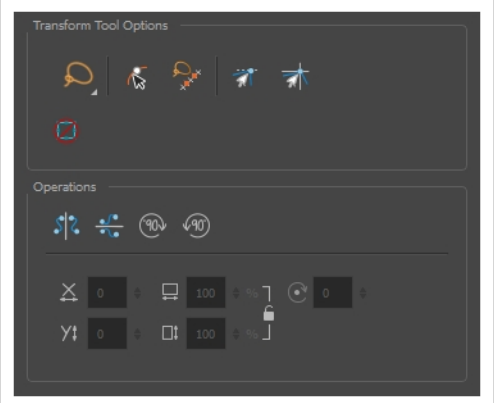

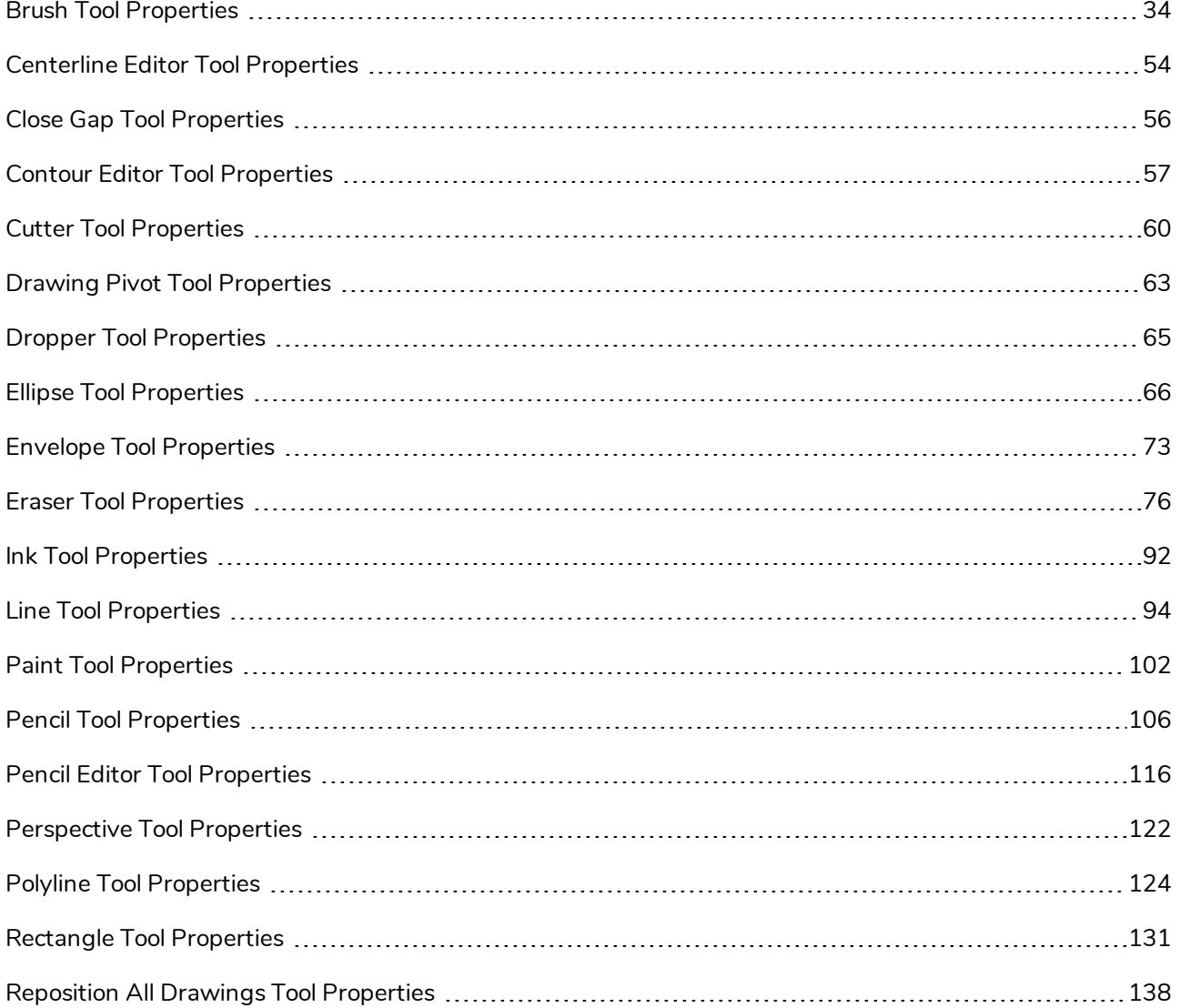

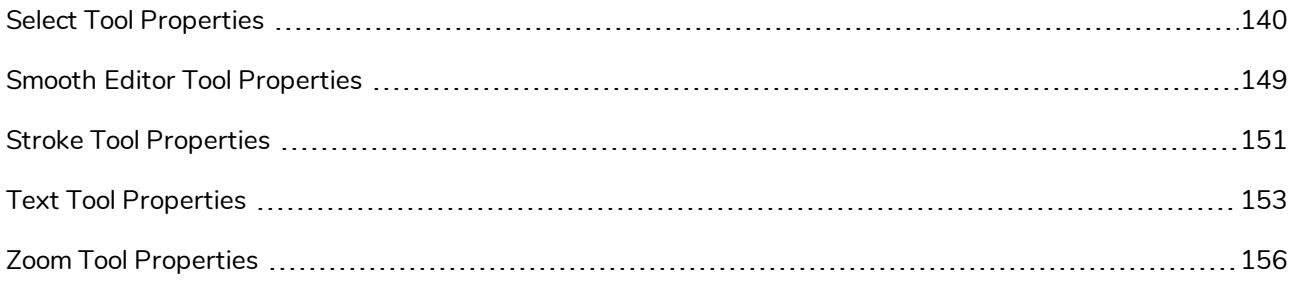

### <span id="page-34-0"></span>**Brush Tool Properties**

When you select the Brush **tool**, its properties and options appears in the Tool Properties view.

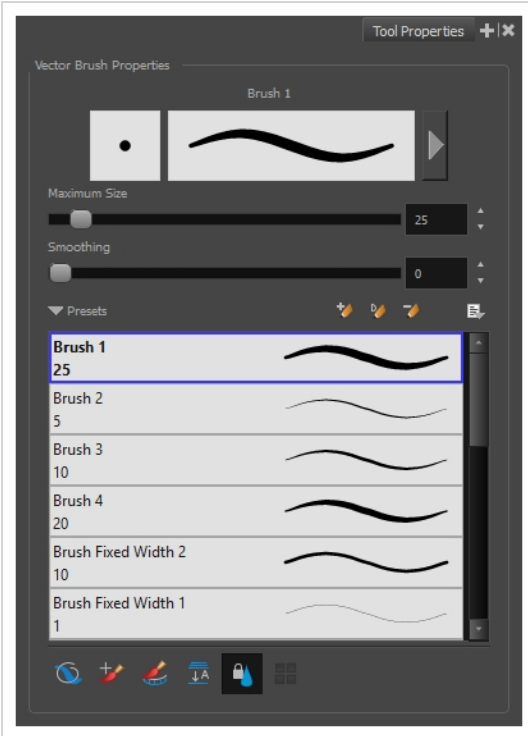

### **Brush Properties**

The following properties affect the brush's size, smoothing and other properties for the drawing style of your brush. Those properties can be saved into brush presets for later use.

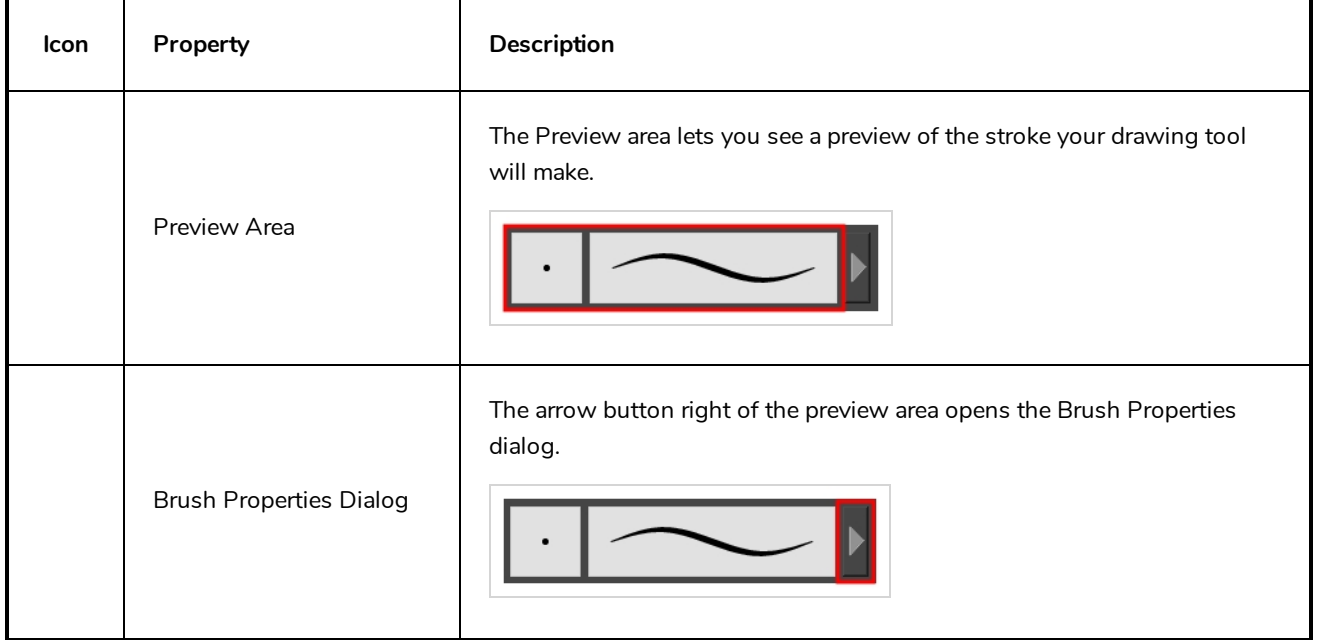

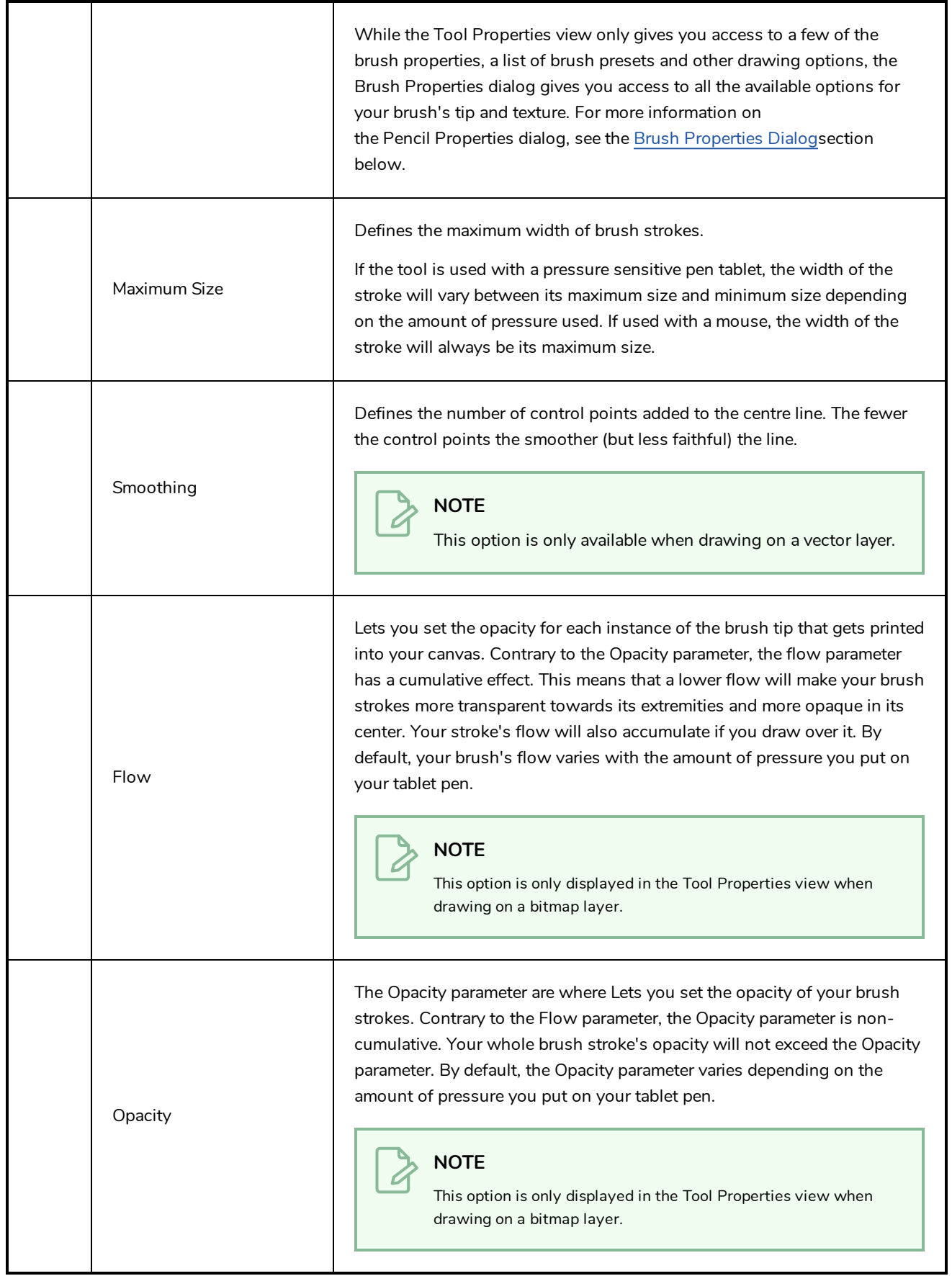
## **Brush Presets**

These options allow you to select, create and manage pencil presets.

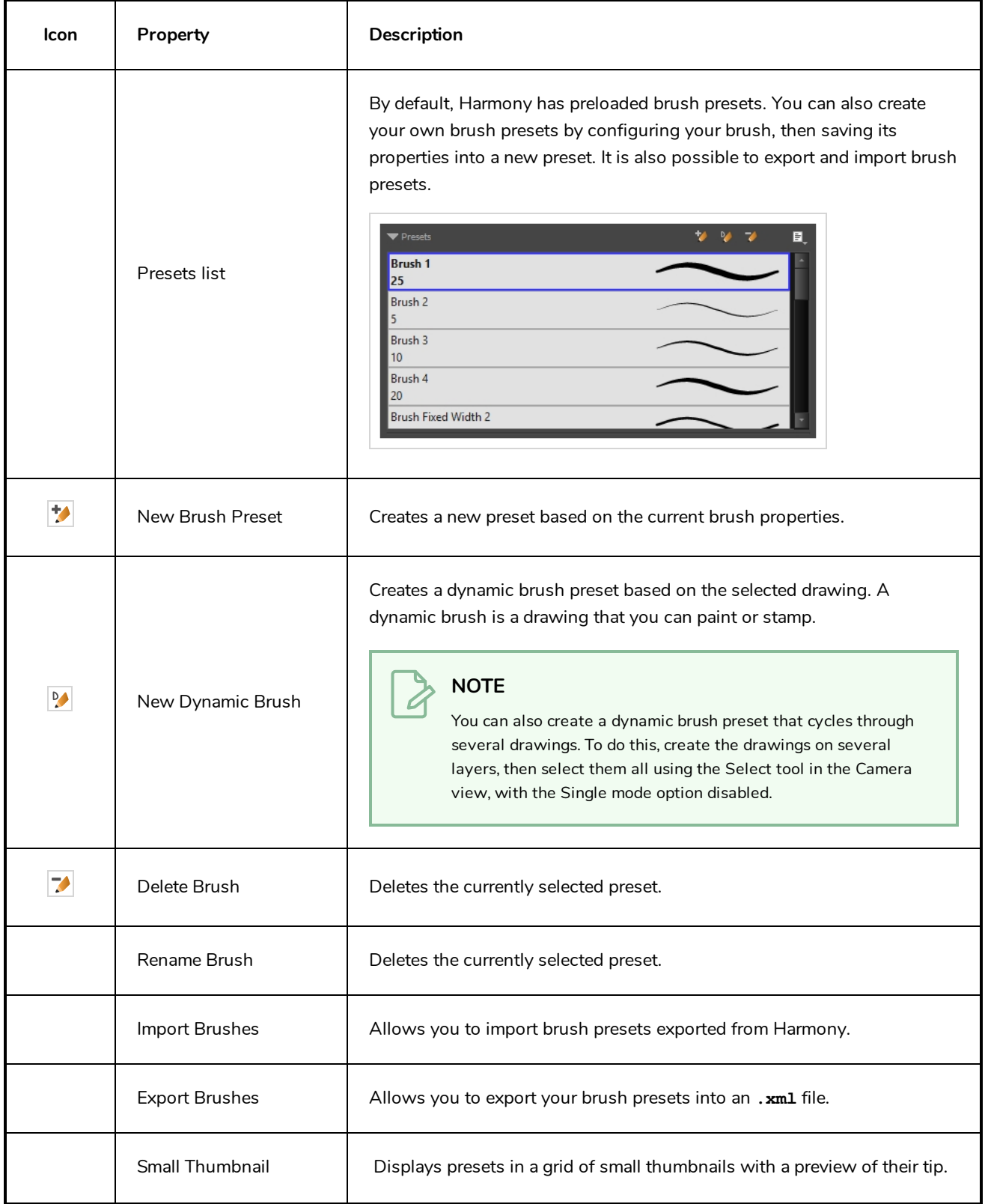

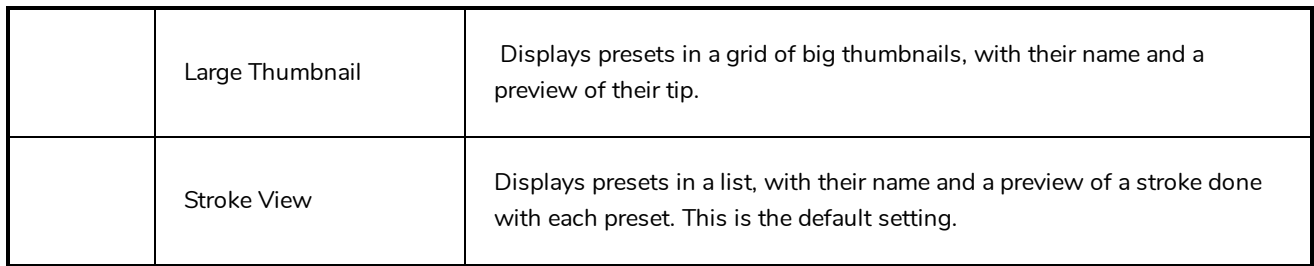

# **Drawing Options**

These options affect the way your drawing strokes are integrated into your artwork.

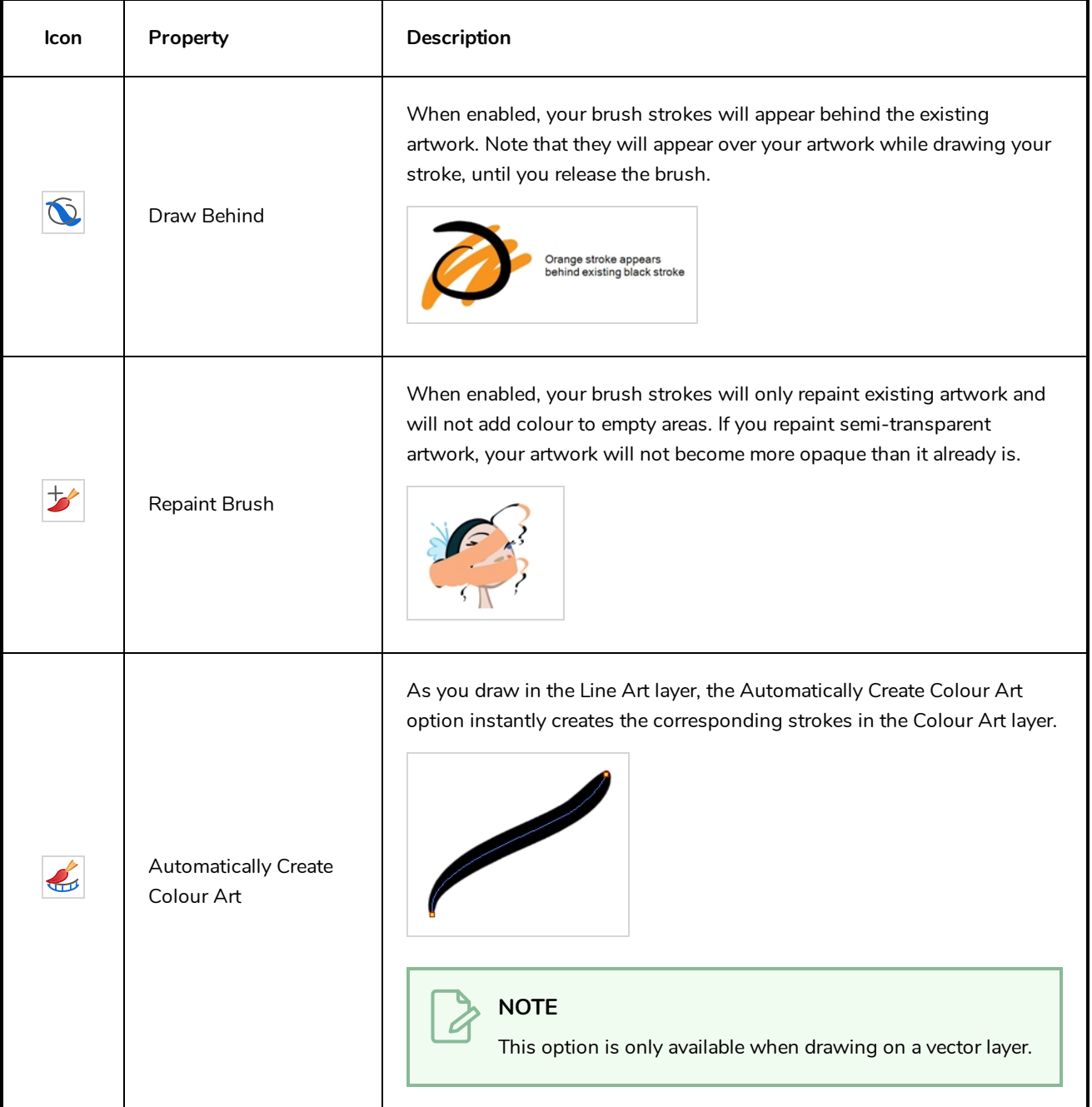

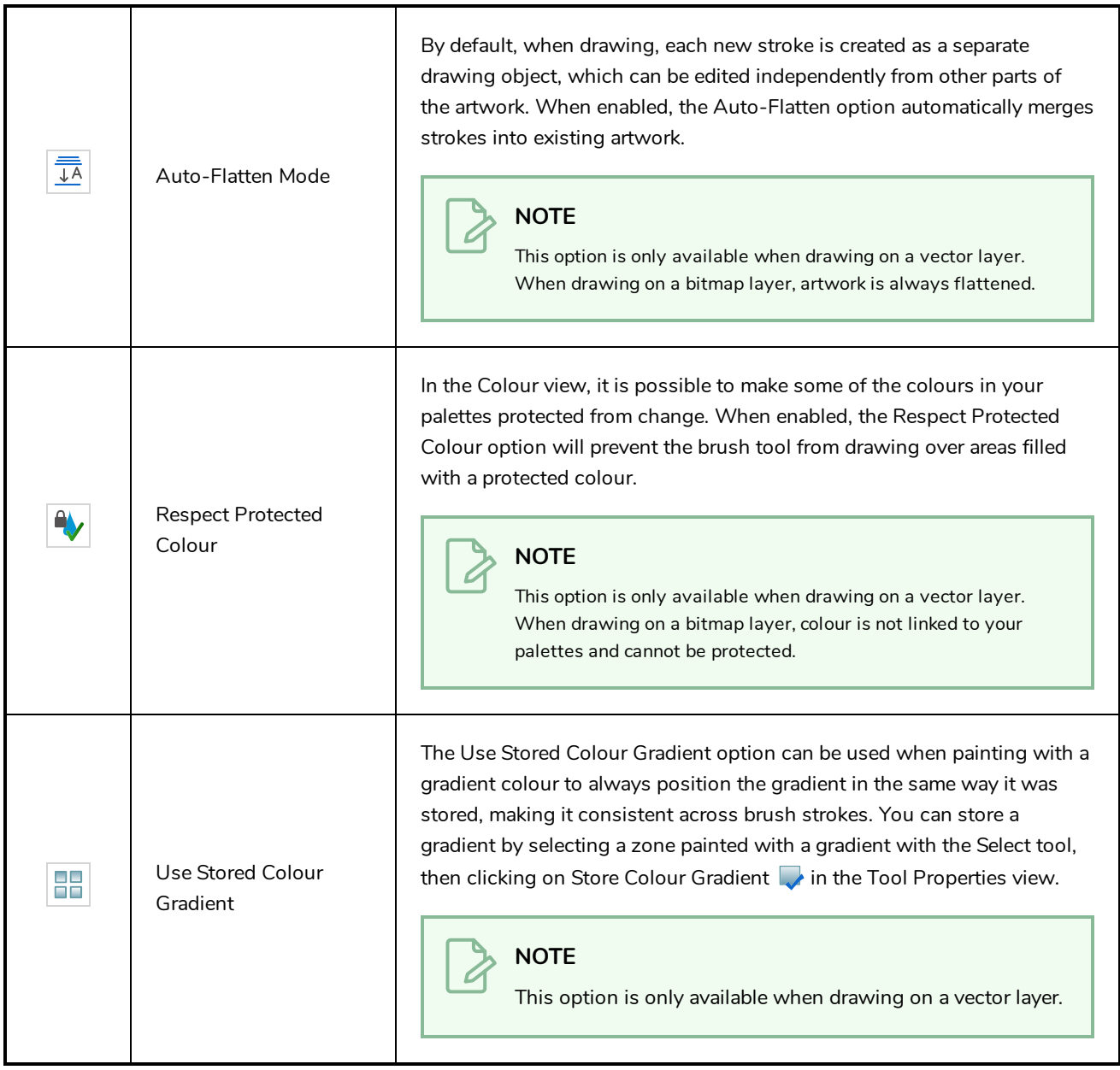

#### **Brush Properties Dialog**

Brushes have an extensive set of options and properties that are not displayed in the Tool Properties view, but rather, in a dialog you can access from it. To open the Brush Properties dialog, click on the arrow button right of the stroke display area.

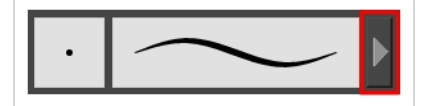

The Brush Properties dialog has five different tabs, minus the Smoothing tab if you are working on a bitmap layers. Below is detailed information about the options available in each tab:

- <sup>l</sup> *Tip Tab* on [page](#page-39-0) 39
- <sup>l</sup> *[Smoothing](#page-44-0) Tab* on page 44
- <sup>l</sup> *[Transparency](#page-45-0) Tab* on page 45
- <sup>l</sup> *Dual Tip Tab* on [page](#page-48-0) 48
- <span id="page-39-0"></span><sup>l</sup> *Paper [Texture](#page-51-0) Tab* on page 51

## **Tip Tab**

The Tip tab allows you to configure the shape, size, hardness and spacing of your brush tip.

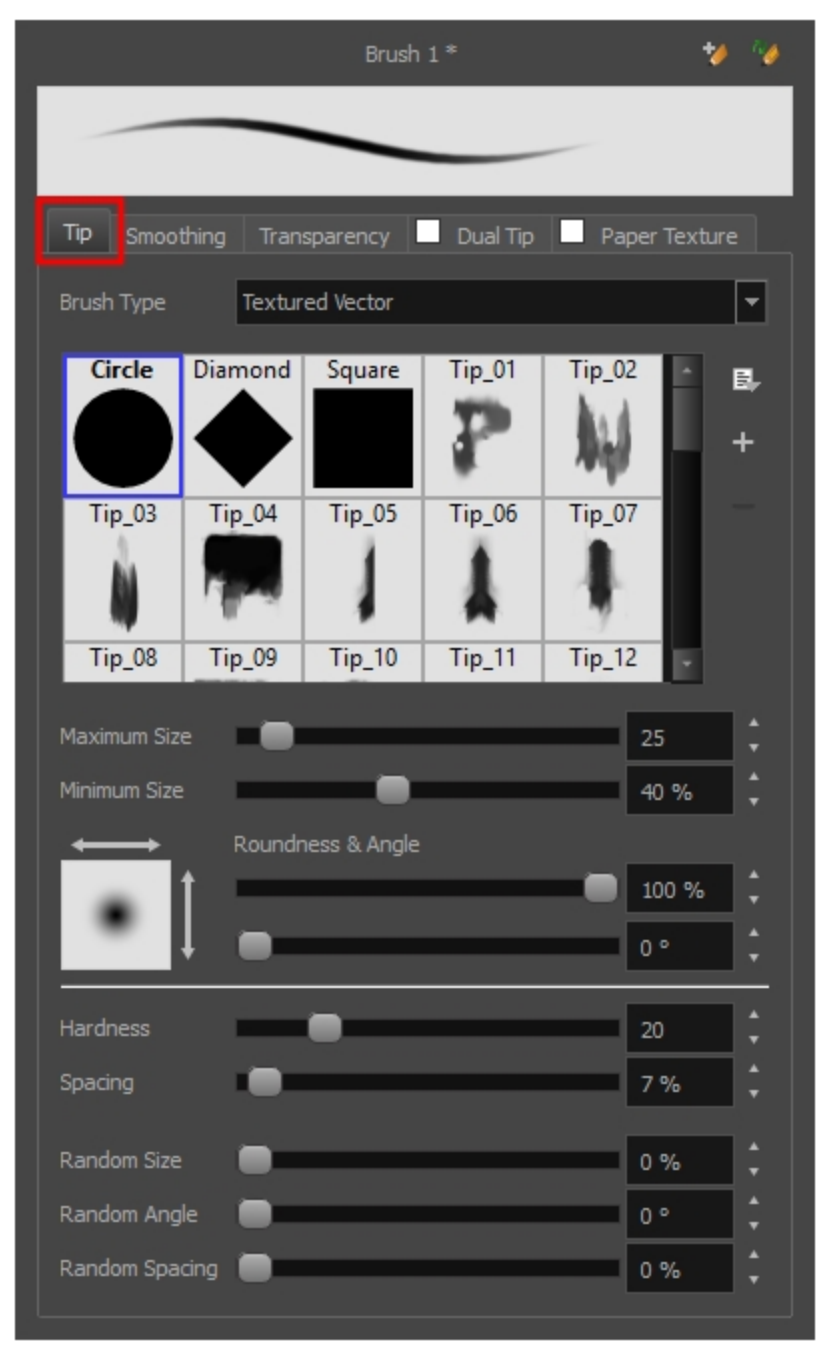

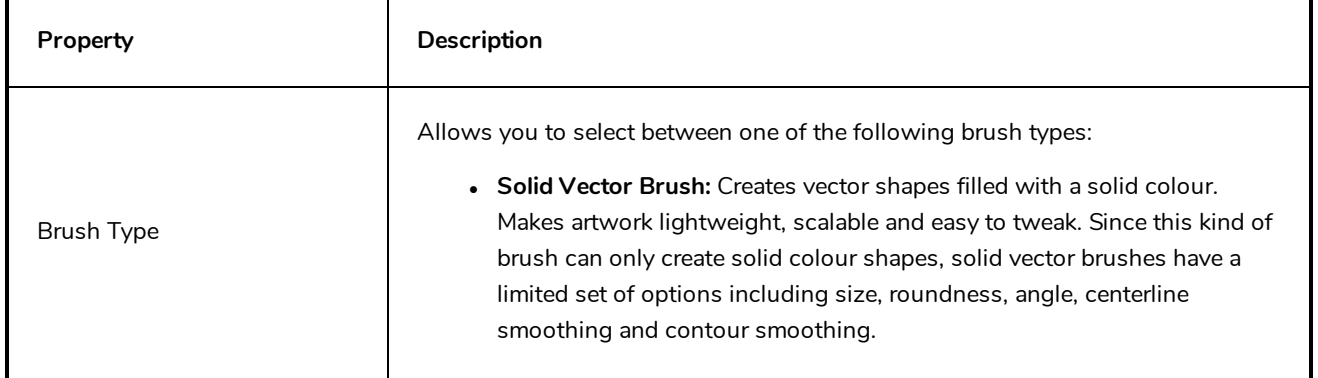

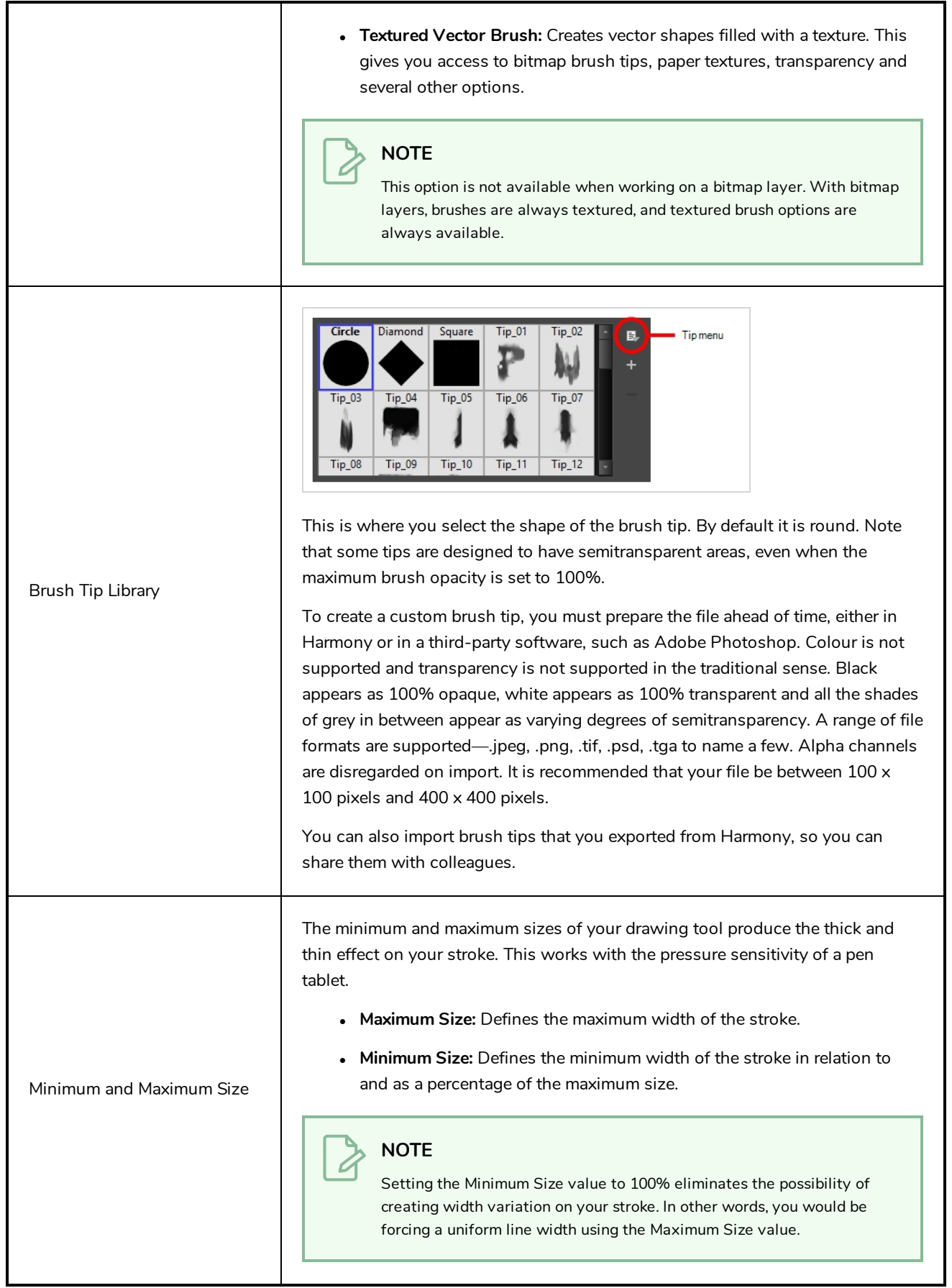

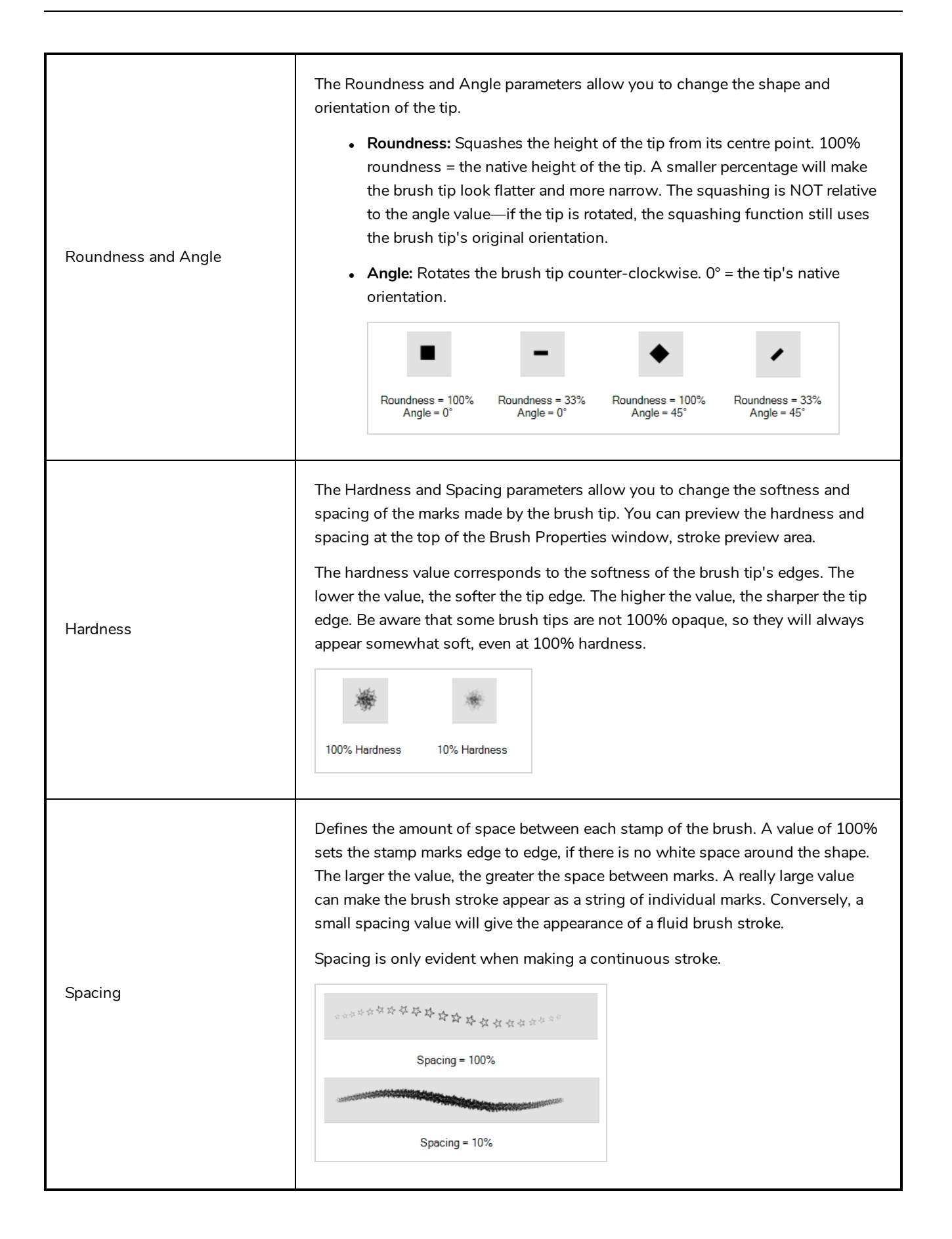

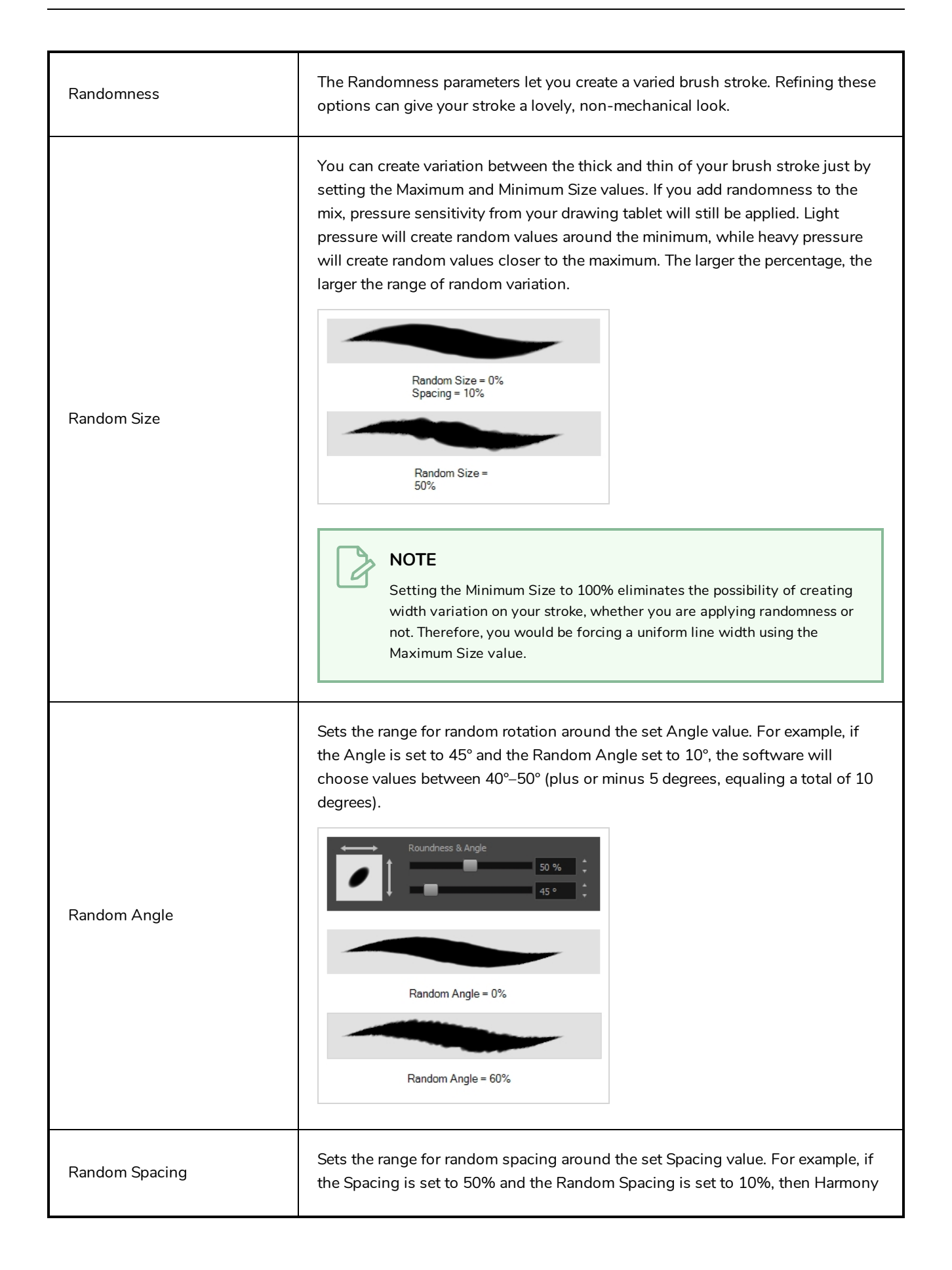

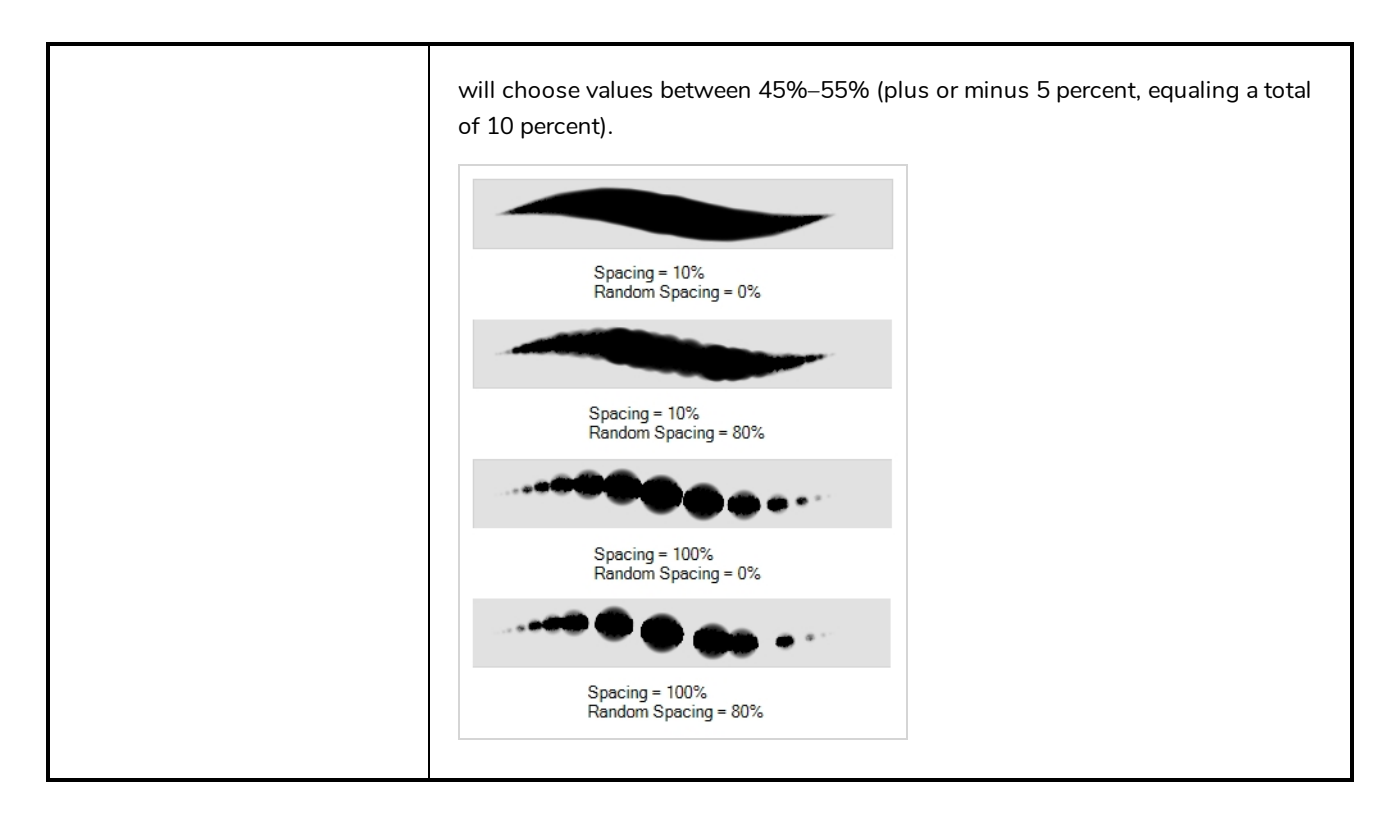

#### <span id="page-44-0"></span>**Smoothing Tab**

The Smoothing tab contains options to configure how Harmony should automatically smooth your brush strokes as you paint.

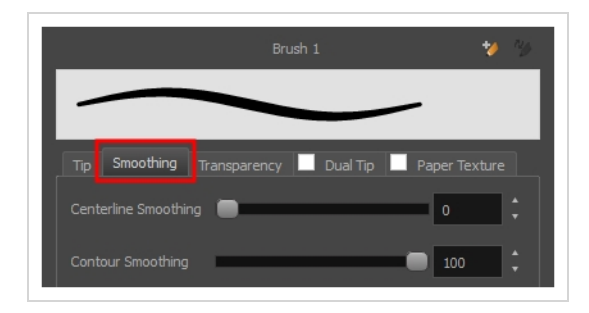

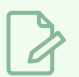

#### **NOTE**

The Smoothing tab is only available when working on a vector layer, as bitmap layers do not support smoothing.

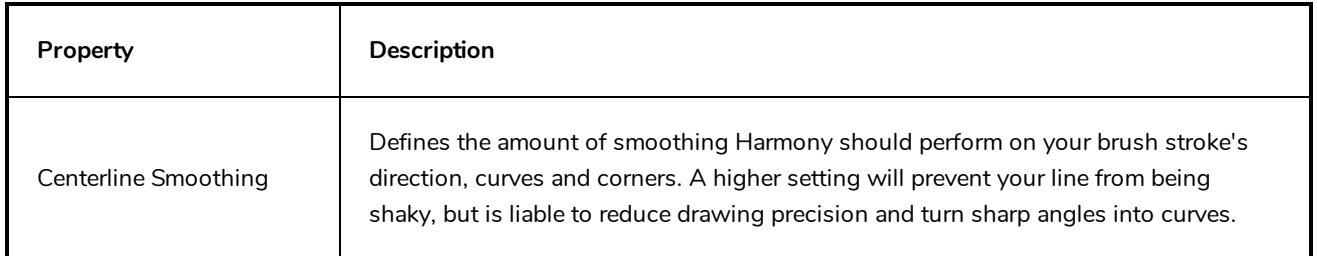

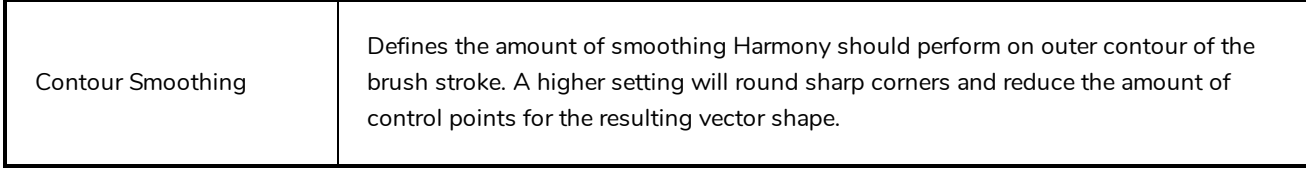

# <span id="page-45-0"></span>**Transparency Tab**

The Transparency tab allows you to decide if your brush has antialiasing as well as to set its flow and opacity settings.

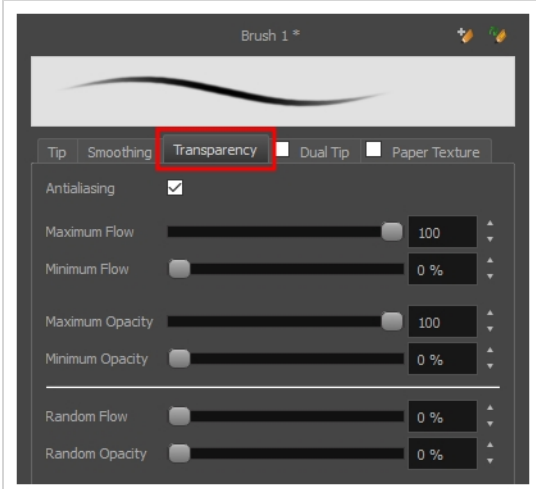

**NOTE**

The Transparency tab's options are only available on vector layers if the **Brush Type** option of the Tip tab is set to **Textured Vector Brush**. On bitmap layers, those options are always available.

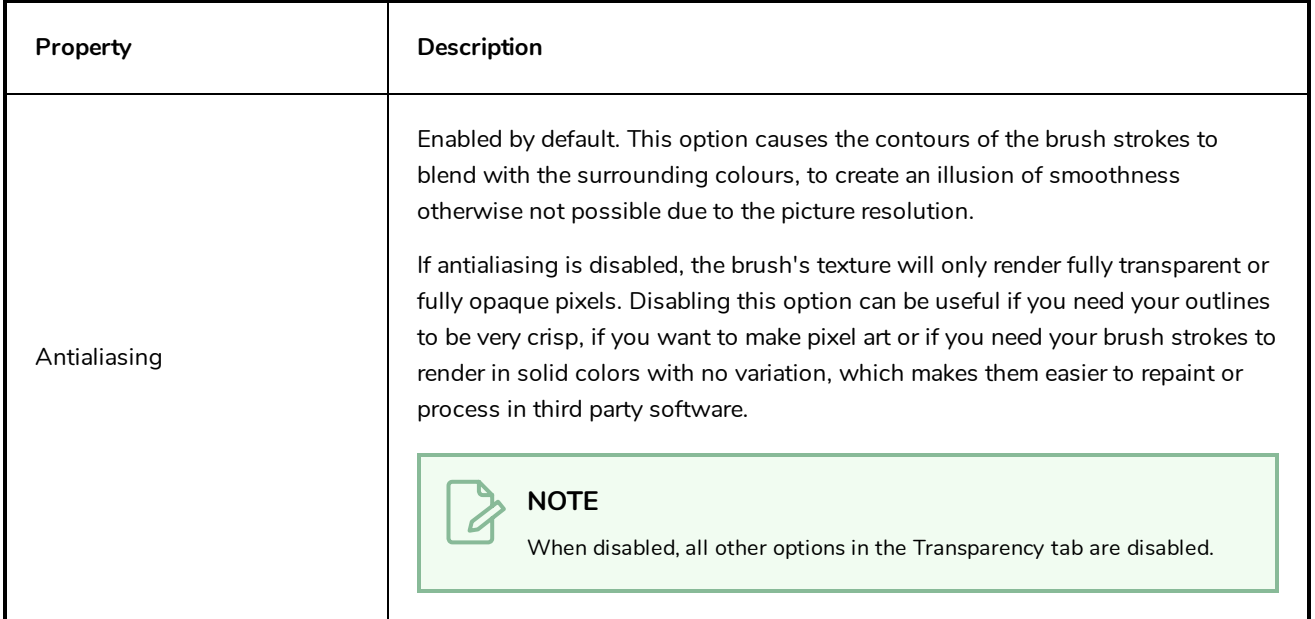

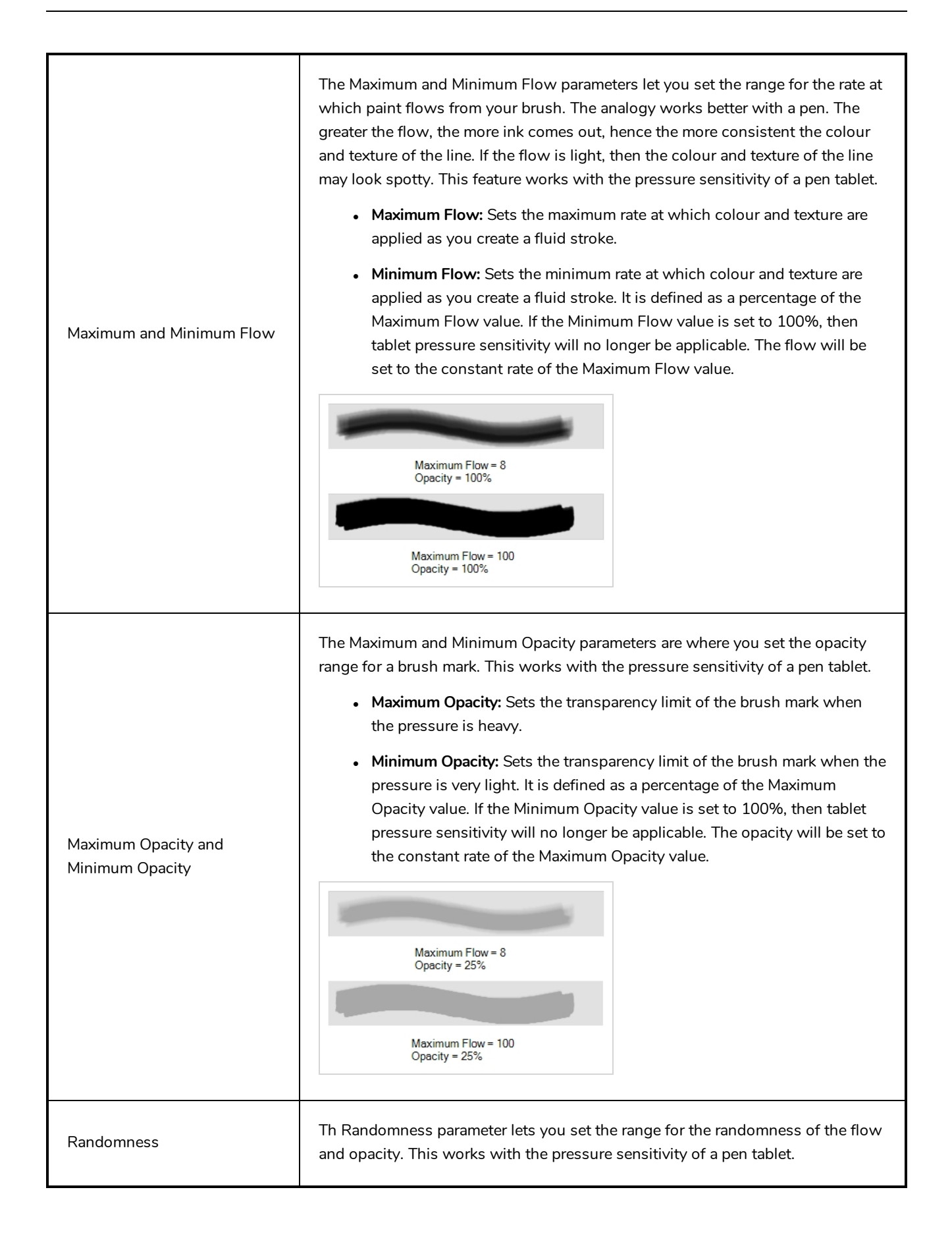

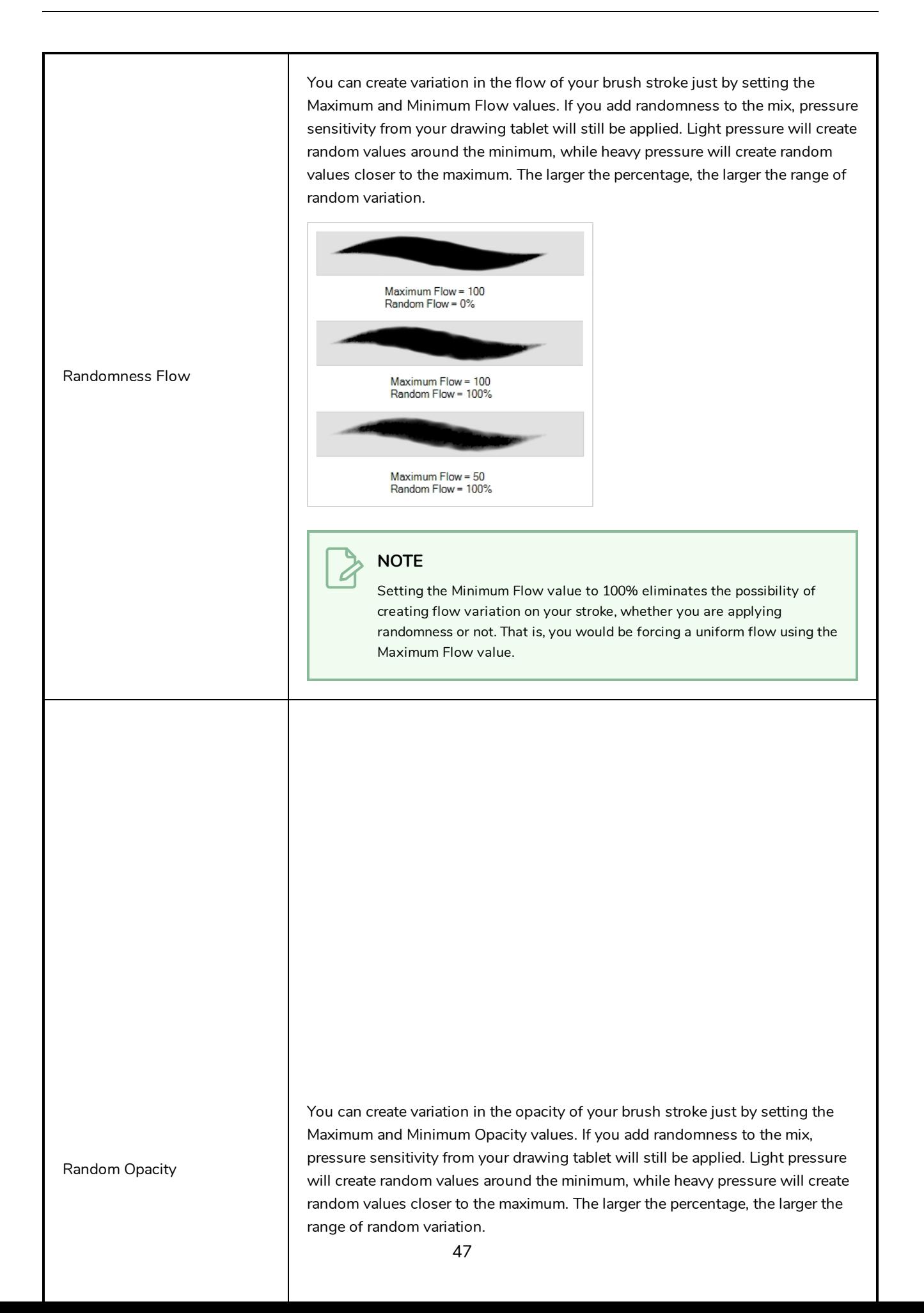

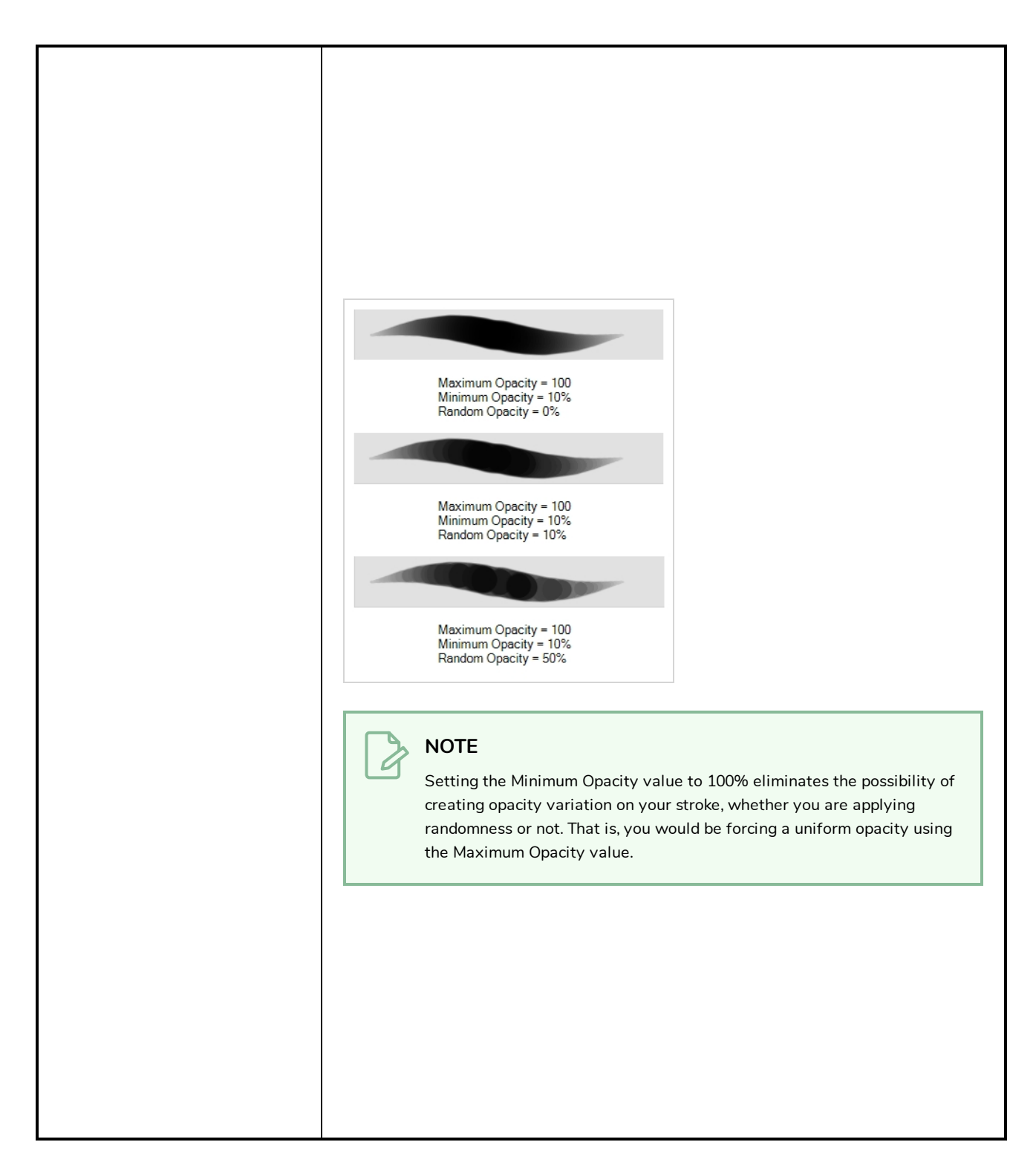

#### <span id="page-48-0"></span>**Dual Tip Tab**

The Dual Tip tab lets you set the parameters for creating a dual tip brush. The primary bitmap brush tip and the dual tip always work together. You can set the parameters for the primary tip in the Tip tab and those for the dual tip in the Dual Tip tab. The Blend mode you select determines how the tips are combined.

By default, the Blend Mode is set to Multiply and the Random Angle to 360°.

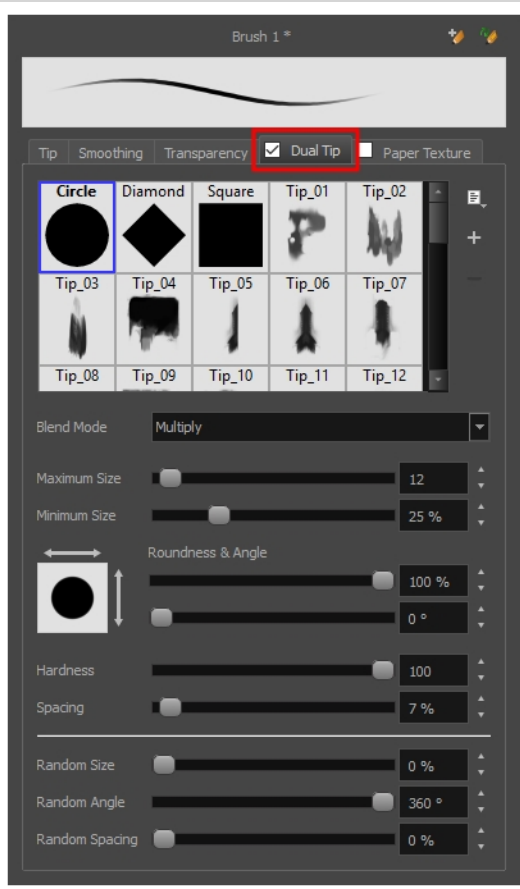

#### **NOTE**

 $\overline{\mathcal{L}}$ 

To use a Dual Tip, you must enable option by checking the checkbox inside the **Dual Tip** tab. Additionally, if you are working on a vector layer, the **Brush Type** option of the Tip tab must be set to **Textured Vector Brush**.

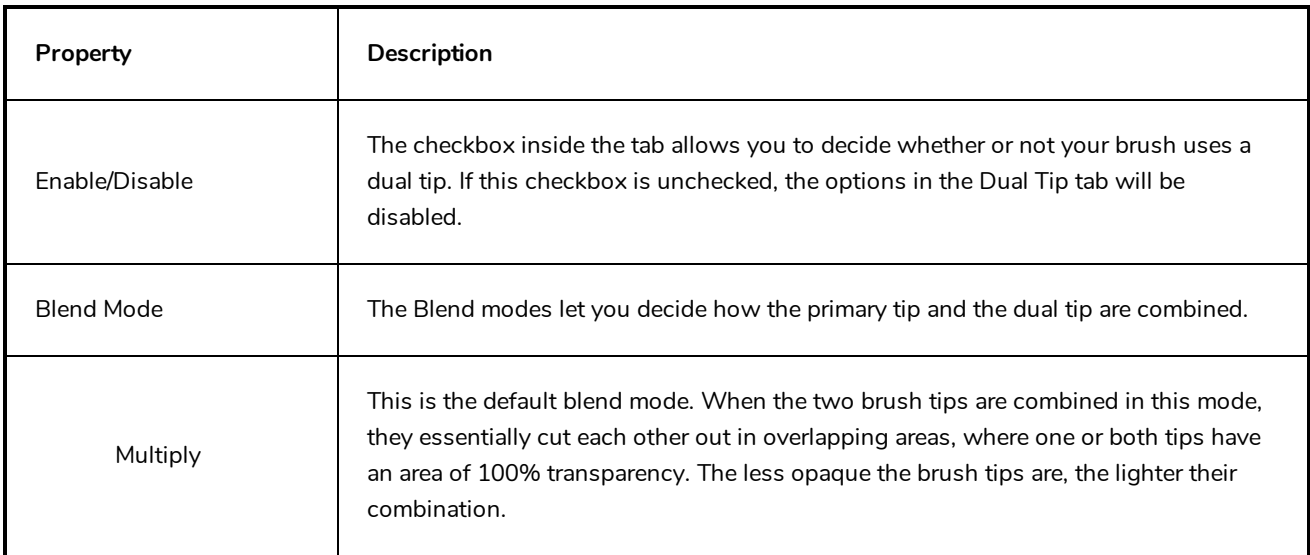

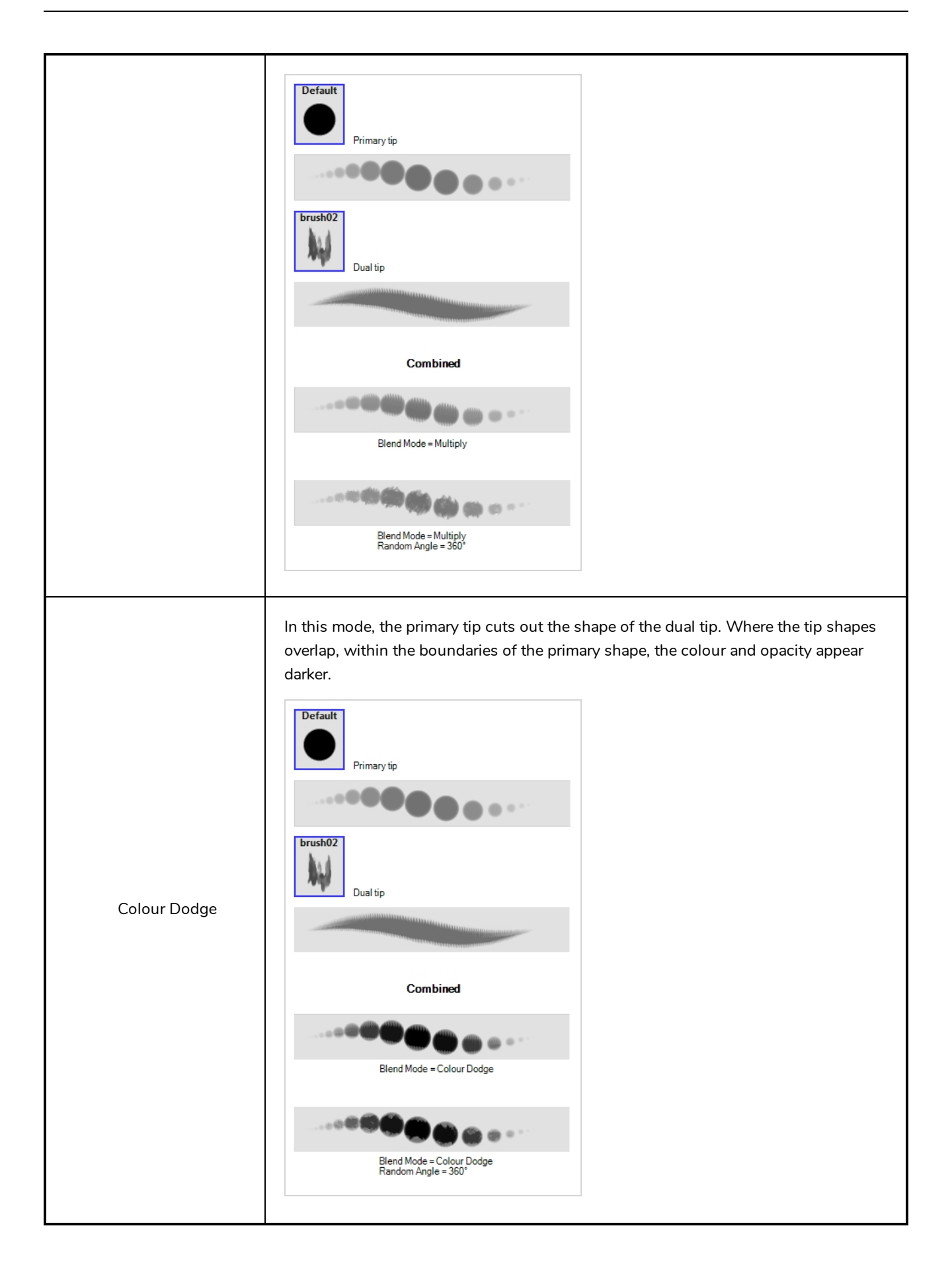

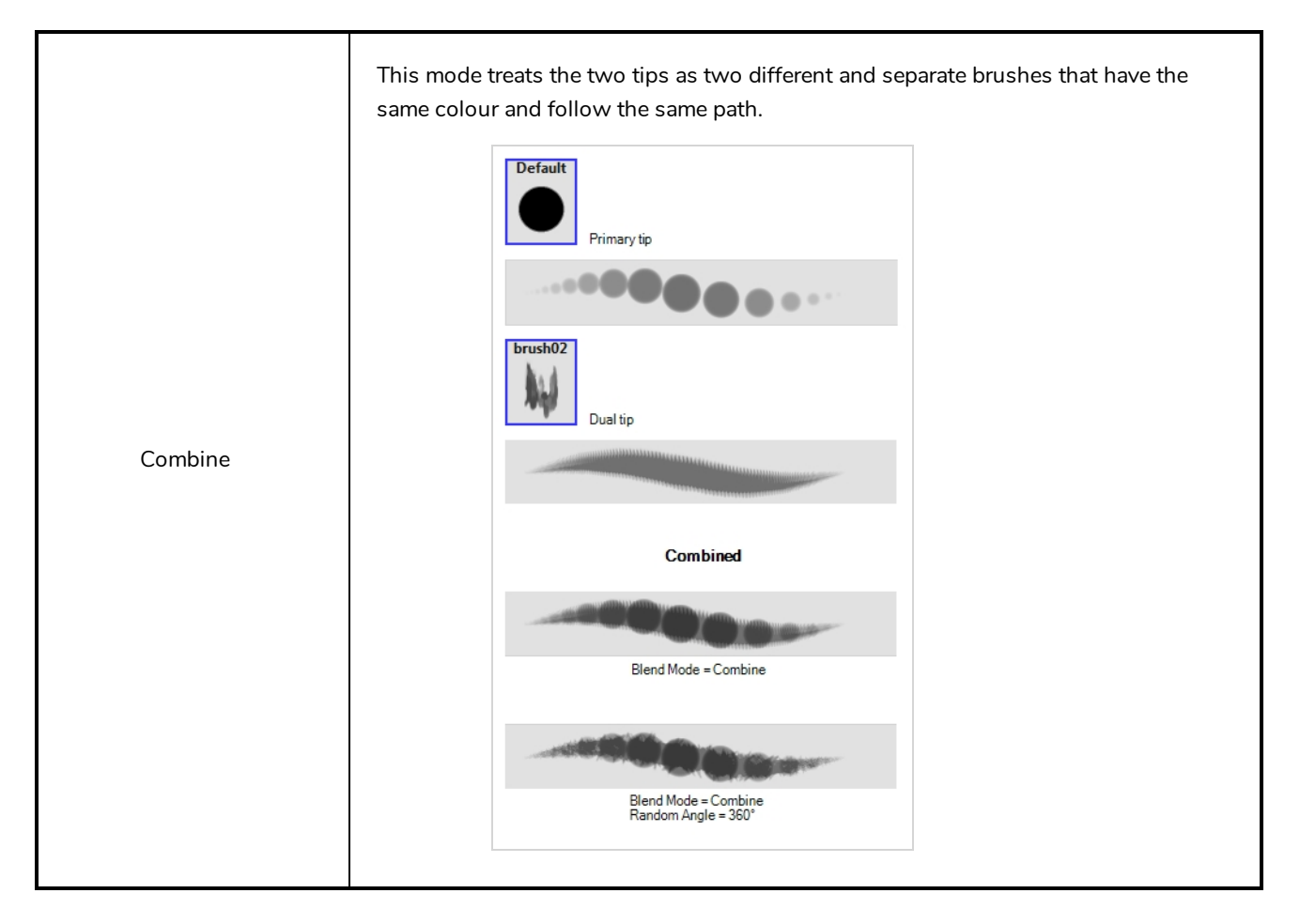

#### <span id="page-51-0"></span>**Paper Texture Tab**

The Paper Texture tab lets you configure a paper-like texture for your brush. You can also add textures by importing image files, or import paper textures that were previously exported from Harmony.

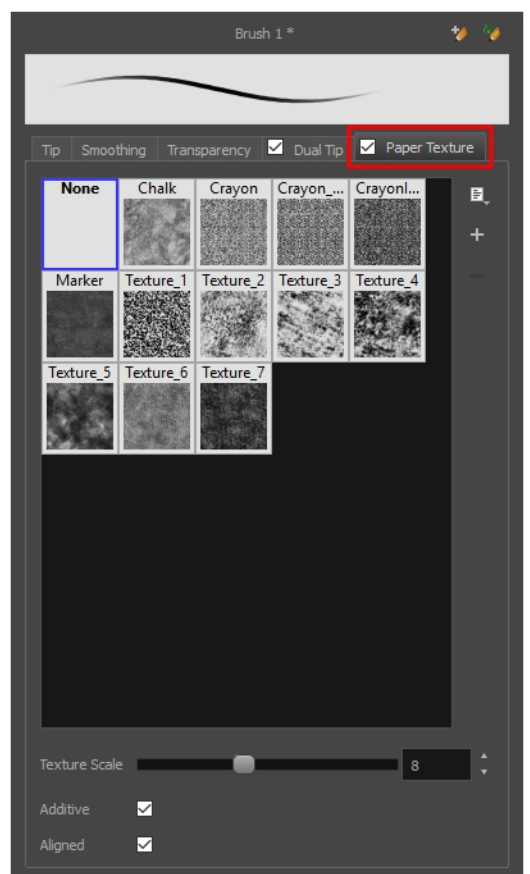

#### **NOTE**

To use a Paper Texture, you must enable option by checking the checkbox inside the **Paper Texture** tab. Additionally, if you are working on a vector layer, the **Brush Type** option of the Tip tab must be set to **Textured Vector Brush**.

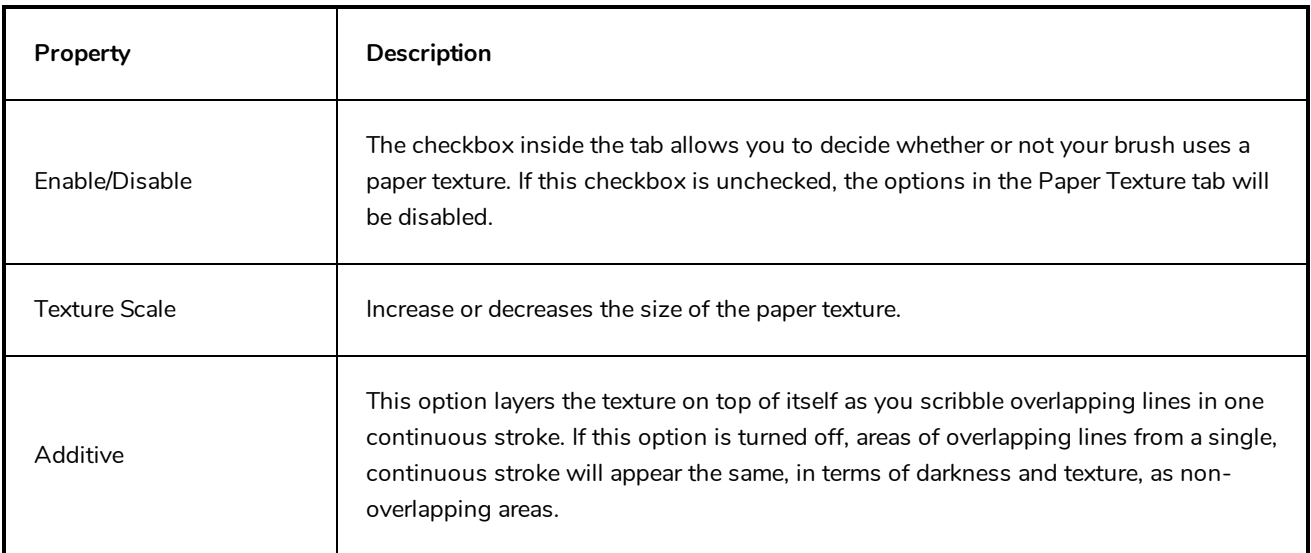

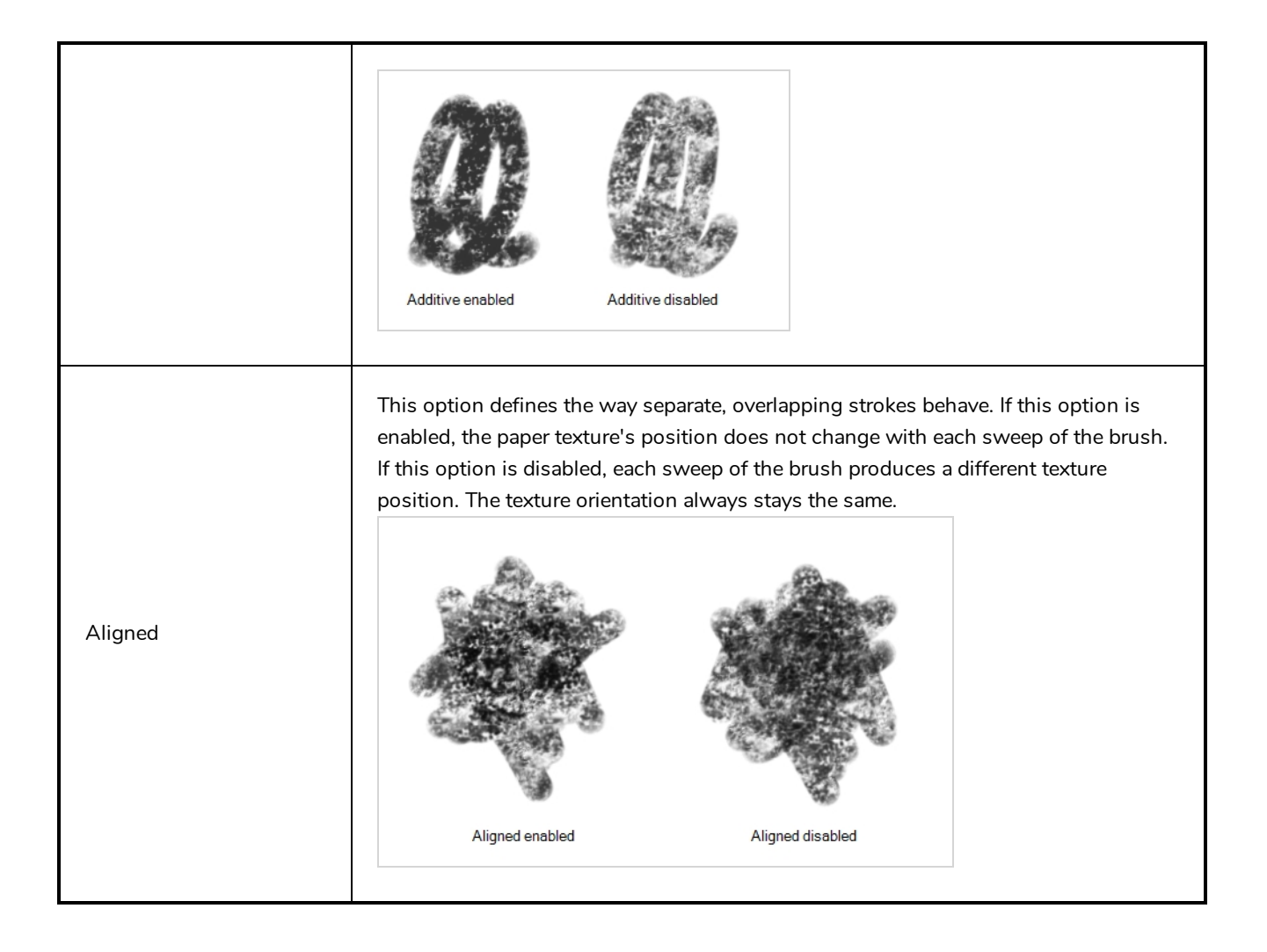

# **Centerline Editor Tool Properties**

When you select the Centerline Editor tool, its properties and options appear in the Tool Properties view.

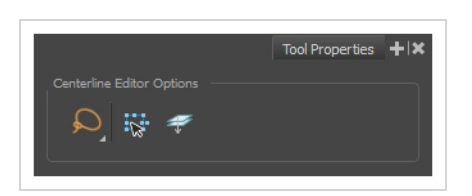

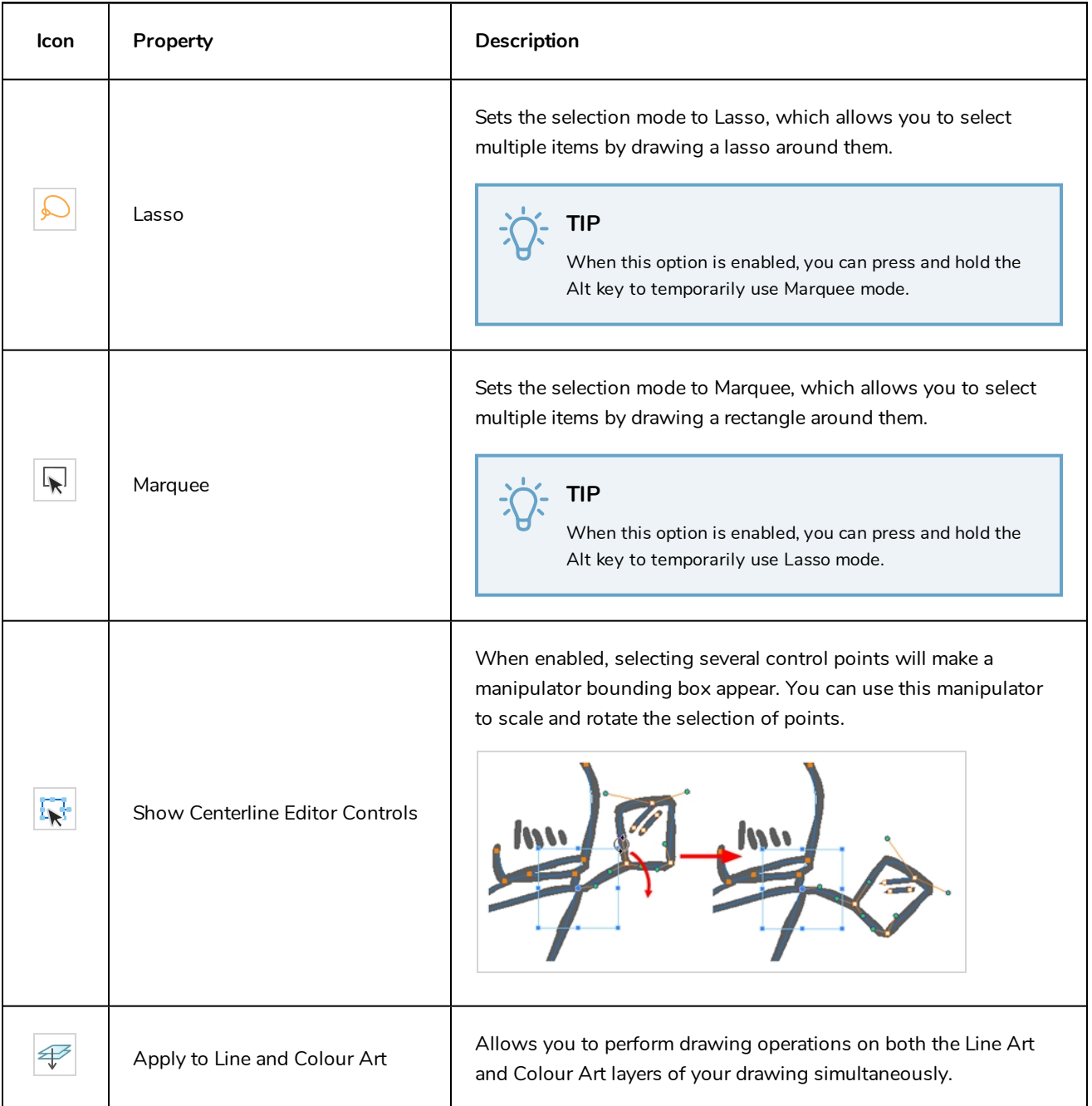

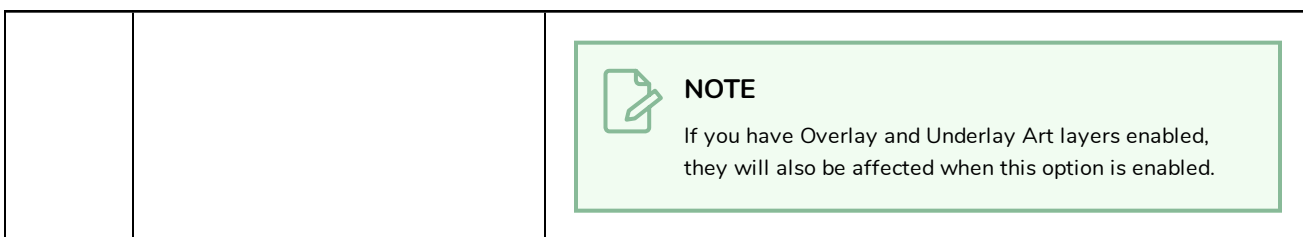

#### **Close Gap Tool Properties**

When you select the Close Gap tool, its properties and options appears in the Tool Properties view.

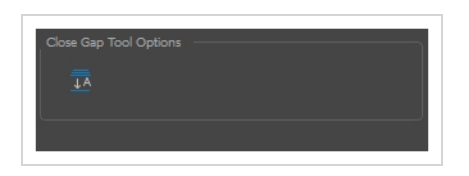

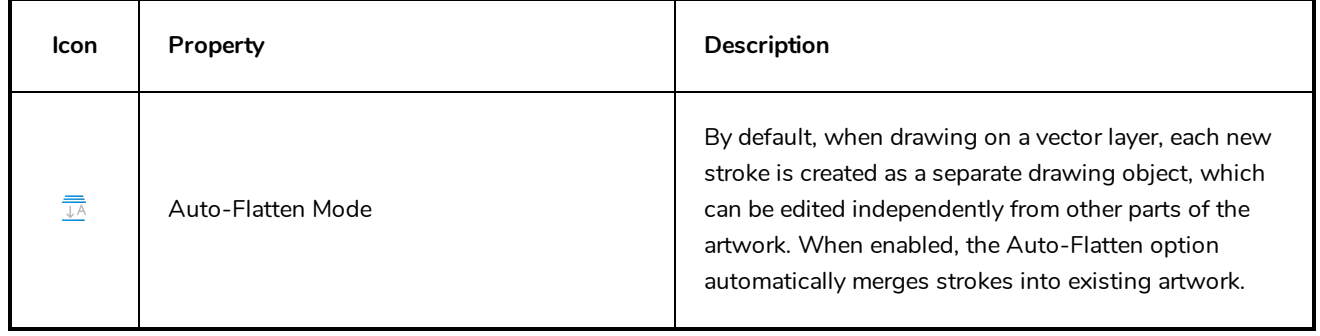

# **Contour Editor Tool Properties**

When you select the Contour Editor tool, its properties and options appear in the Tool Properties view.

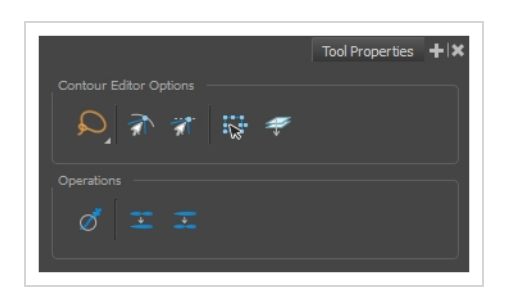

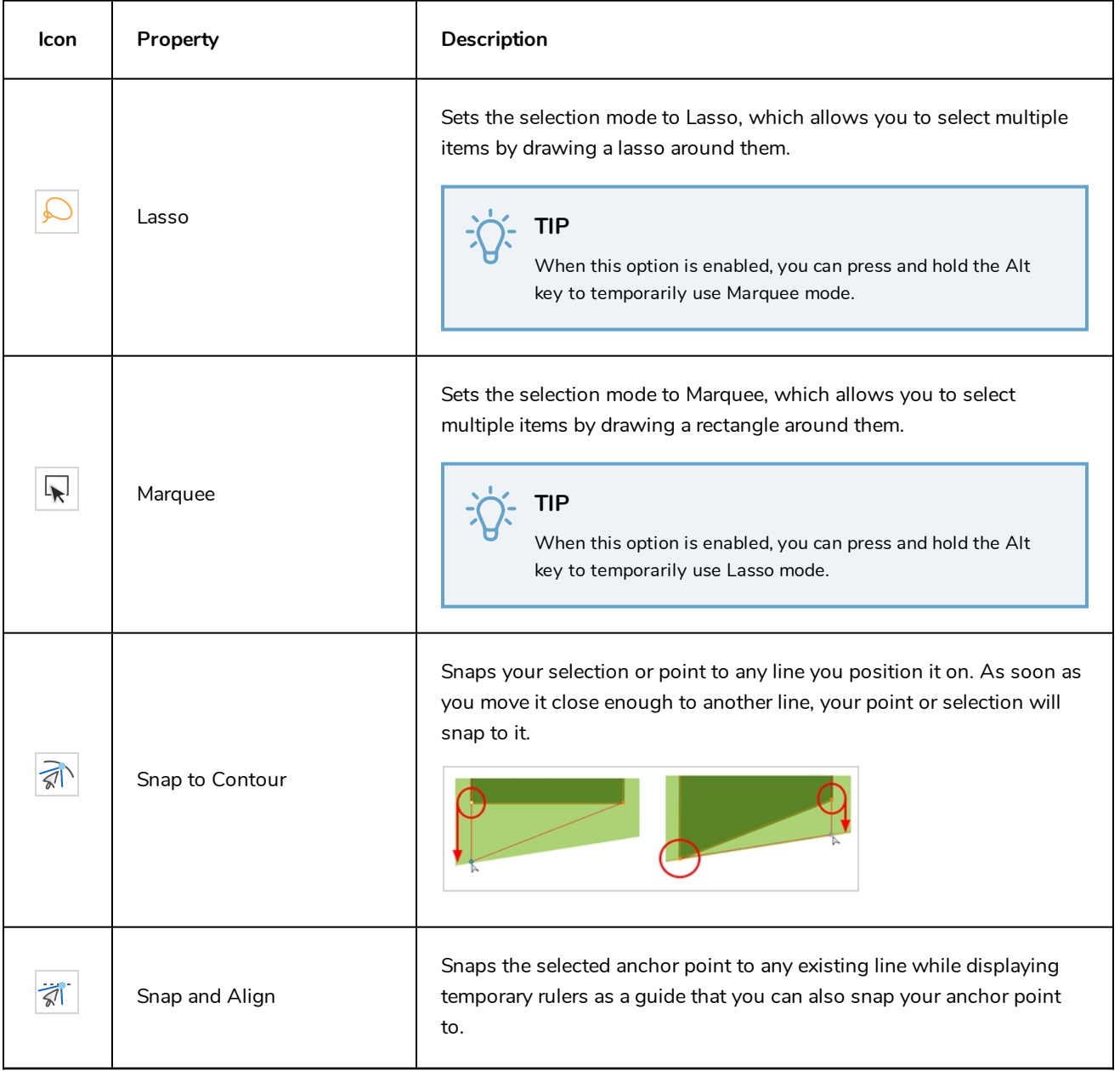

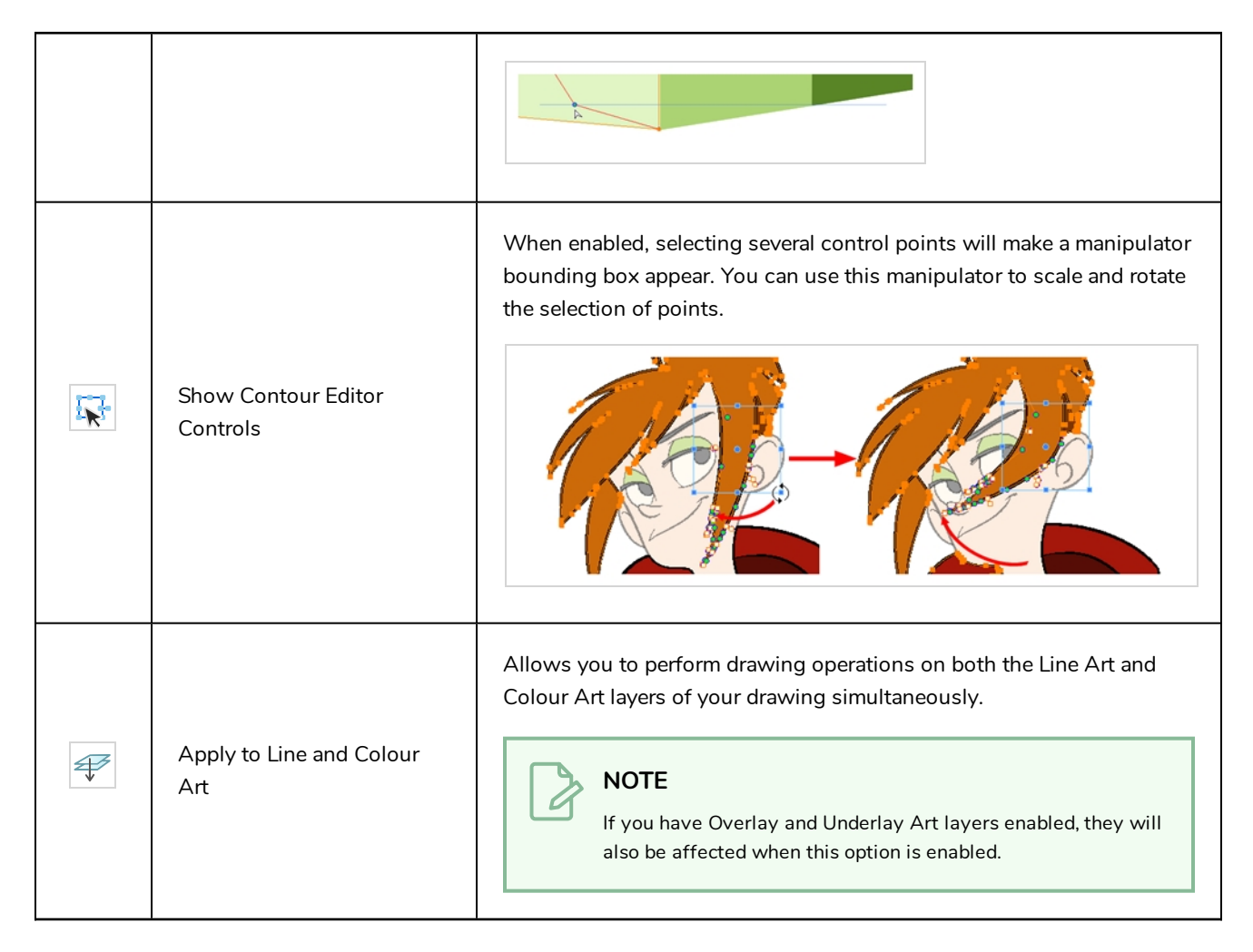

## **Operations**

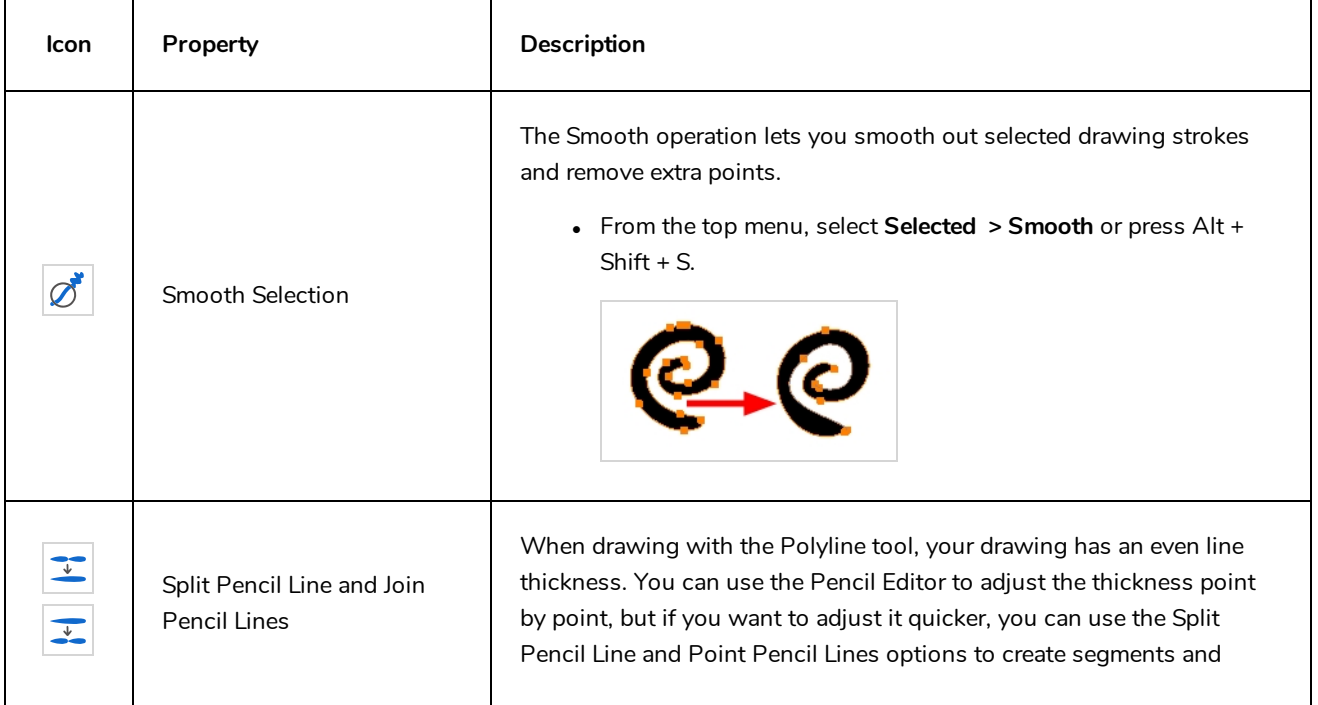

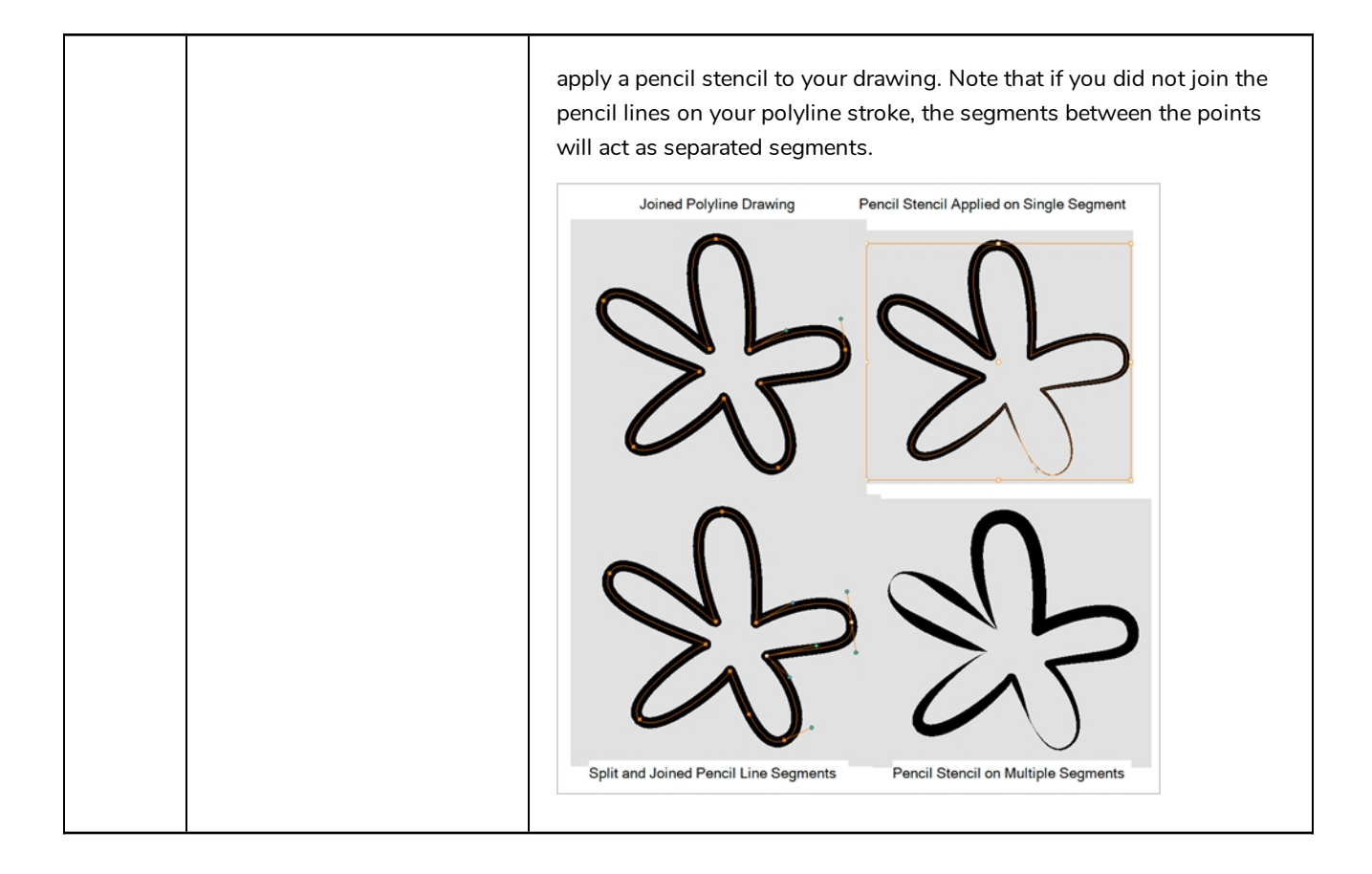

# **Cutter Tool Properties**

When you select the Cutter tool, its properties and options appear in the Tool Properties view.

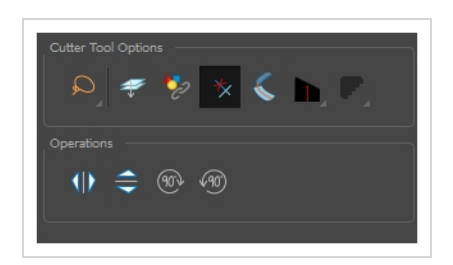

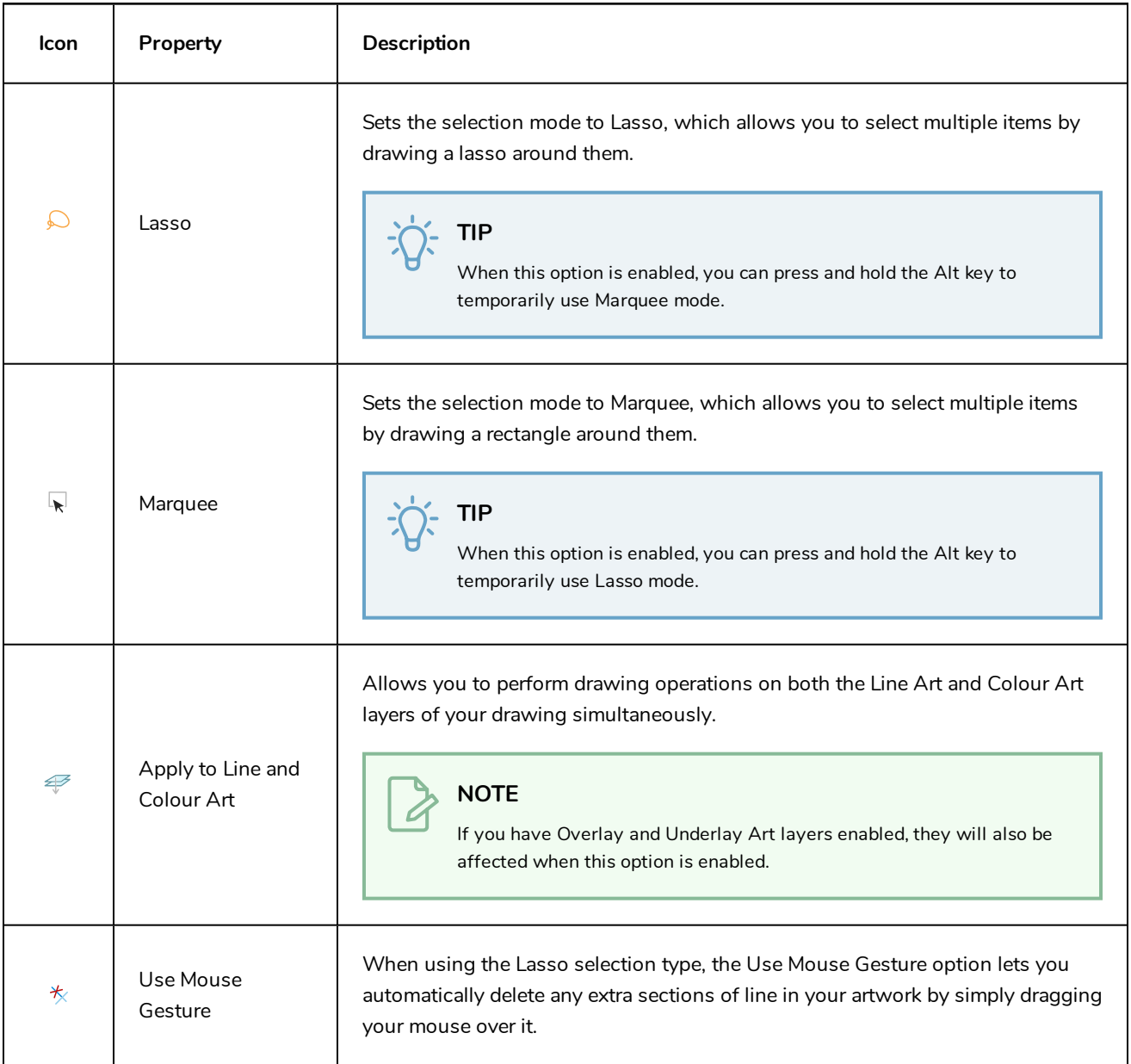

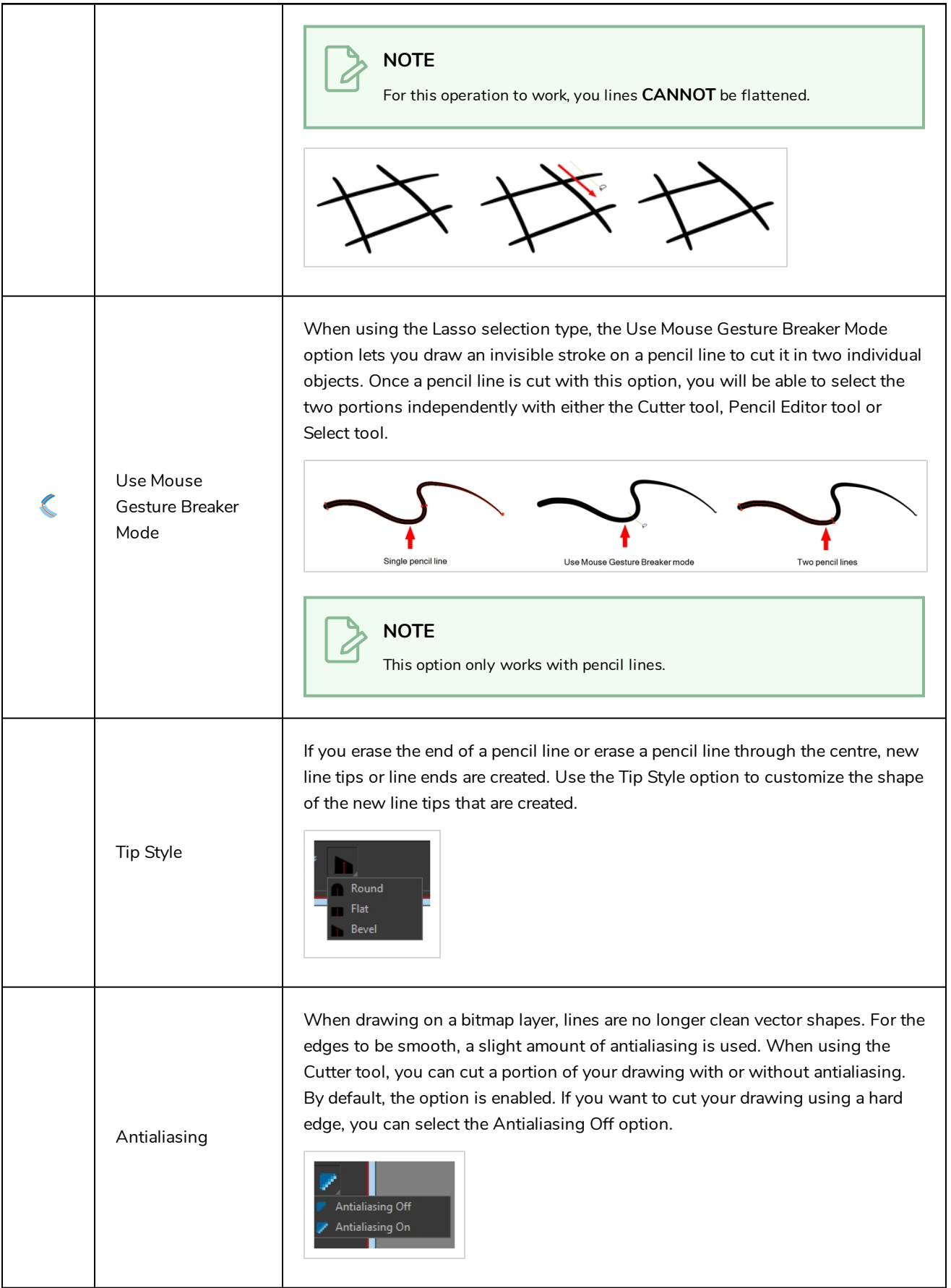

# **Operations**

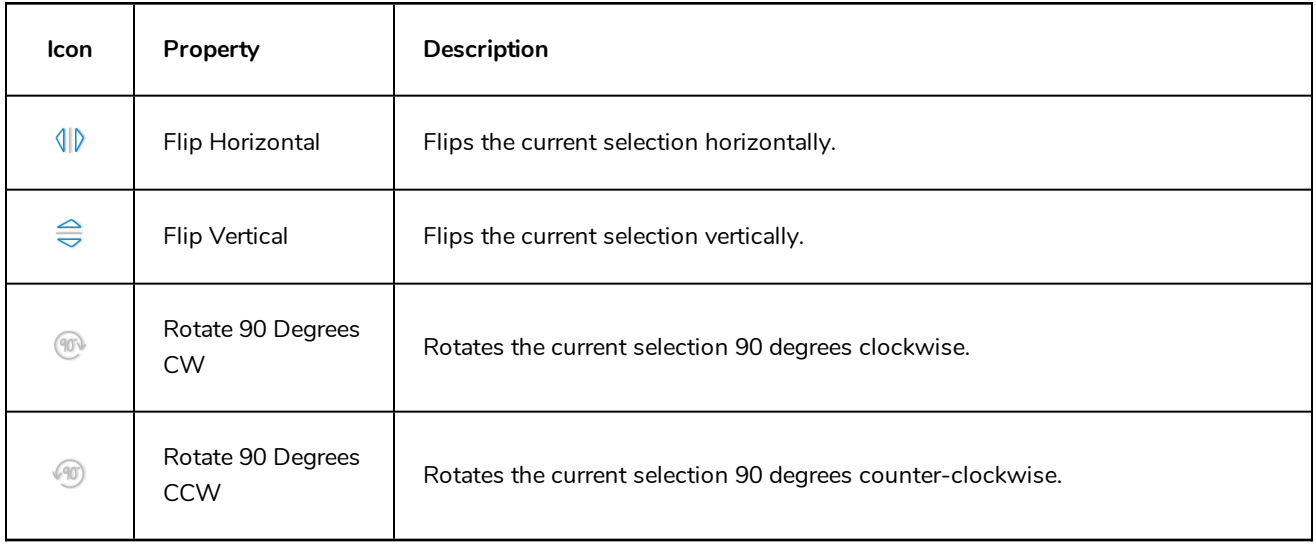

## **Drawing Pivot Tool Properties**

The Drawing Pivot tool lets you set the pivots on your character. You can set the drawing pivots on drawings and symbols.

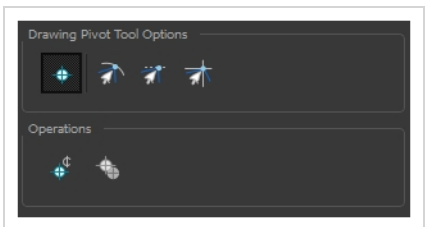

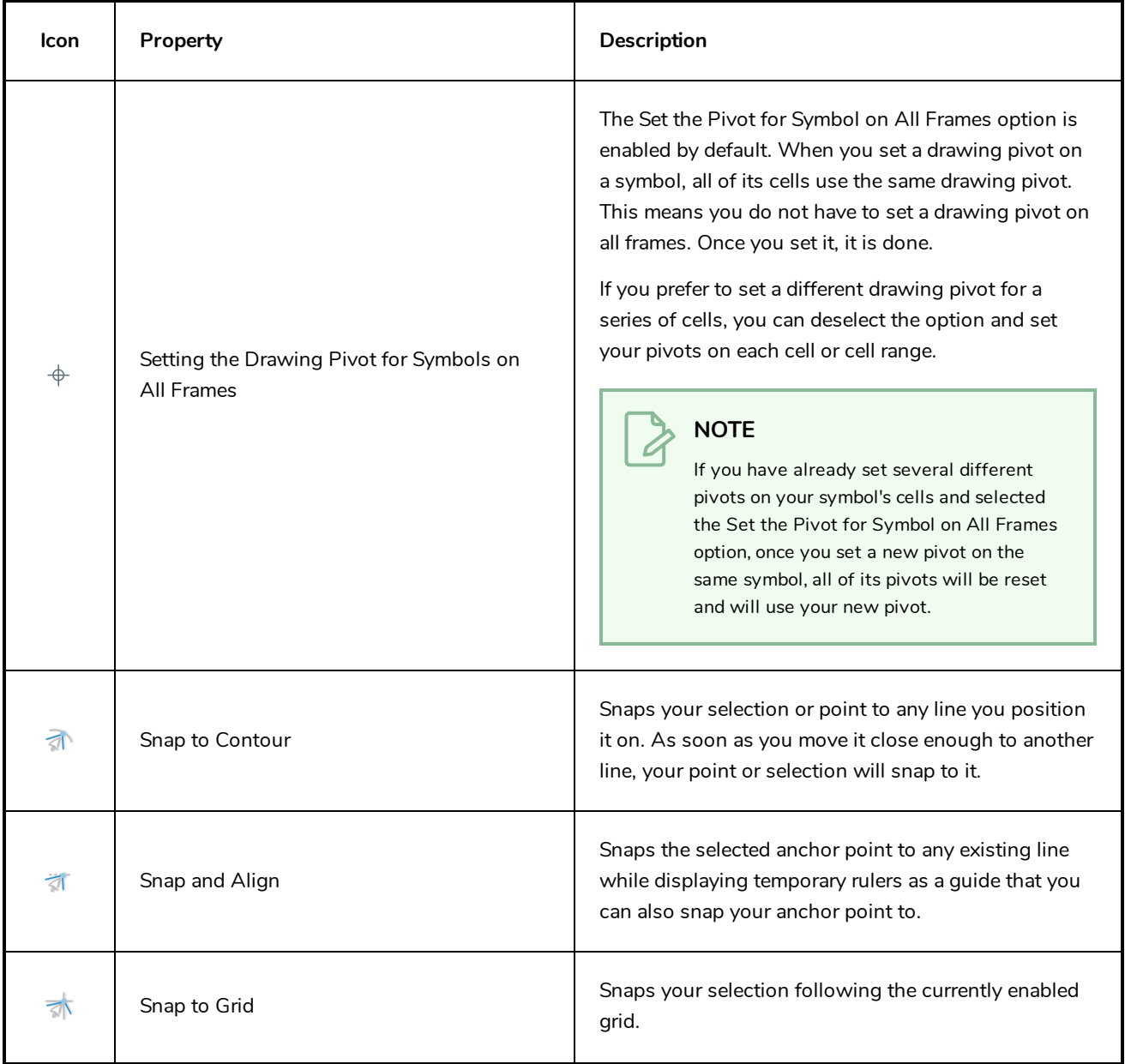

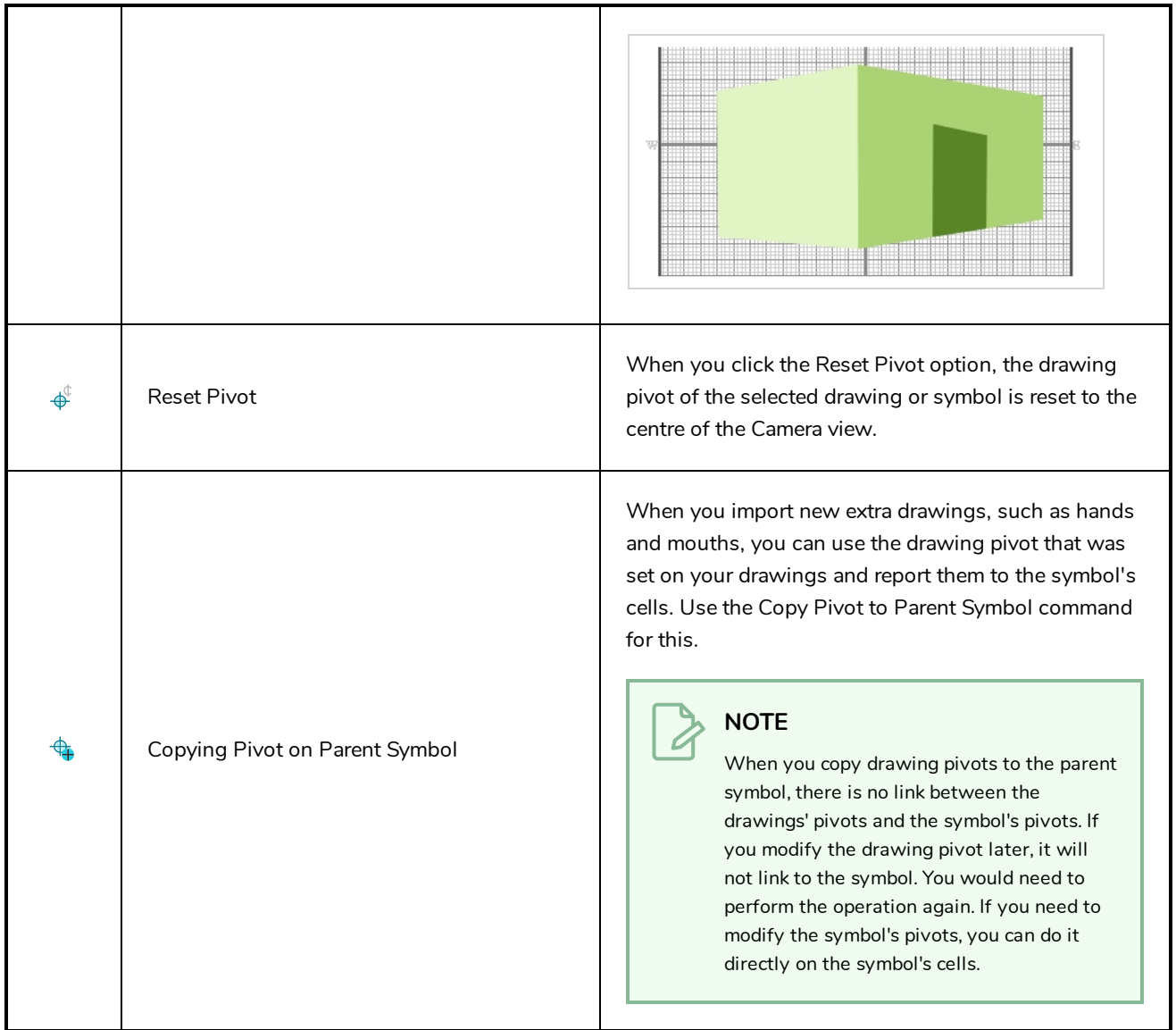

# **Dropper Tool Properties**

When you select the Dropper tool, its properties and options appears in the Tool Properties view.

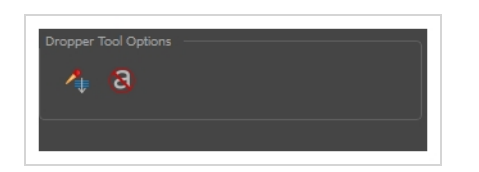

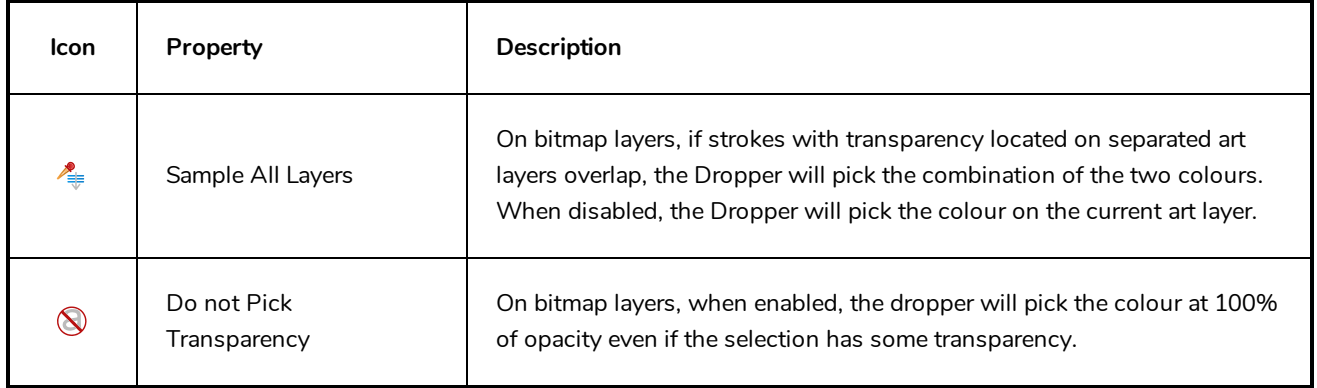

#### **Ellipse Tool Properties**

When you select the Ellipse tool, its properties and options appear in the Tool Properties view. There are a few less options available when working on a bitmap layer.

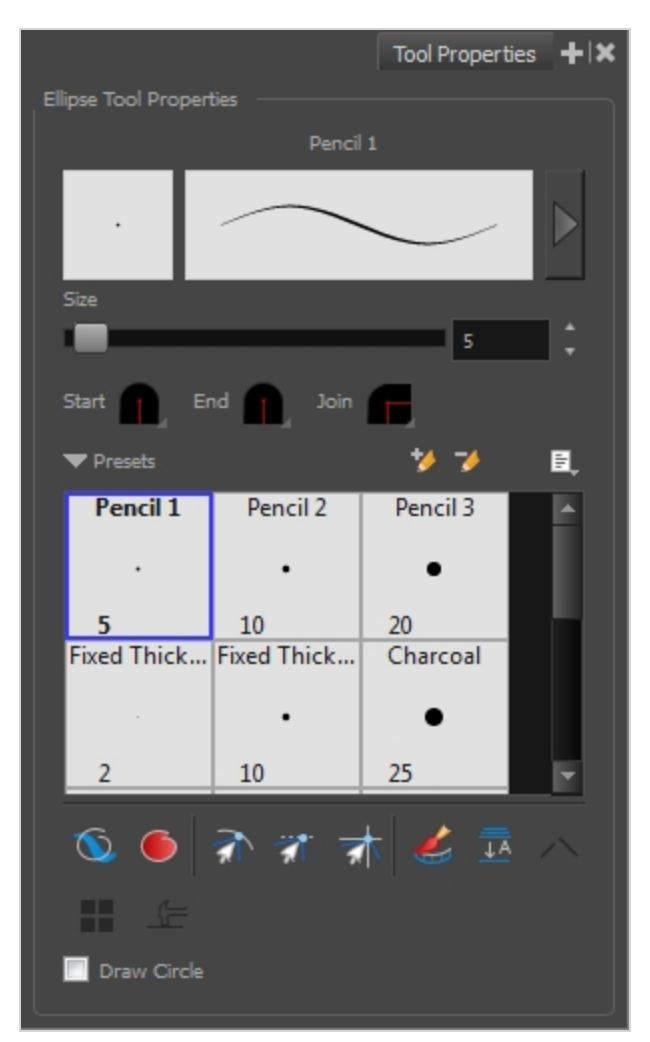

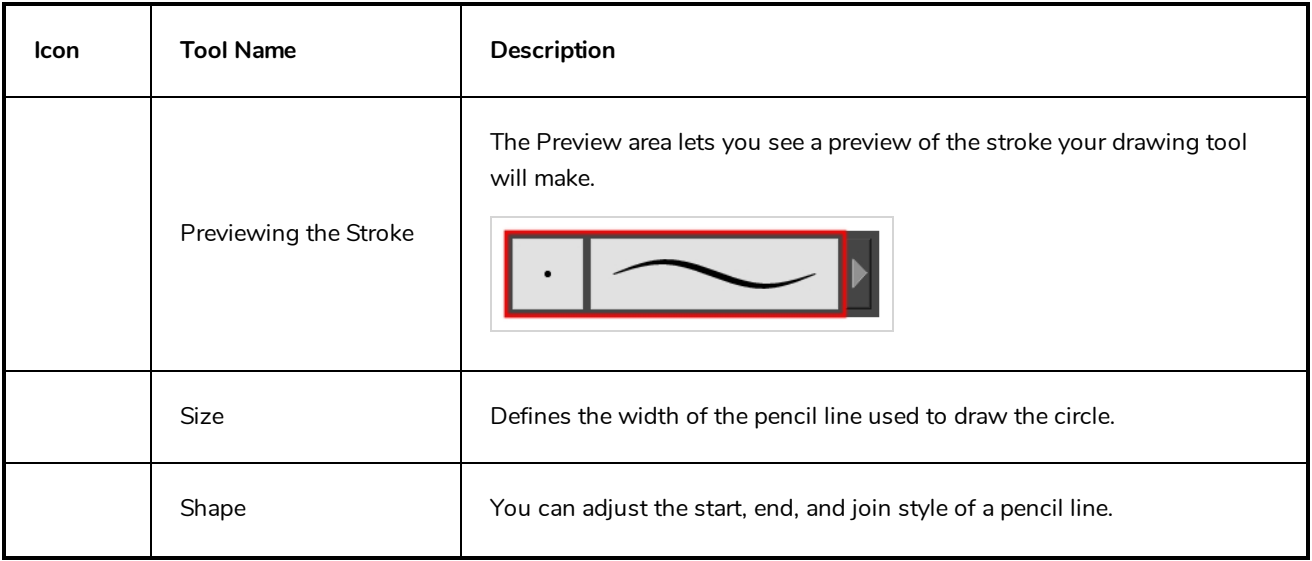

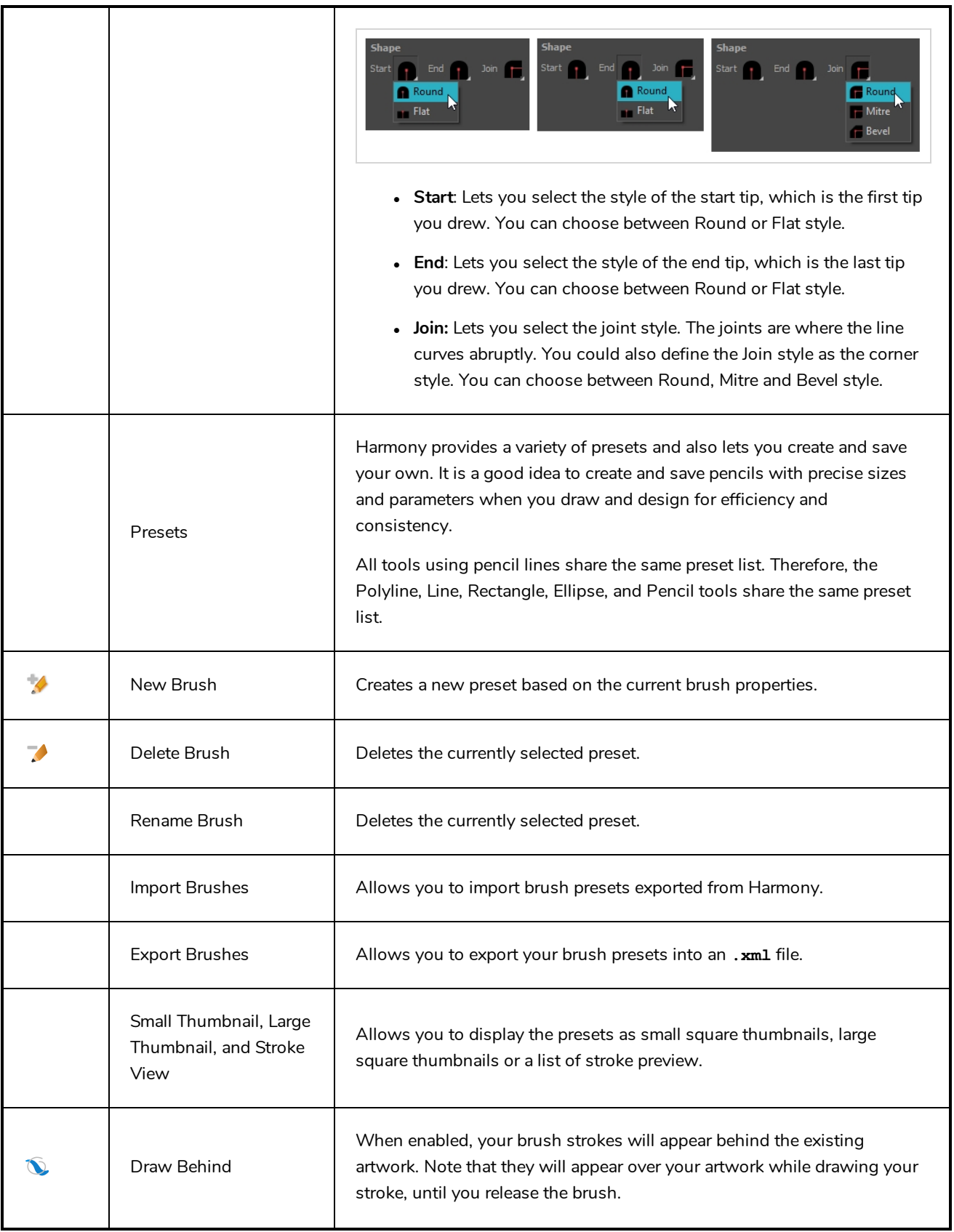

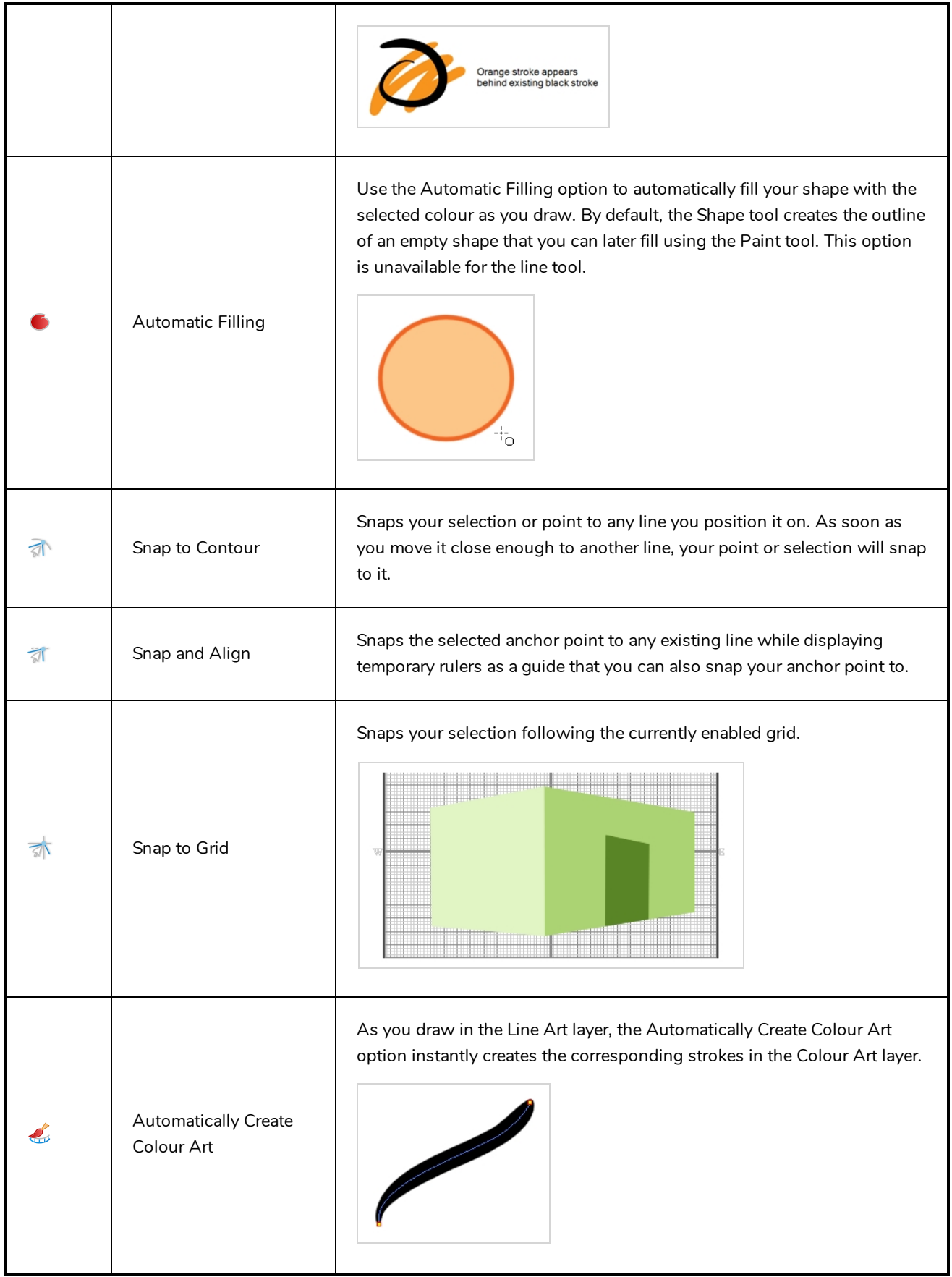

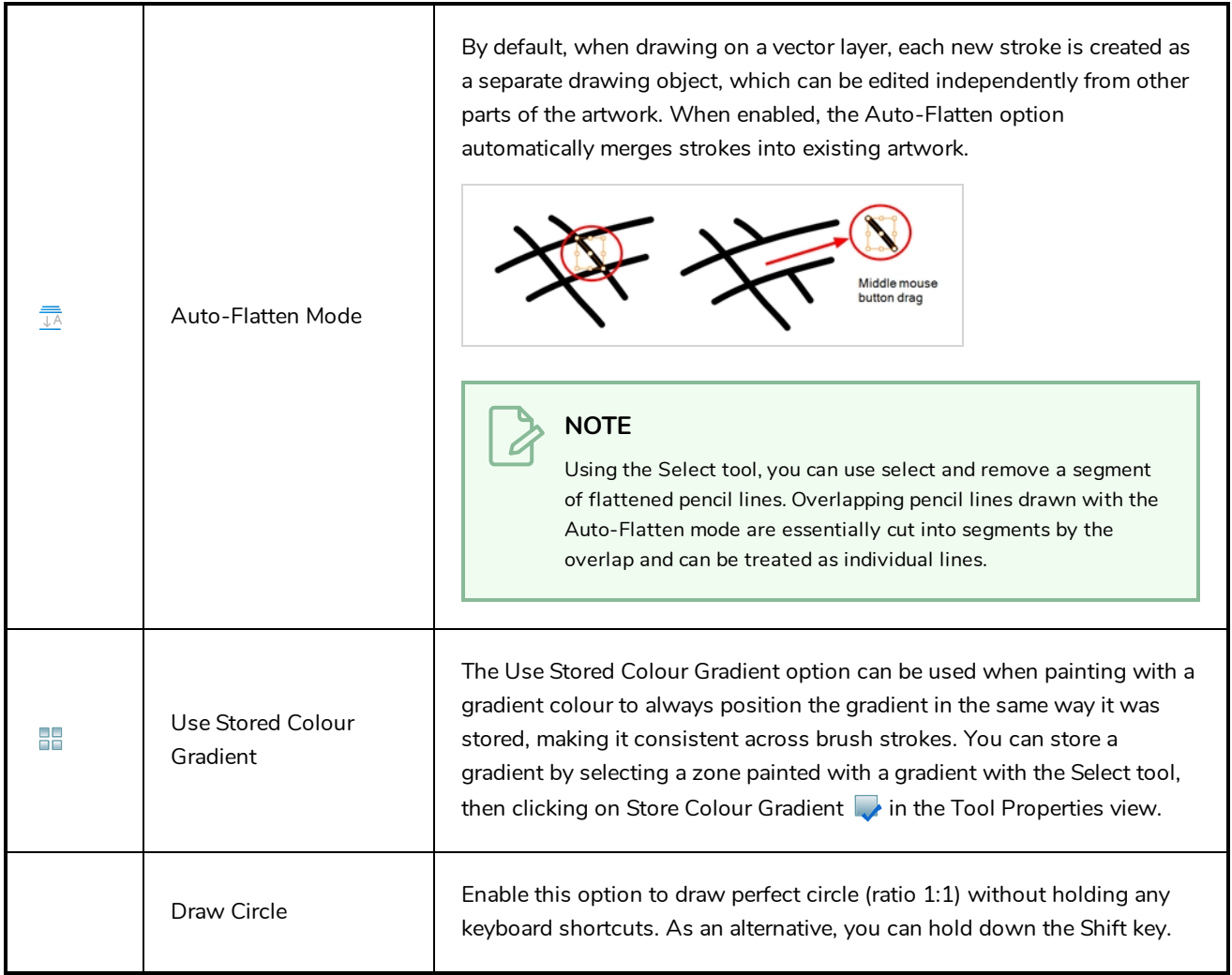

#### **Pencil Properties Dialog**

The Ellipse tool draws the same type of line as the Pencil tool. Hence, you can configure the Ellipse tool's lines using the Pencil Properties dialog, which you can open by clicking on the arrow button right of the stroke display area in the Tool Properties view.

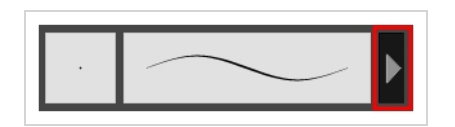

#### **Size and Smoothness Tab**

The Size and Smoothness tab allows you to select your pencil's size, its smoothing parameters as well as the shape of its tips and corners.

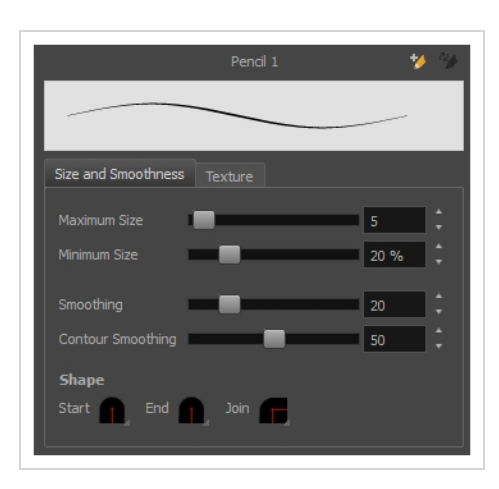

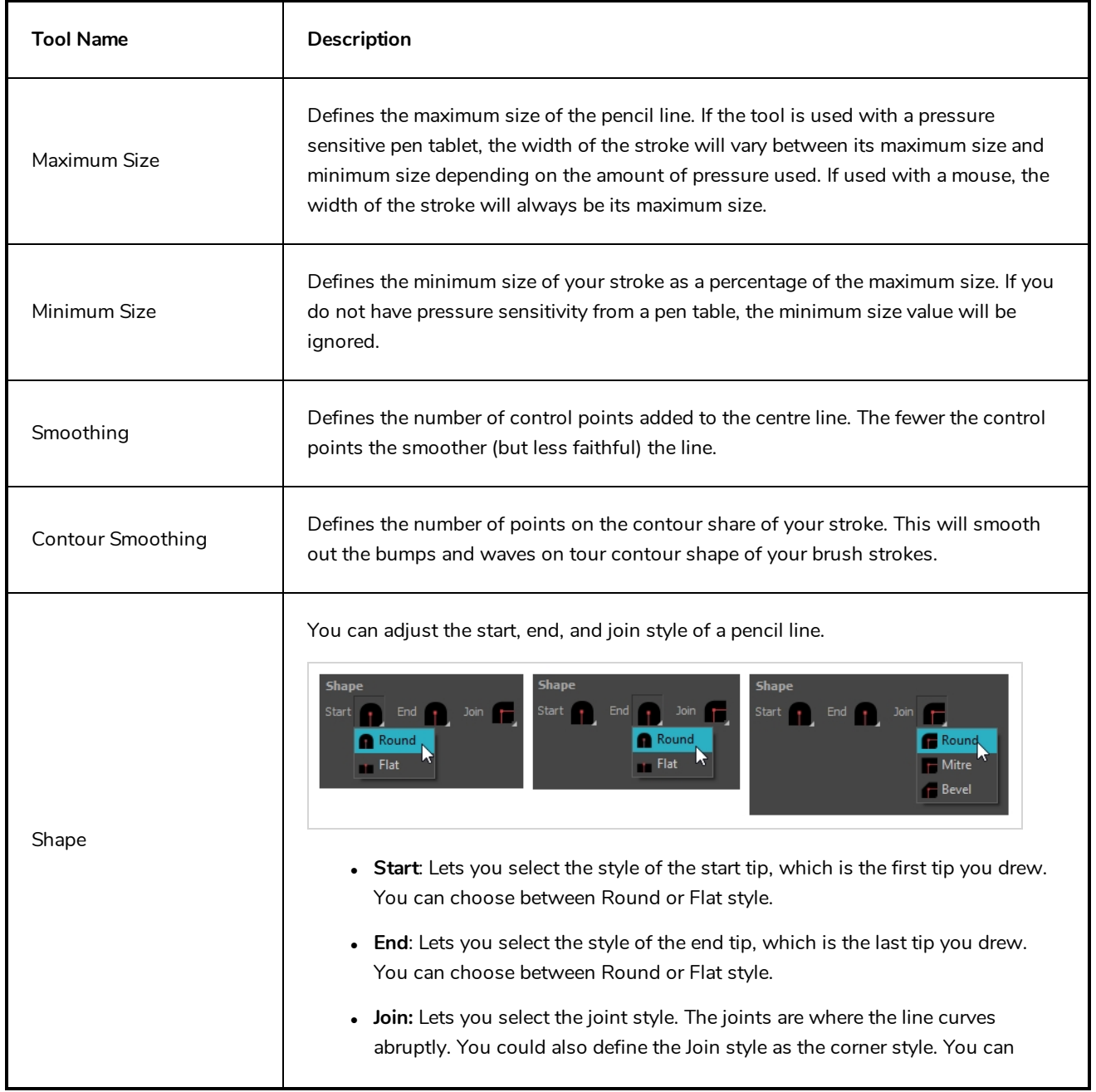

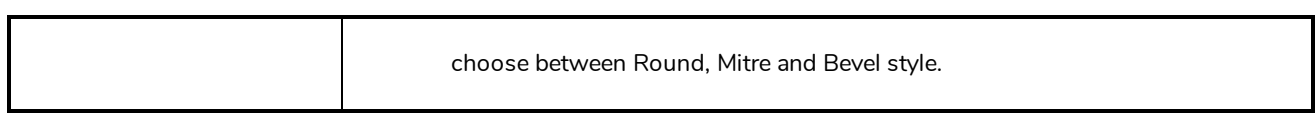

## **Texture Tab**

In the Pencil Properties view, the Texture tab allows you to select a pencil texture from the currently selected pencil texture palette to use with the Pencil tool. You can also add, remove or rename textures, save the current pencil texture palette as the default one, or import the pencil texture palette into your scene.

The pencil texture palette used in the Texture tab of the Pencil Properties dialog is the one selected in the Colour view. You can select a pencil texture palette by selecting it from the pencil texture palette list in the Colour view—see *[Colour](#page-171-0) View* on page 171.

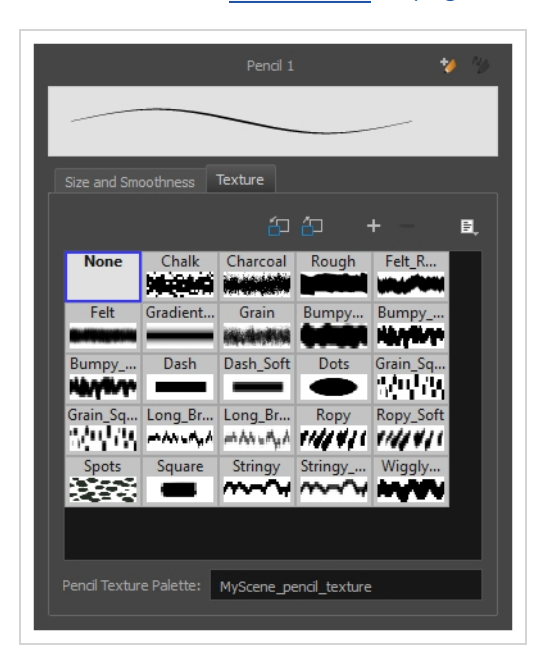

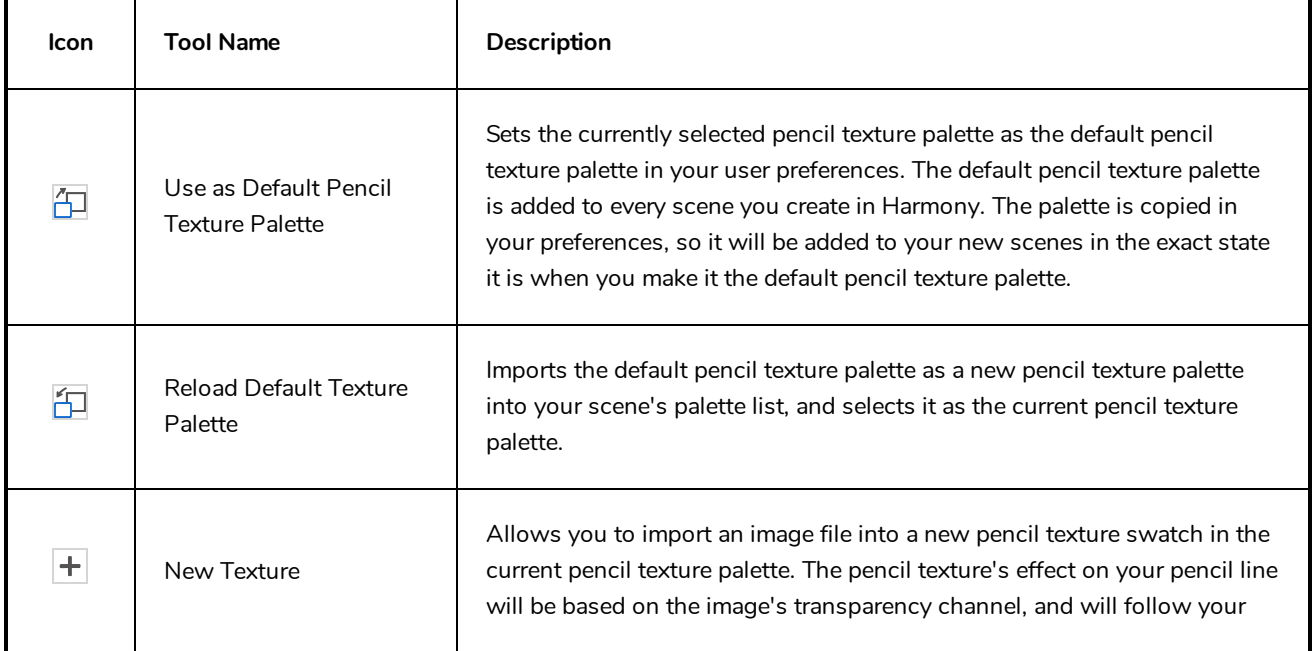
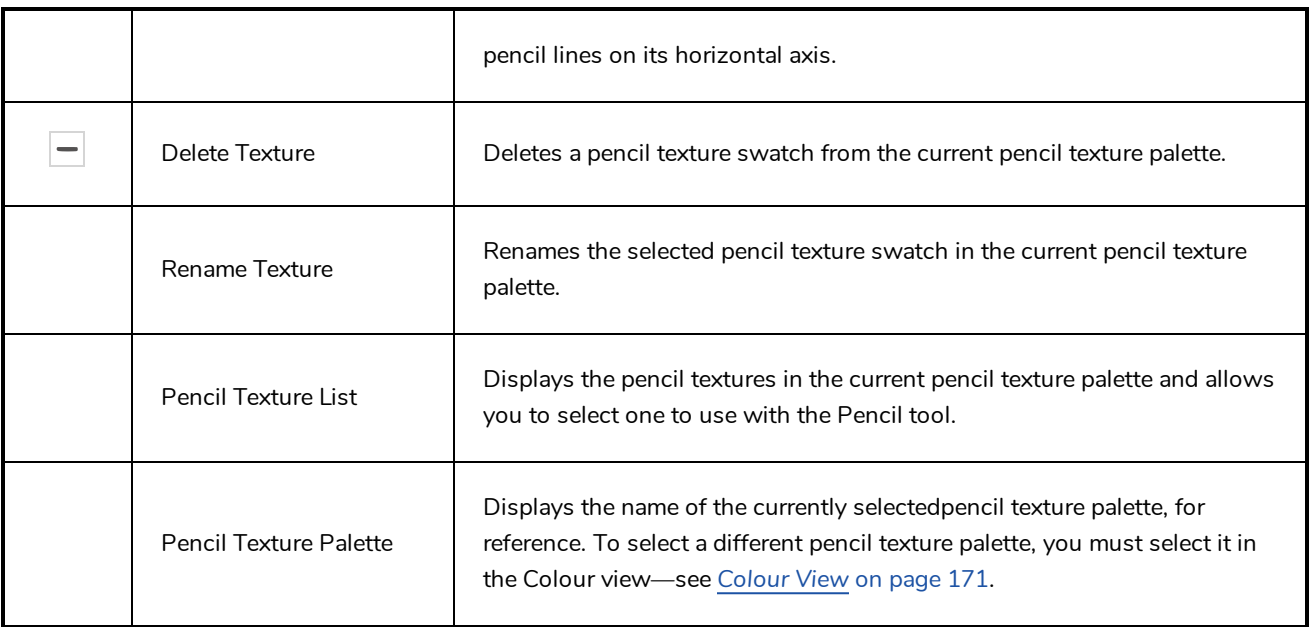

# **Envelope Tool Properties**

Selecting the Envelope tool displays its properties and options in the Tool Properties view.

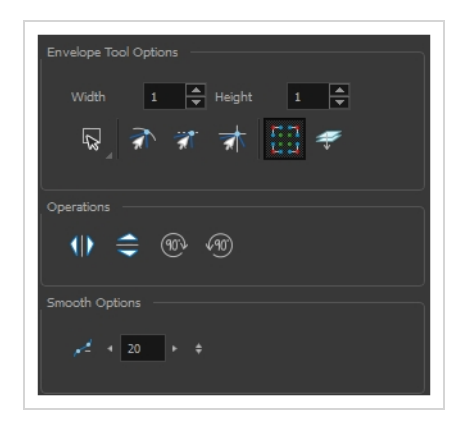

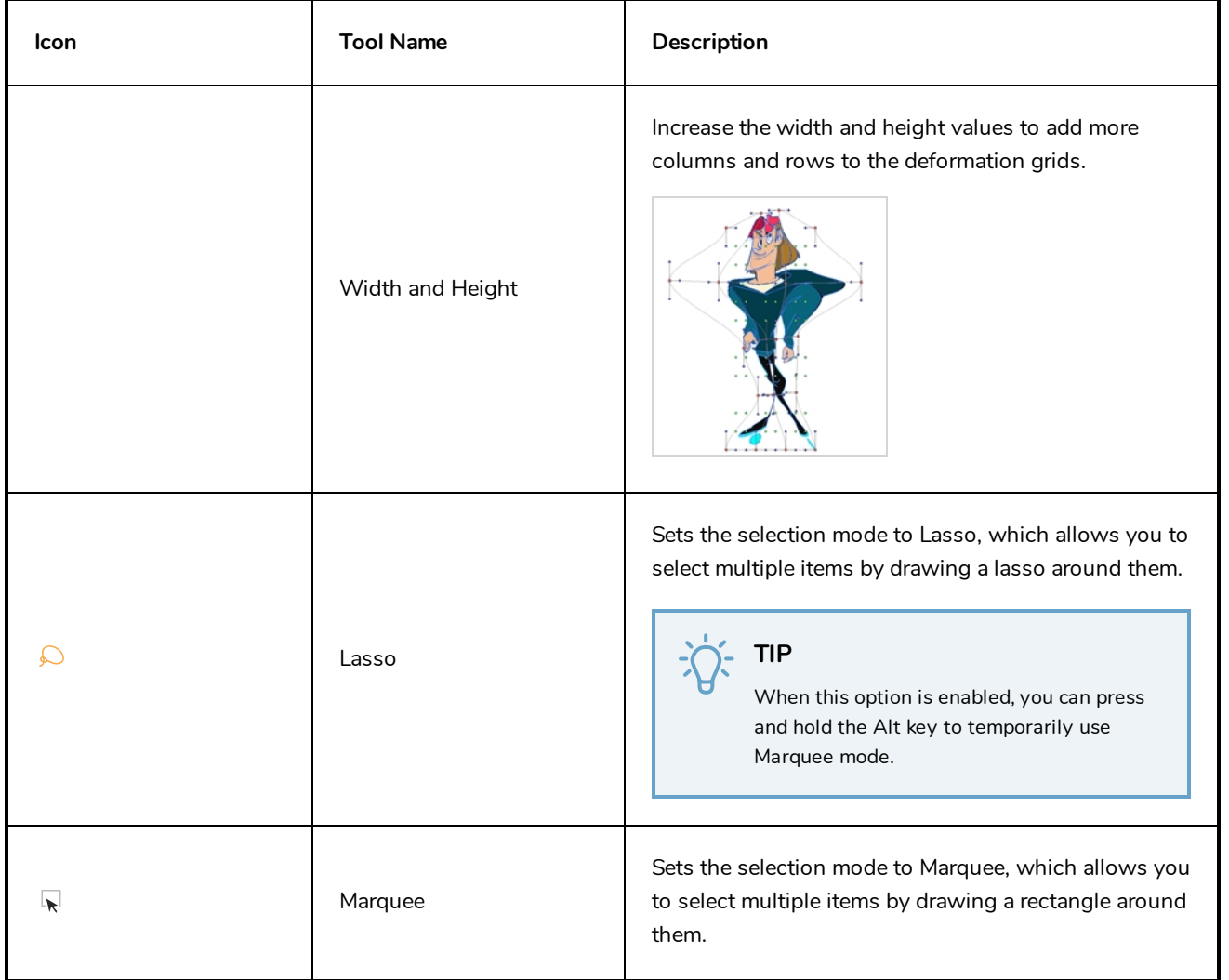

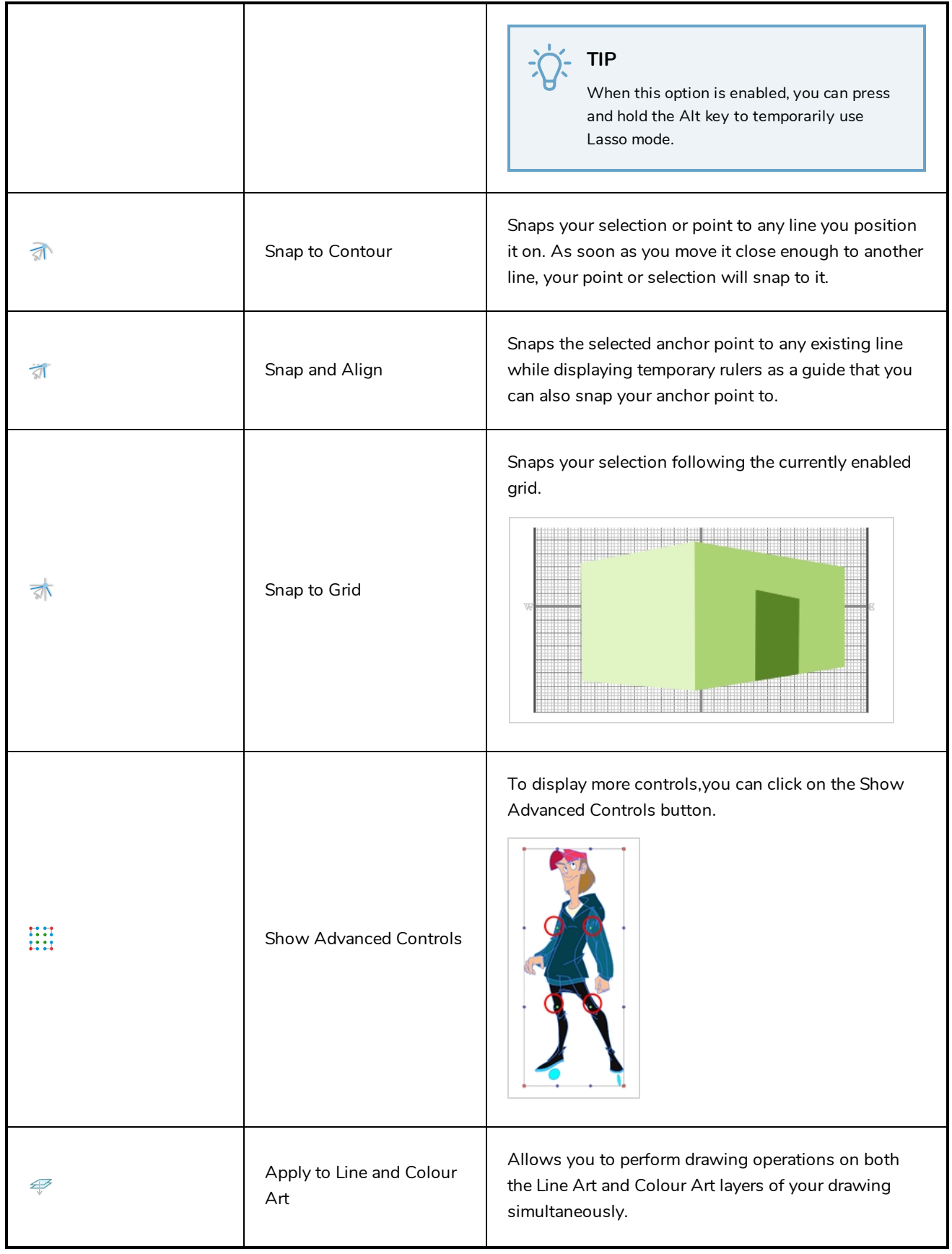

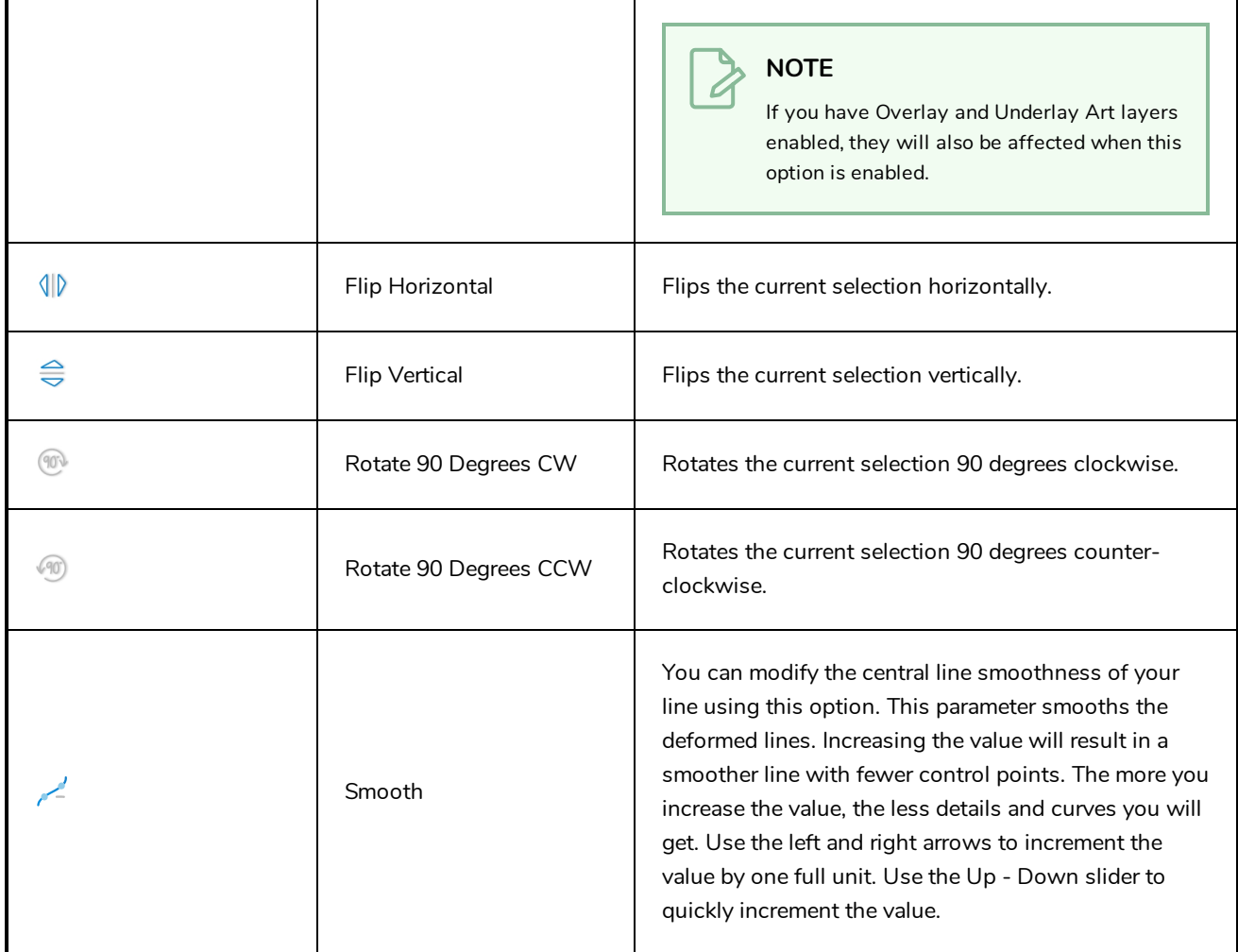

# <span id="page-76-0"></span>**Eraser Tool Properties**

When you select the Eraser  $\blacklozenge$  tool, its properties and options appear in the Tool Properties view.

The Eraser tool properties are almost identical to the Brush tool properties.

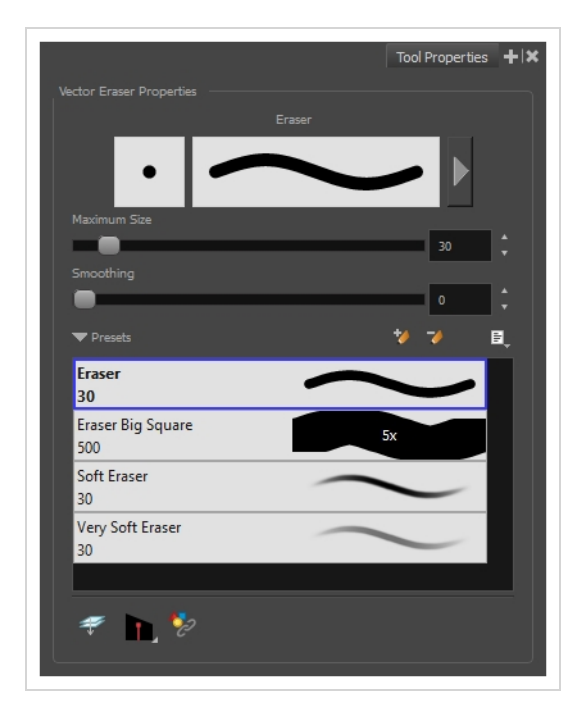

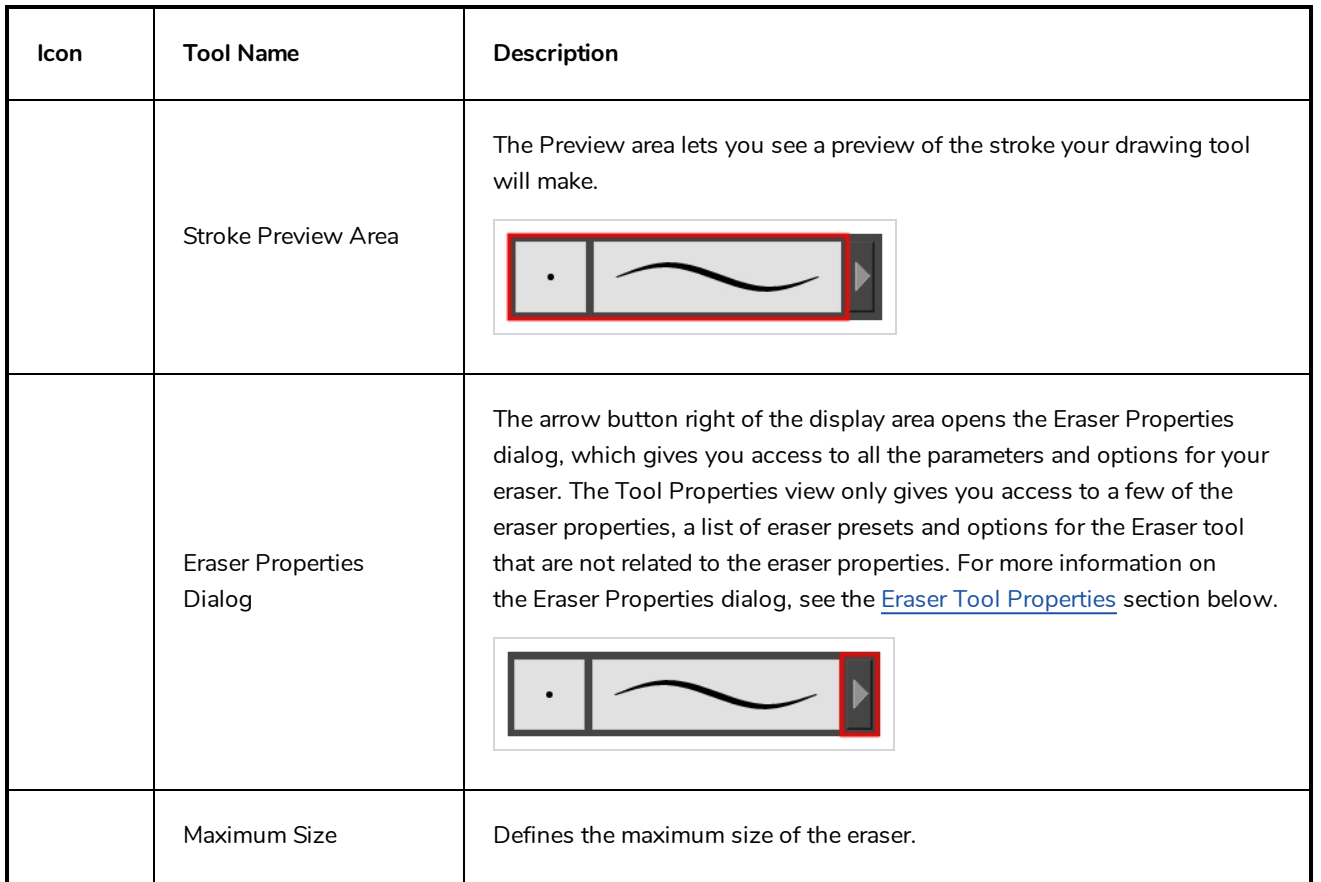

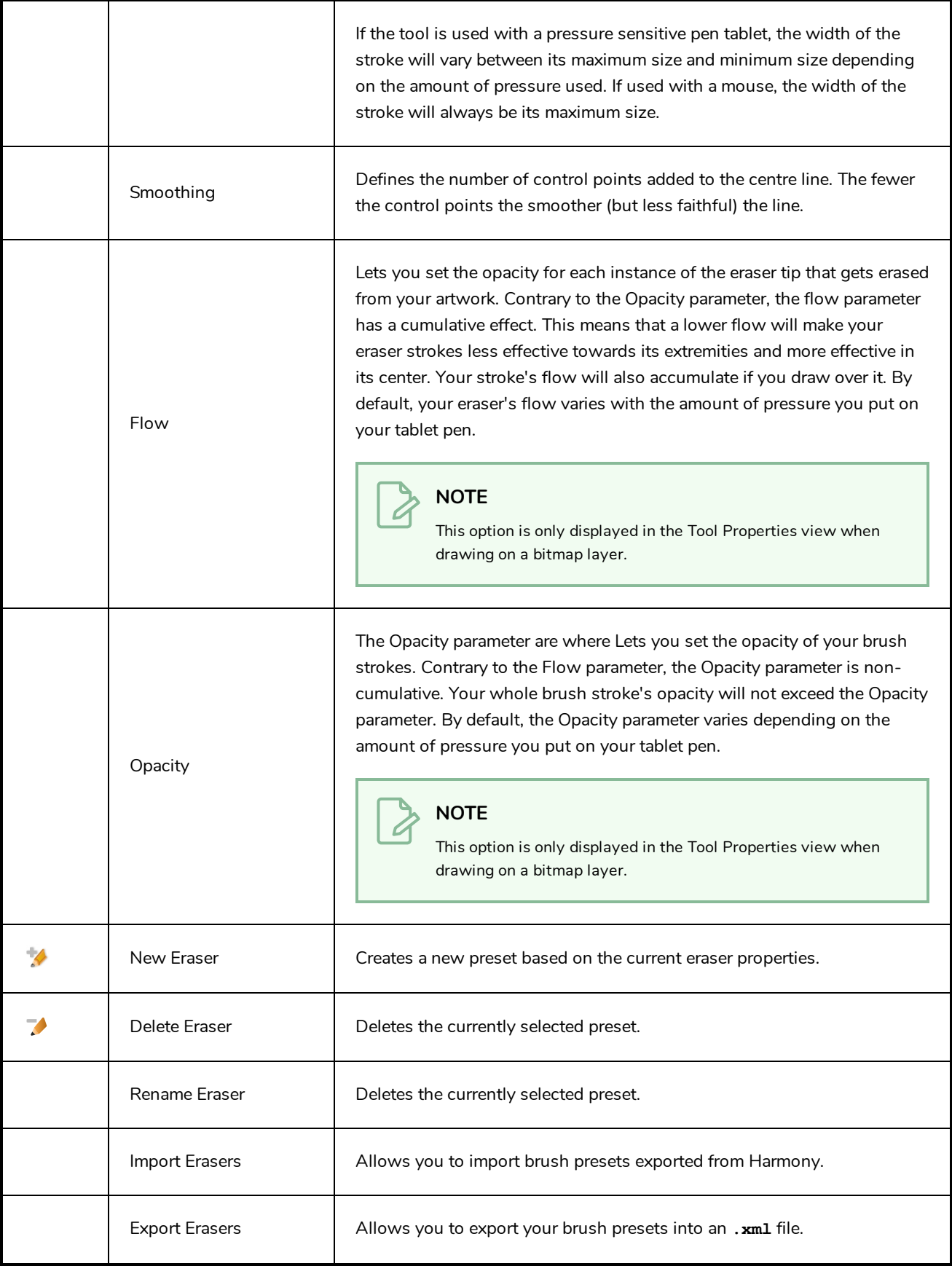

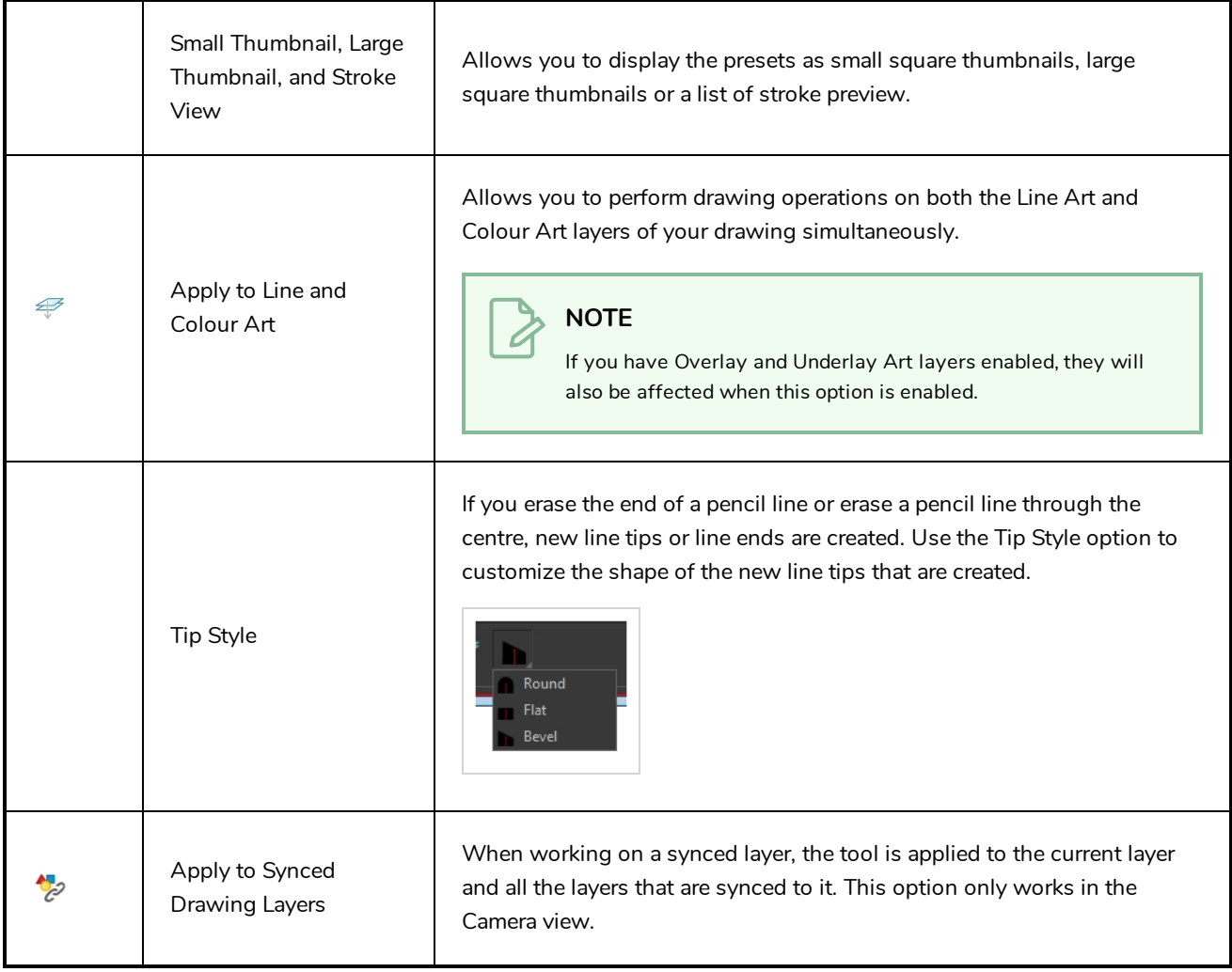

#### **Eraser Properties Dialog**

Erasers have an extensive set of options and properties that are not displayed in the Tool Properties view, but rather, in a dialog you can access from it. To open the Eraser Properties dialog, click on the arrow button right of the stroke display area.

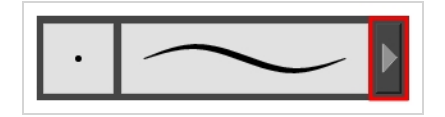

The Eraser Properties dialog has five different tabs, minus the Smoothing tab if you are working on a bitmap layers. Below is detailed information about the options available in each tab:

- <sup>l</sup> *Tip Tab* on [page](#page-79-0) 79
- <sup>l</sup> *[Smoothing](#page-83-0) Tab* on page 83
- <sup>l</sup> *[Transparency](#page-84-0) Tab* on page 84
- <sup>l</sup> *Dual Tip Tab* on [page](#page-87-0) 87
- <span id="page-79-0"></span><sup>l</sup> *Paper [Texture](#page-90-0) Tab* on page 90

# **Tip Tab**

The Tip tab allows you to configure the shape, size, hardness and spacing of your eraser tip.

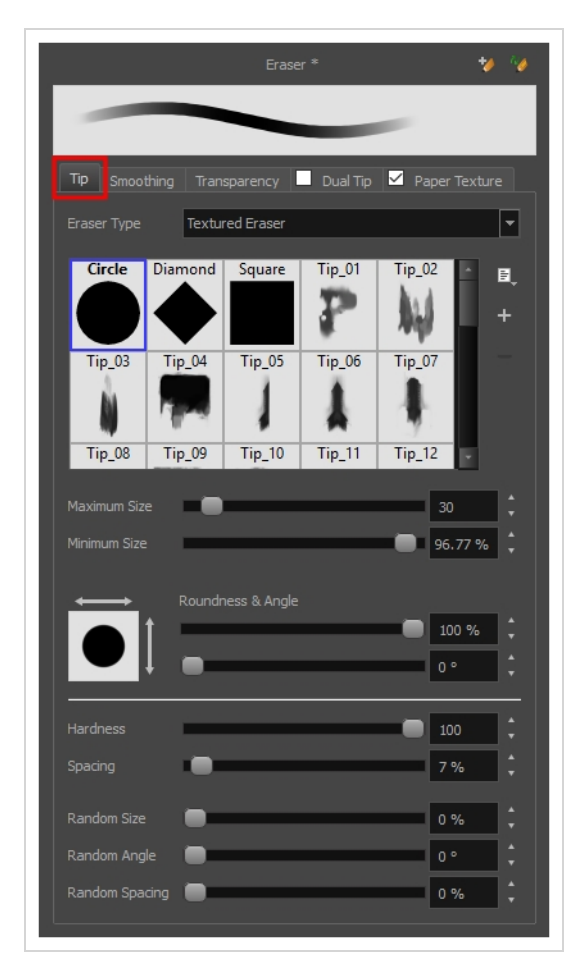

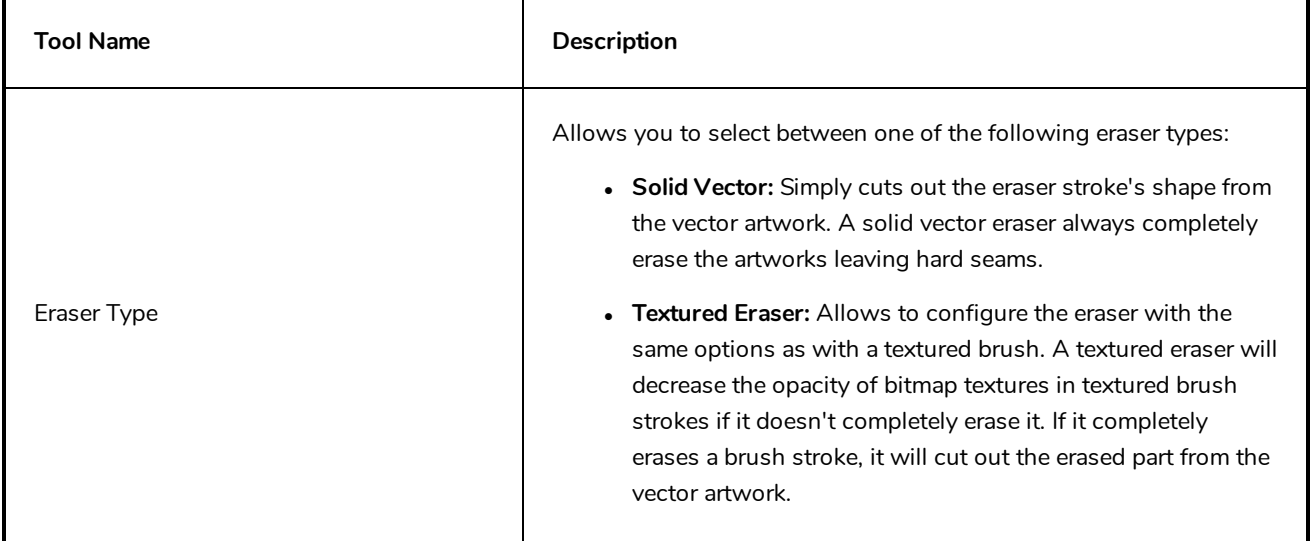

<sup>l</sup> **Textured, Preserve Vector:** Like a Textured Eraser, except that it will not cut out from the vector shapes, even if it fully erases pixels in a textured brush stroke's texture.

#### **NOTE**

Textured erasers only work as expected on textured brush strokes. Using a Textured eraser on a solid vector brush stroke or on a pencil line will only cut the eraser stroke's shape out of it. If you use a Textured, Preserve Vector type eraser on a solid vector shape or on a pencil line, the eraser will not erase anything.

#### **NOTE**

This option is not available when working on a bitmap layer. With bitmap layers, erasers are always textured, and textured eraser options are always available.

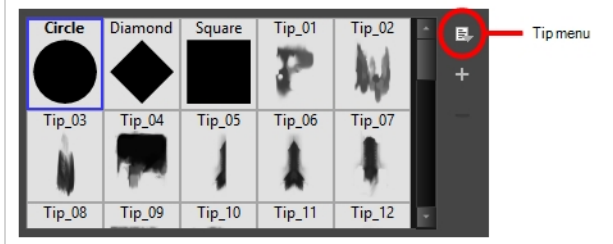

This is where you select the shape of the eraser tip. By default, it is round. Note that some tips are designed to have semitransparent areas, even when the maximum eraser opacity is set to 100%.

To create a custom eraser tip, you must prepare the file ahead of time, either in Harmony or in a third-party software, such as Adobe Photoshop. Colour is not supported and transparency is not supported in the traditional sense. Black appears as 100% opaque, white appears as 100% transparent and all the shades of grey in between appear as varying degrees of semitransparency. A range of file formats are supported—.jpeg, .png, .tif, .psd, .tga to name a few. Alpha channels are disregarded on import. It is recommended that your file be between 100 x 100 pixels and 400 x 400 pixels.

You can also import eraser tips that you exported from Harmony, so you can share them with colleagues.

The minimum and maximum sizes of your drawing tool produce the thick and thin effect on your stroke. This works with the pressure sensitivity of a pen tablet.

Eraser Tip Library

Minimum and Maximum Size

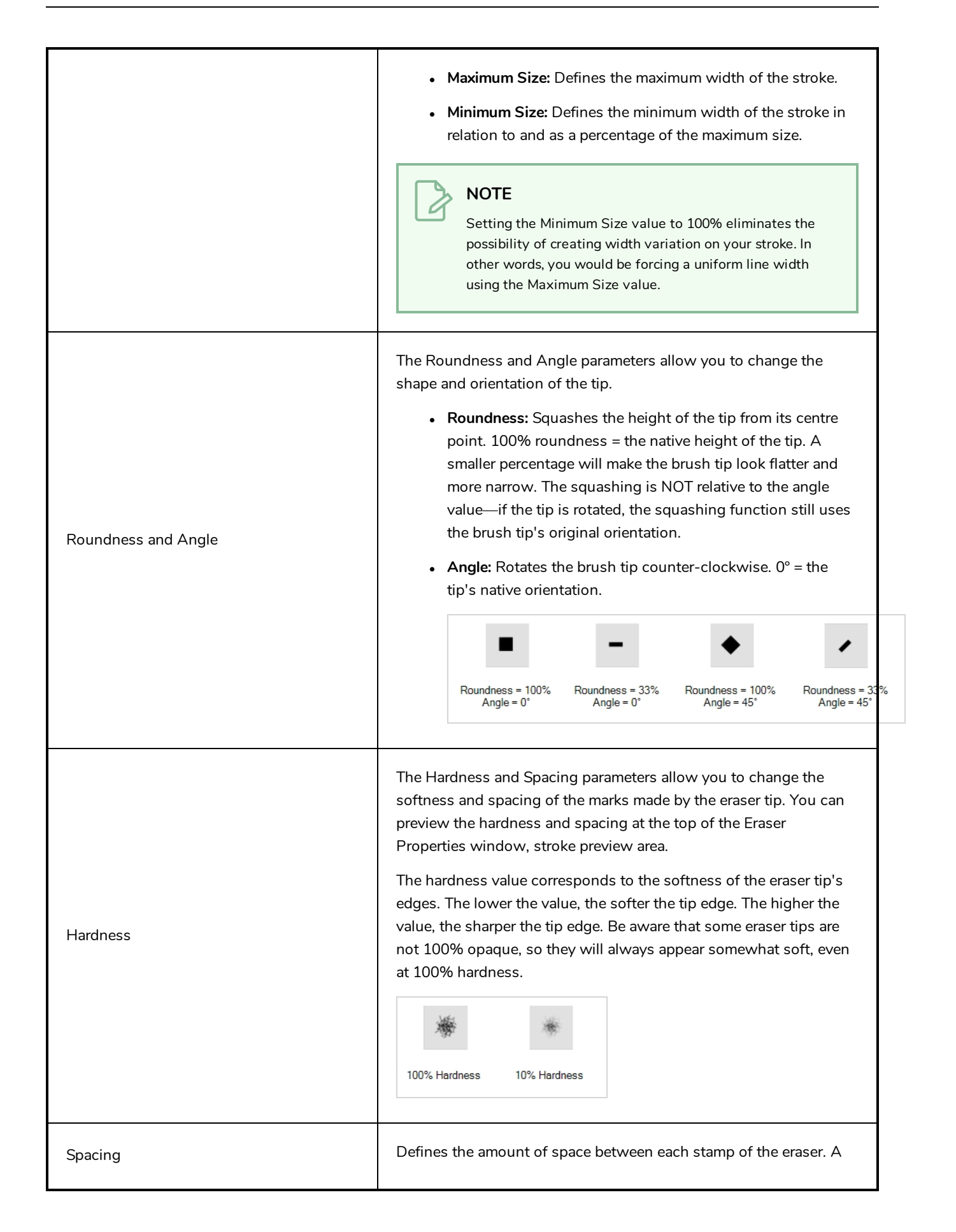

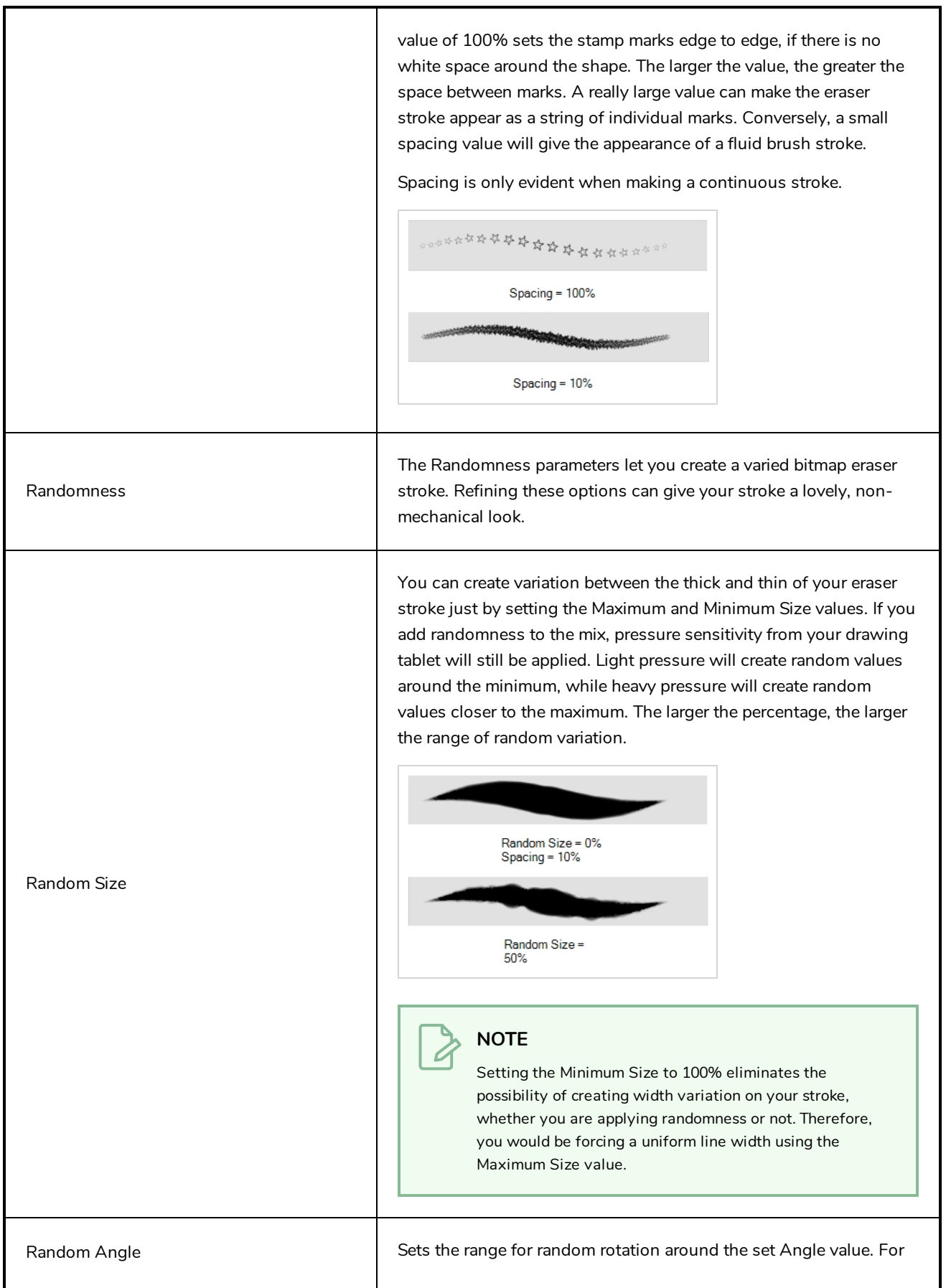

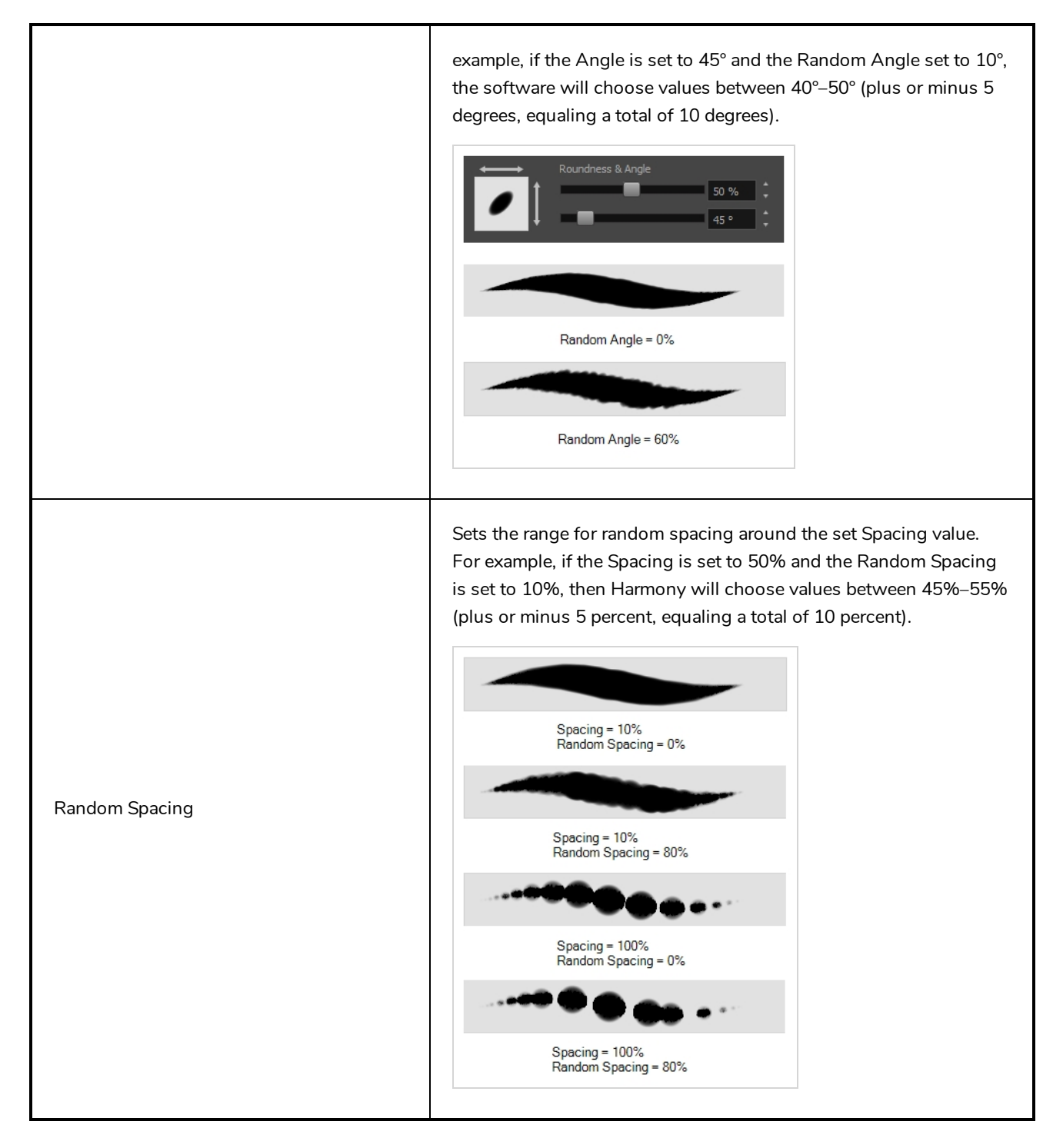

## <span id="page-83-0"></span>**Smoothing Tab**

The Smoothing tab contains options to configure how Harmony should automatically smooth your eraser strokes as you paint.

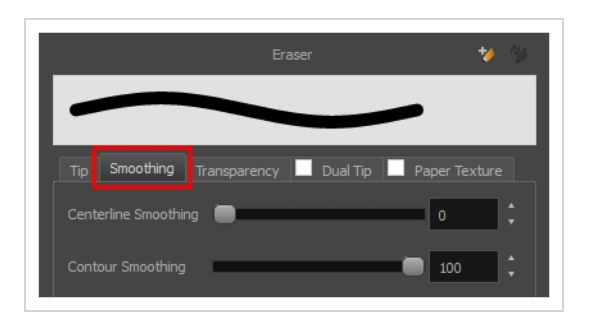

The Smoothing tab is only available when working on a vector layer, as bitmap layers do not support smoothing.

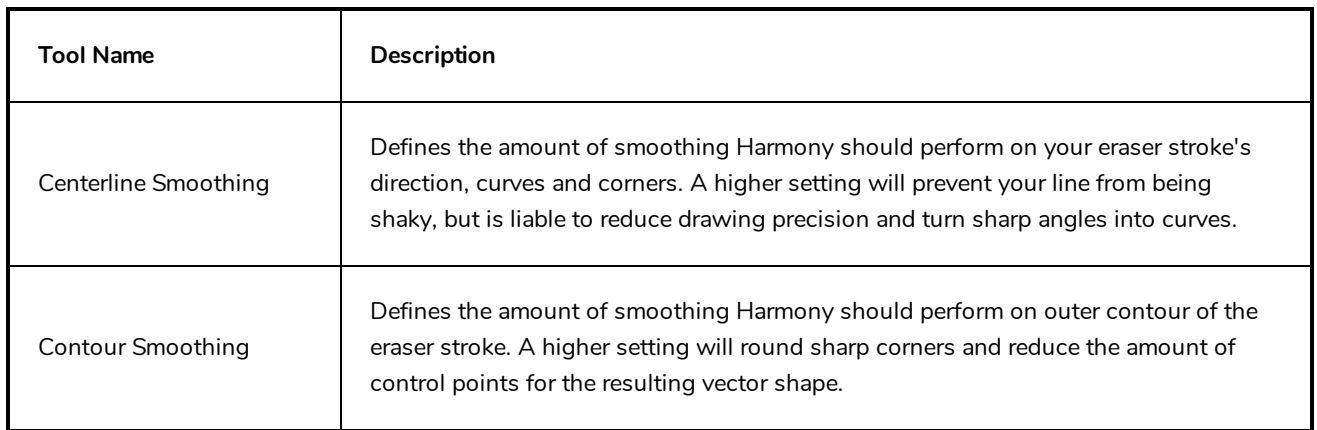

## <span id="page-84-0"></span>**Transparency Tab**

The Transparency tab allows you to decide if your eraser has antialiasing as well as to set its flow and opacity settings.

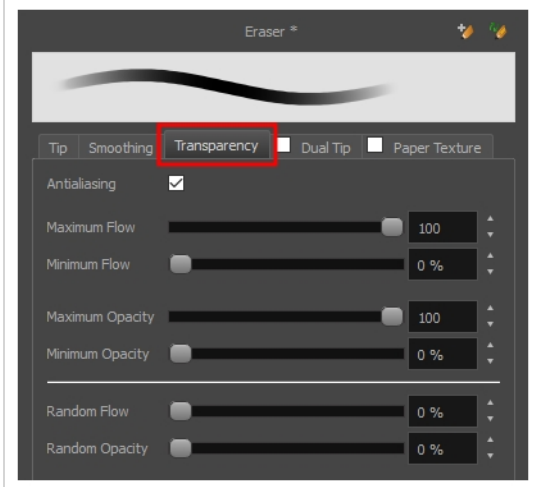

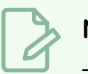

The Transparency tab's options are only available on vector layers if the **Eraser Type** option of the Tip tab is set to **Textured Vector** or **Textured, Preserve Vector**.. On bitmap layers, those options are always available.

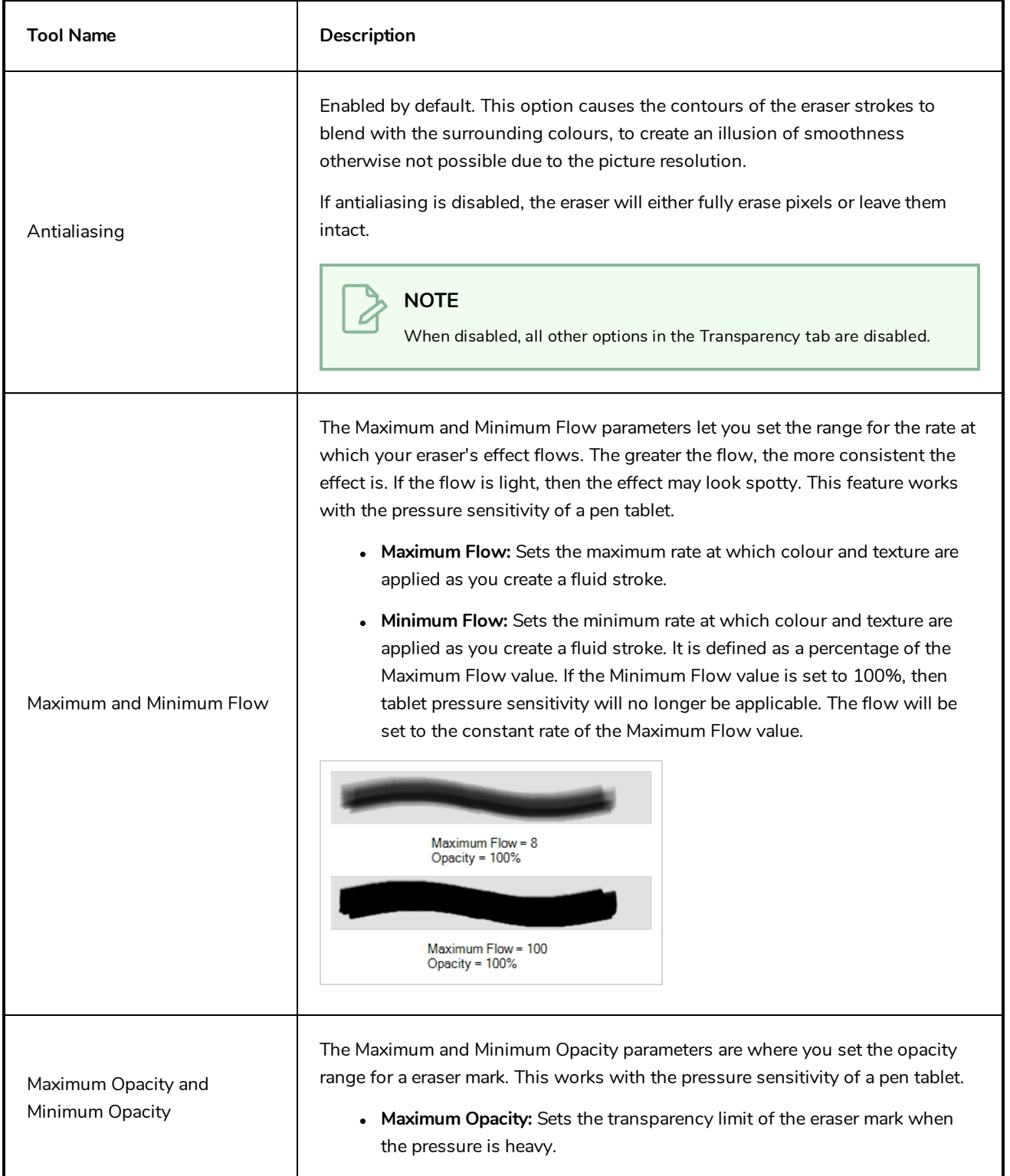

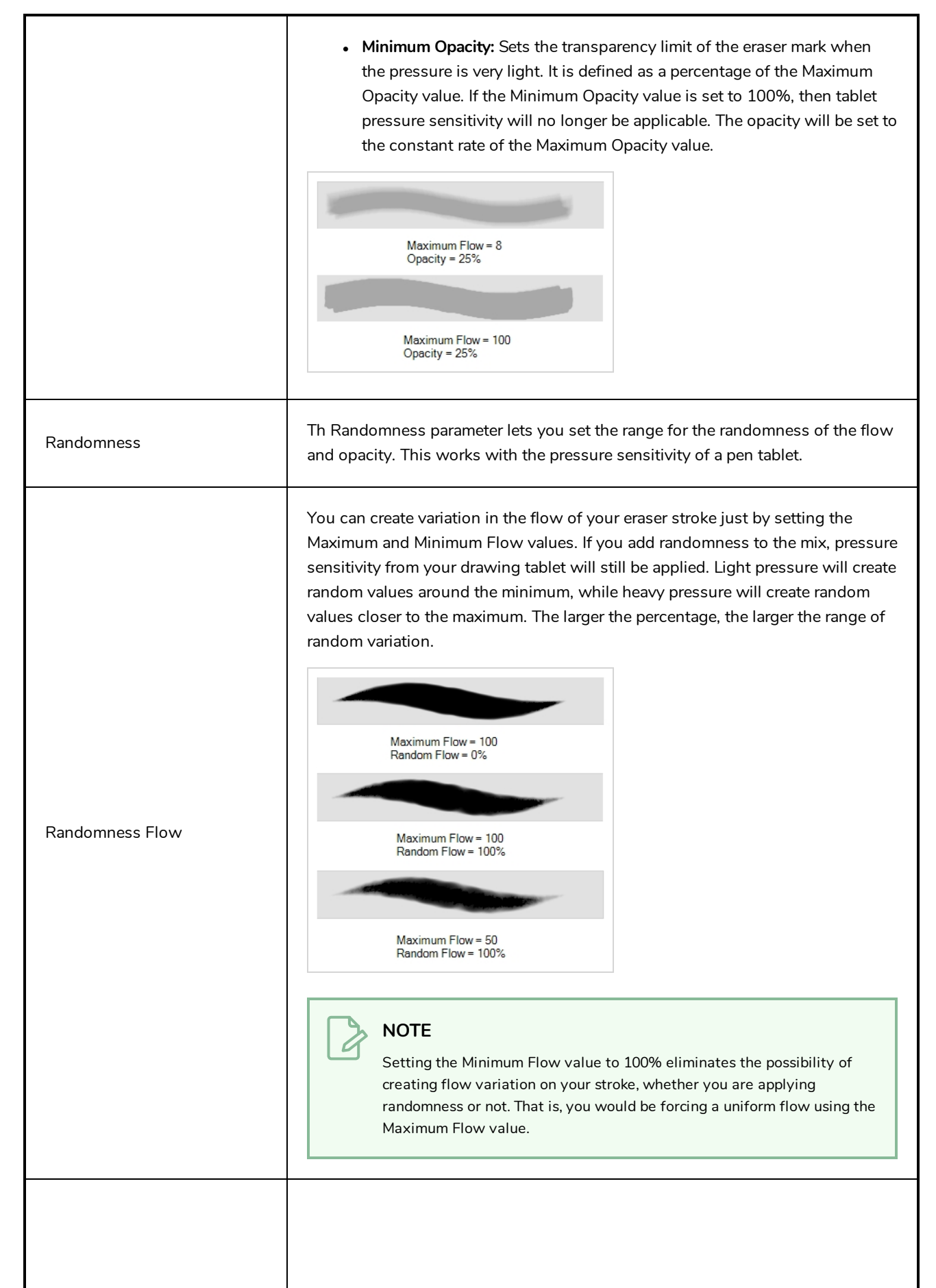

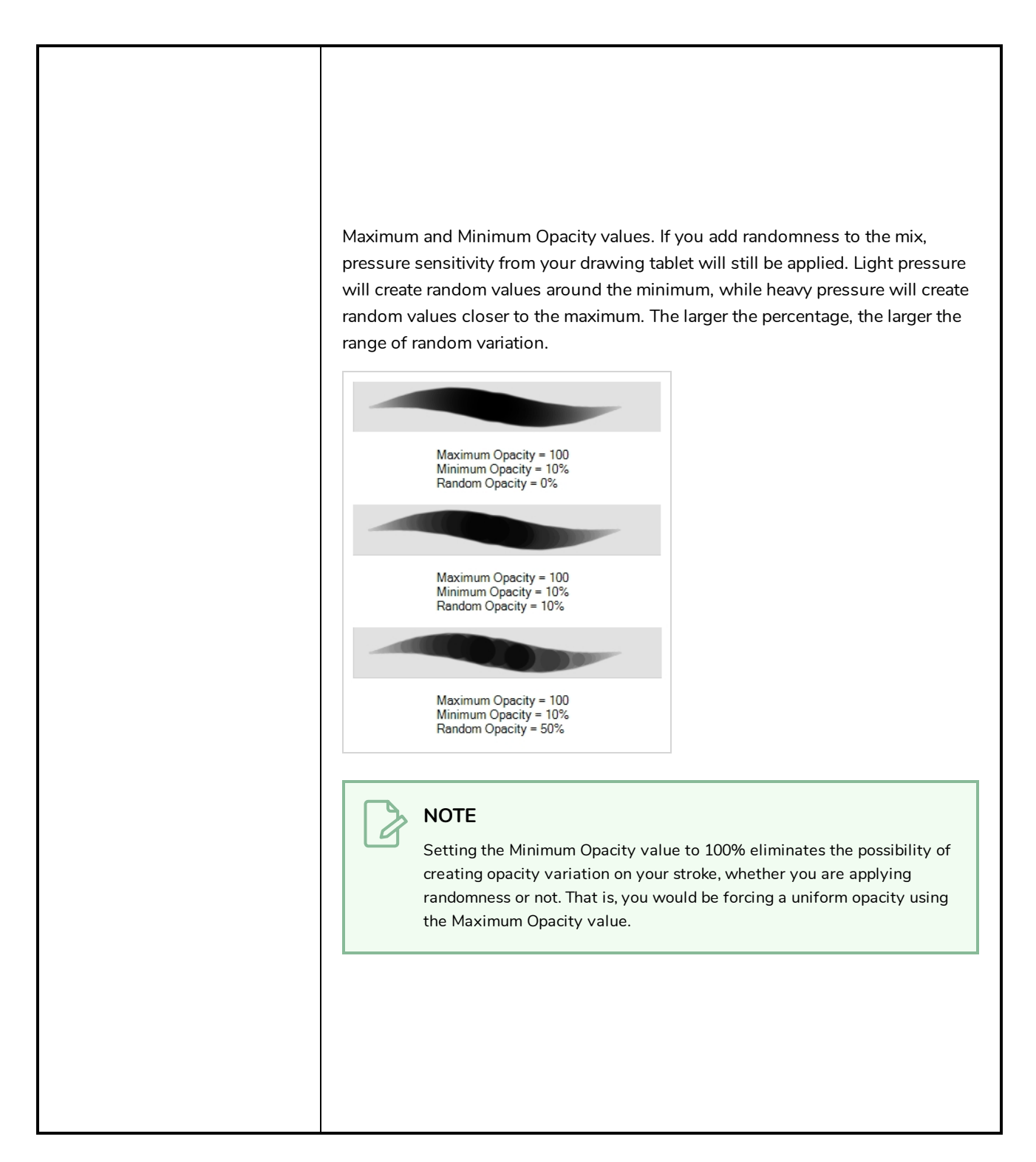

#### <span id="page-87-0"></span>**Dual Tip Tab**

The Dual Tip tab lets you set the parameters for creating a dual tip eraser. The primary bitmap eraser tip and the dual tip always work together. You can set the parameters for the primary tip in the Tip tab and those for the dual tip in the Dual Tip tab. The Blend mode you select determines how the tips are combined.

By default, the Blend Mode is set to Multiply and the Random Angle to 360°.

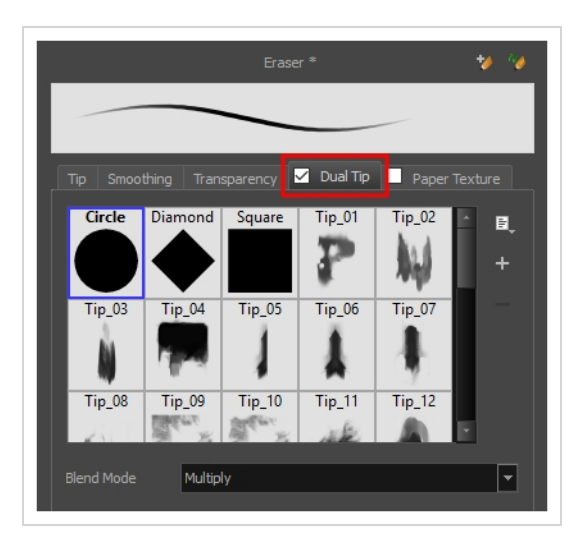

A

To use a Dual Tip, you must enable option by checking the checkbox inside the **Dual Tip** tab. Additionally, if you are working on a vector layer, the **Eraser Type** option of the Tip tab must be set to **Textured Vector** or **Textured, Preserve Vector**.

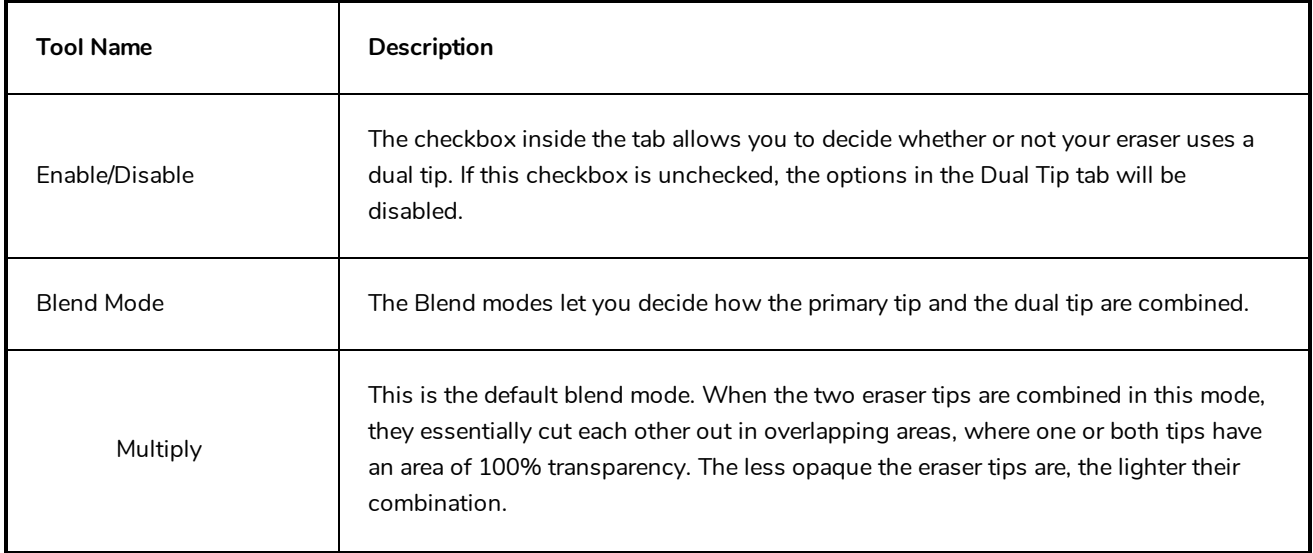

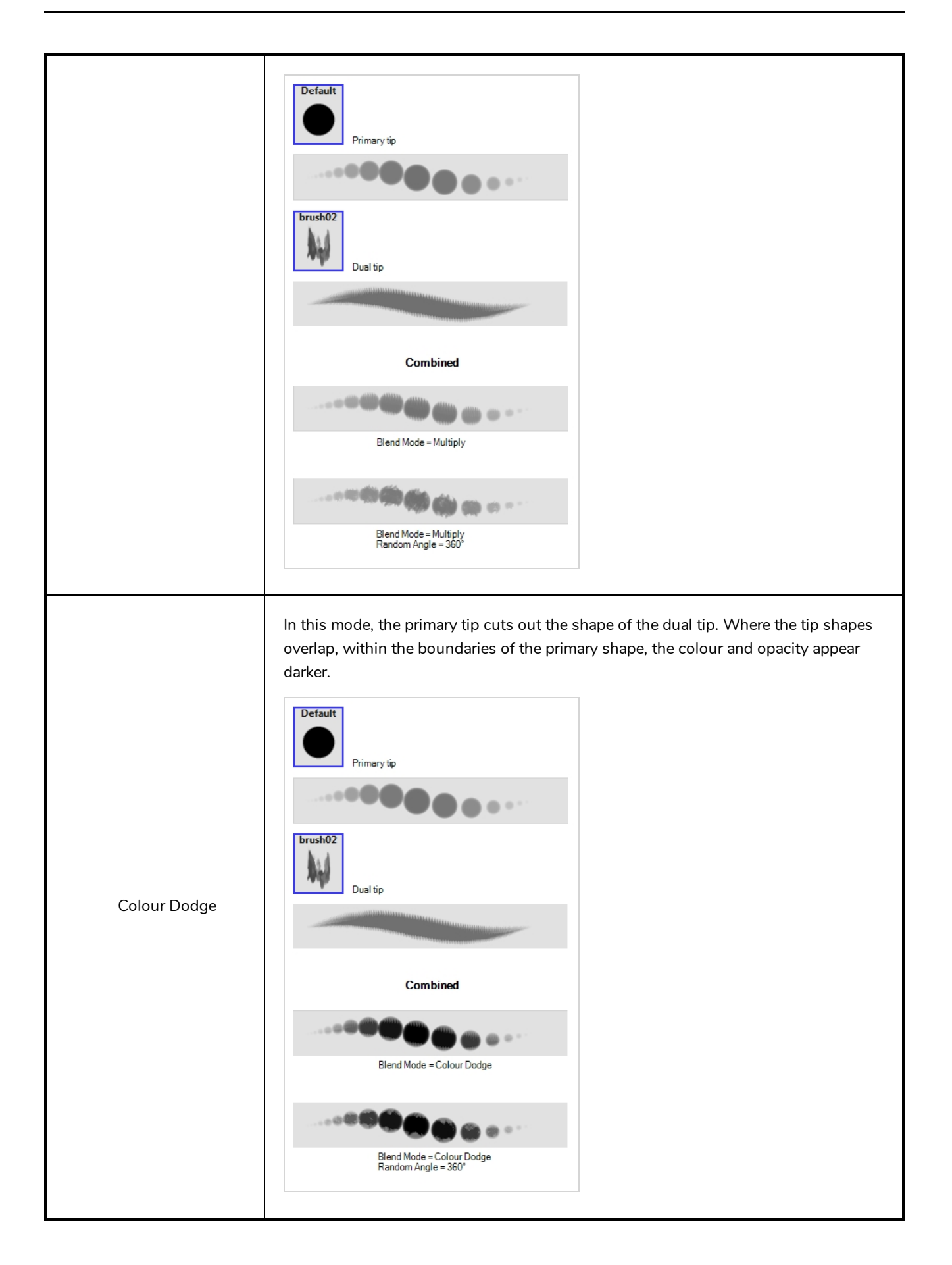

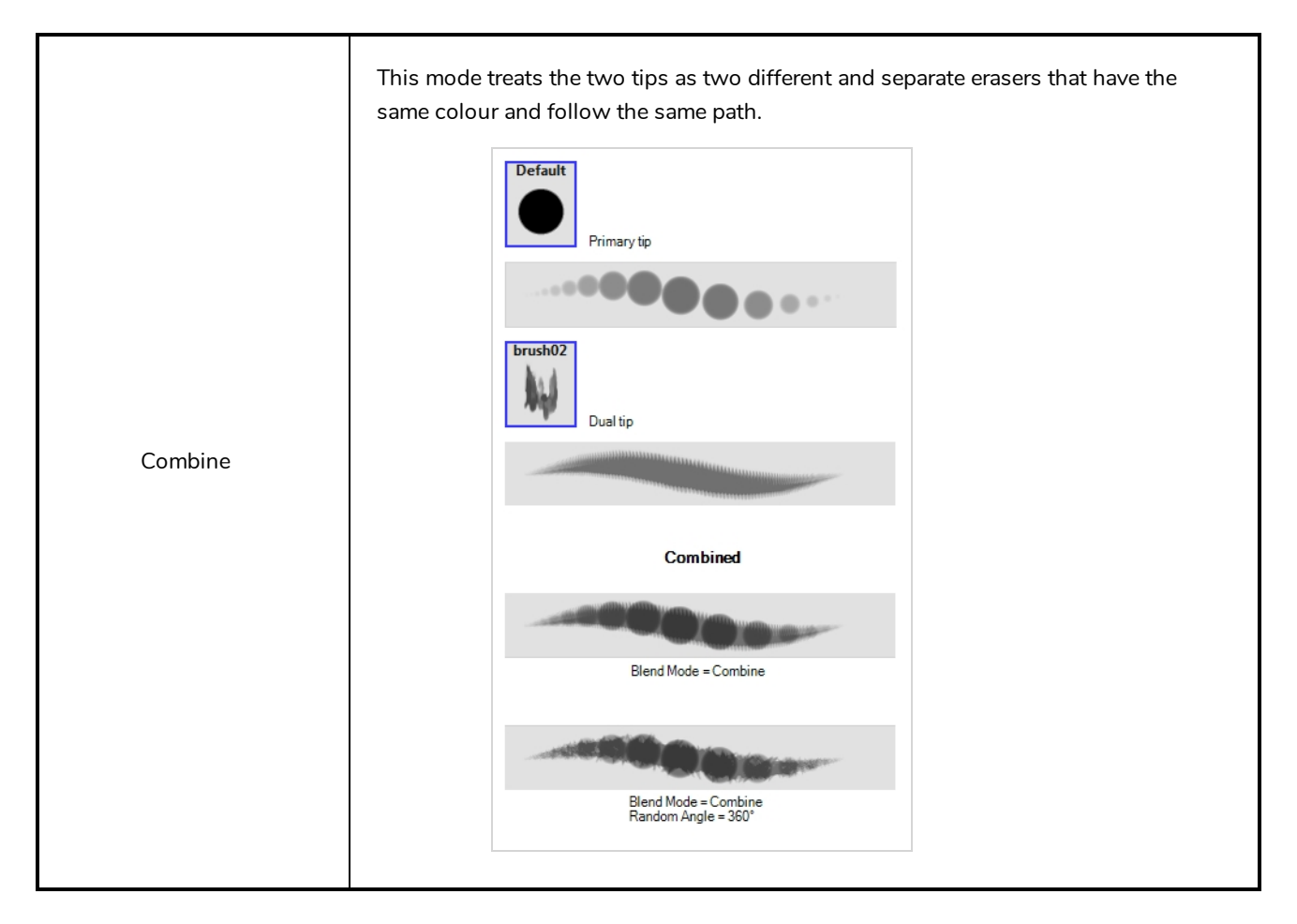

## <span id="page-90-0"></span>**Paper Texture Tab**

The Paper Texture tab lets you configure a paper-like texture for your eraser. You can also add textures by importing image files, or import paper textures that were previously exported from Harmony.

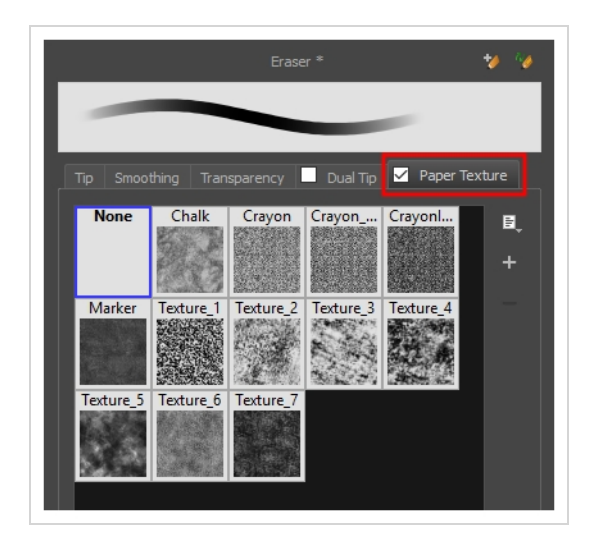

A

To use a Paper Texture, you must enable option by checking the checkbox inside the **Paper Texture** tab. Additionally, if you are working on a vector layer, the **Eraser Type** option of the Tip tab must be set to **Textured Vector** or **Textured, Preserve Vector**.

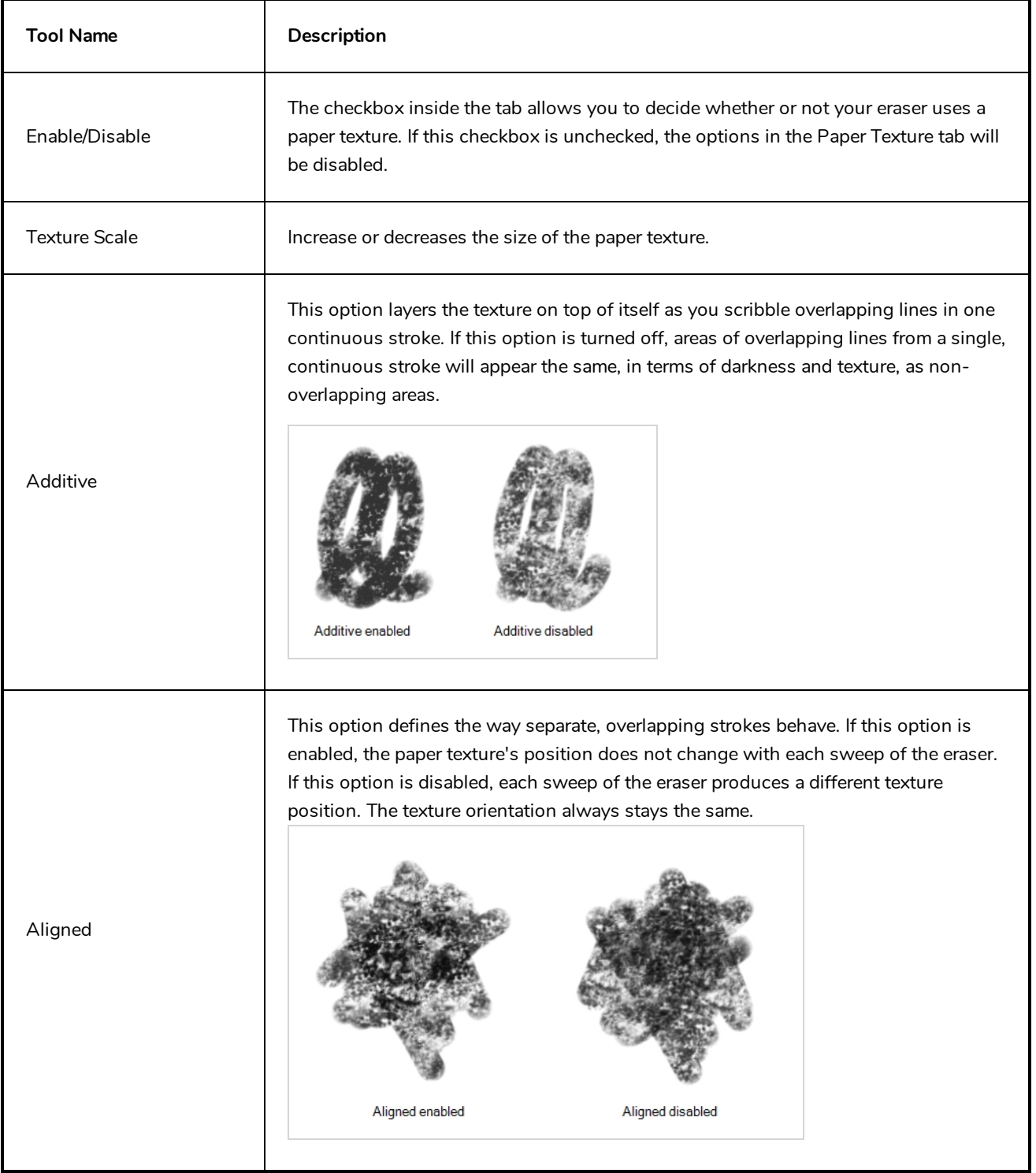

# **Ink Tool Properties**

When you select the Ink tool, its properties and options appear in the Tool Properties view.

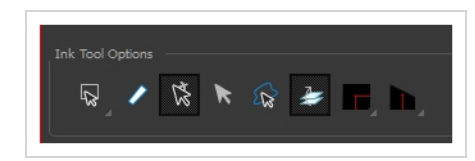

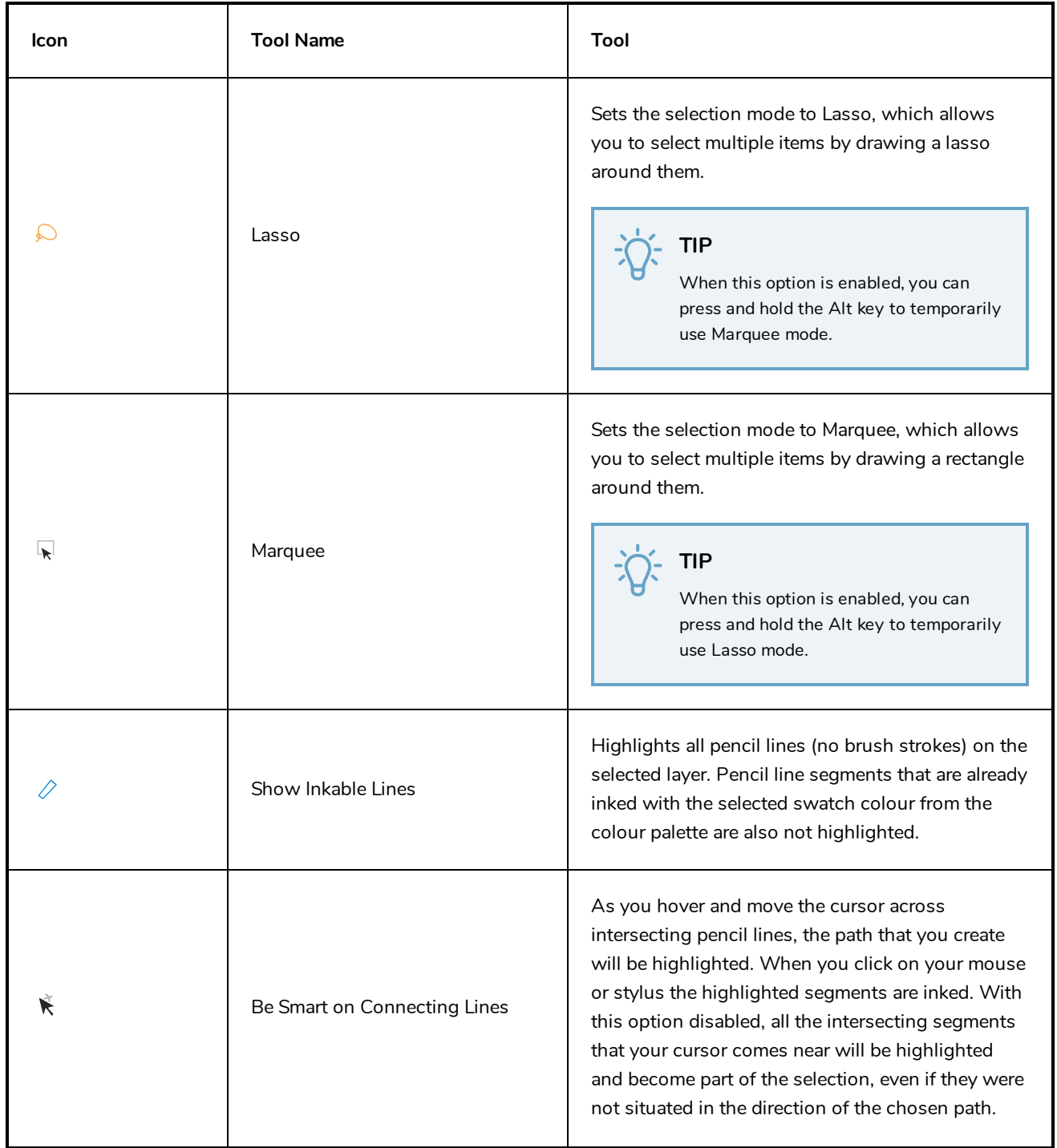

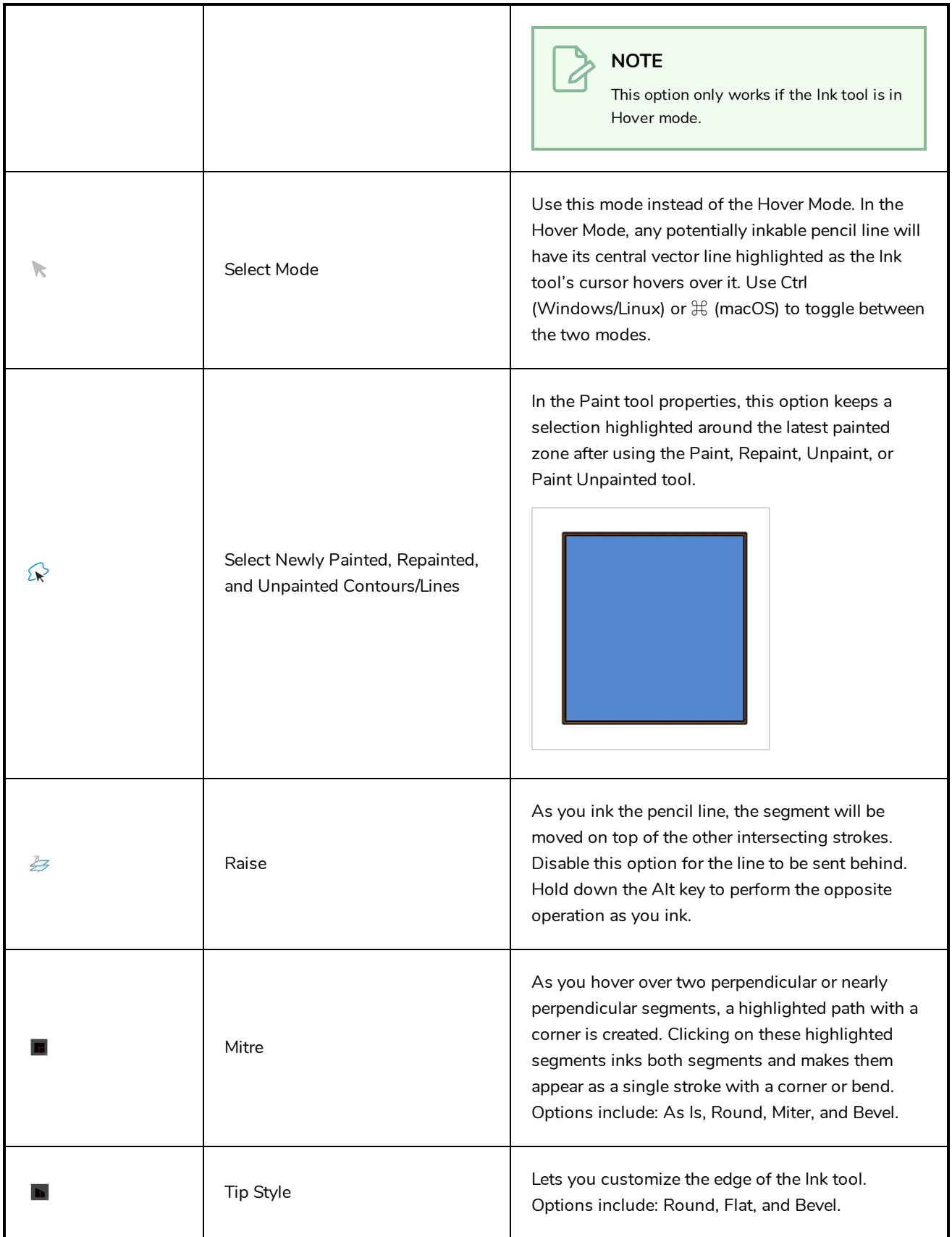

# **Line Tool Properties**

When you select the Line tool, its properties and options appear in the Tool Properties view. There are a few less options available when working on a bitmap layer.

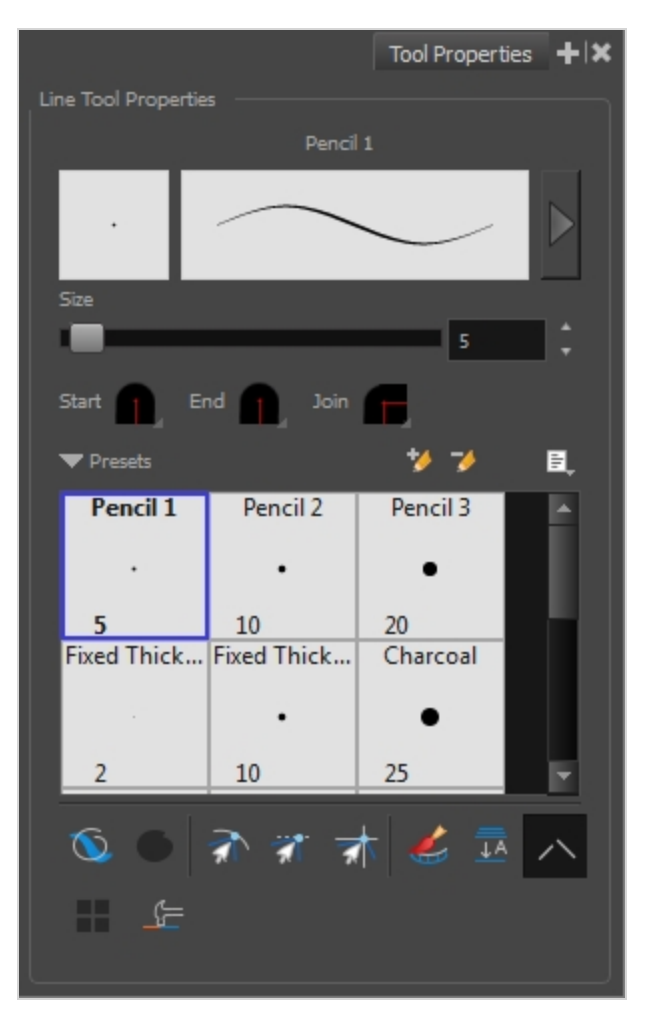

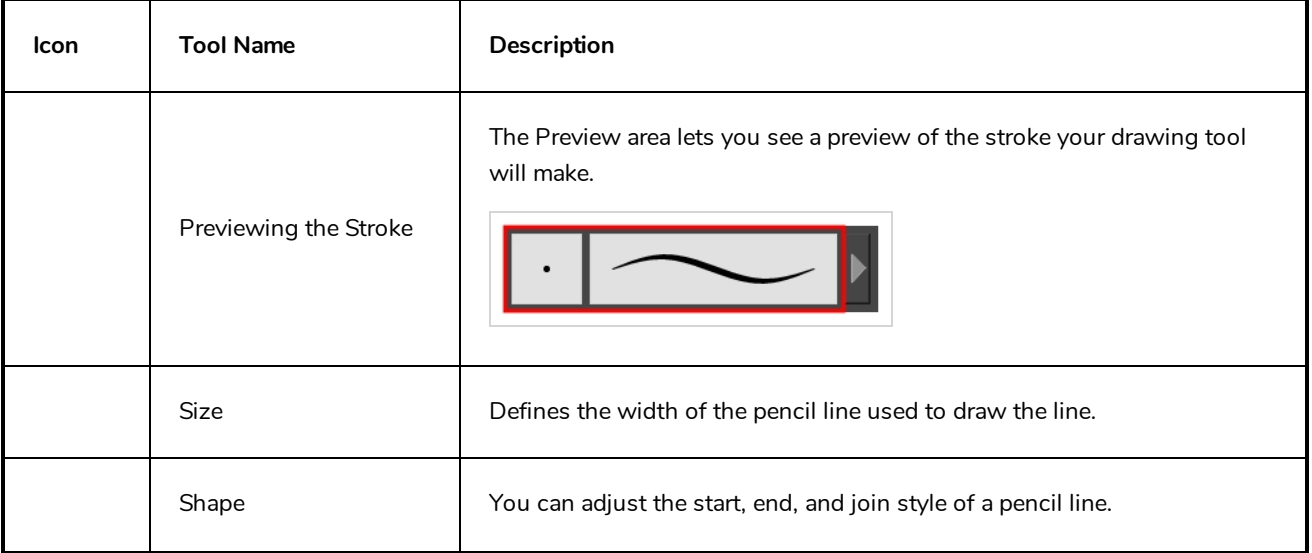

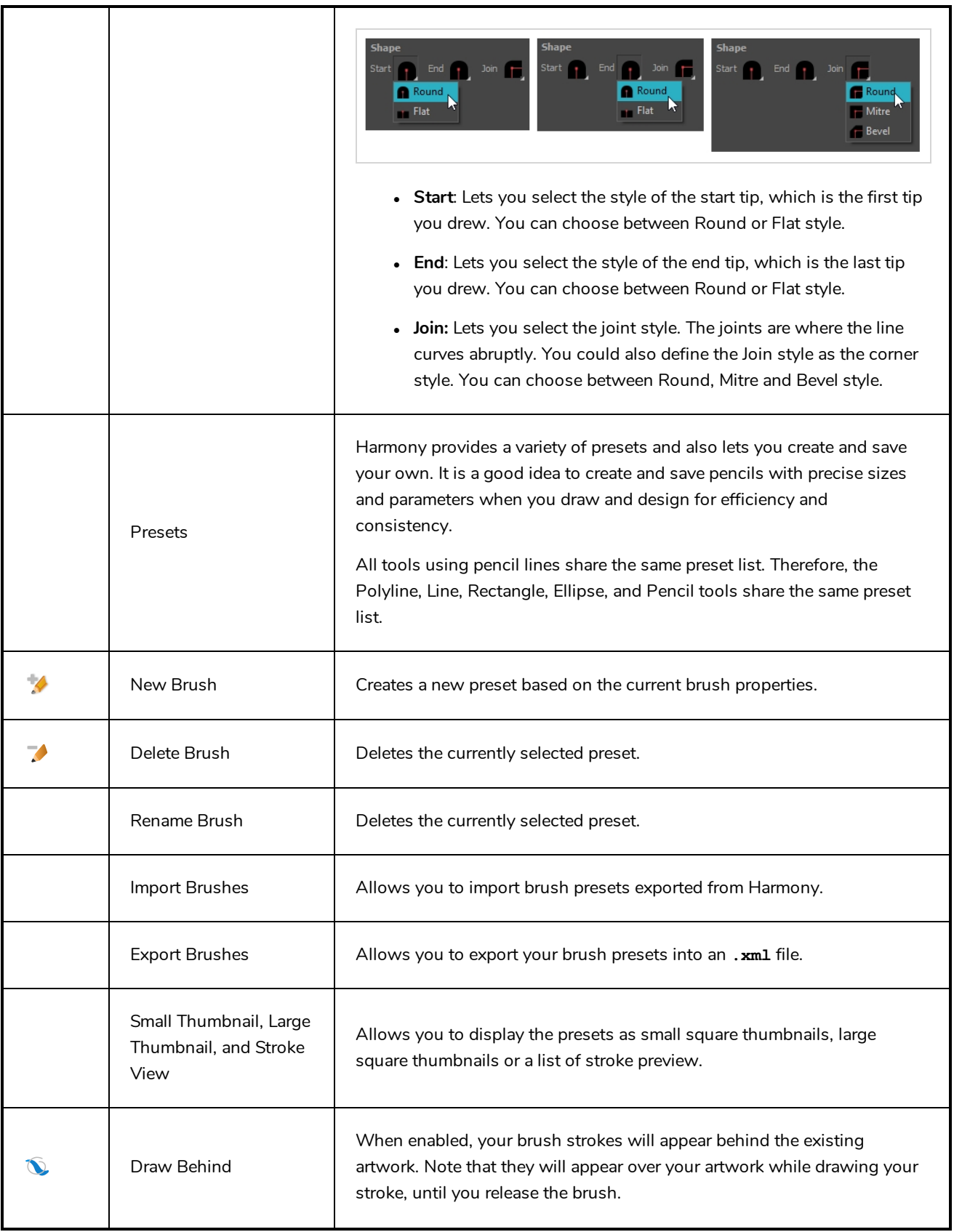

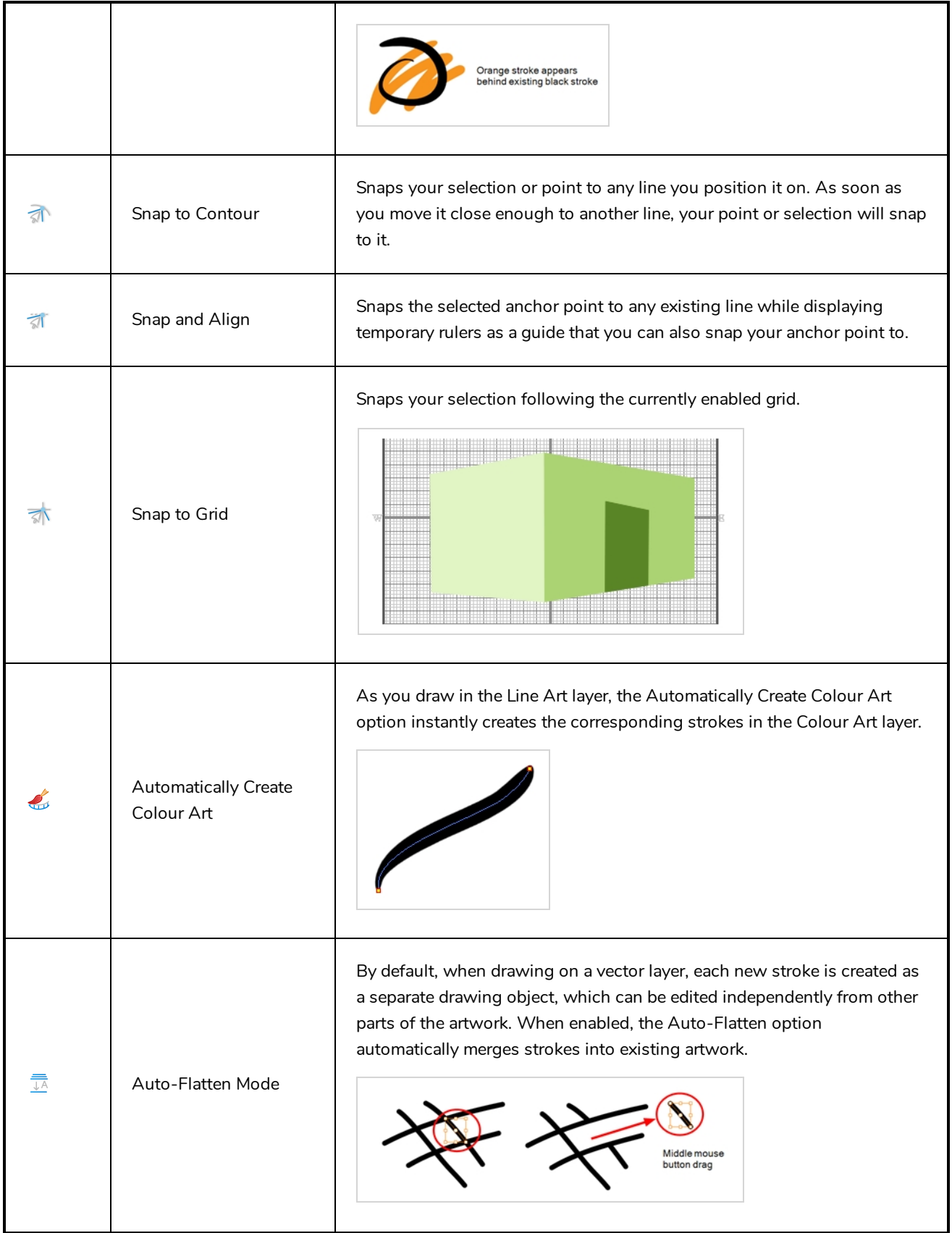

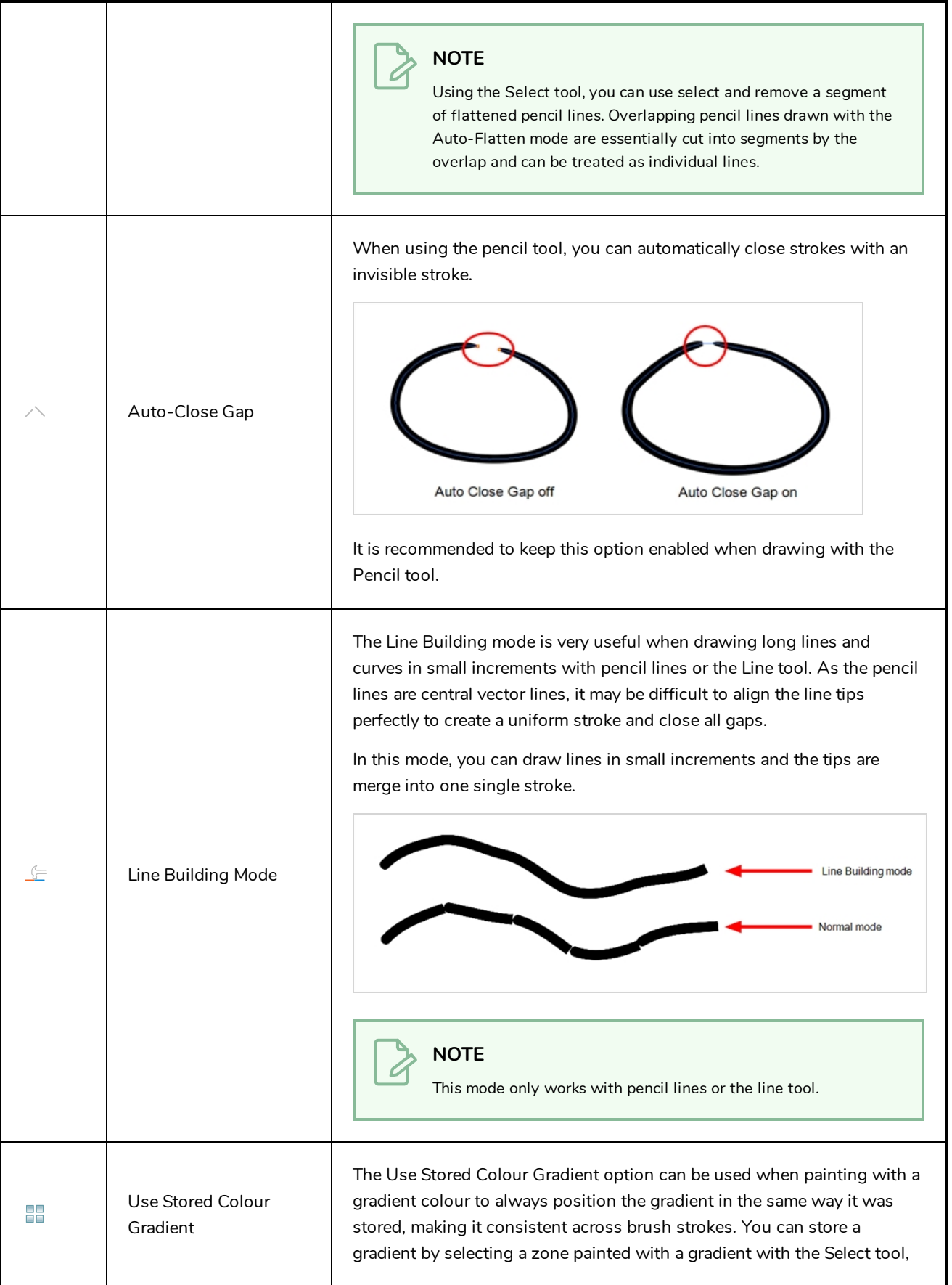

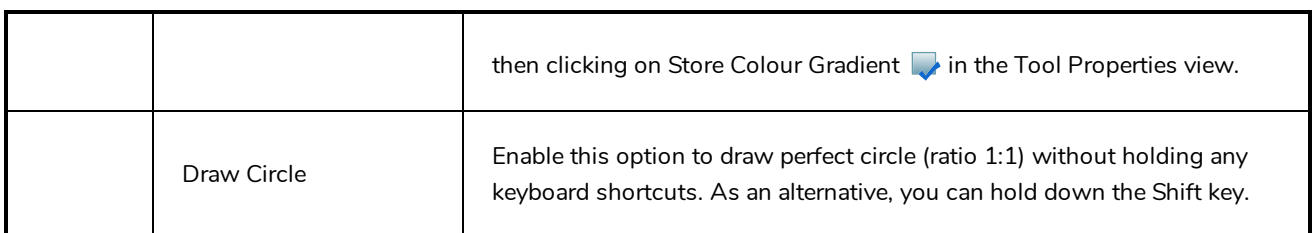

#### **Pencil Properties Dialog**

Since the Line tool draws pencil lines, you can use the Pencil Properties dialog to customize the type of lines it draws. To open the Pencil Properties dialog, click on the arrow button right of the stroke display area.

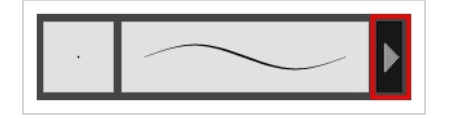

#### **Size and Smoothness Tab**

The Size and Smoothness tab allows you to select your pencil's size, its smoothing parameters as well as the shape of its tips and corners.

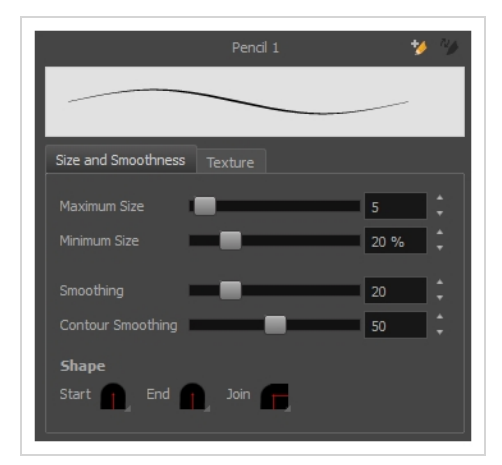

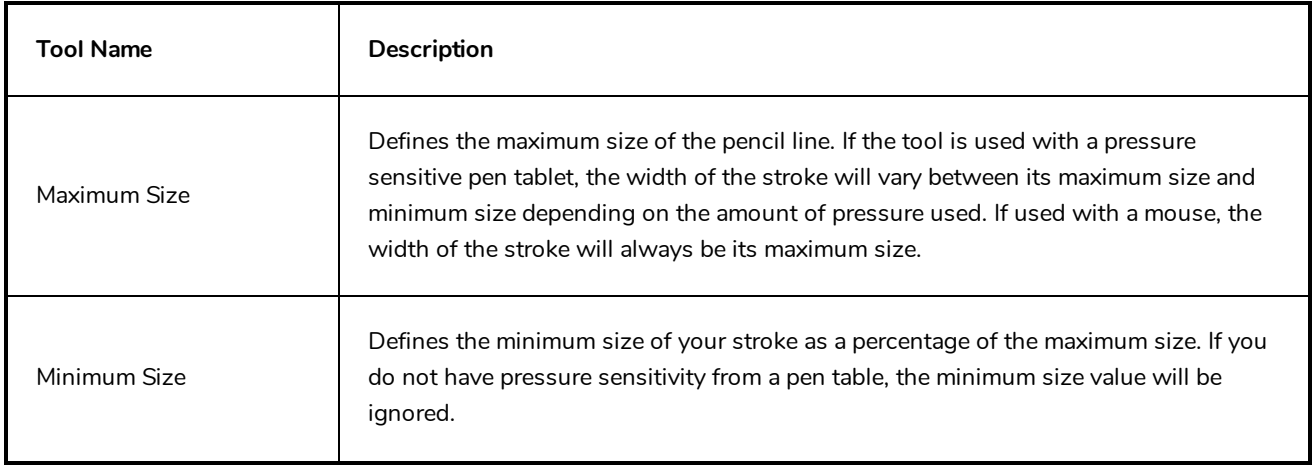

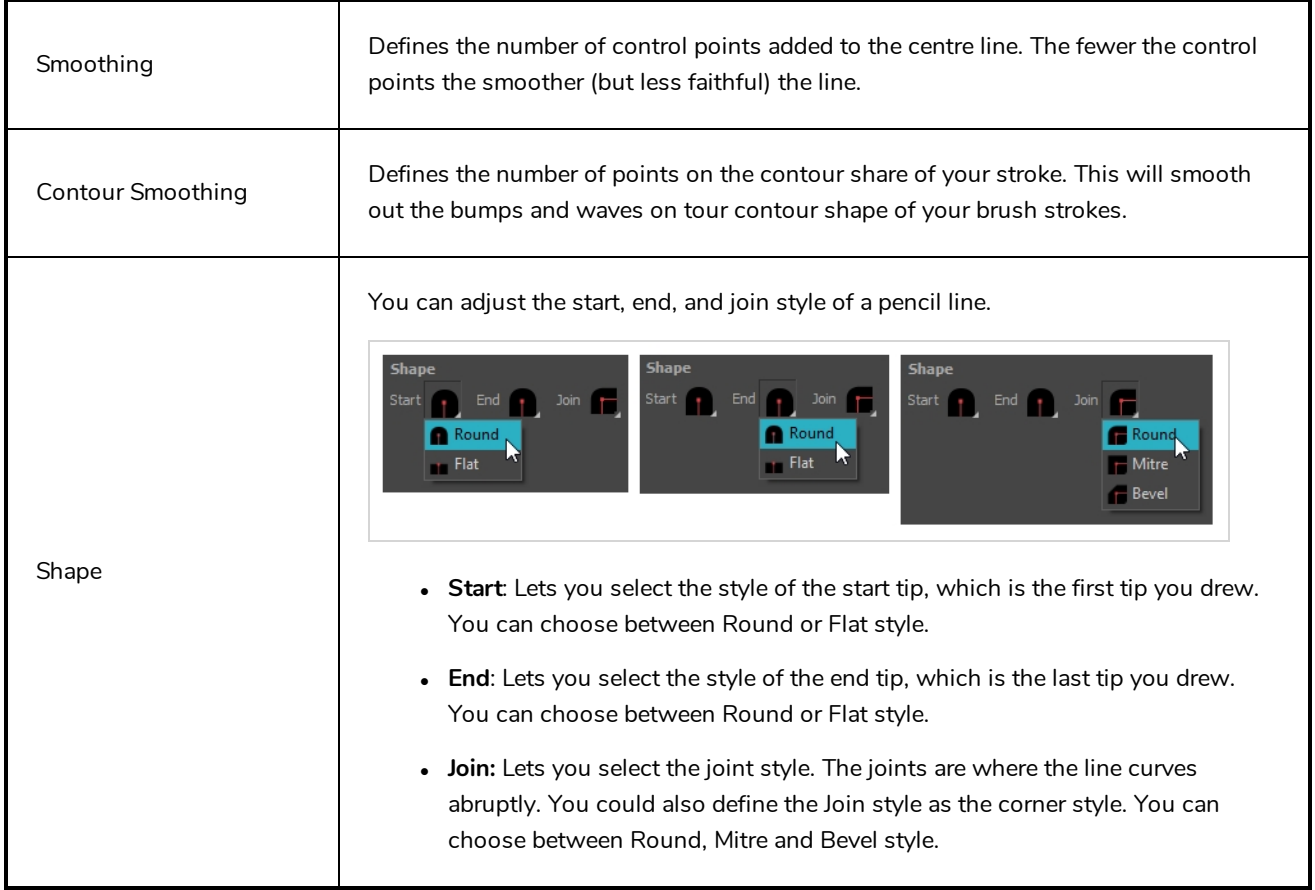

## **Texture Tab**

In the Pencil Properties view, the Texture tab allows you to select a pencil texture from the currently selected pencil texture palette to use with the Pencil tool. You can also add, remove or rename textures, save the current pencil texture palette as the default one, or import the pencil texture palette into your scene.

The pencil texture palette used in the Texture tab of the Pencil Properties dialog is the one selected in the Colour view. You can select a pencil texture palette by selecting it from the pencil texture palette list in the Colour view—see *[Colour](#page-171-0) View* on page 171.

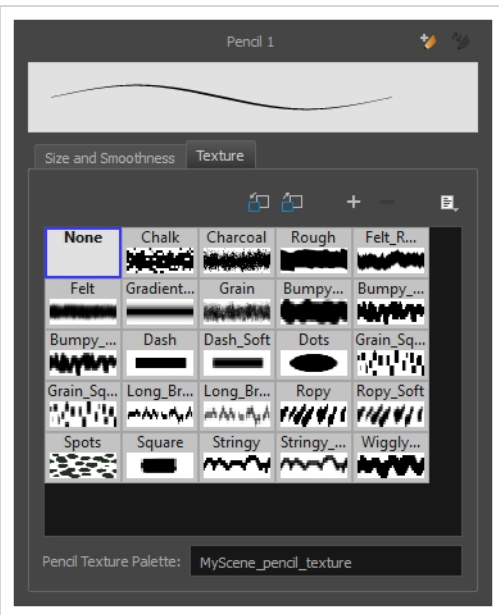

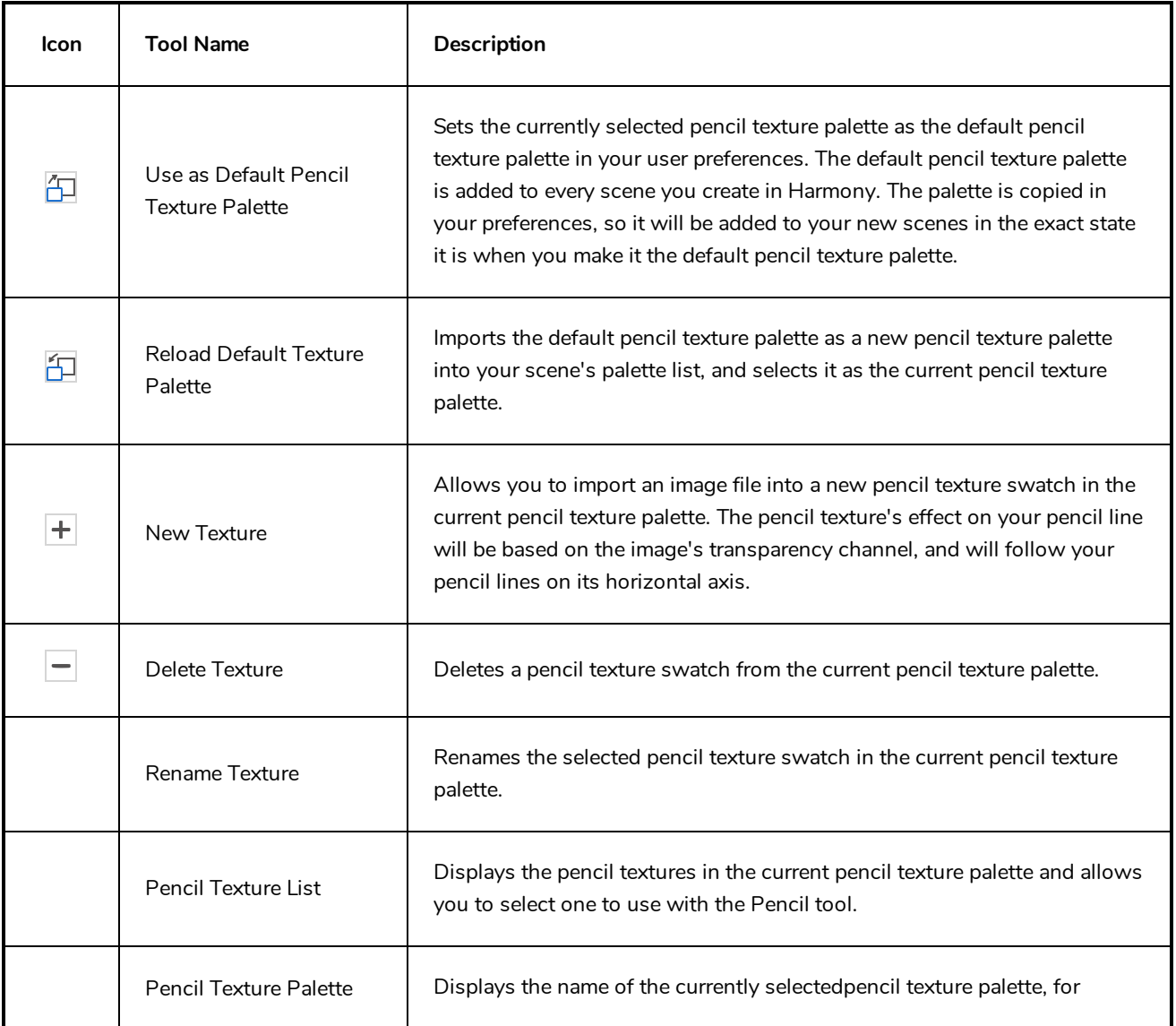

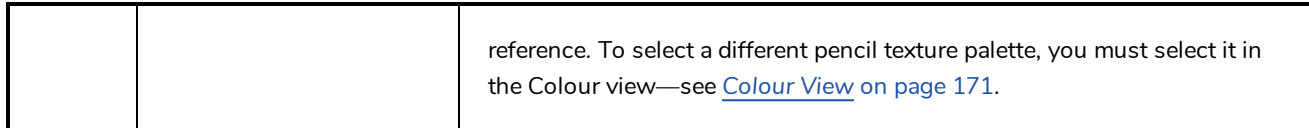

# **Paint Tool Properties**

When you select the Paint tool, its properties and options appears in the Tools Properties view.

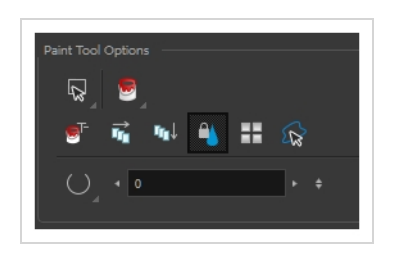

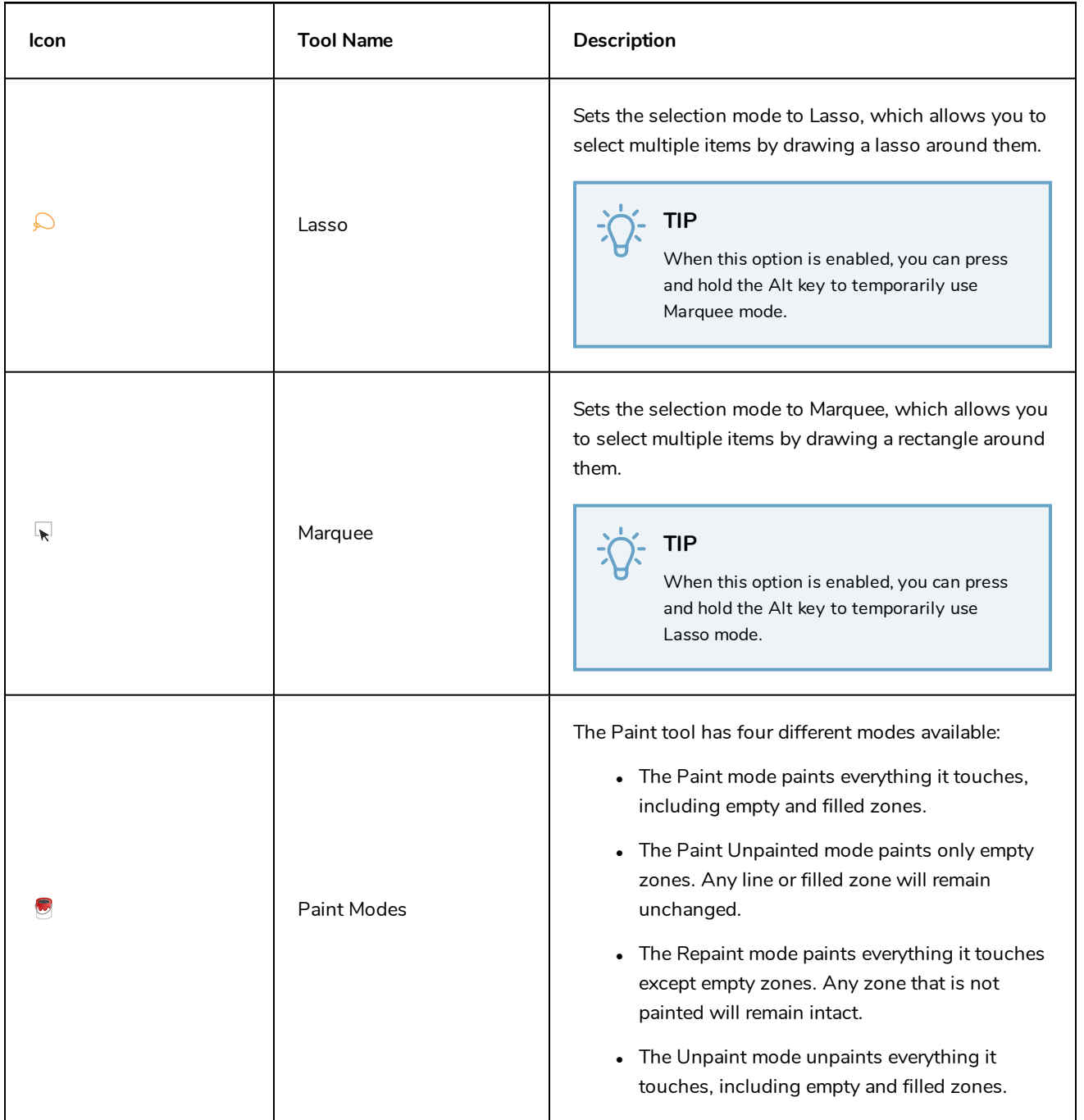

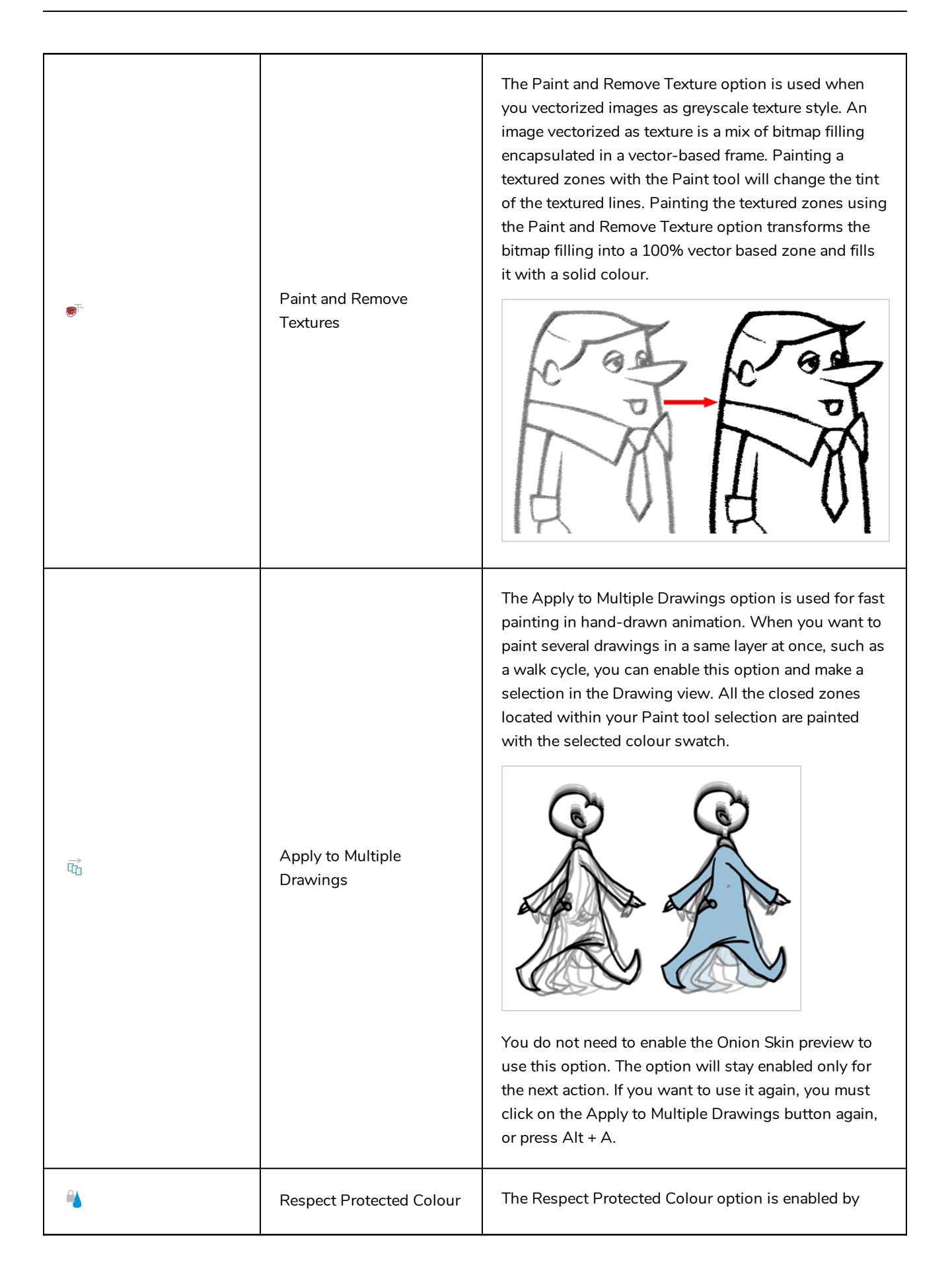

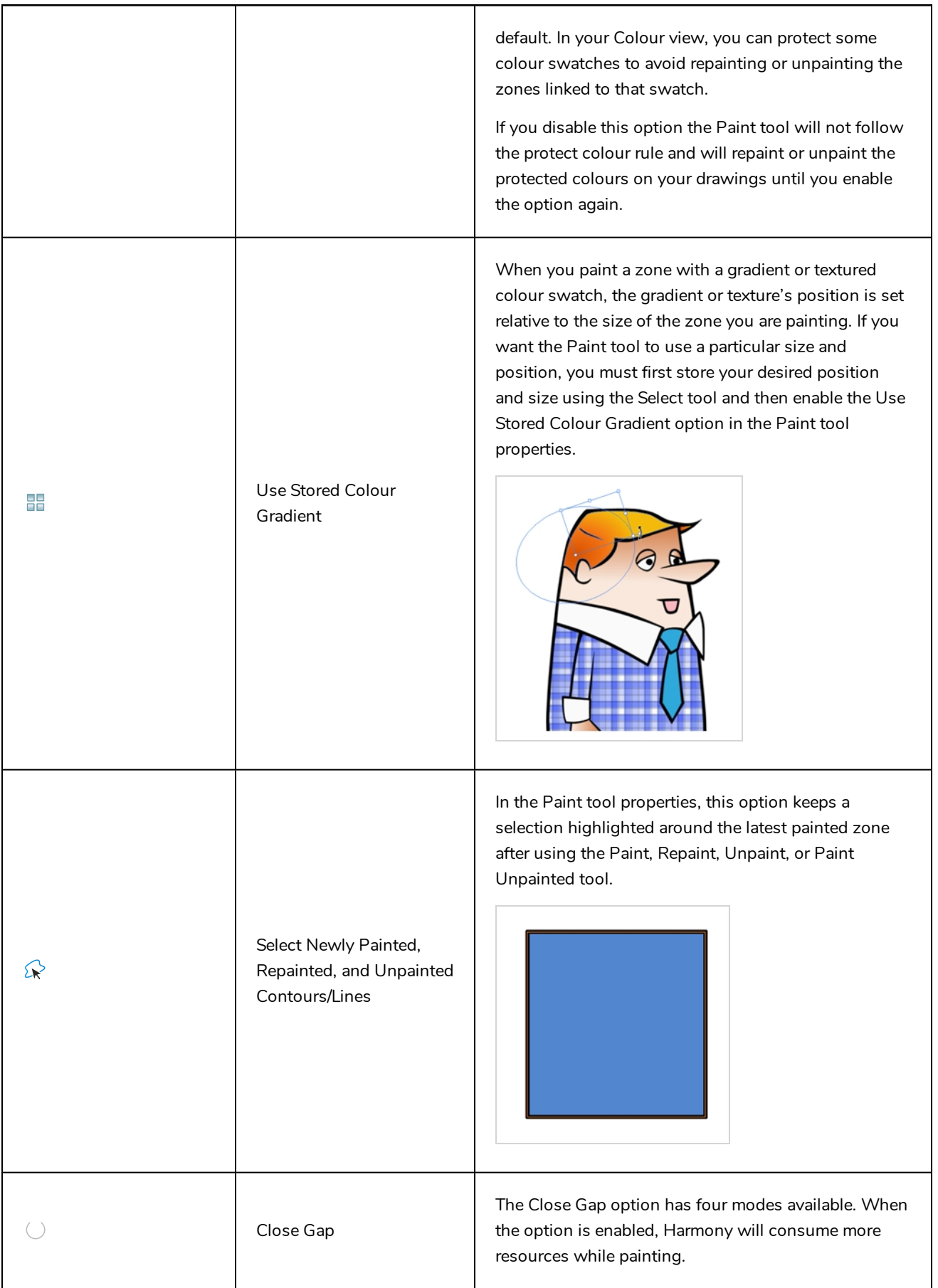

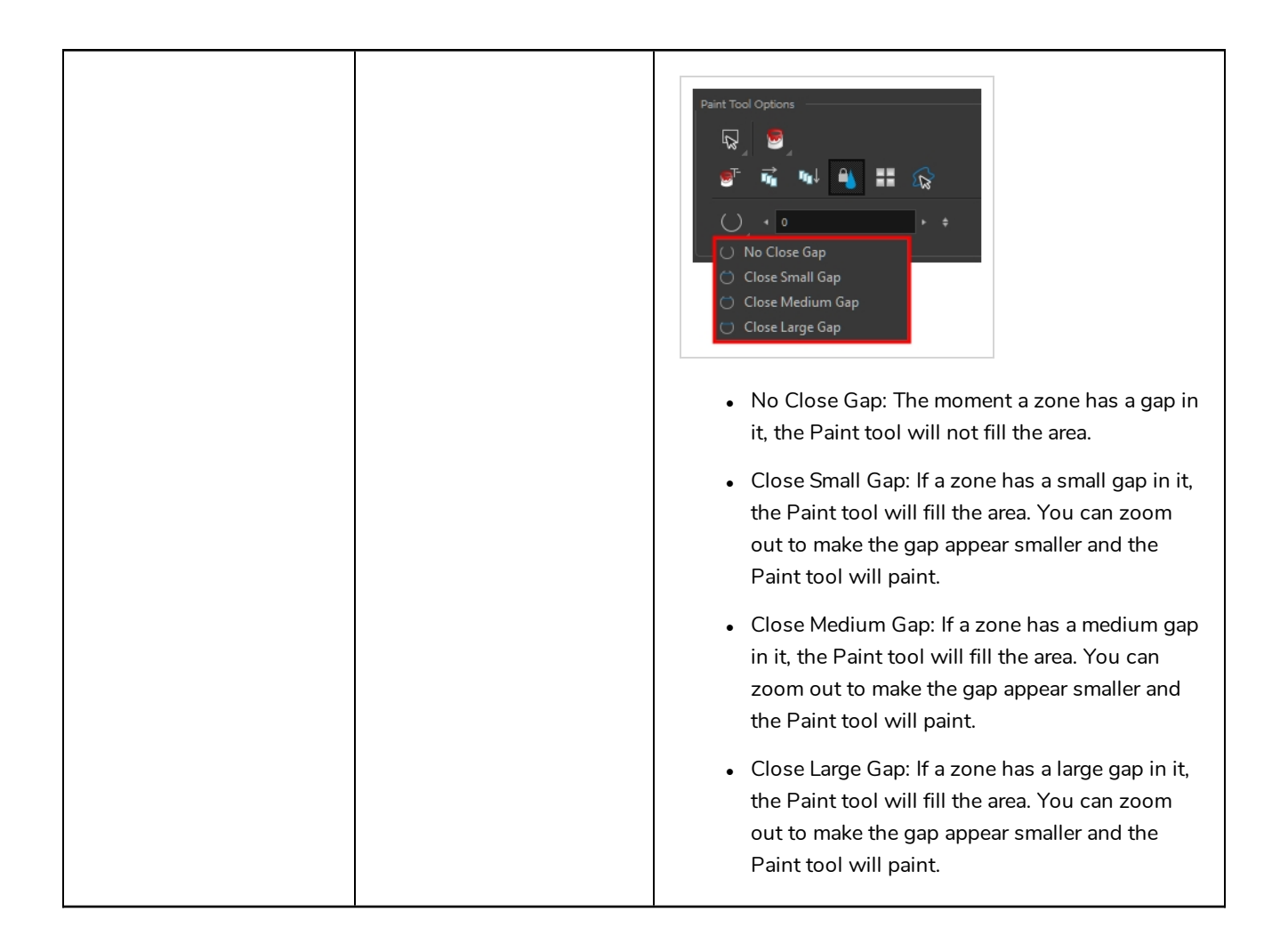

#### **Pencil Tool Properties**

When you select the Pencil  $\triangle$  tool, its properties and options appears in the Tool Properties view.

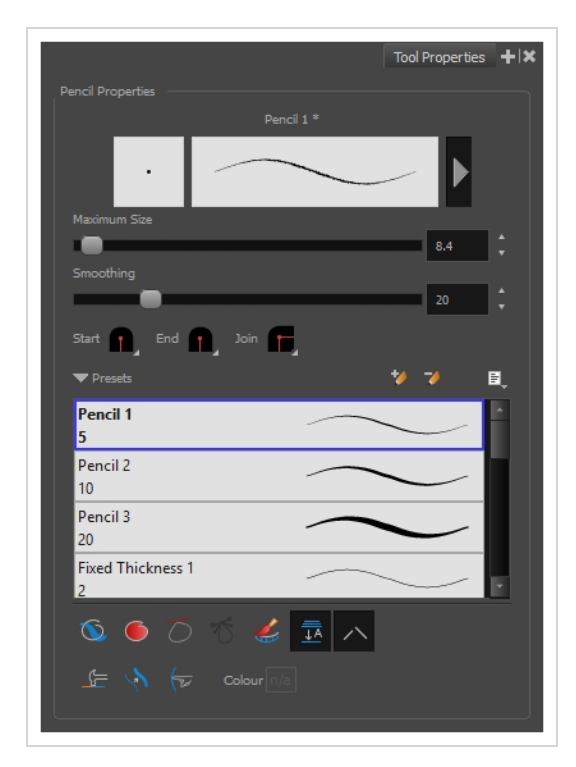

# **Pencil Properties**

The following properties affect the pencil's size, smoothing, shape and other properties for the drawing style of your pencil. Those properties can be saved into pencil presets for later use.

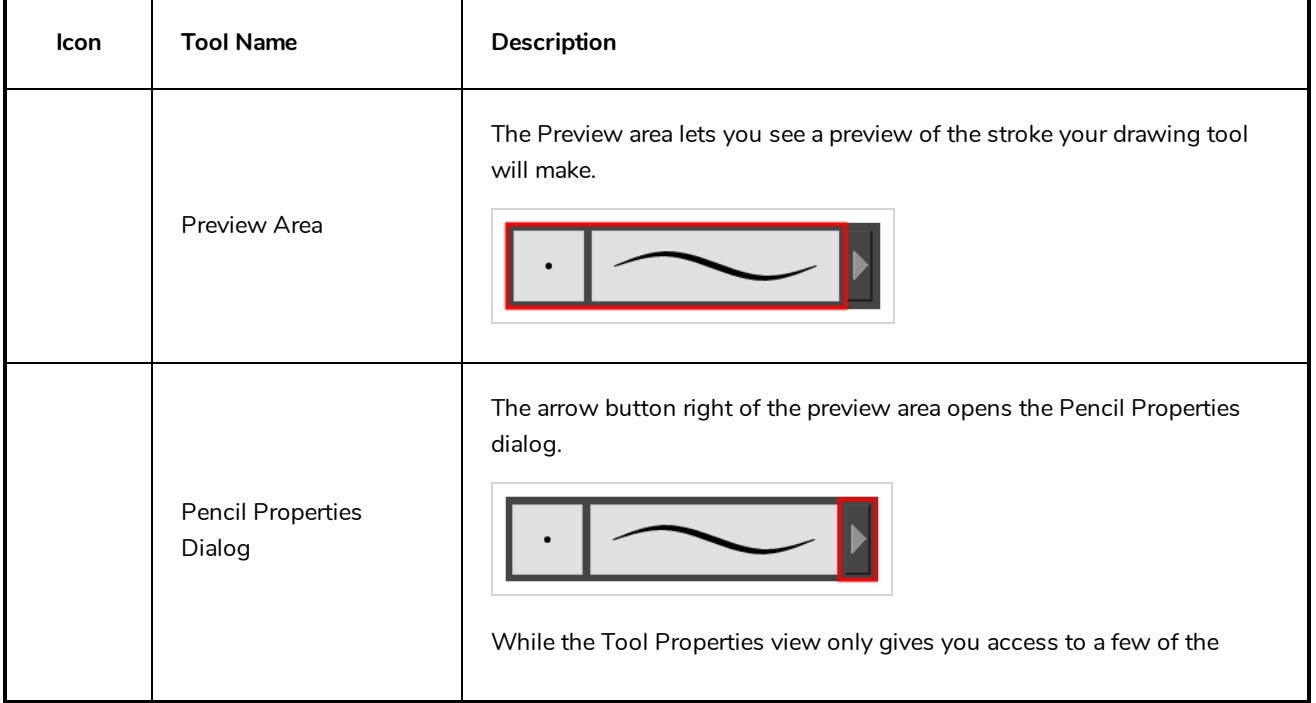

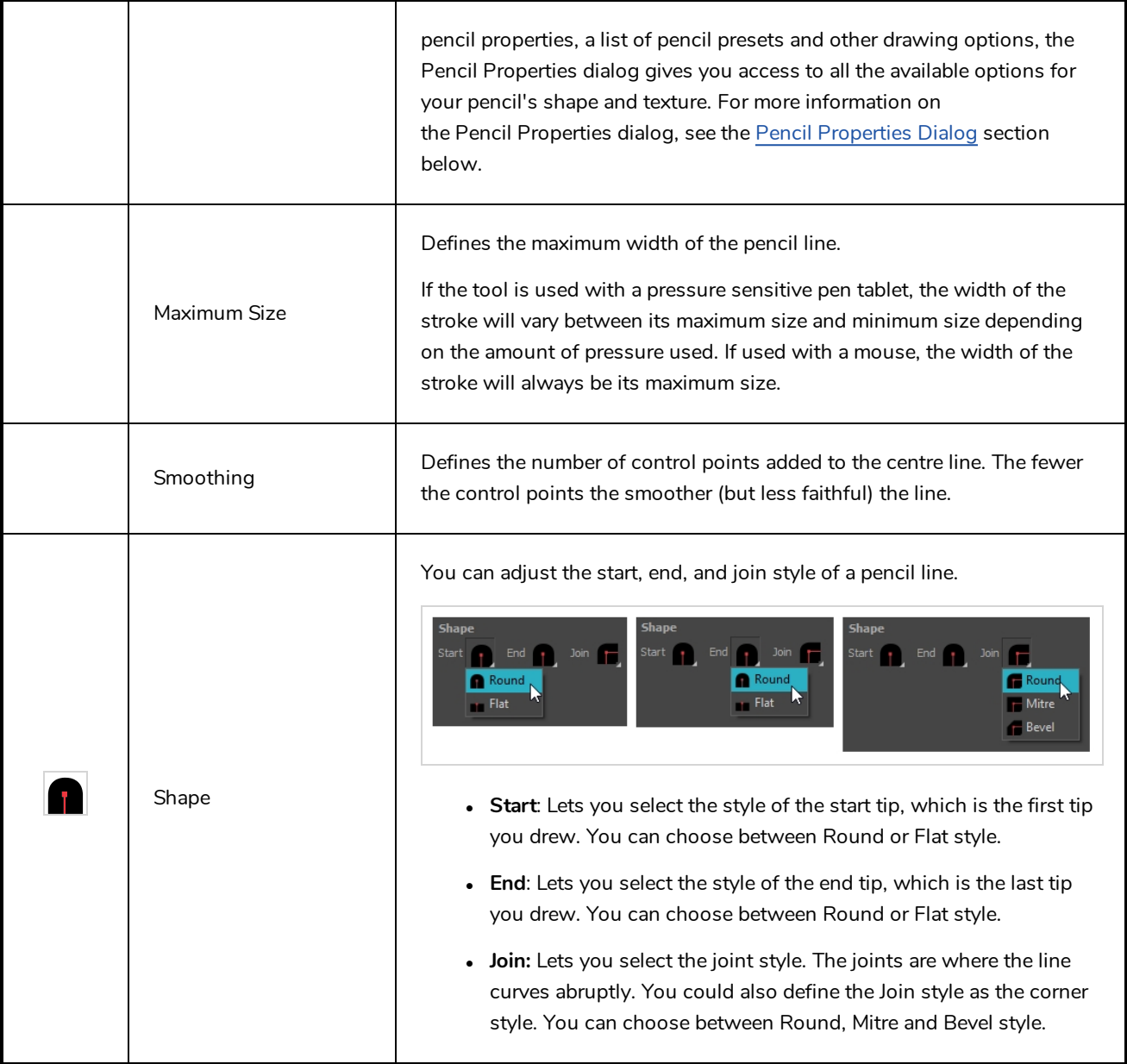

# **Pencil Presets**

These options allow you to select, create and manage pencil presets.

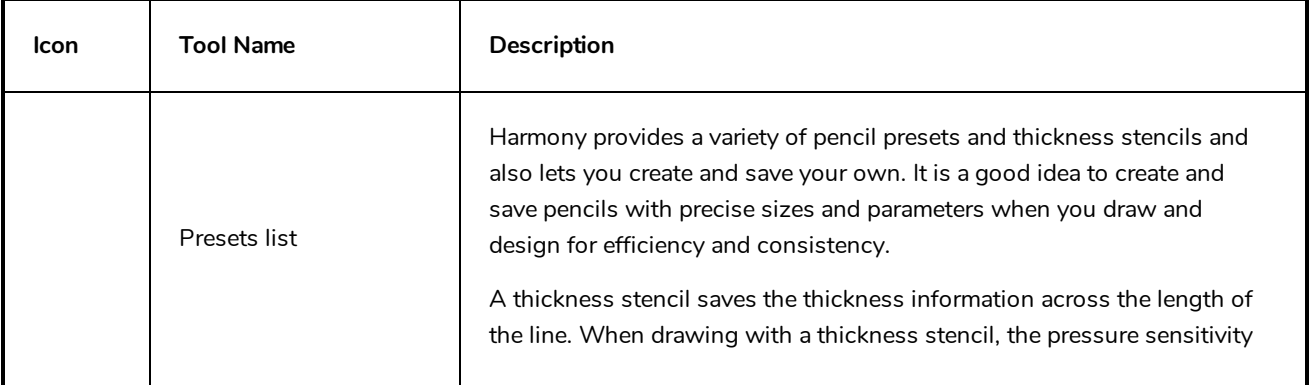
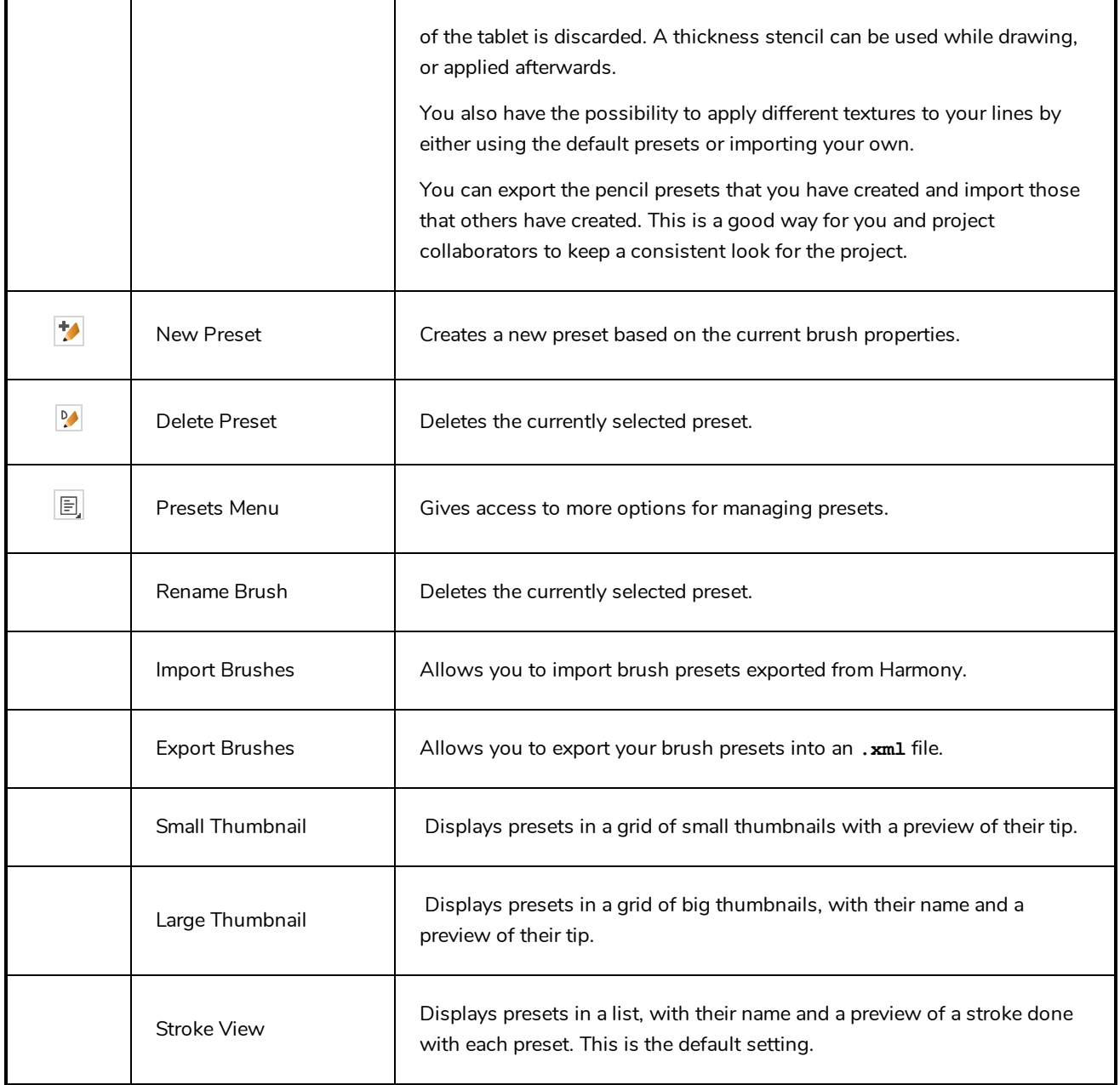

# **Drawing Options**

These options affect the way your drawing strokes are integrated into your artwork.

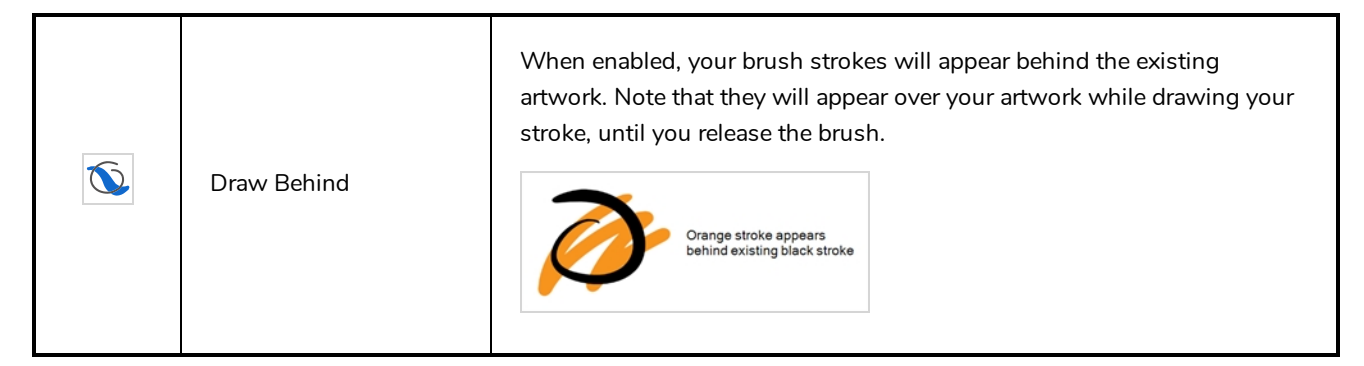

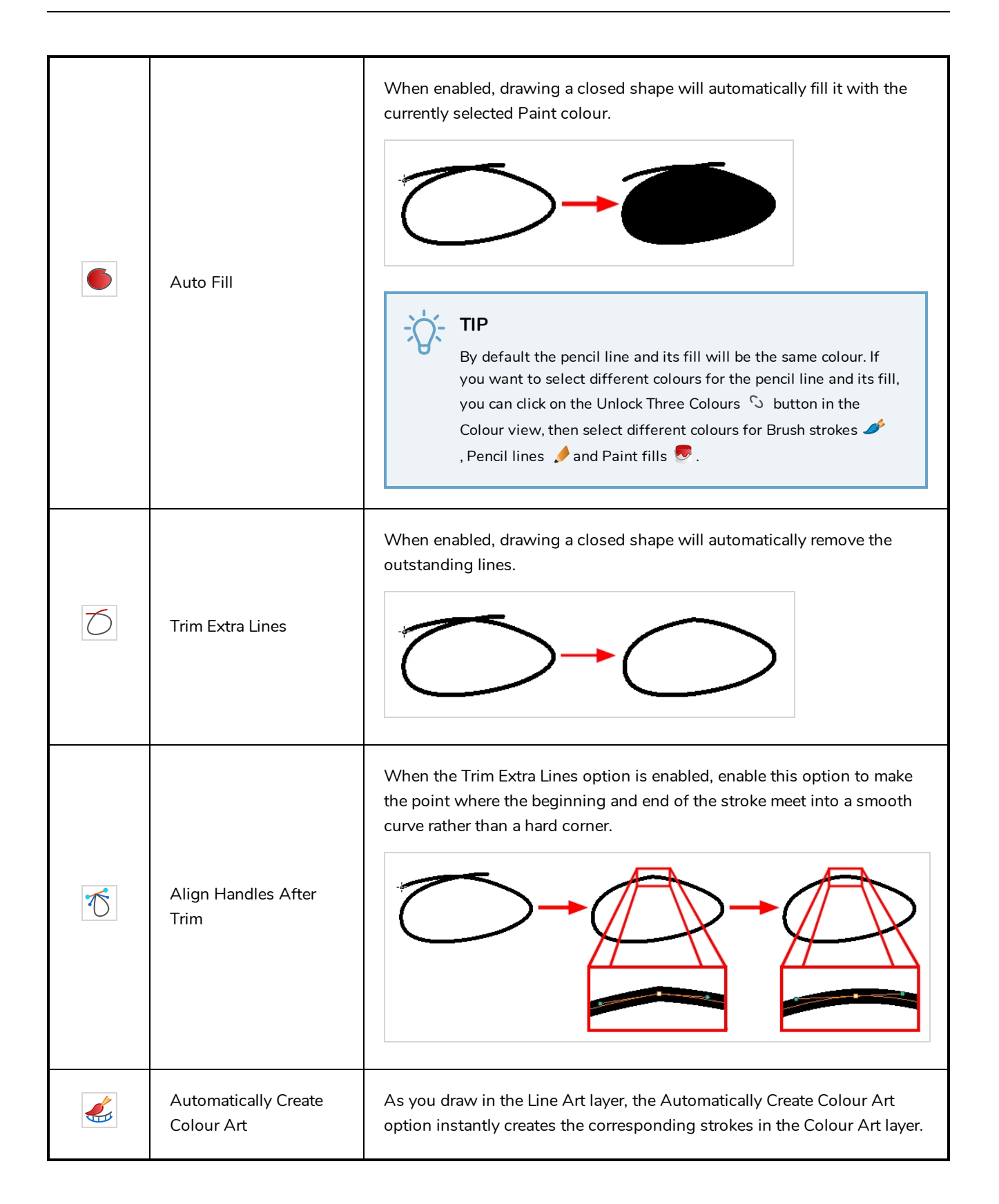

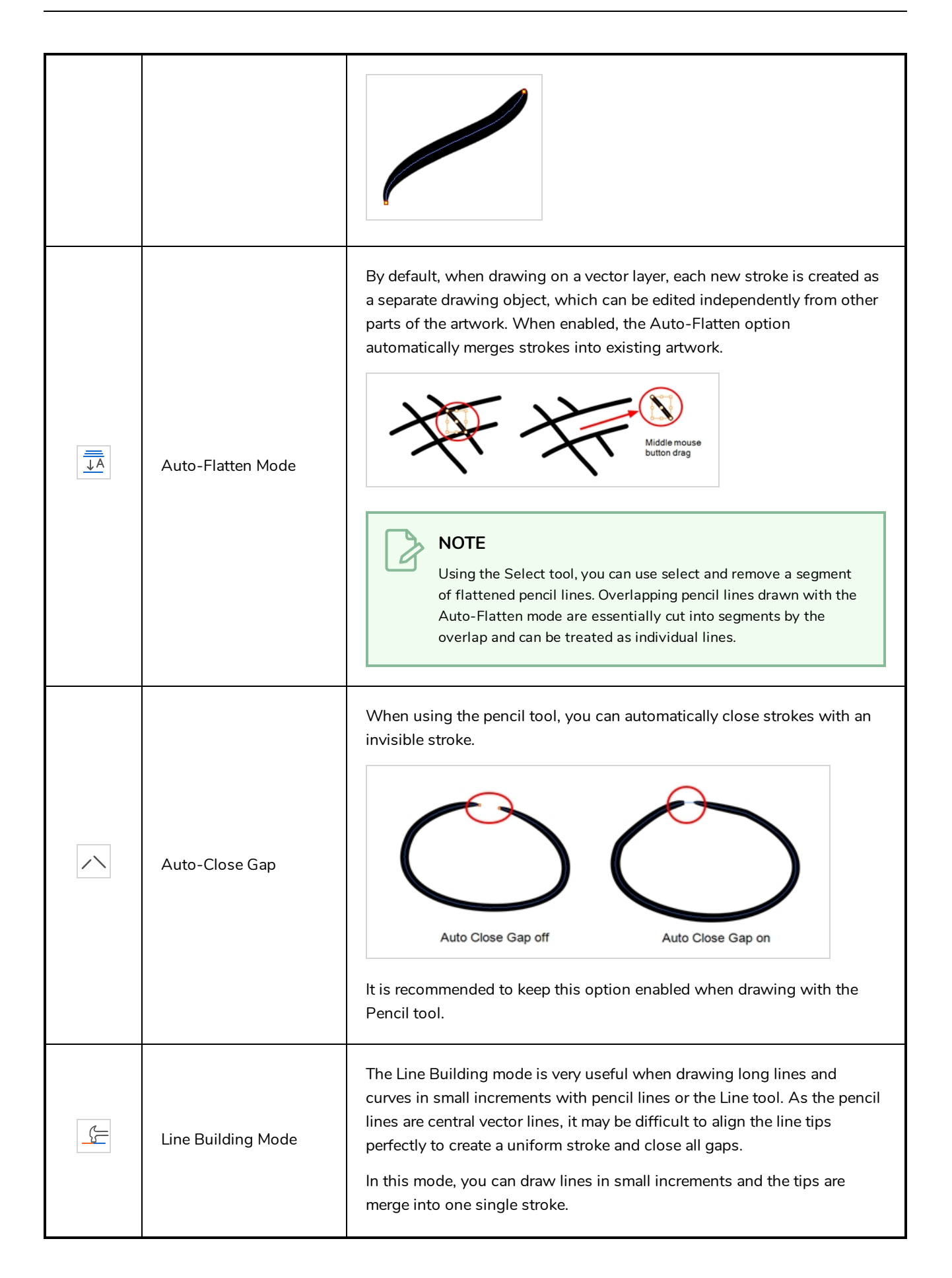

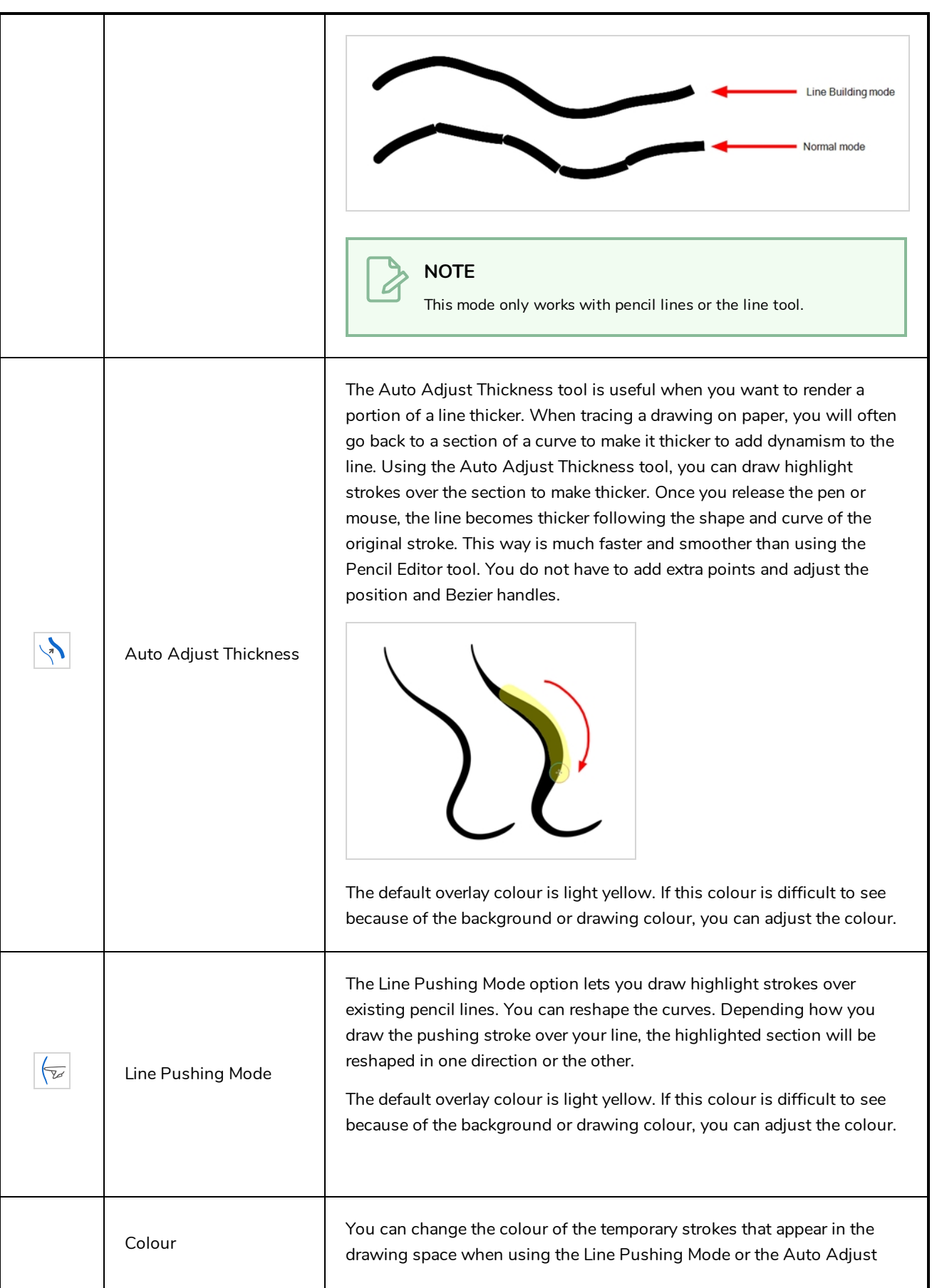

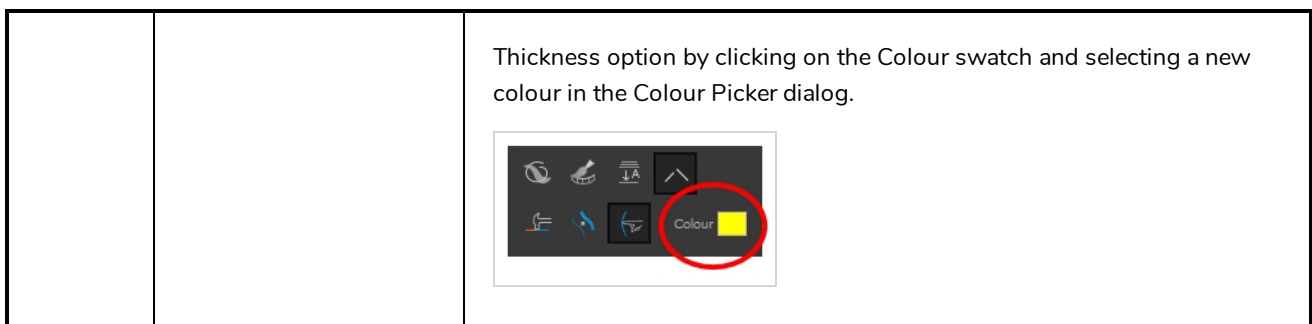

### **Pencil Properties Dialog**

Pencils have extra parameters which are not accessible from the Tool Properties view. To open the Pencil Properties dialog, click on the arrow button right of the stroke display area.

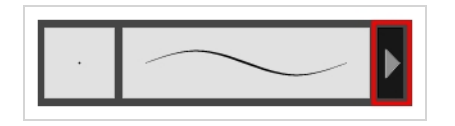

#### **Size and Smoothness Tab**

The Size and Smoothness tab allows you to select your pencil's size, its smoothing parameters as well as the shape of its tips and corners.

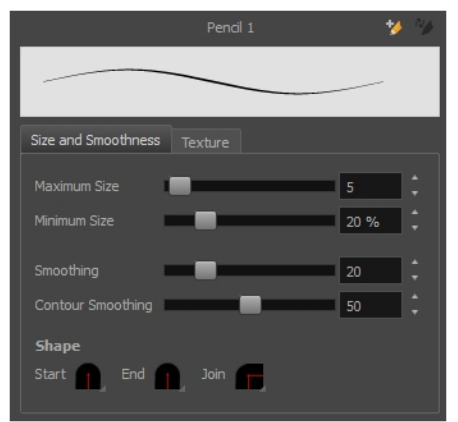

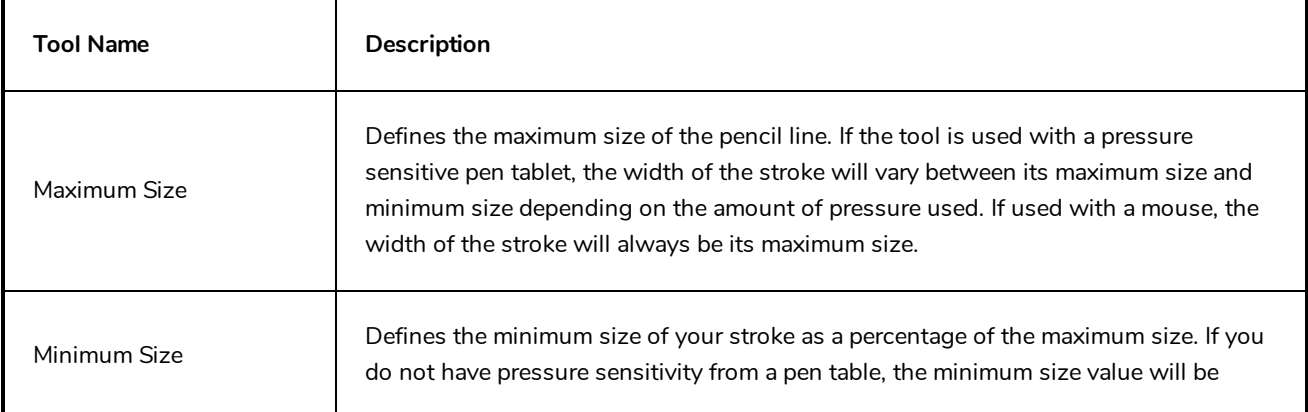

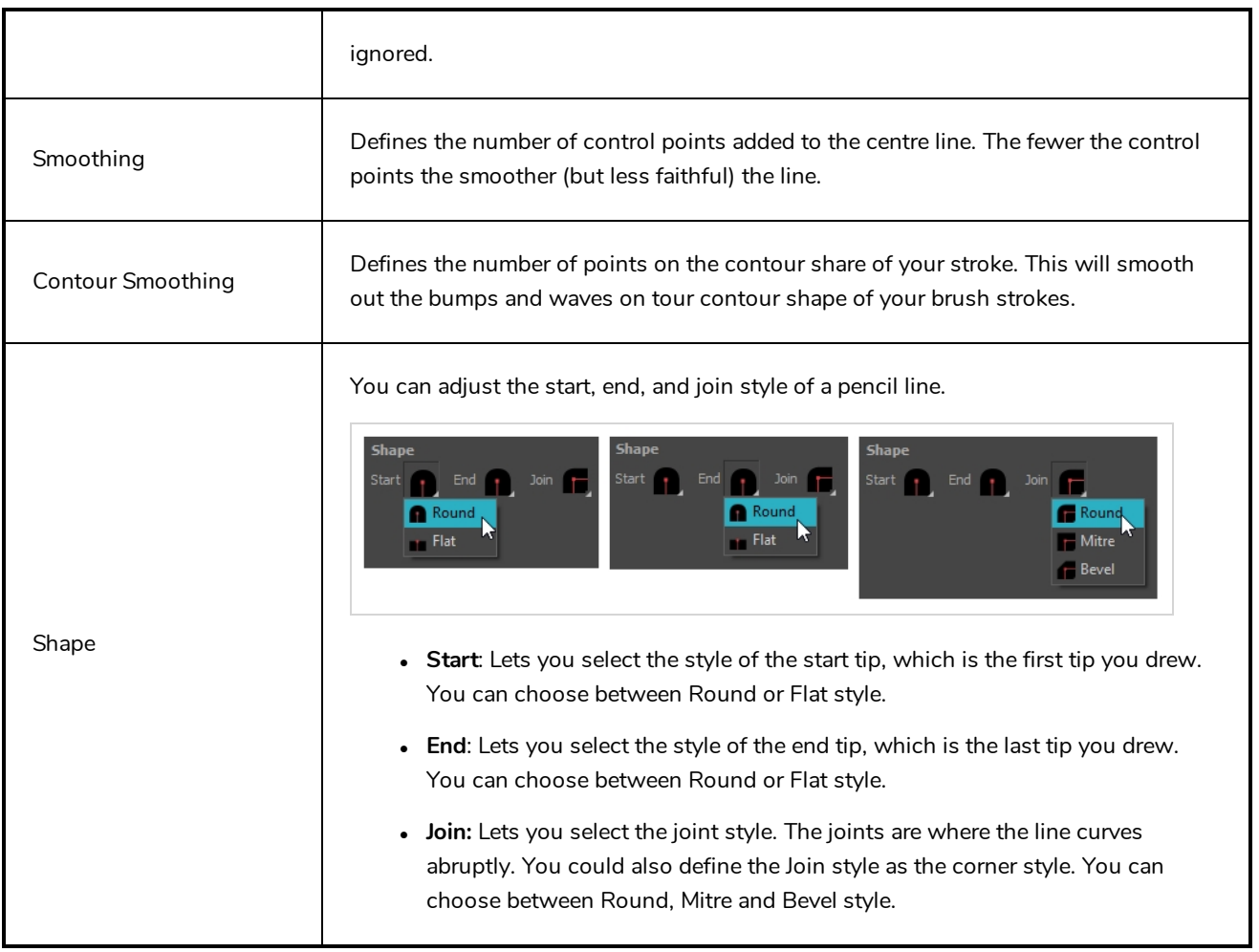

#### **Texture Tab**

In the Pencil Properties view, the Texture tab allows you to select a pencil texture from the currently selected pencil texture palette to use with the Pencil tool. You can also add, remove or rename textures, save the current pencil texture palette as the default one, or import the pencil texture palette into your scene.

The pencil texture palette used in the Texture tab of the Pencil Properties dialog is the one selected in the Colour view. You can select a pencil texture palette by selecting it from the pencil texture palette list in the Colour view—see *[Colour](#page-171-0) View* on page 171.

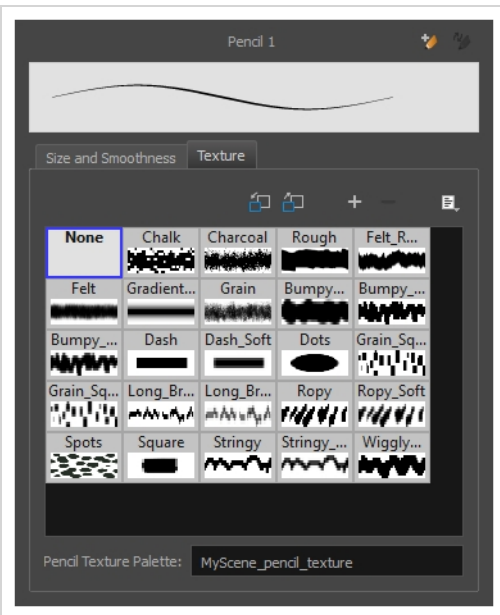

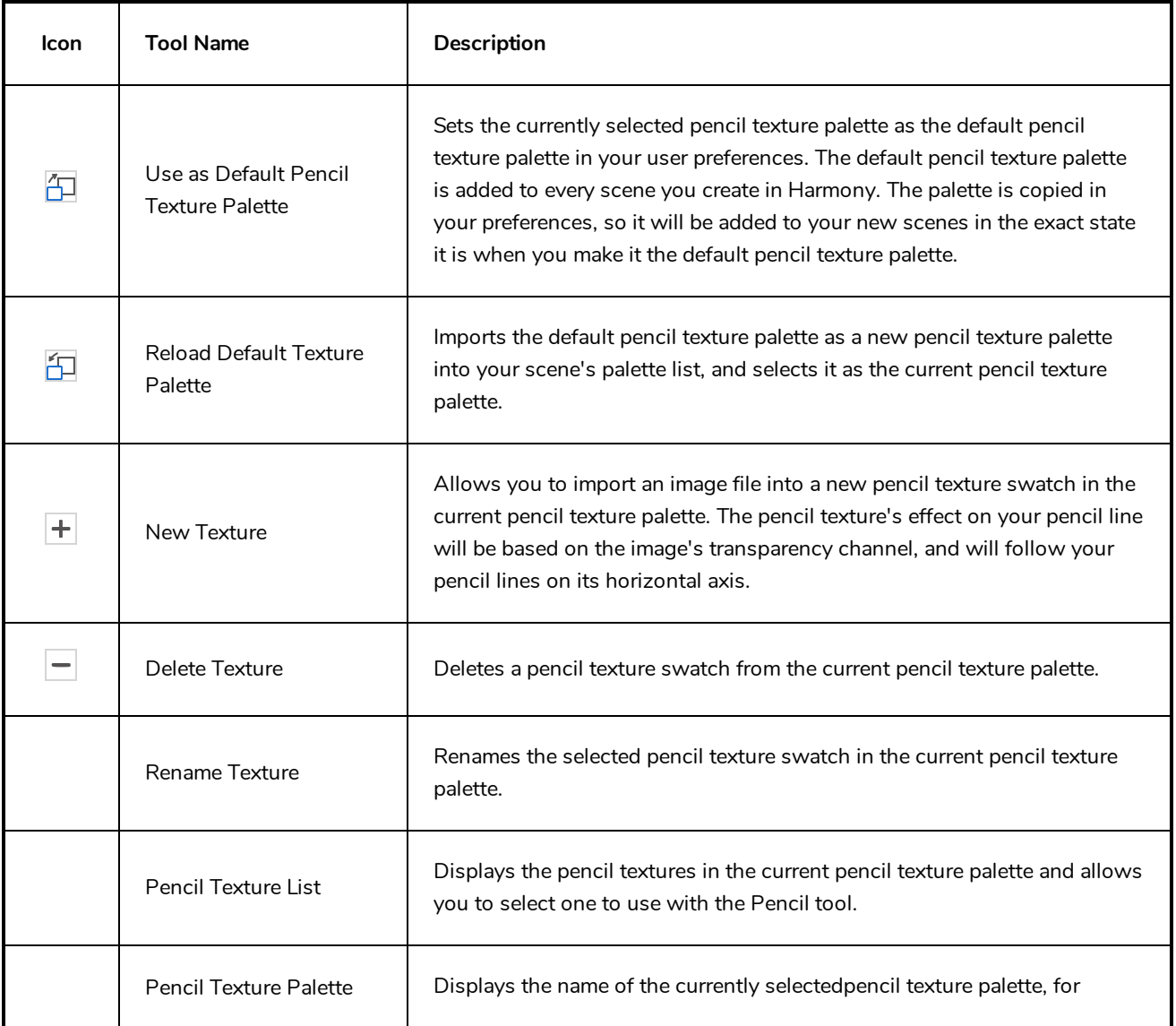

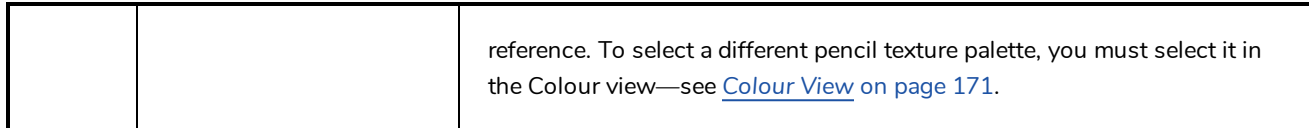

# **Pencil Editor Tool Properties**

When you select the Pencil Editor tool, its properties and options appear in the Tool Properties view.

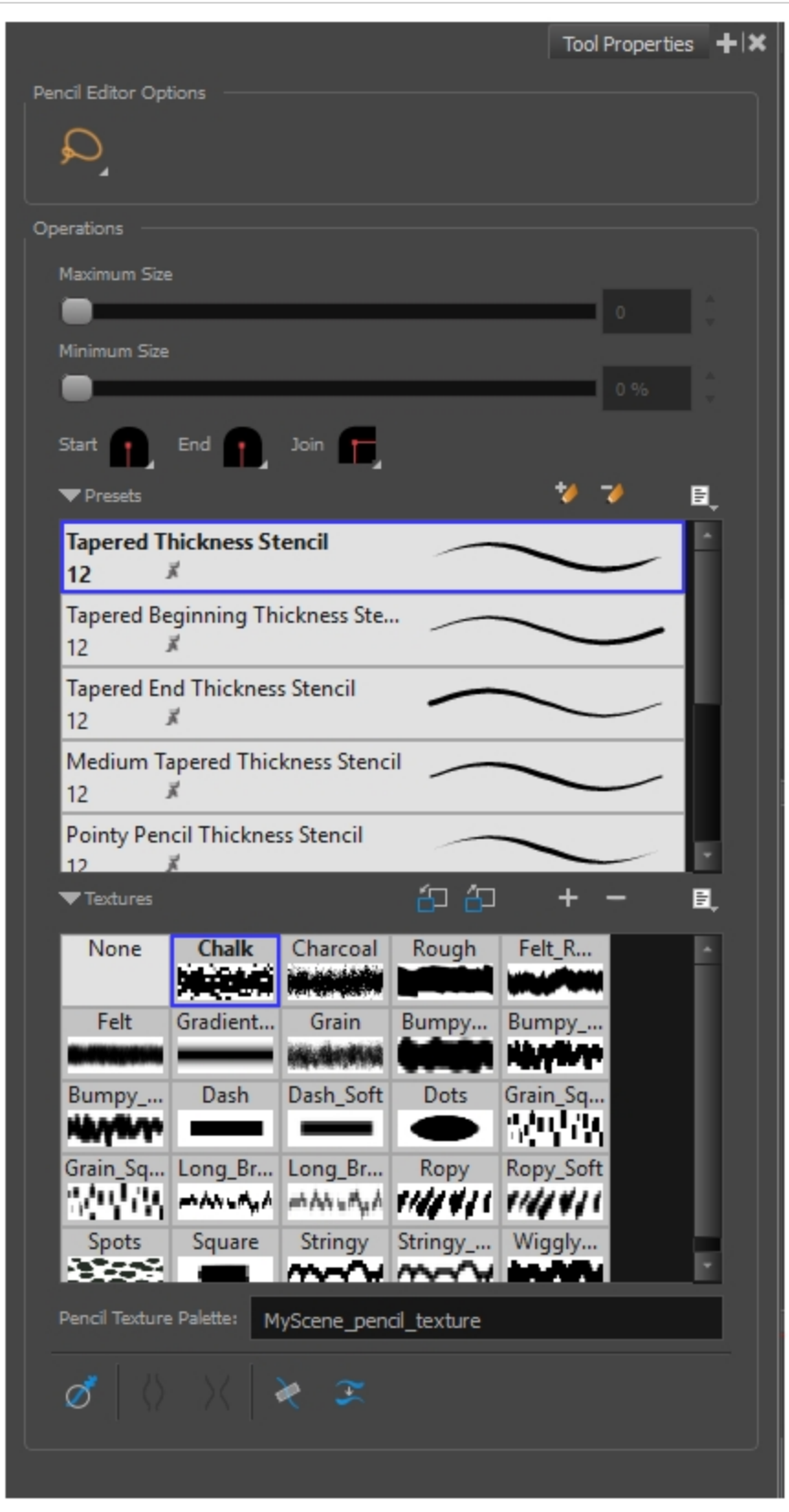

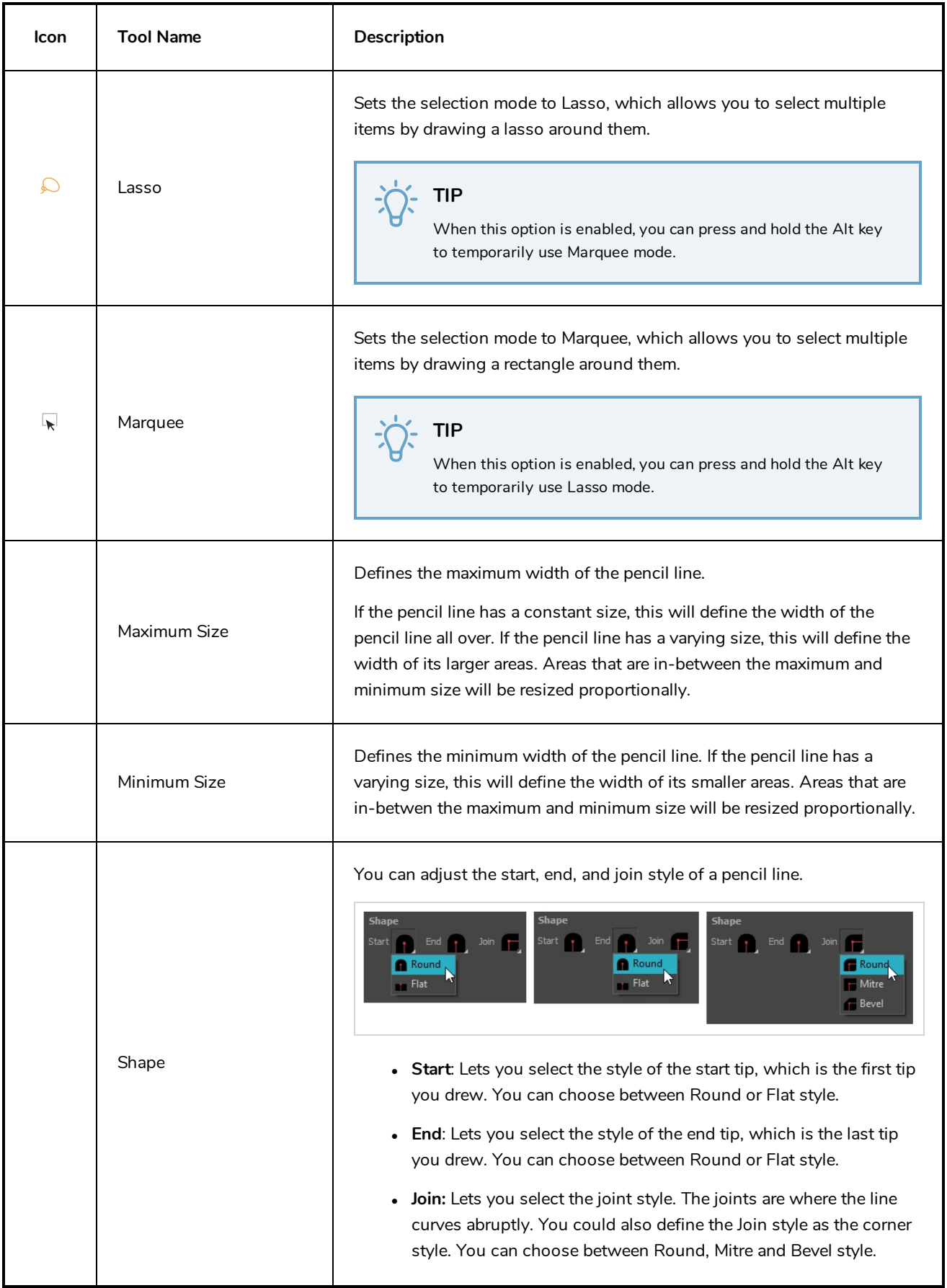

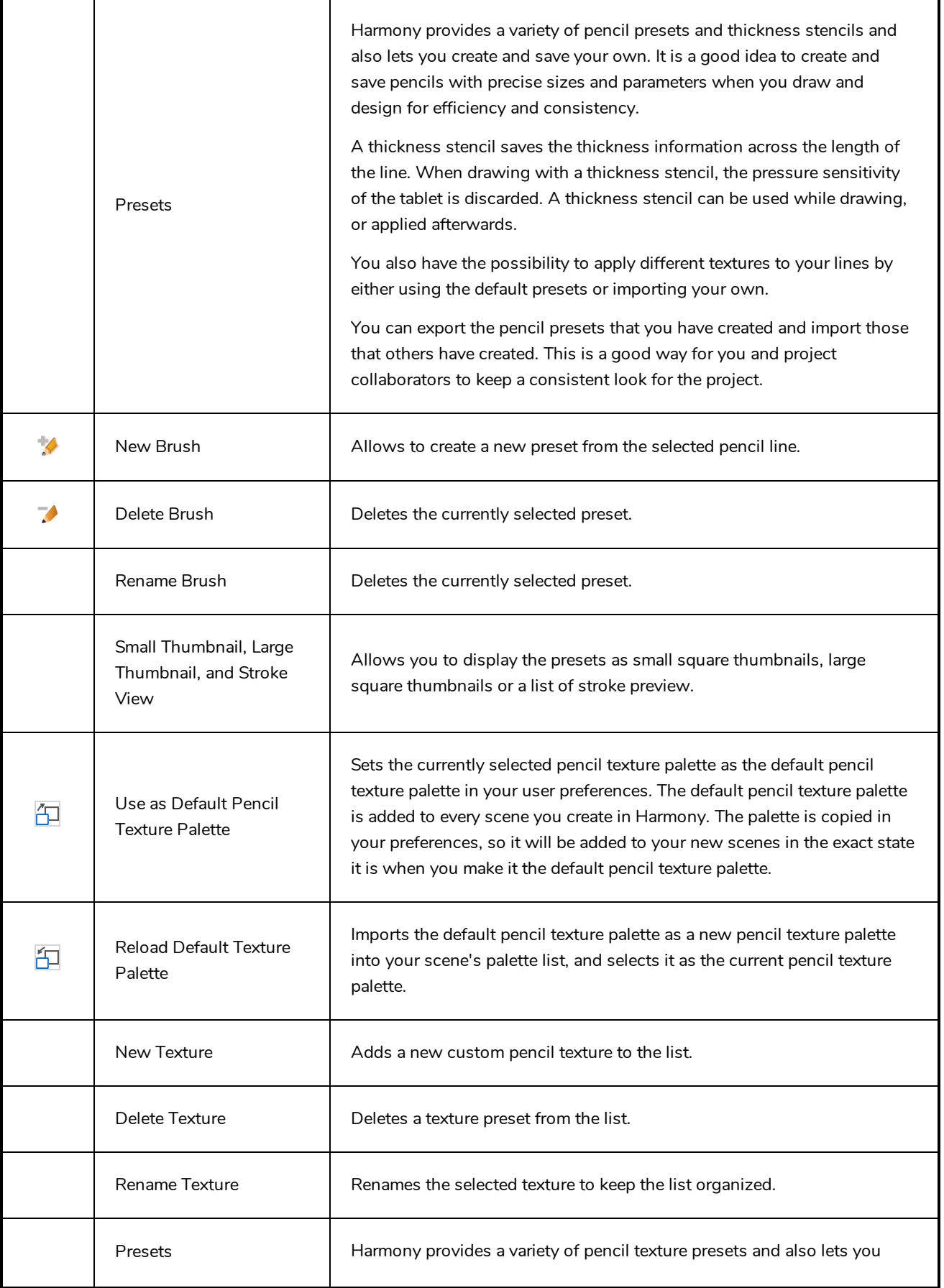

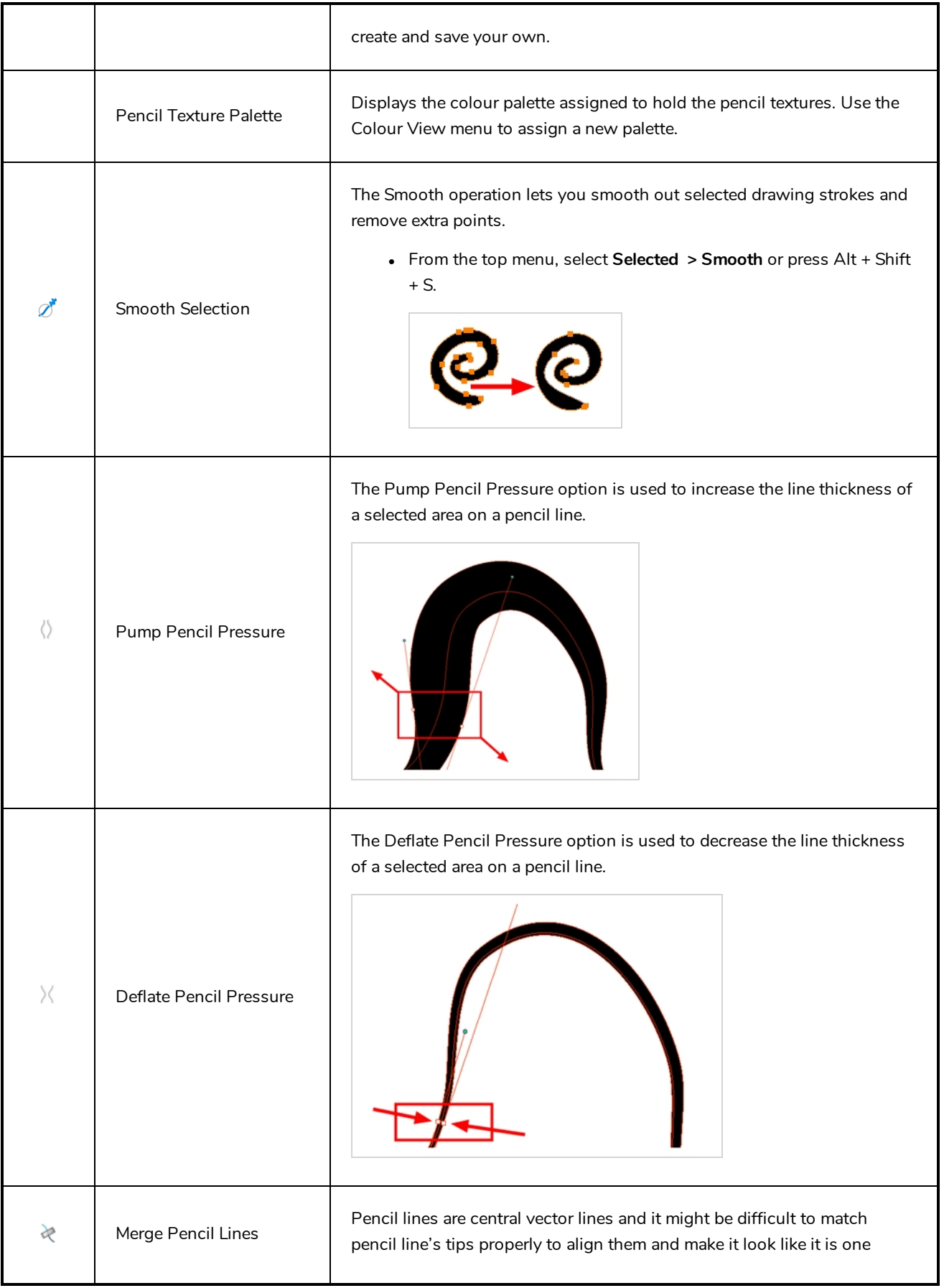

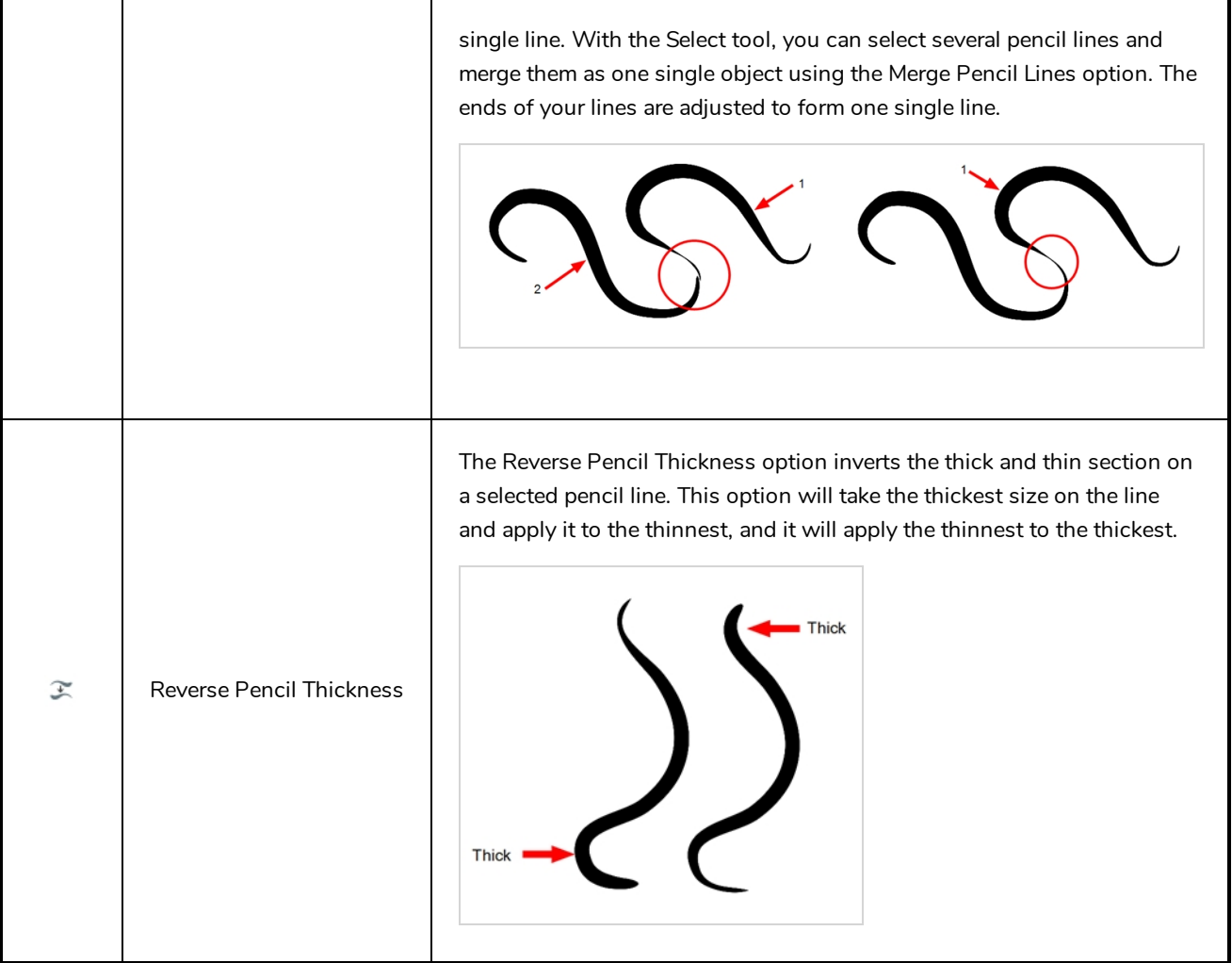

# **Perspective Tool Properties**

Selecting the Perspective tool displays its properties and options in the Tool Properties view.

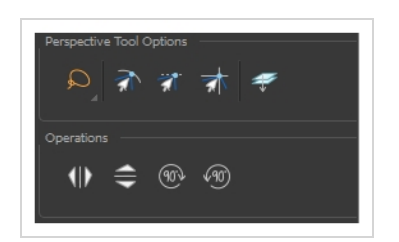

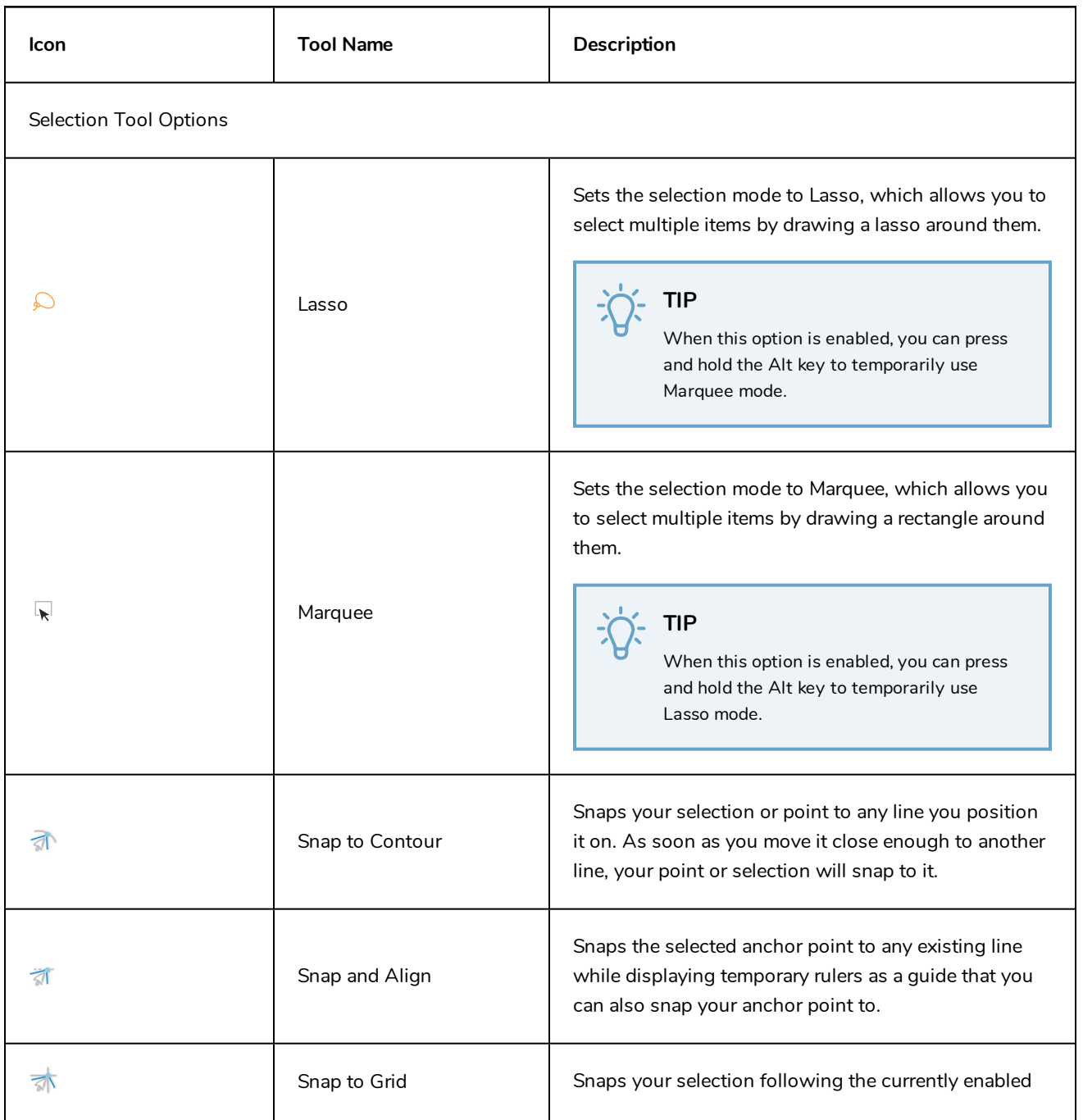

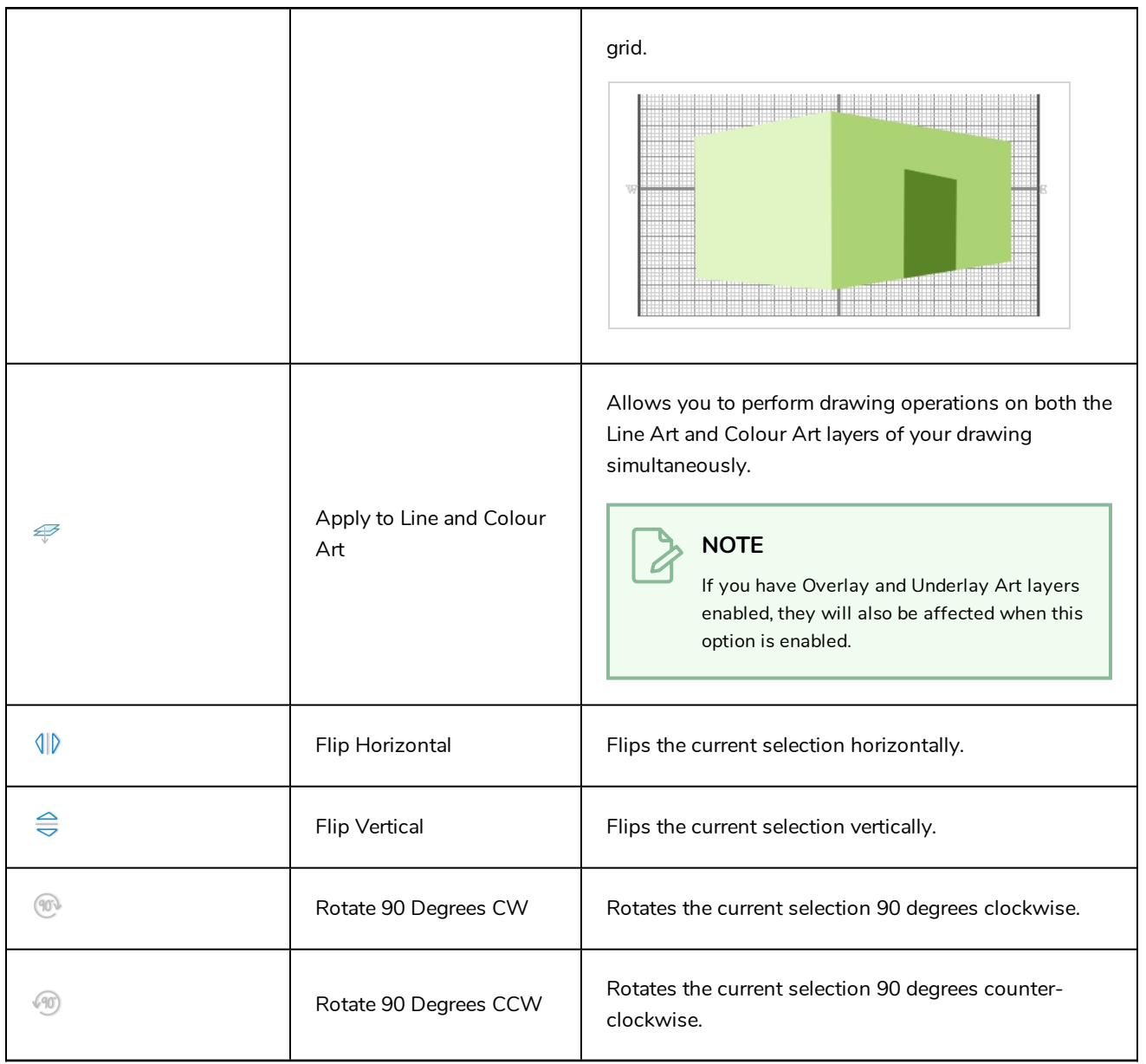

# <span id="page-124-0"></span>**Polyline Tool Properties**

When you select the Polyline tool, its properties and options appear in the Tool Properties view.

#### **NOTE**

Ò

Like other shape tools, the Polyline tool creates pencil lines. Hence, its tool properties are similar to the ones of the Pencil tool and it can be used with pencil presets.

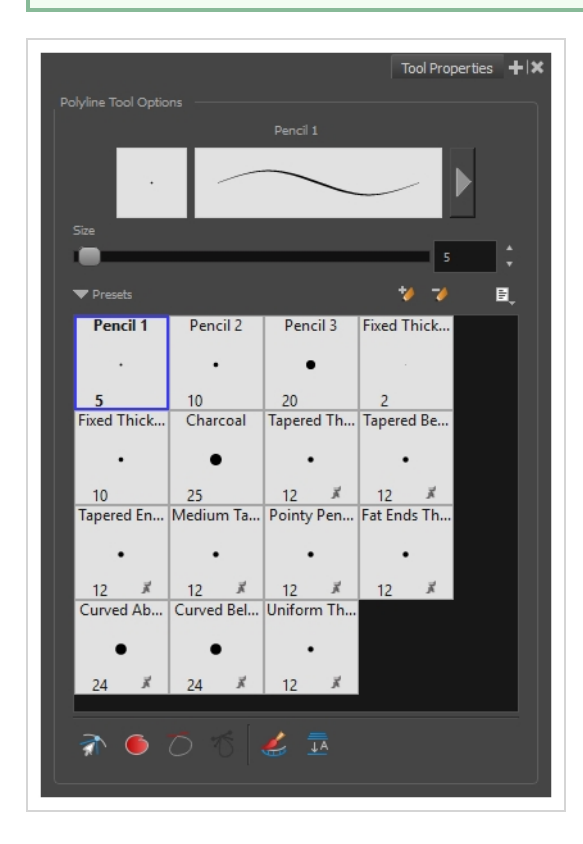

#### **Pencil Properties**

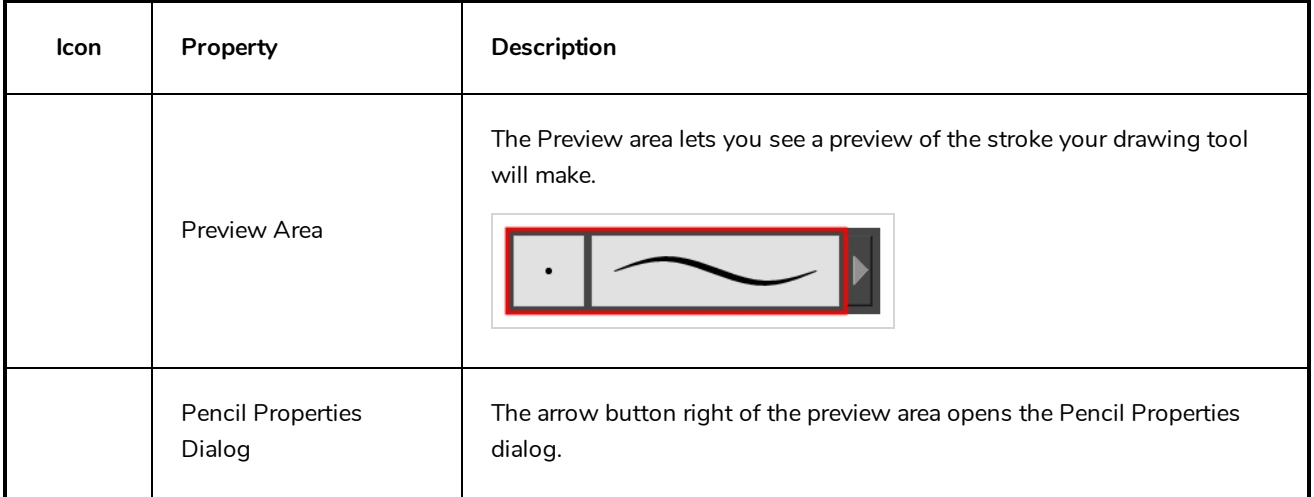

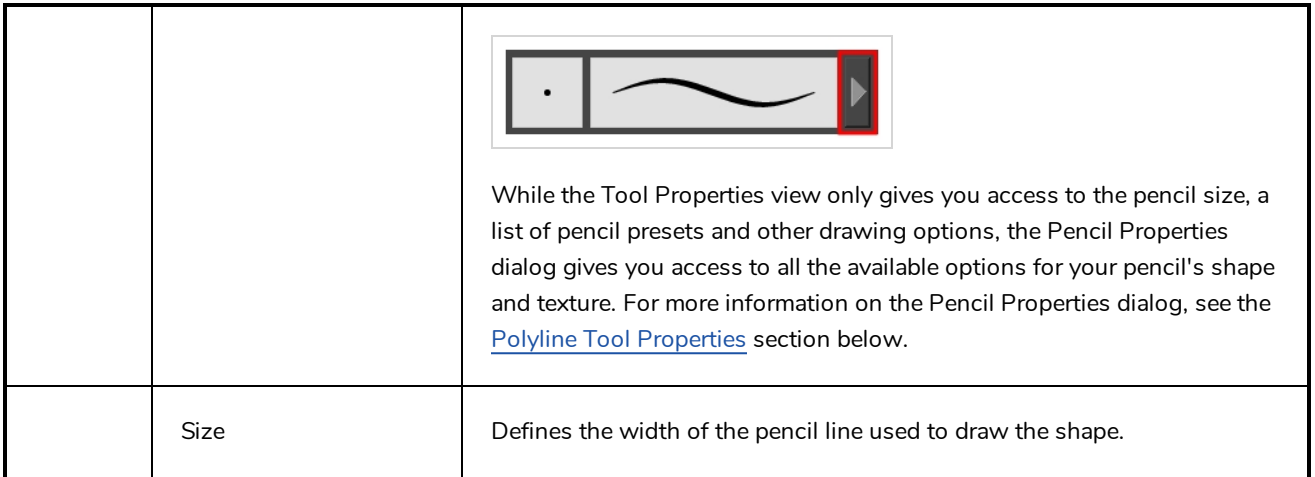

#### **Pencil Presets**

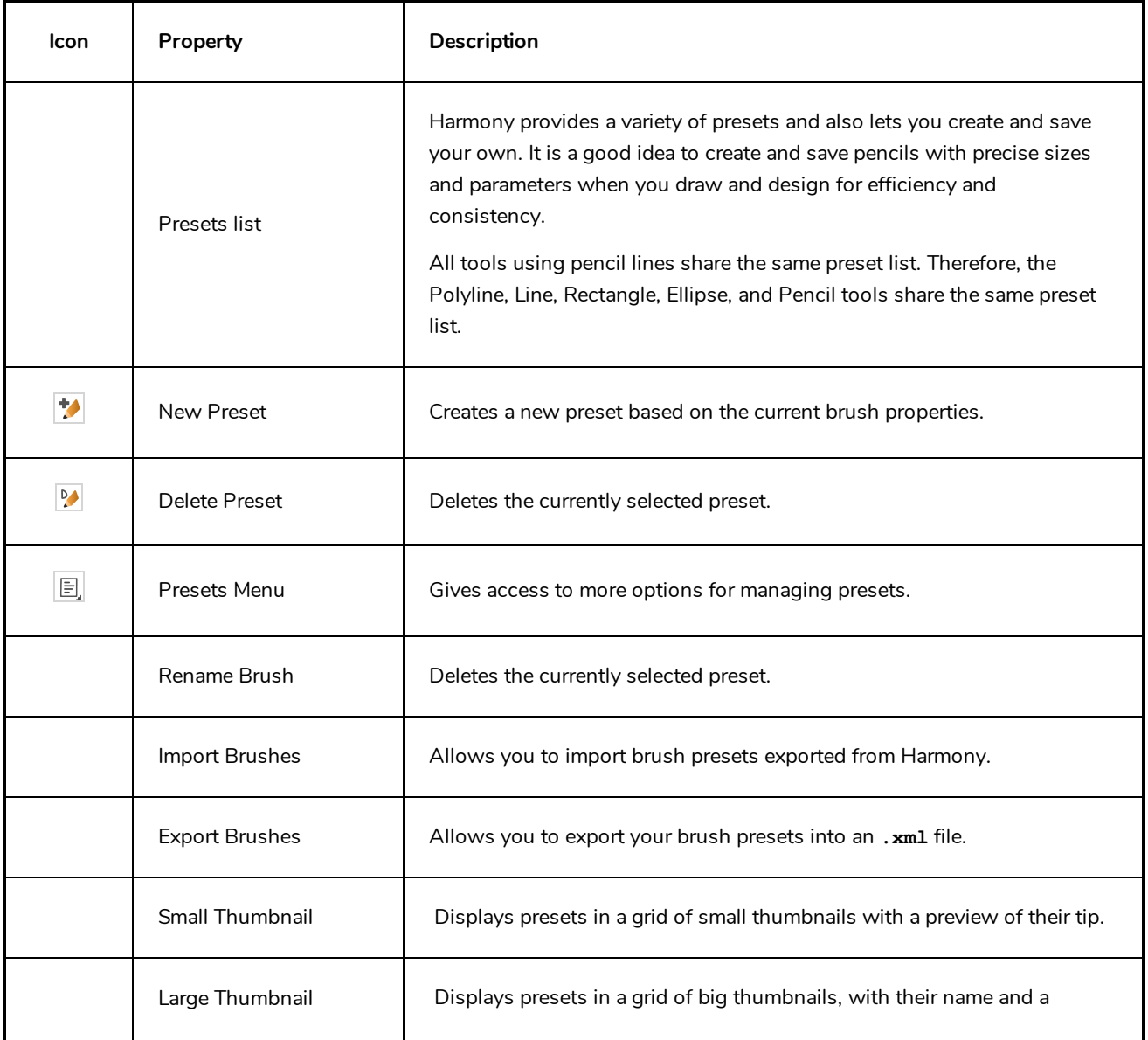

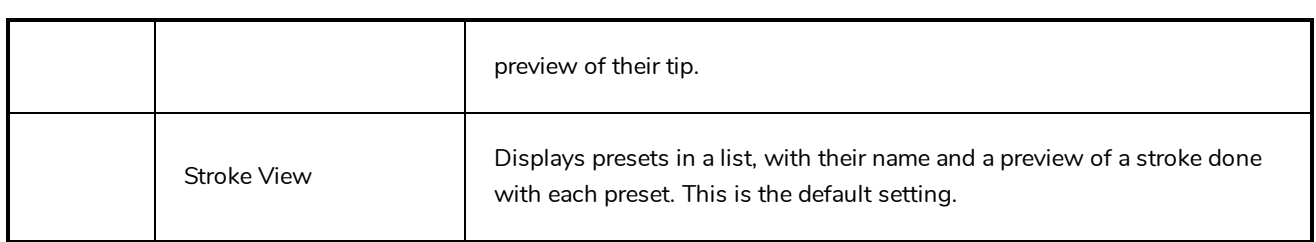

# **Drawing Options**

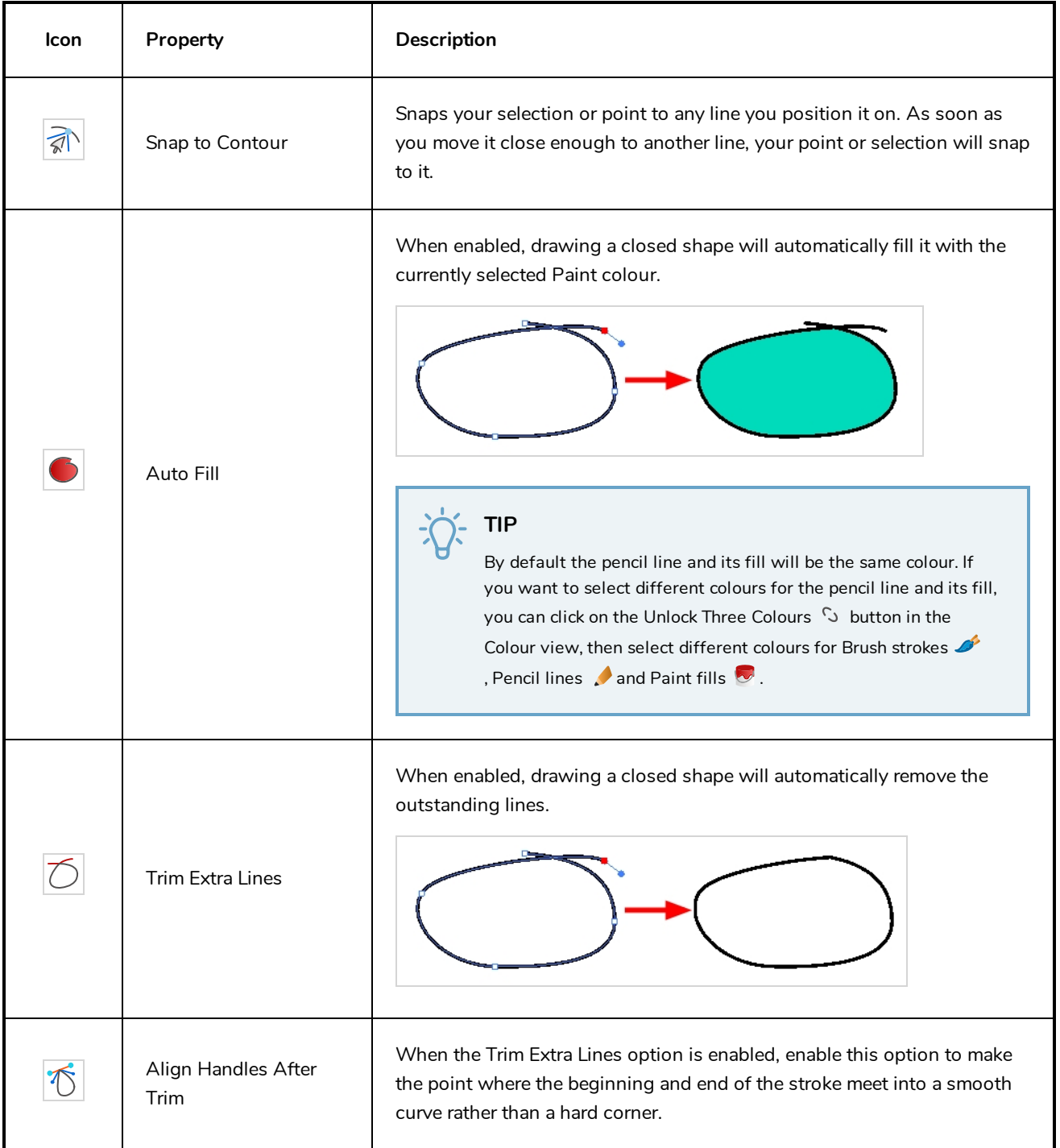

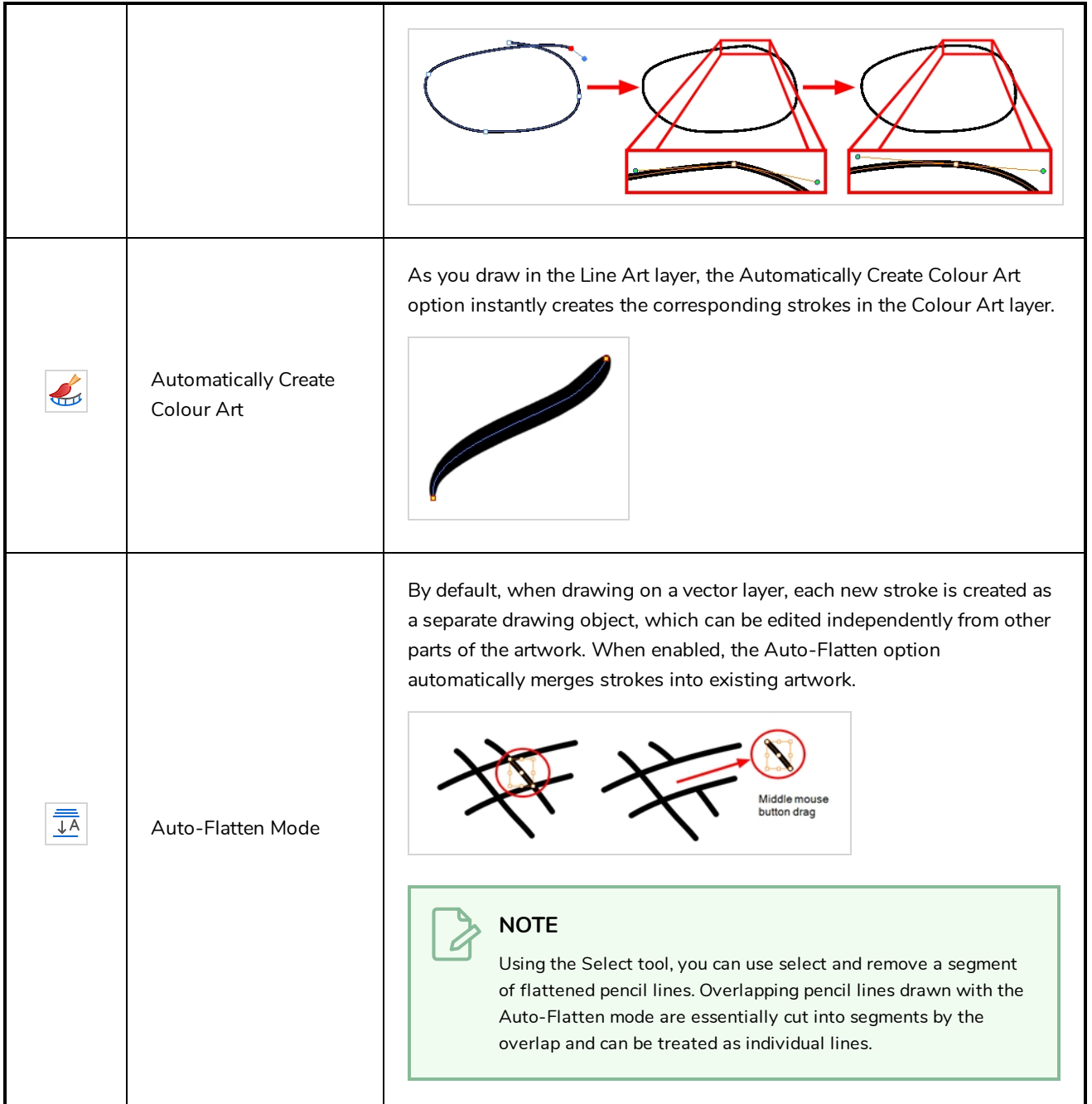

# **Pencil Properties Dialog**

The Polyline tool draws the same type of line as the Pencil tool. Hence, you can configure the Polyline tool's lines using the Pencil Properties dialog, which you can open by clicking on the arrow button right of the stroke display area in the Tool Properties view.

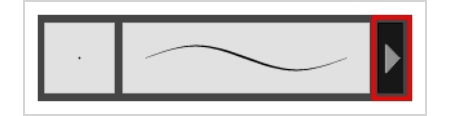

# **Size and Smoothness Tab**

The Size and Smoothness tab allows you to select your pencil's size, its smoothing parameters as well as the shape of its tips and corners.

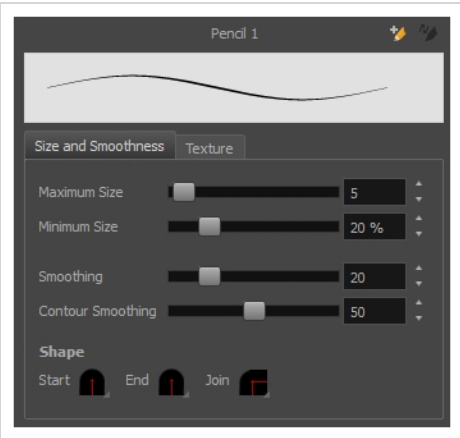

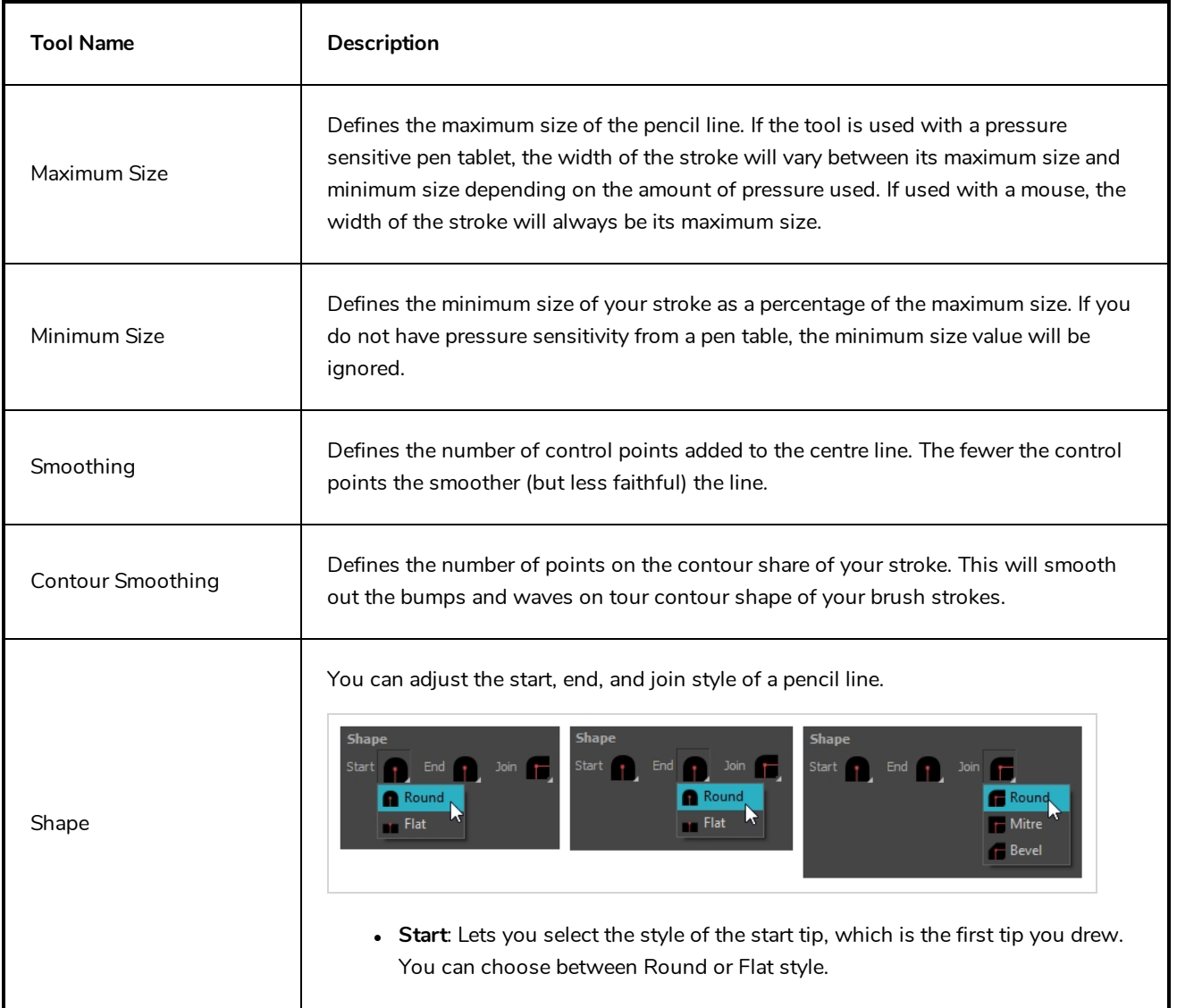

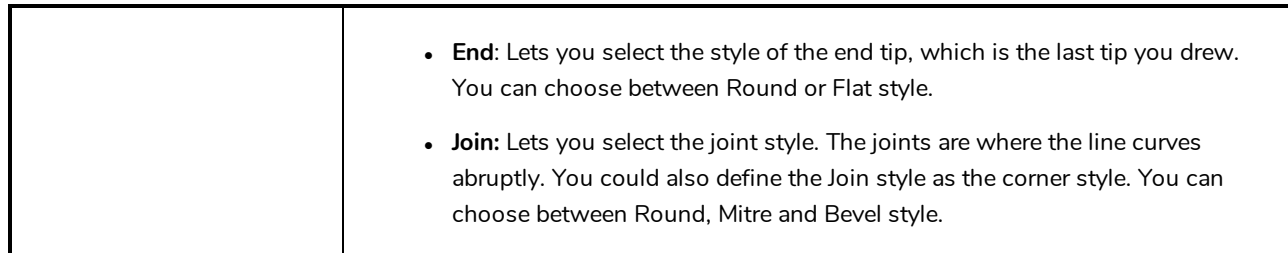

### **Texture Tab**

In the Pencil Properties view, the Texture tab allows you to select a pencil texture from the currently selected pencil texture palette to use with the Pencil tool. You can also add, remove or rename textures, save the current pencil texture palette as the default one, or import the pencil texture palette into your scene.

The pencil texture palette used in the Texture tab of the Pencil Properties dialog is the one selected in the Colour view. You can select a pencil texture palette by selecting it from the pencil texture palette list in the Colour view—see *[Colour](#page-171-0) View* on page 171.

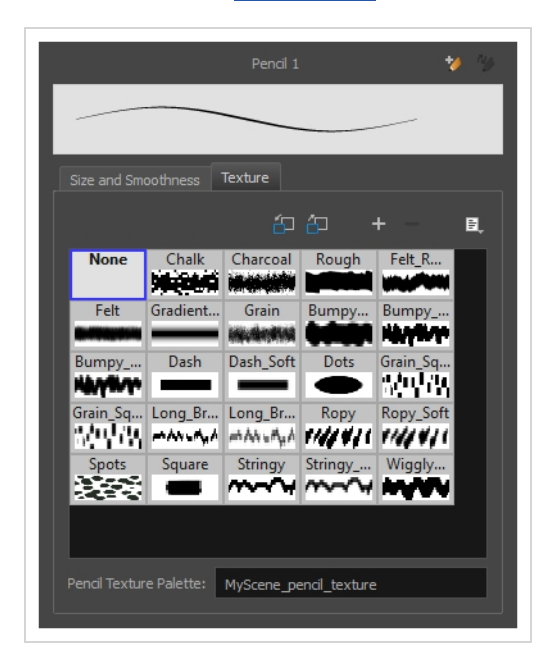

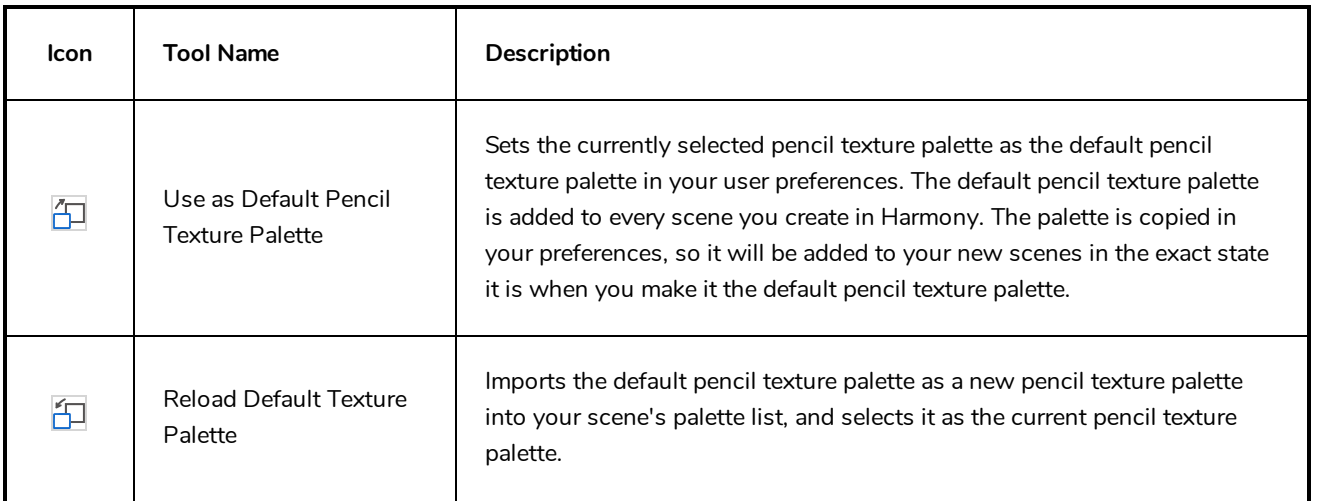

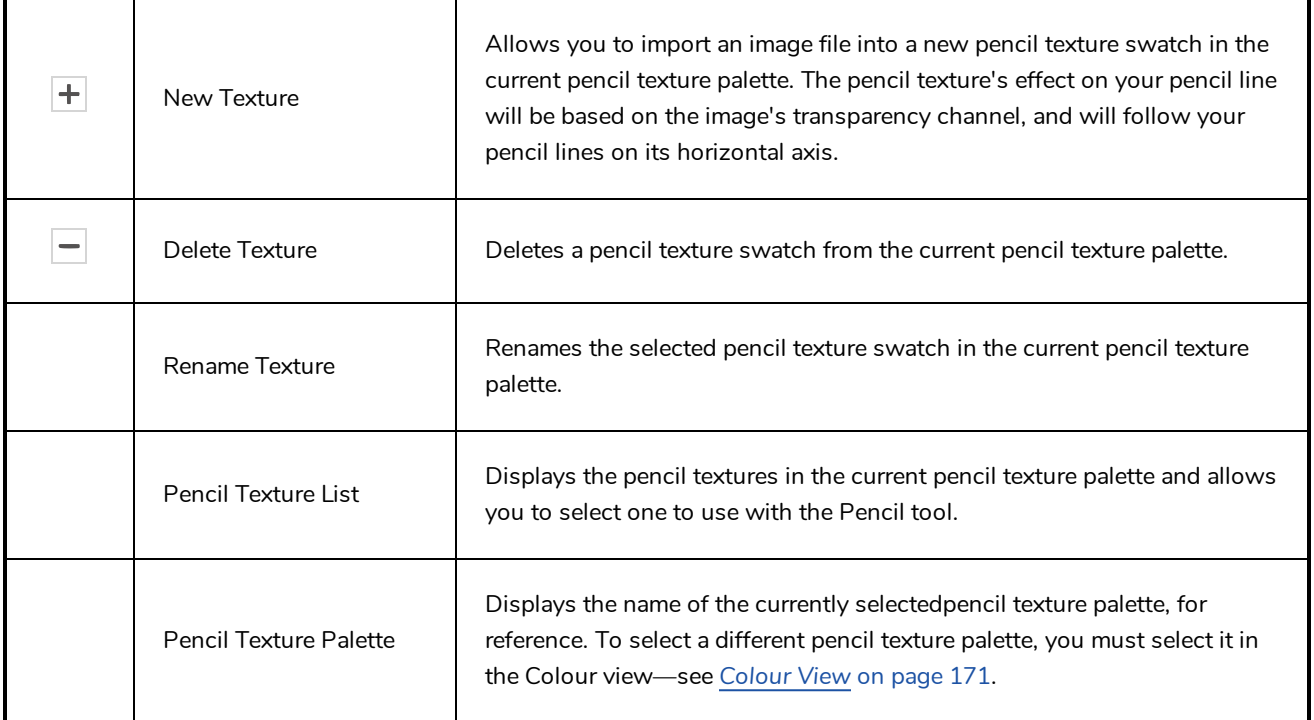

# **Rectangle Tool Properties**

When you select the Rectangle tool, its properties and options appear in the Tool Properties view. There are a few less options available when working on a bitmap layer.

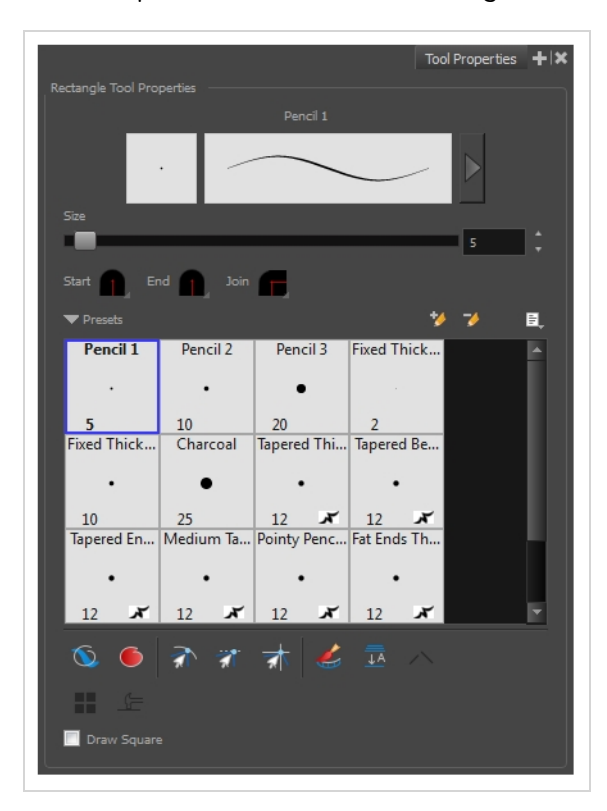

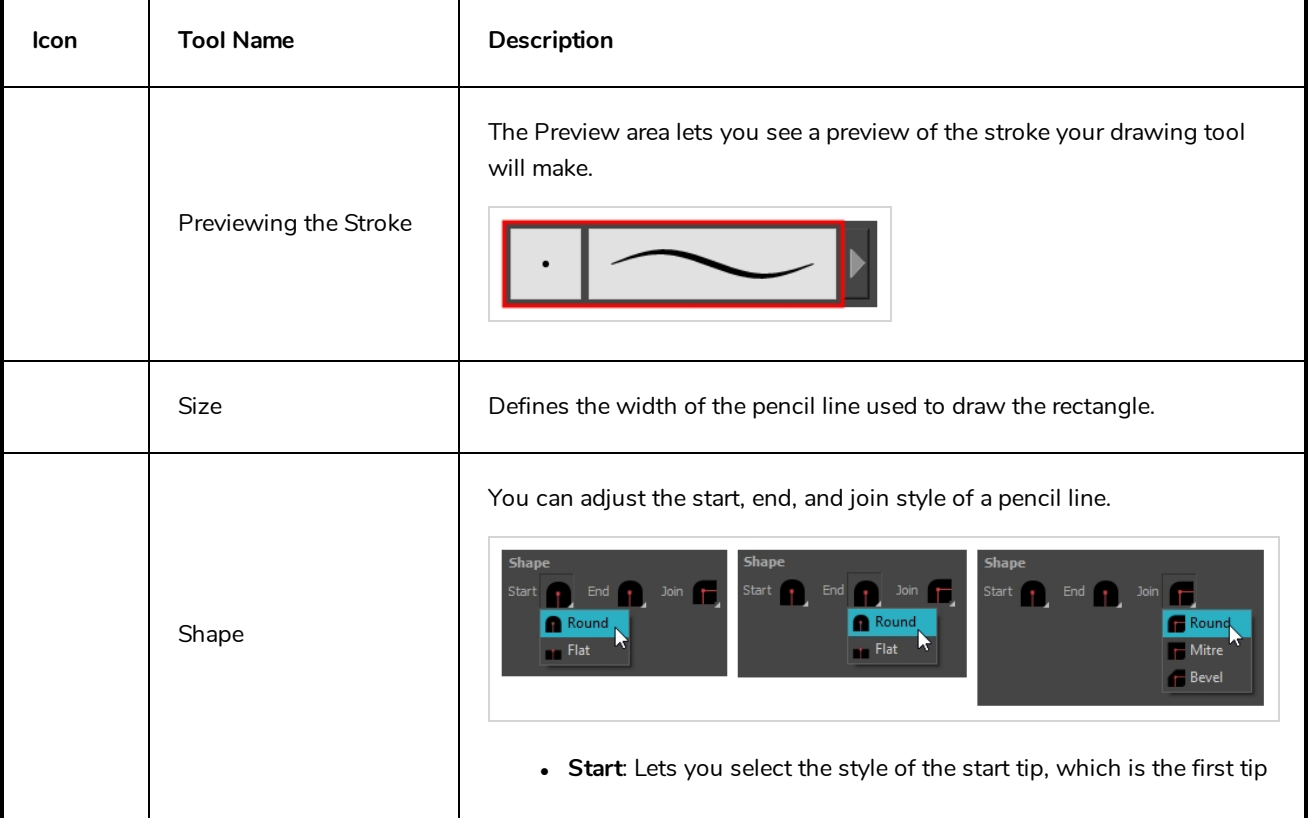

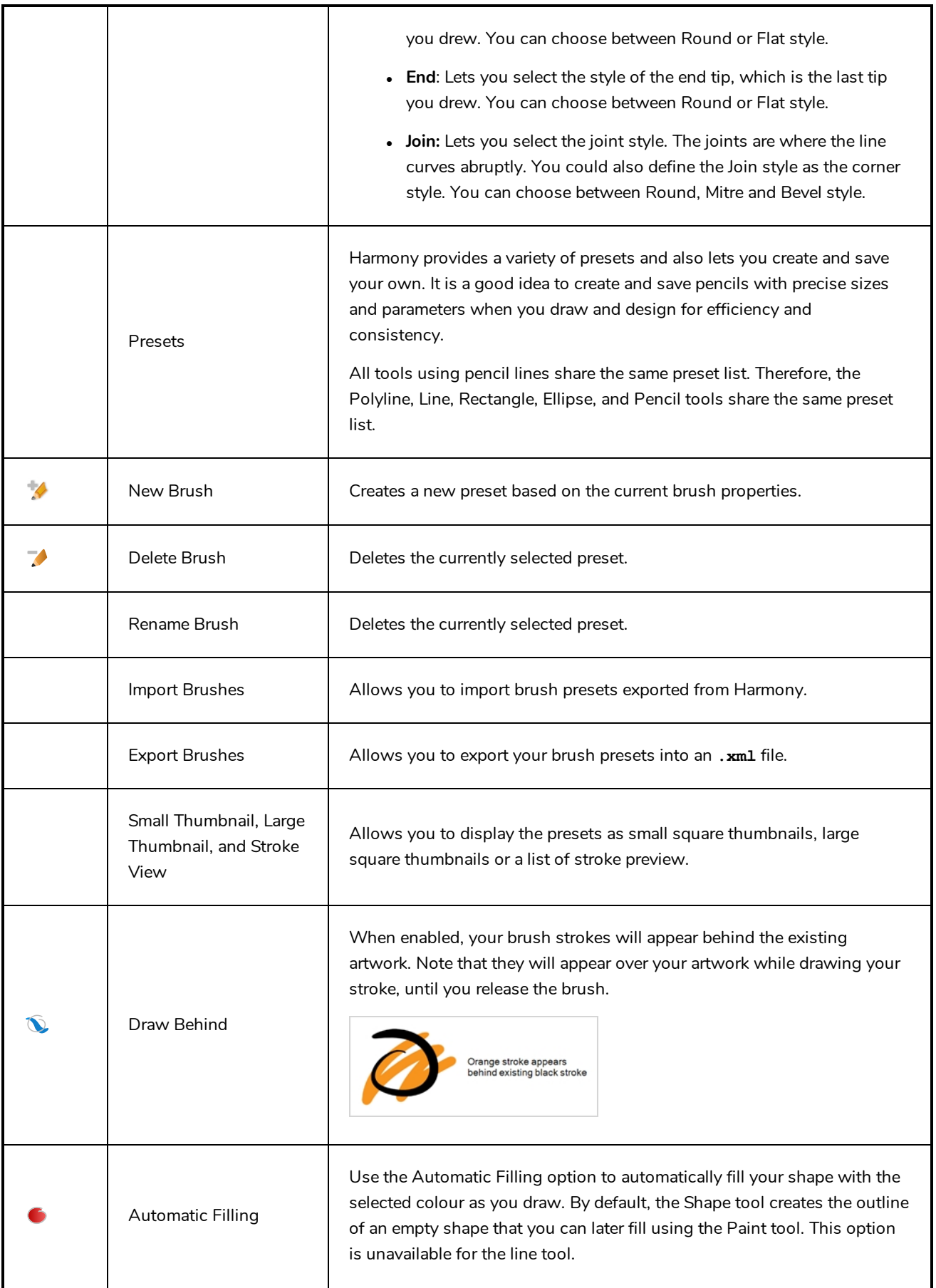

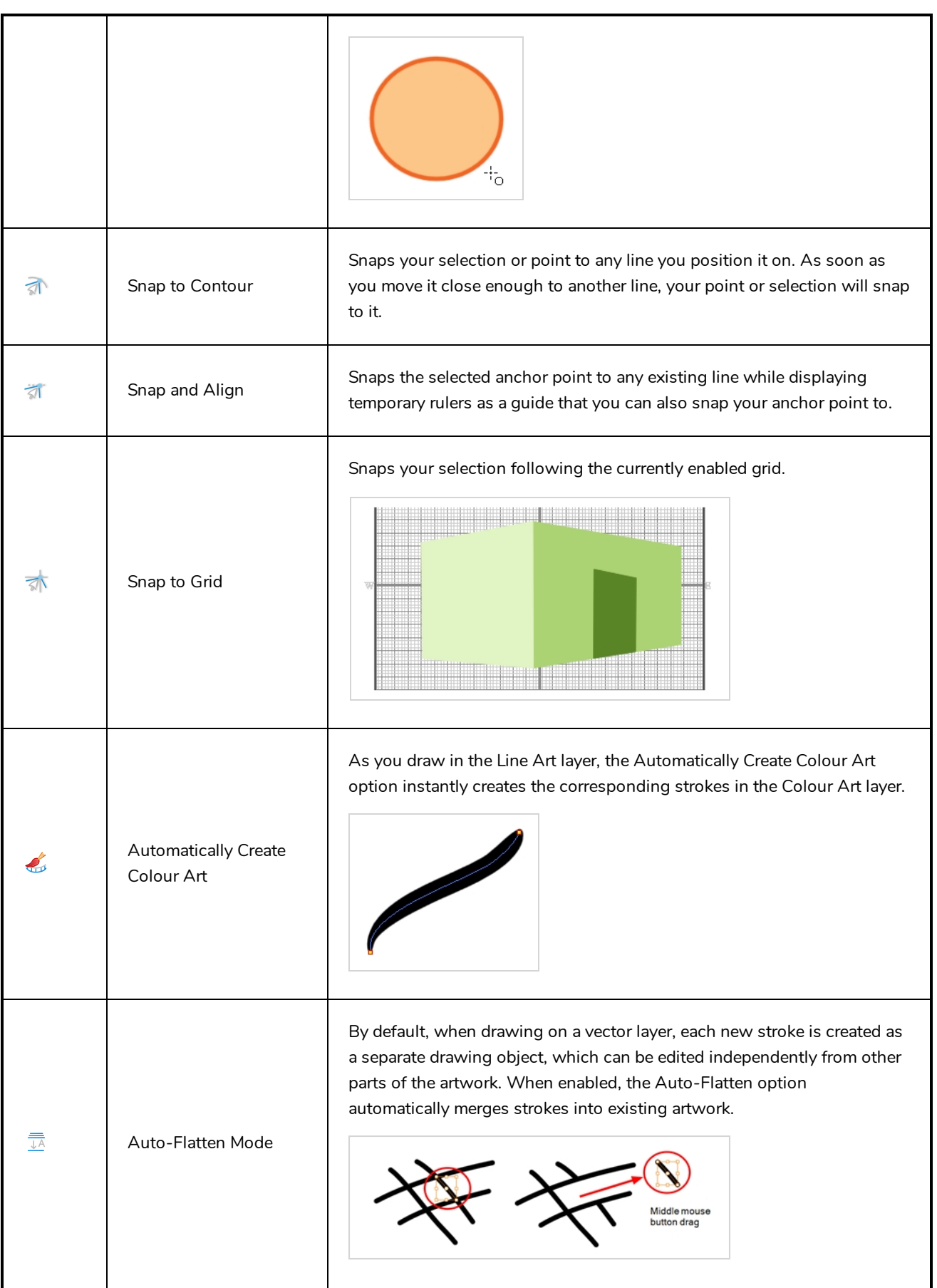

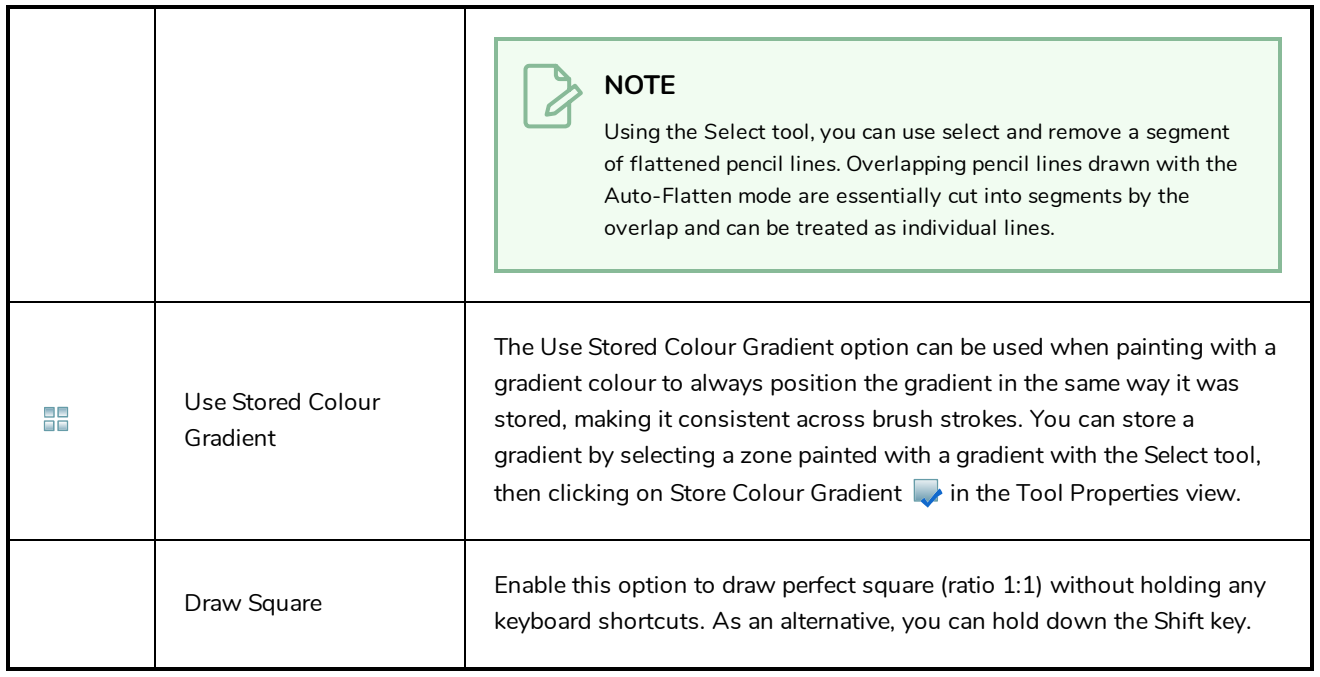

#### **Pencil Properties Dialog**

The Rectangle tool draws the same type of line as the Pencil tool. Hence, you can configure the Rectangle tool's lines using the Pencil Properties dialog, which you can open by clicking on the arrow button right of the stroke display area in the Tool Properties view.

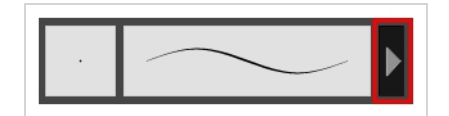

#### **Size and Smoothness Tab**

The Size and Smoothness tab allows you to select your pencil's size, its smoothing parameters as well as the shape of its tips and corners.

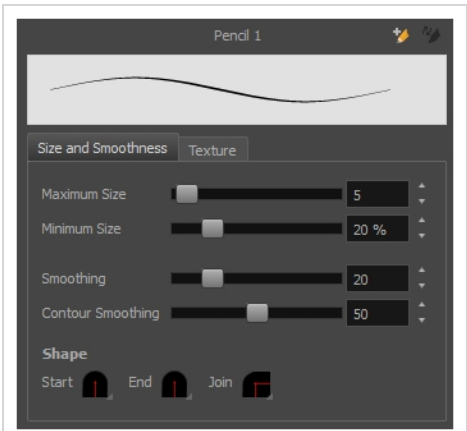

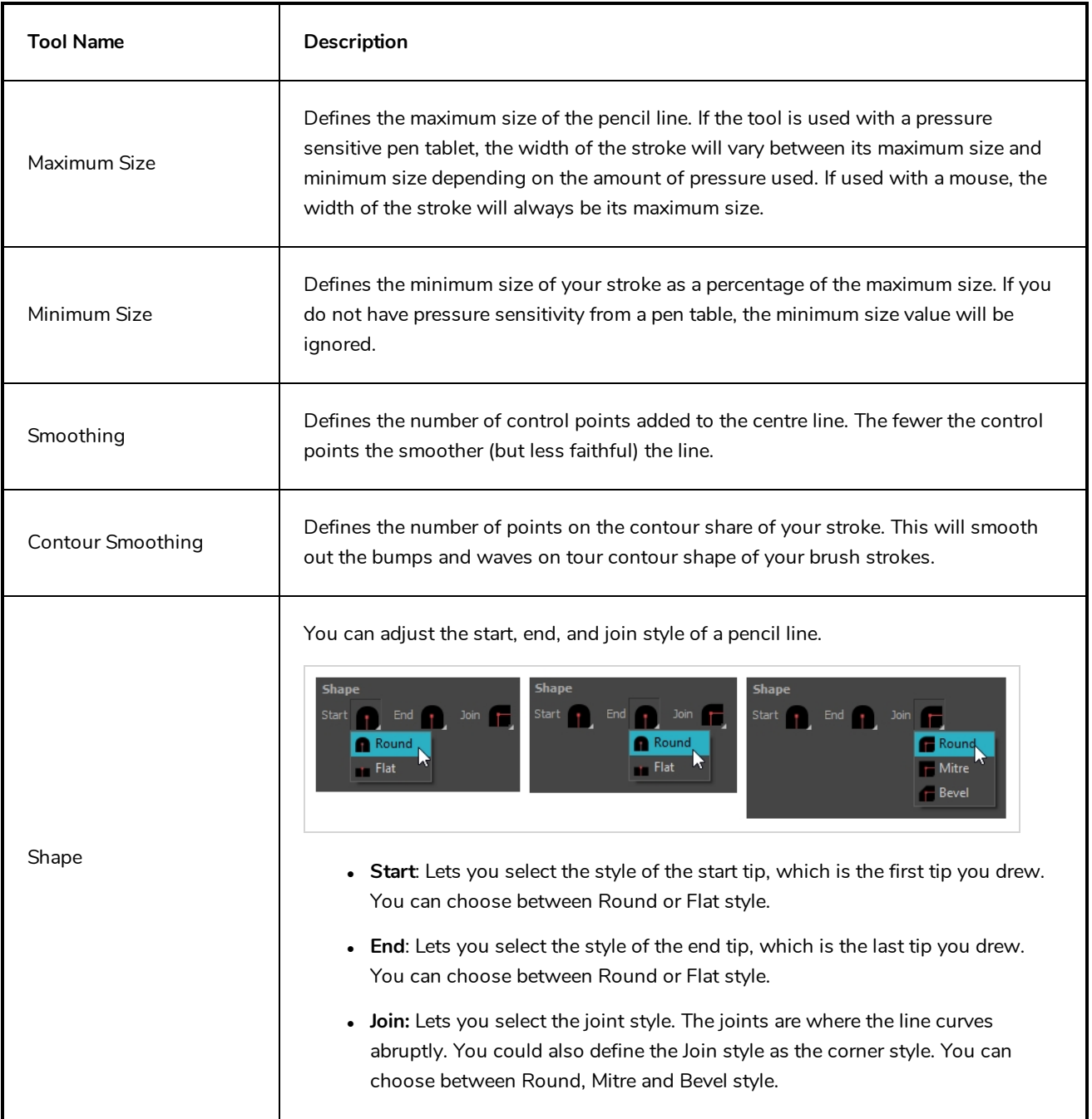

# **Texture Tab**

In the Pencil Properties view, the Texture tab allows you to select a pencil texture from the currently selected pencil texture palette to use with the Pencil tool. You can also add, remove or rename textures, save the current pencil texture palette as the default one, or import the pencil texture palette into your scene.

The pencil texture palette used in the Texture tab of the Pencil Properties dialog is the one selected in the Colour view. You can select a pencil texture palette by selecting it from the pencil texture palette list in the Colour view—see *[Colour](#page-171-0) View* on page 171.

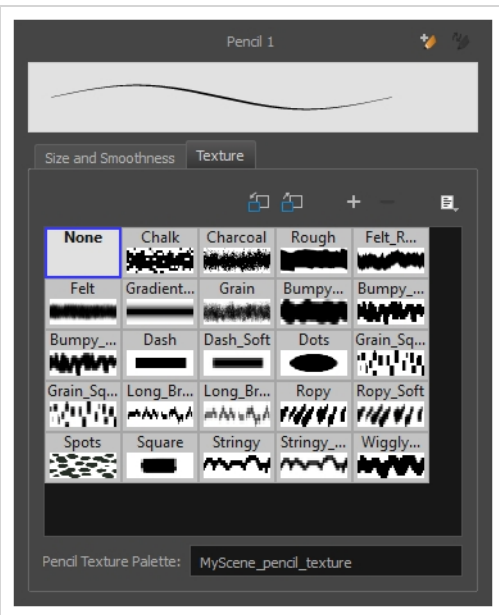

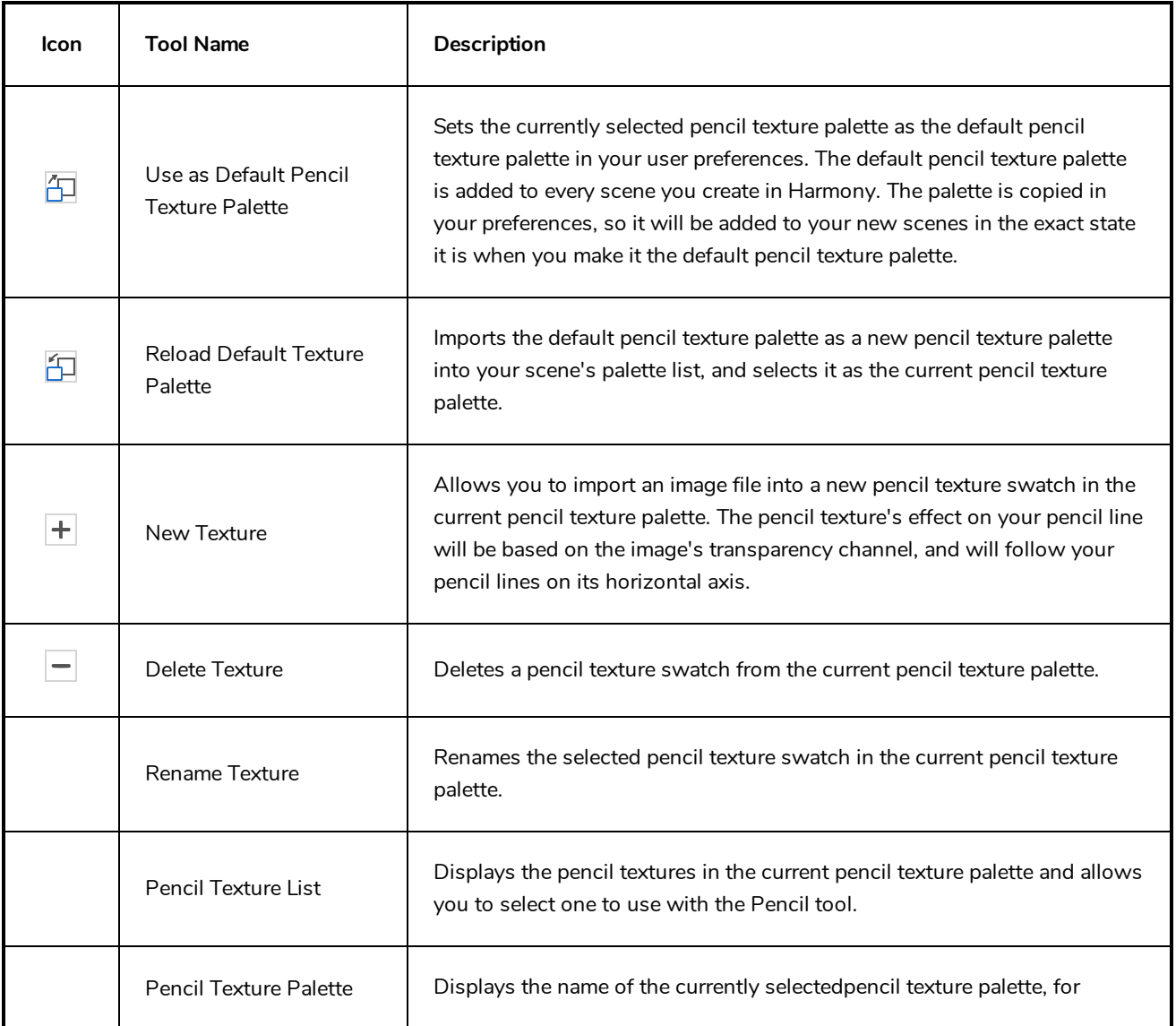

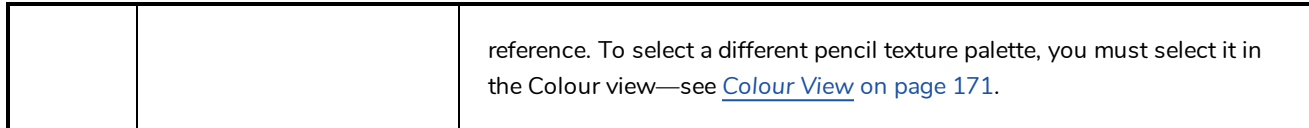

# **Reposition All Drawings Tool Properties**

When you use the Reposition All Drawings tool, its properties and options appear in the Tool Properties view.

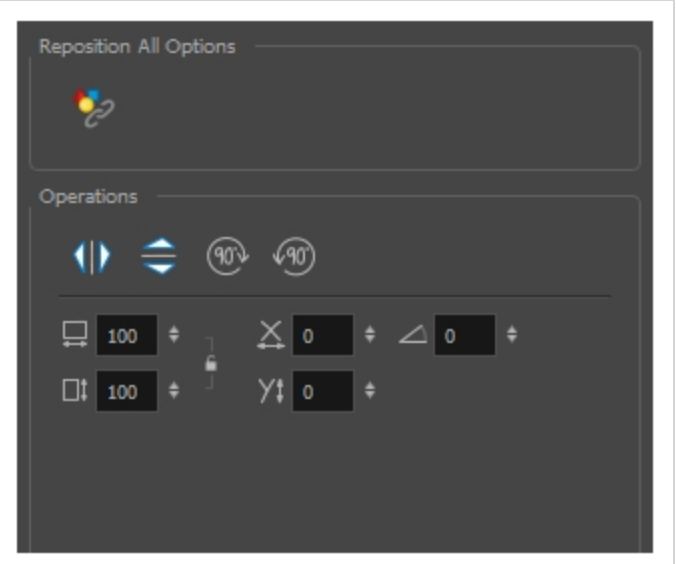

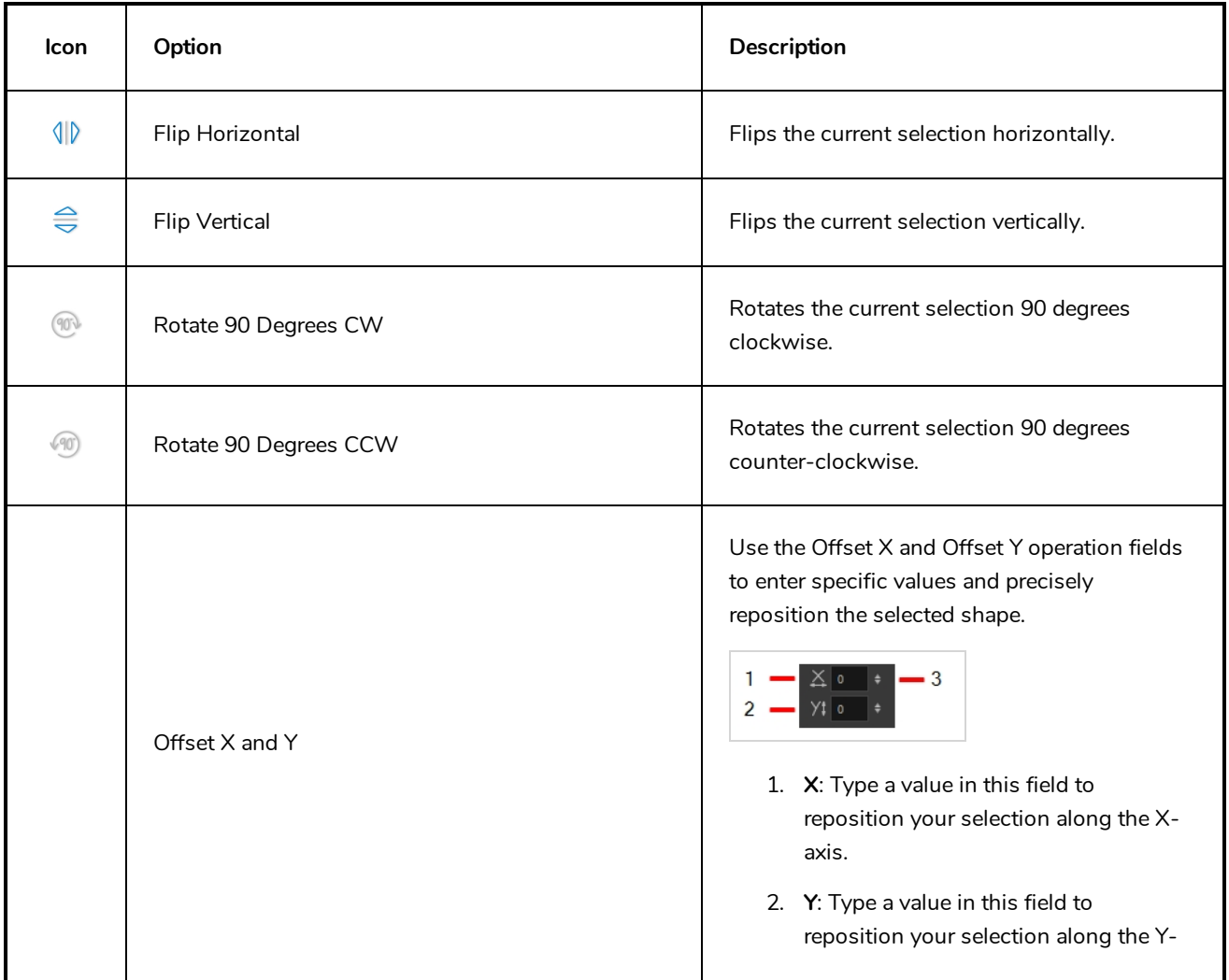

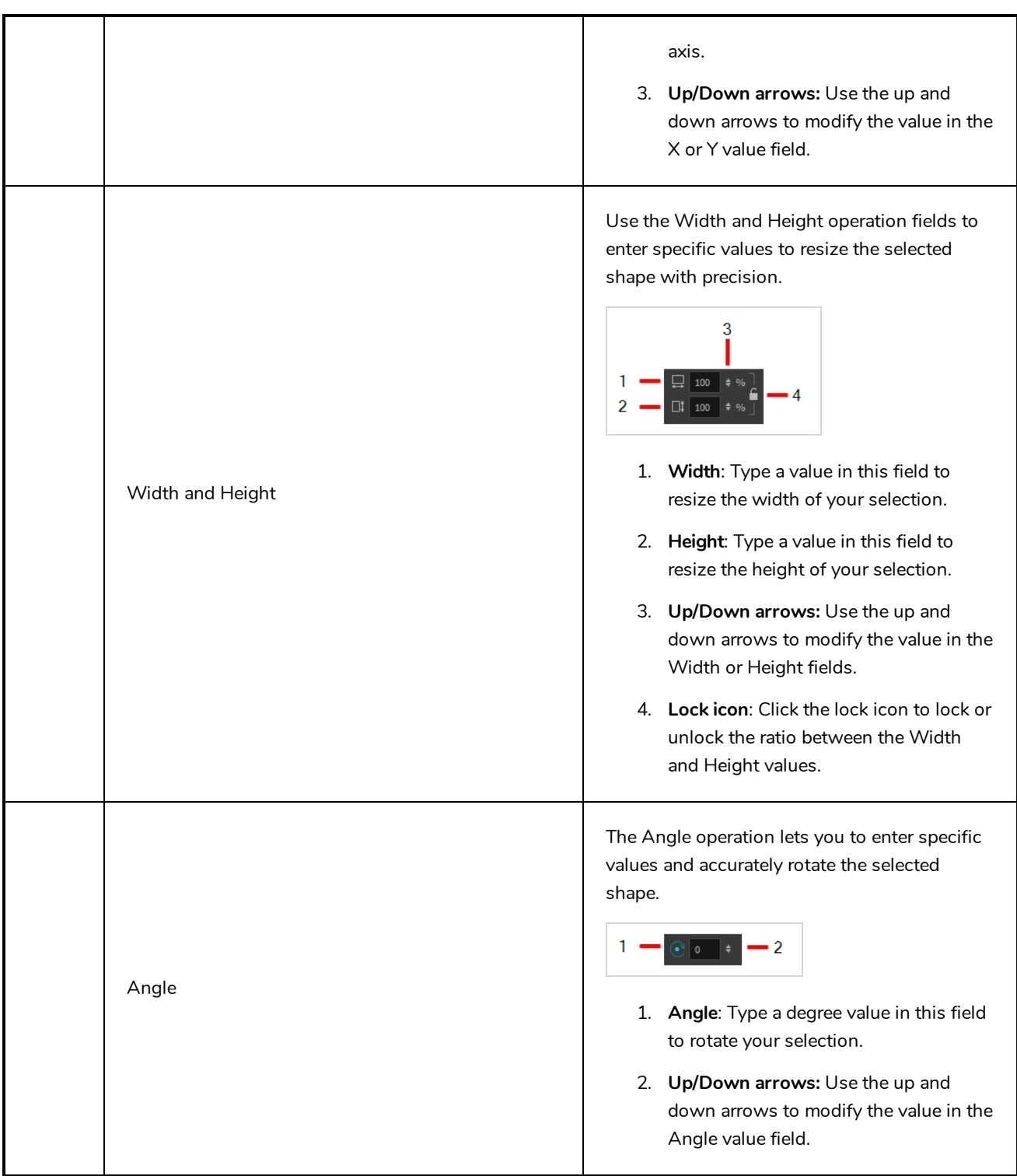

# **Select Tool Properties**

When you use the Select tool, its properties and options appear in the Tool Properties view.

#### elect Tool Optic  $\varpi$ 7 ⋥  $\overline{\mathbf{Q}}$  $\Rightarrow$  @  $\circ$  /  $\Rightarrow$ Ĥ  $\blacksquare$   $\lhd$ 三岁  $\begin{array}{c|c|c|c|c|c} \Delta & 0 & \begin{array}{ccc} \circ & \bullet & \Box \end{array} & 0 & 100 & \begin{array}{ccc} \bullet & \bullet & \end{array} \end{array}$  $\frac{1}{4}$  C  $\circ$  .  $\begin{array}{ccccc} \textbf{Y}\sharp & \circ & & \vdash & \Box\sharp & \mathbf{100} & \vdash \end{array}$

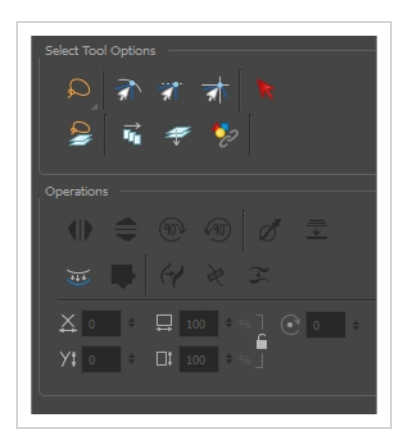

# **Tool Options**

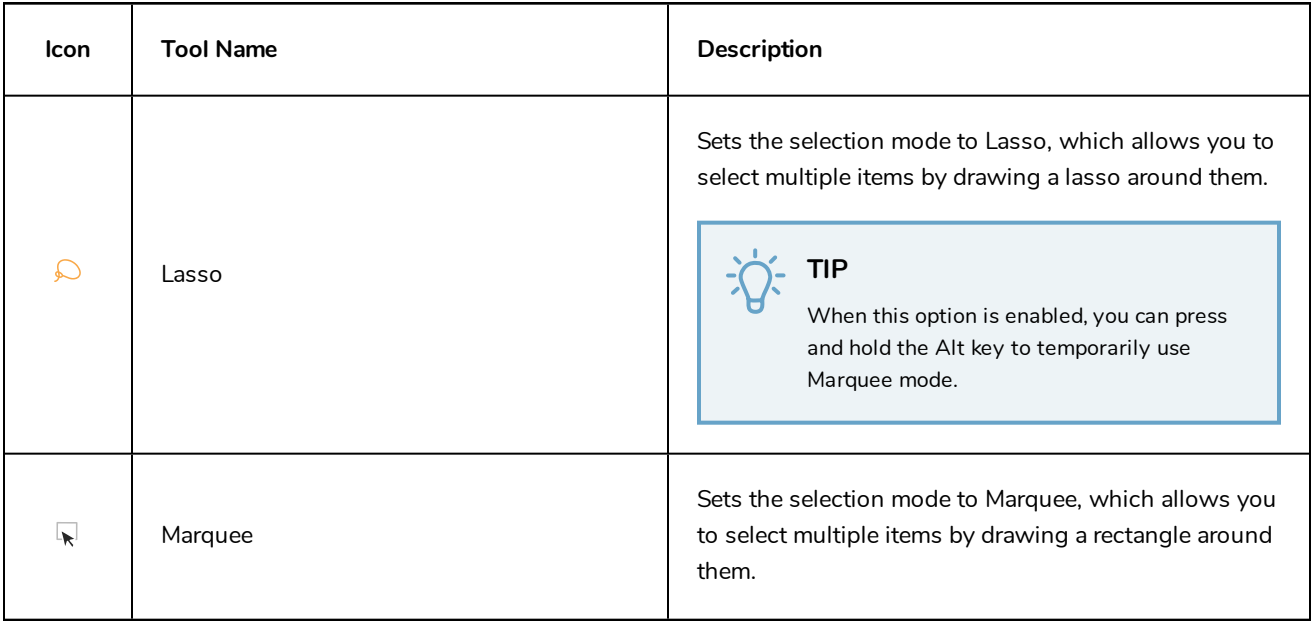

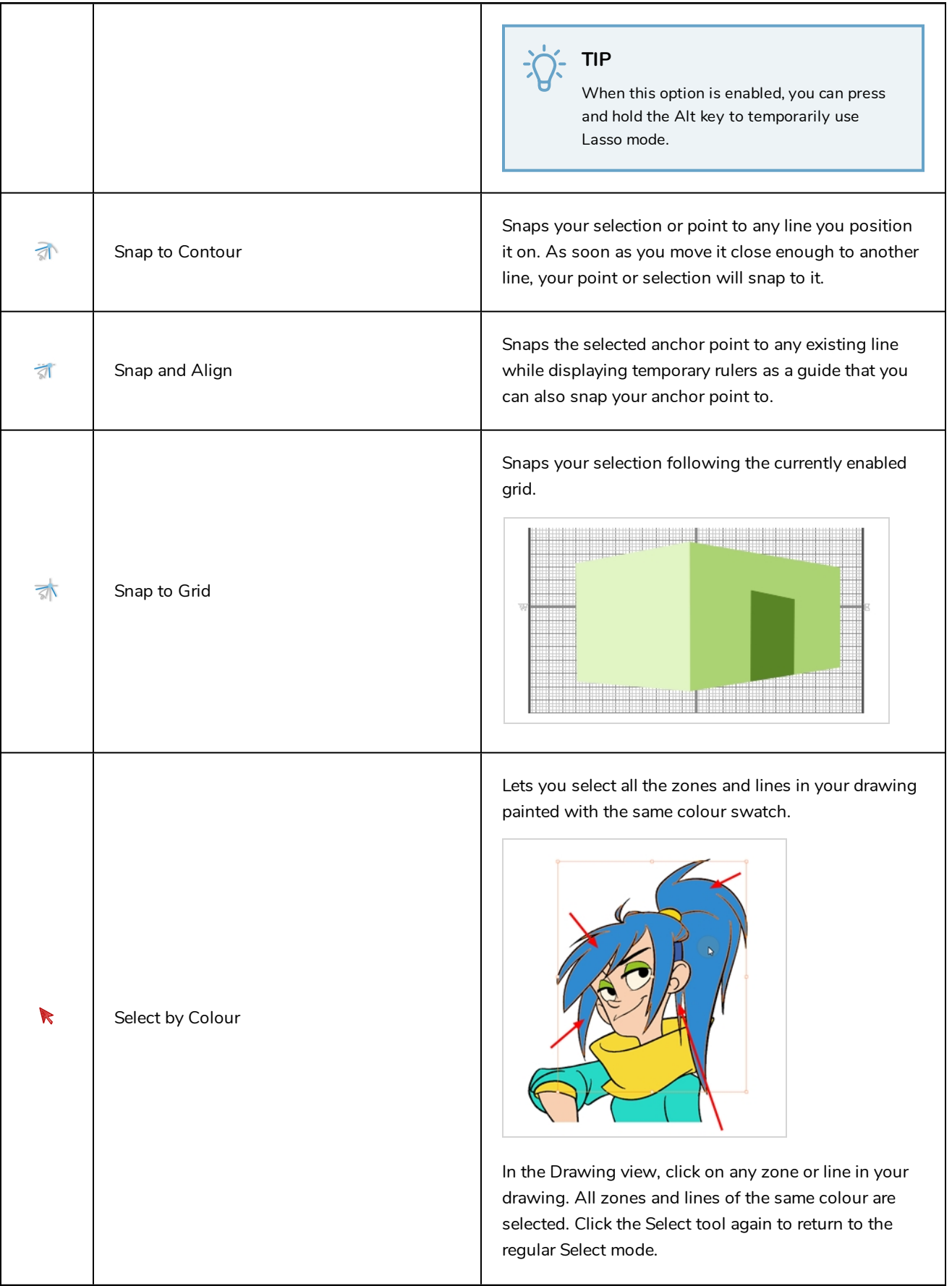

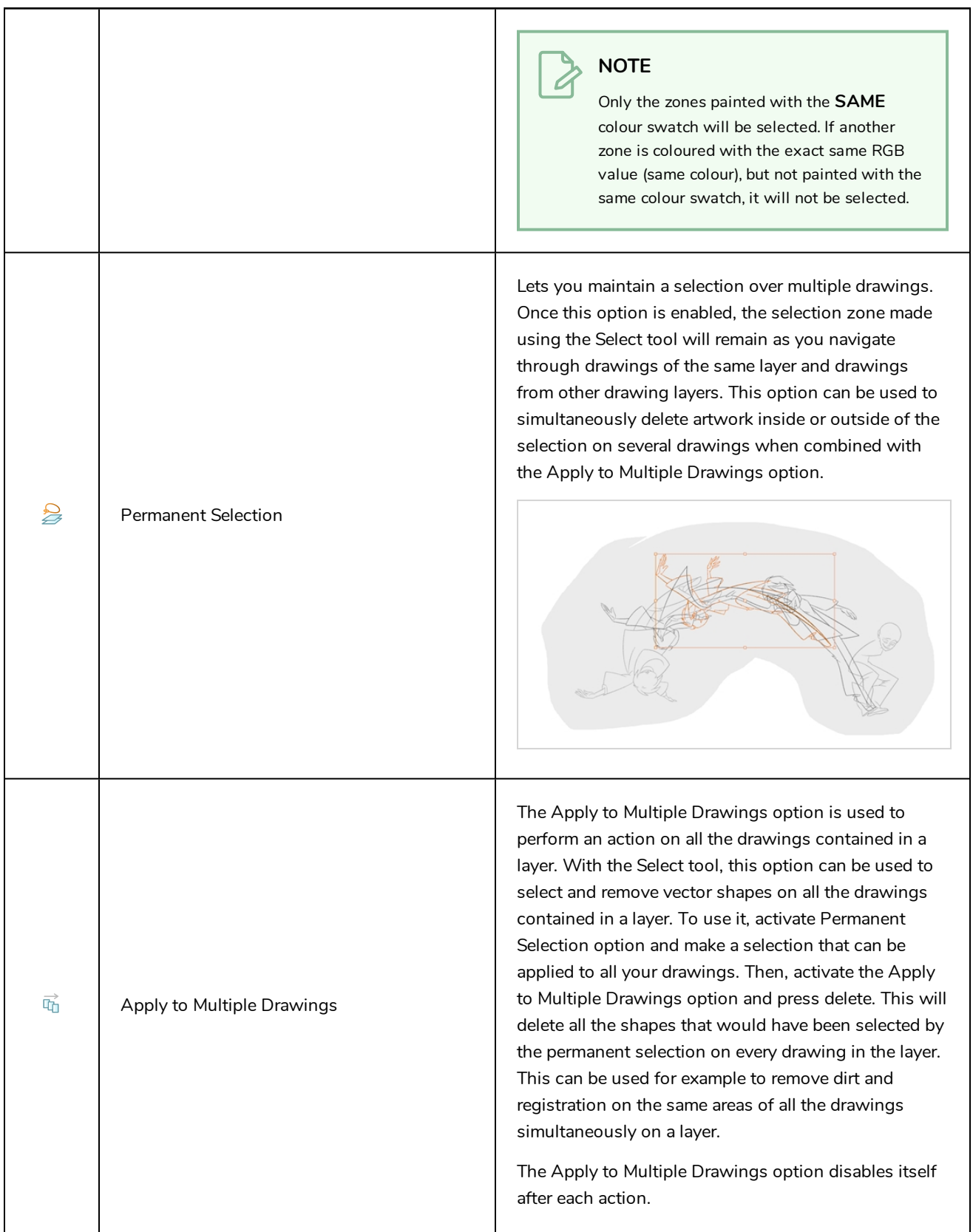

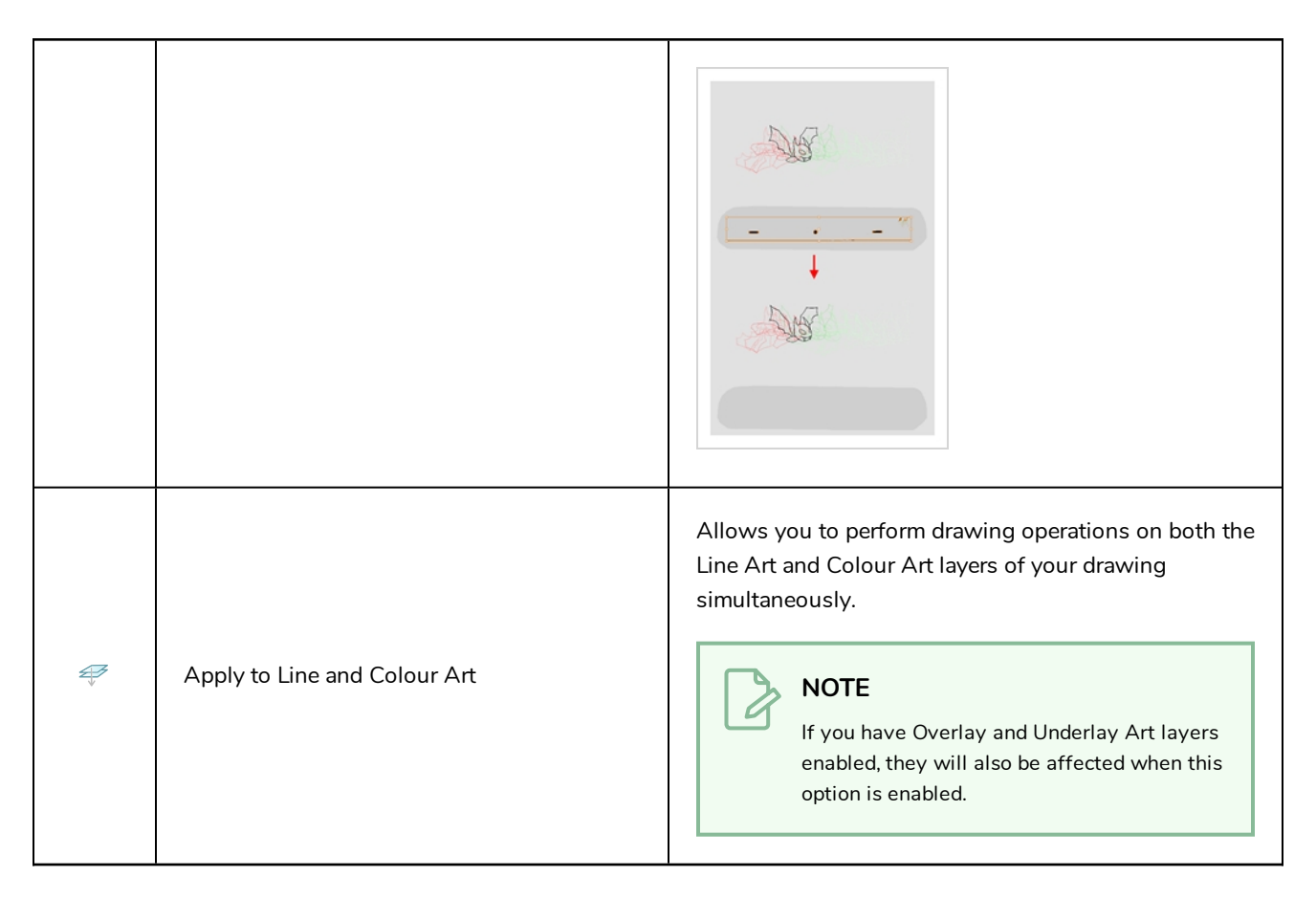

# **Operations**

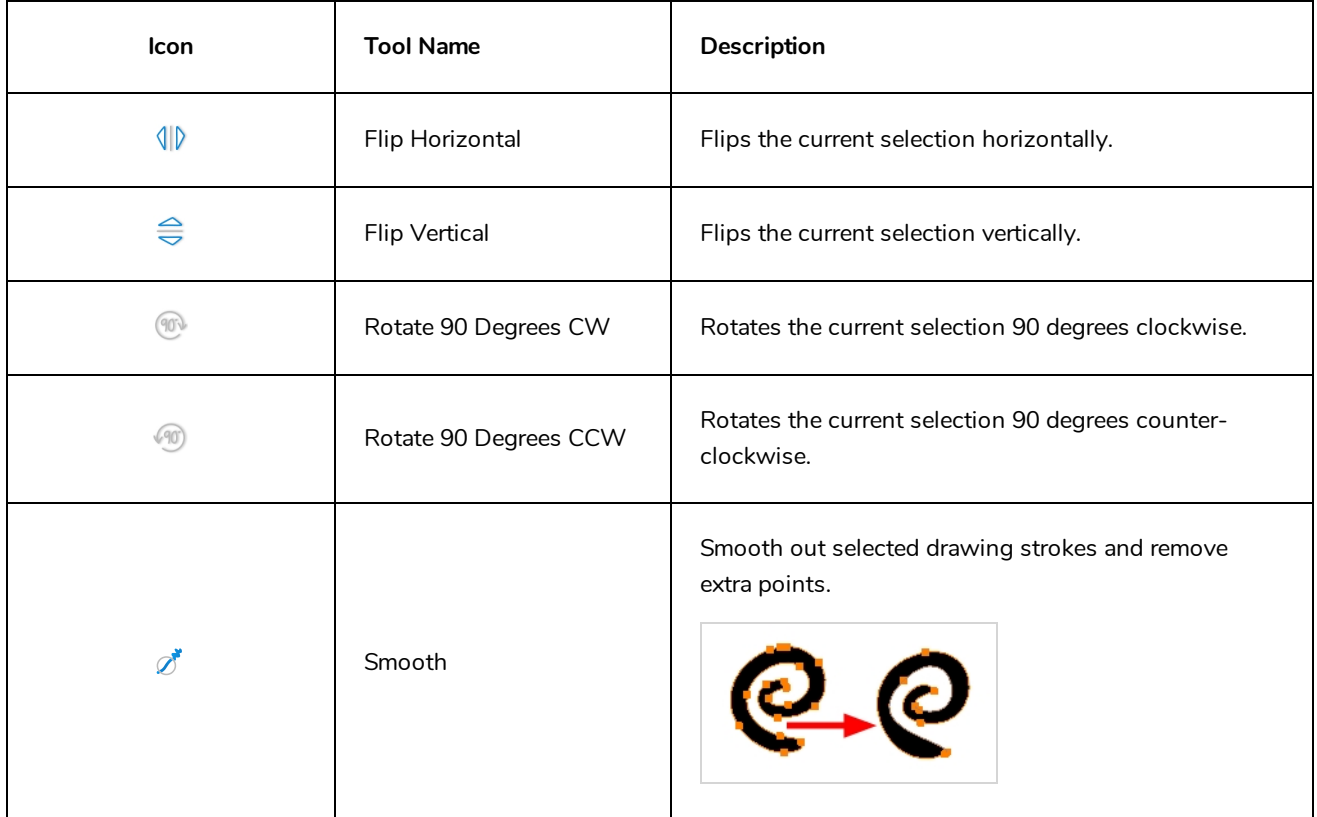
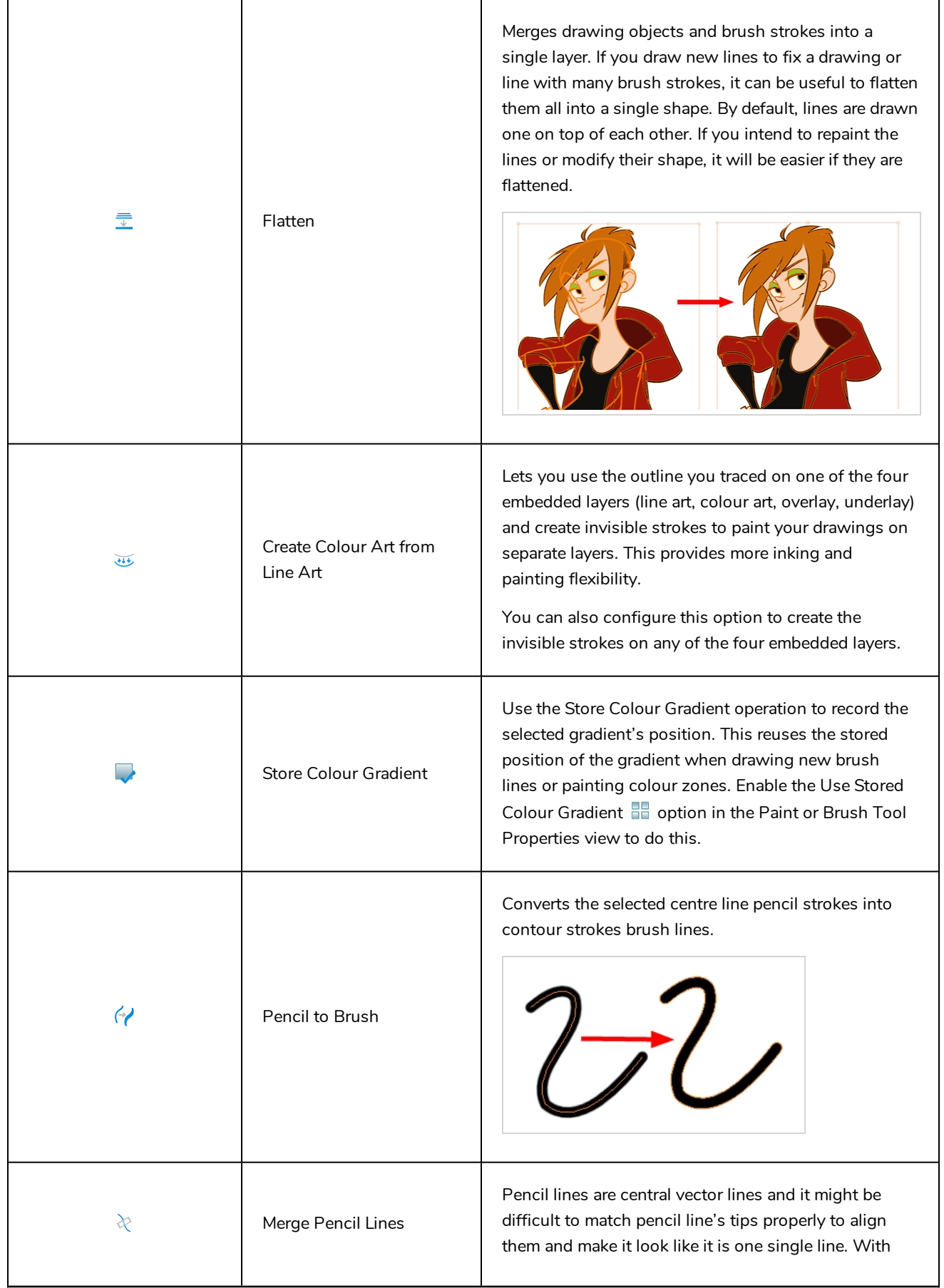

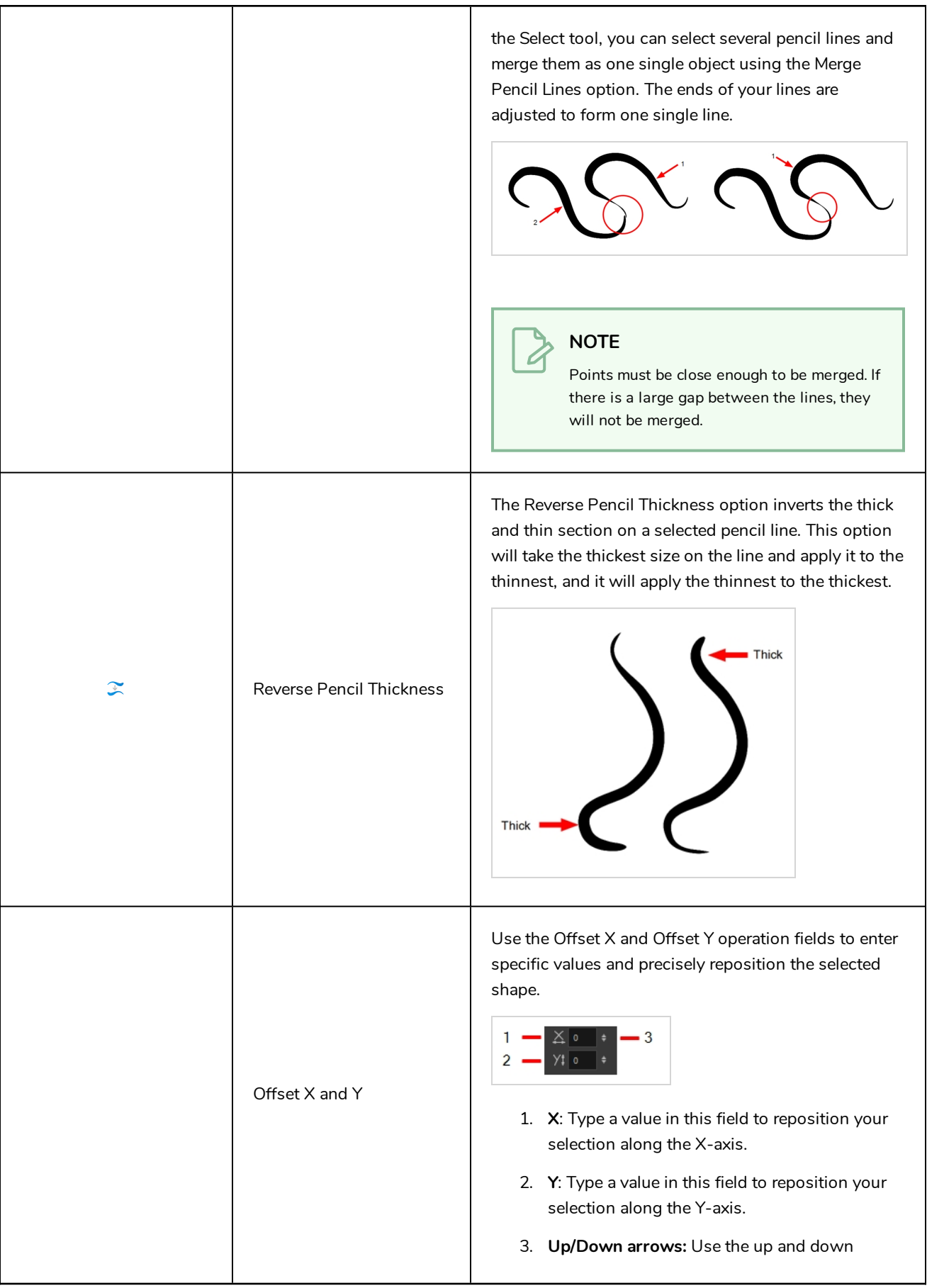

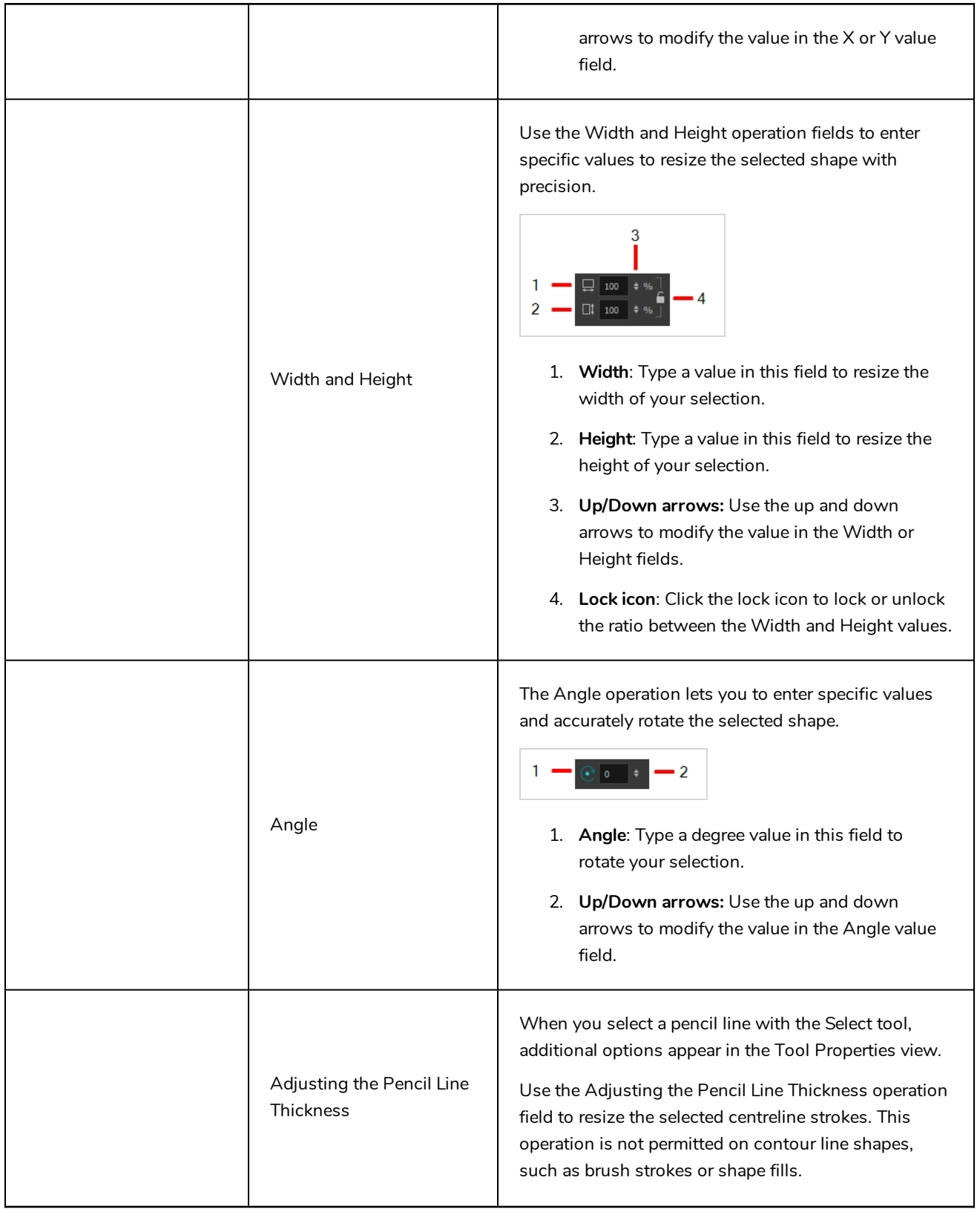

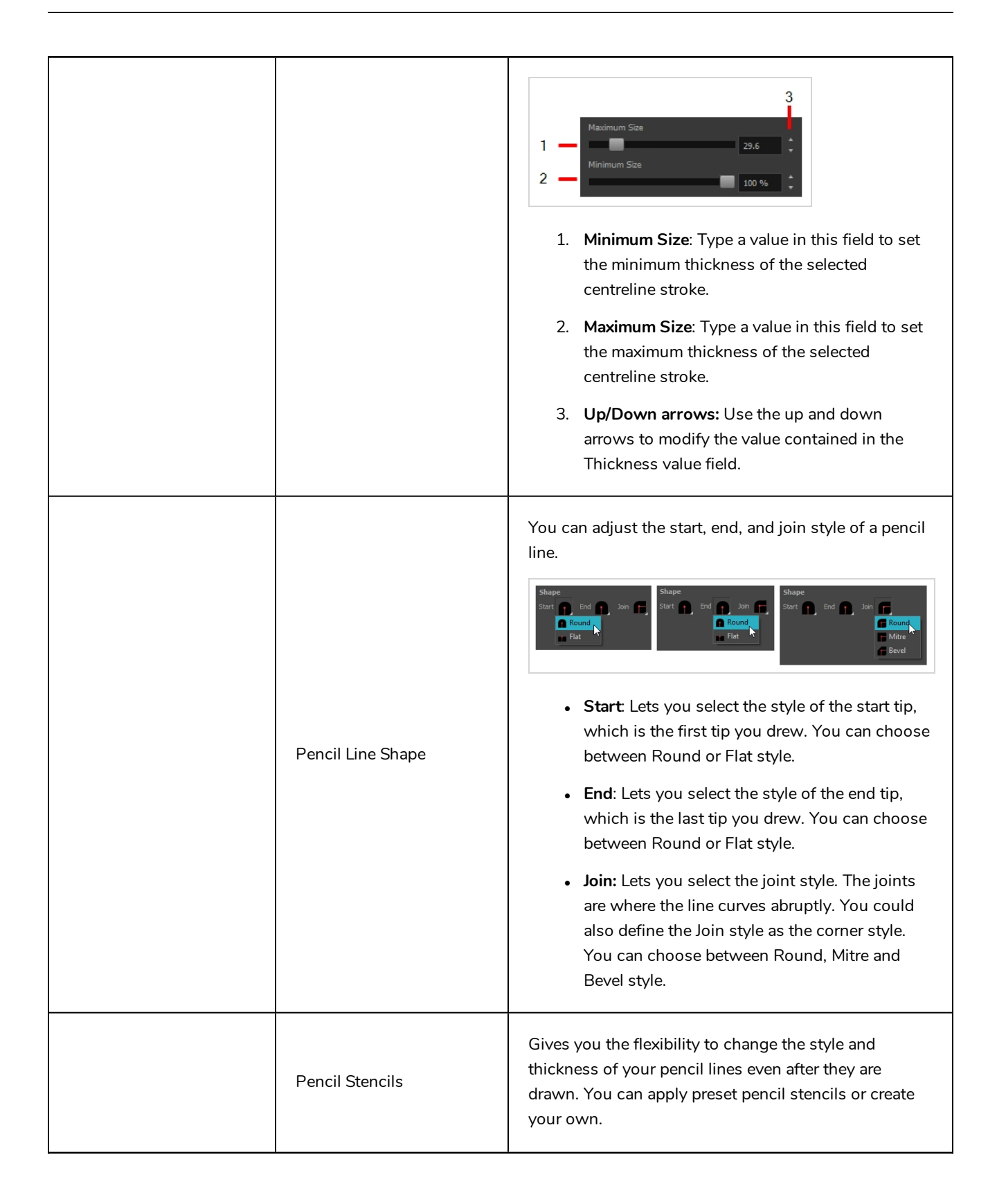

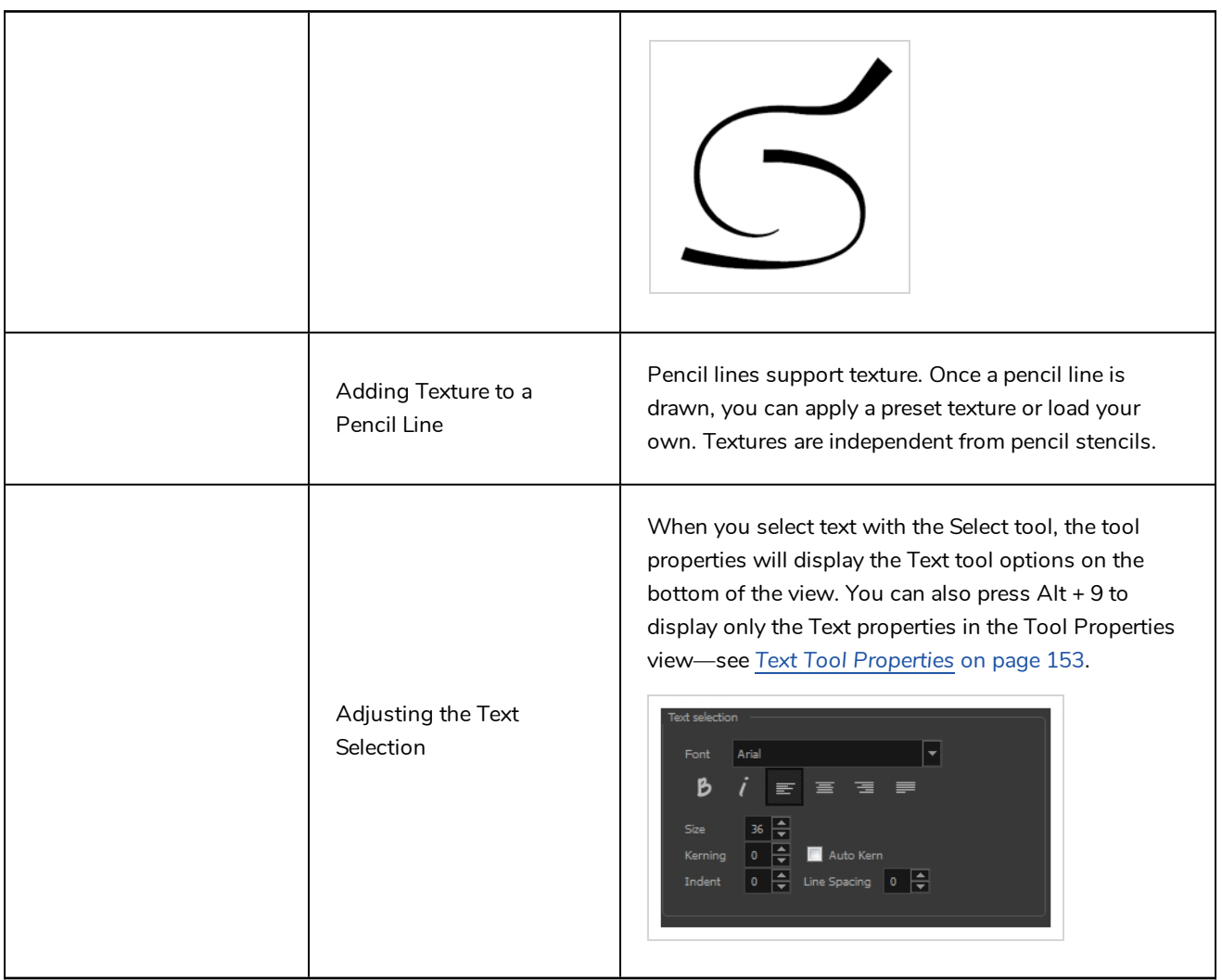

# **Smooth Editor Tool Properties**

When you select the Smooth Editor tool, its properties and options appear in the Tool Properties view.

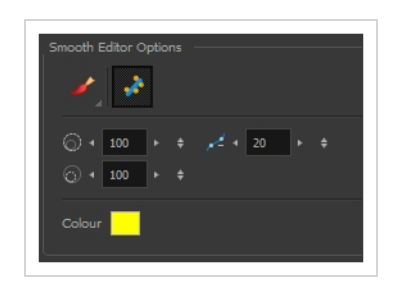

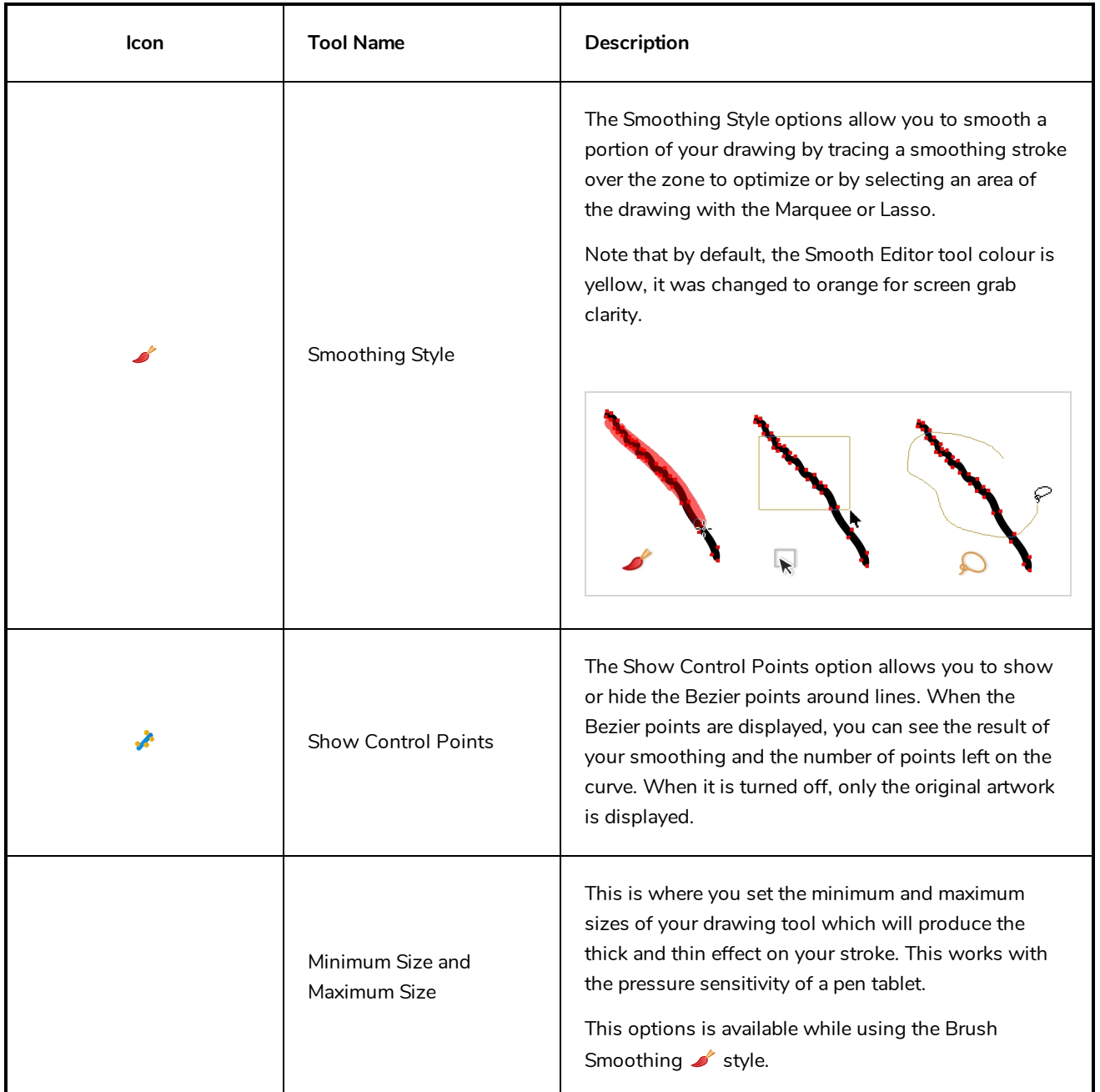

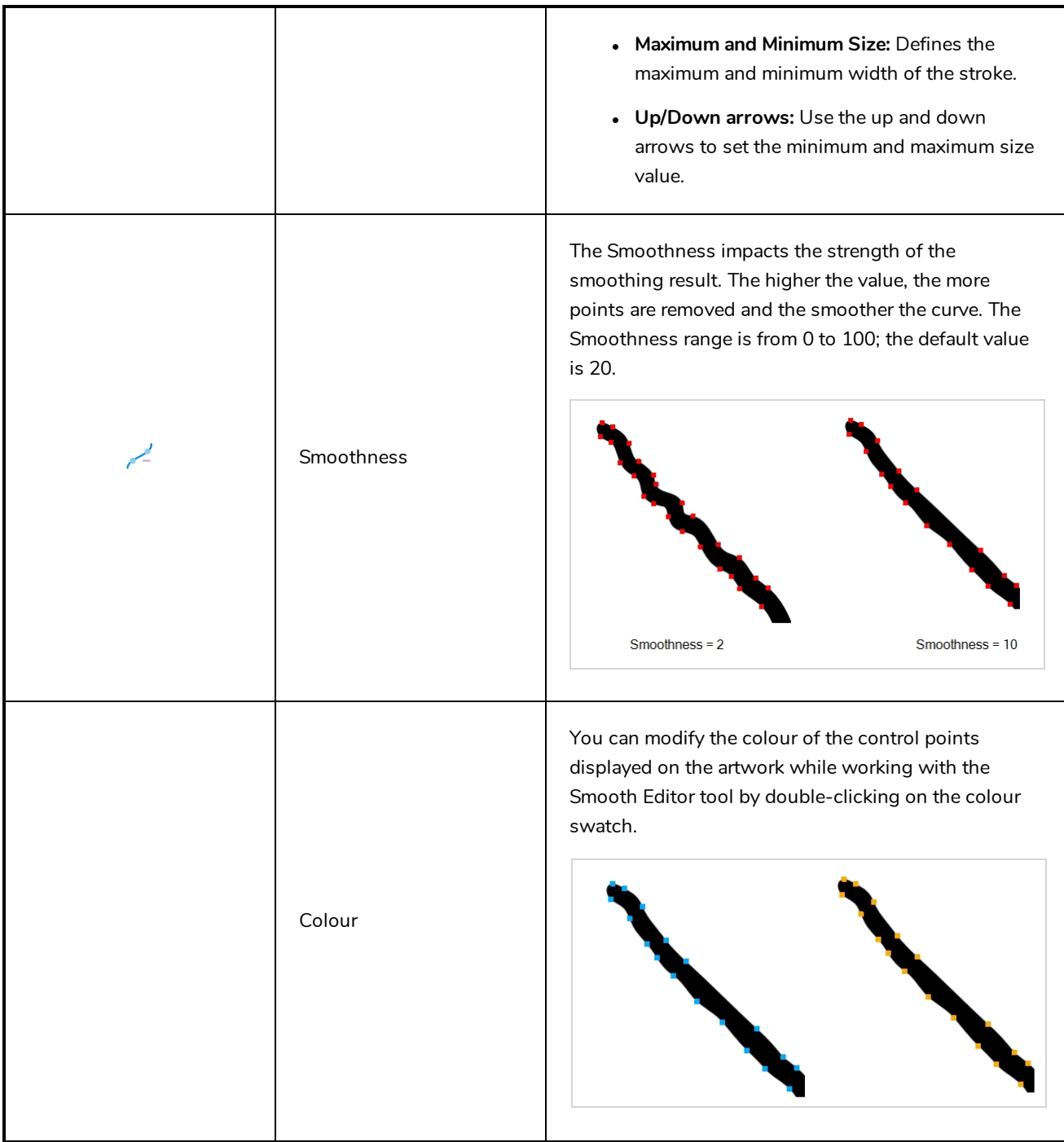

# **Stroke Tool Properties**

When you select the Stroke tool, its properties and options appears in the Tool Properties view.

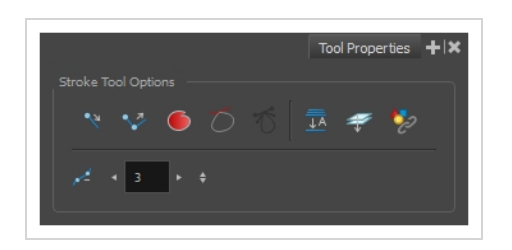

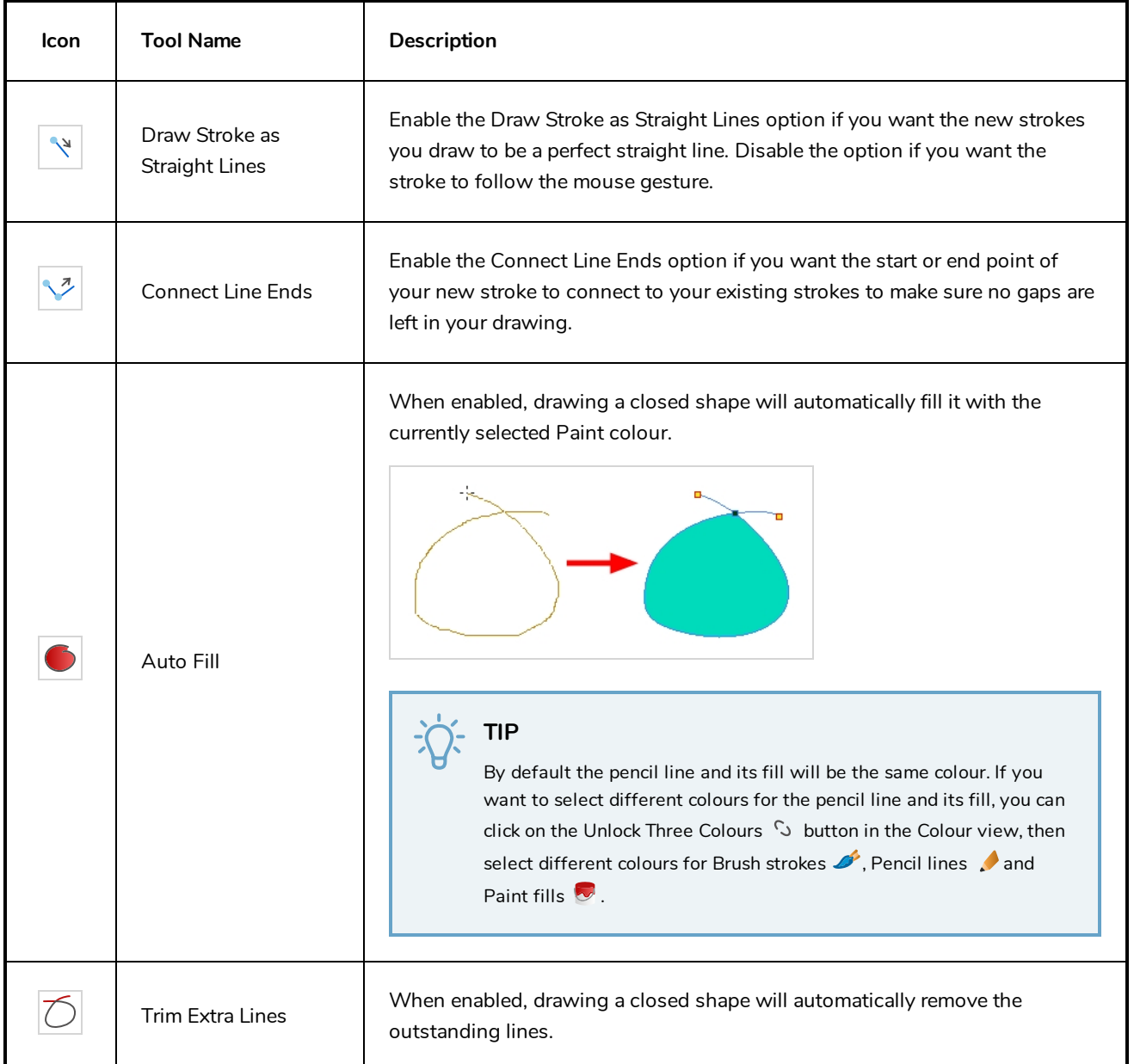

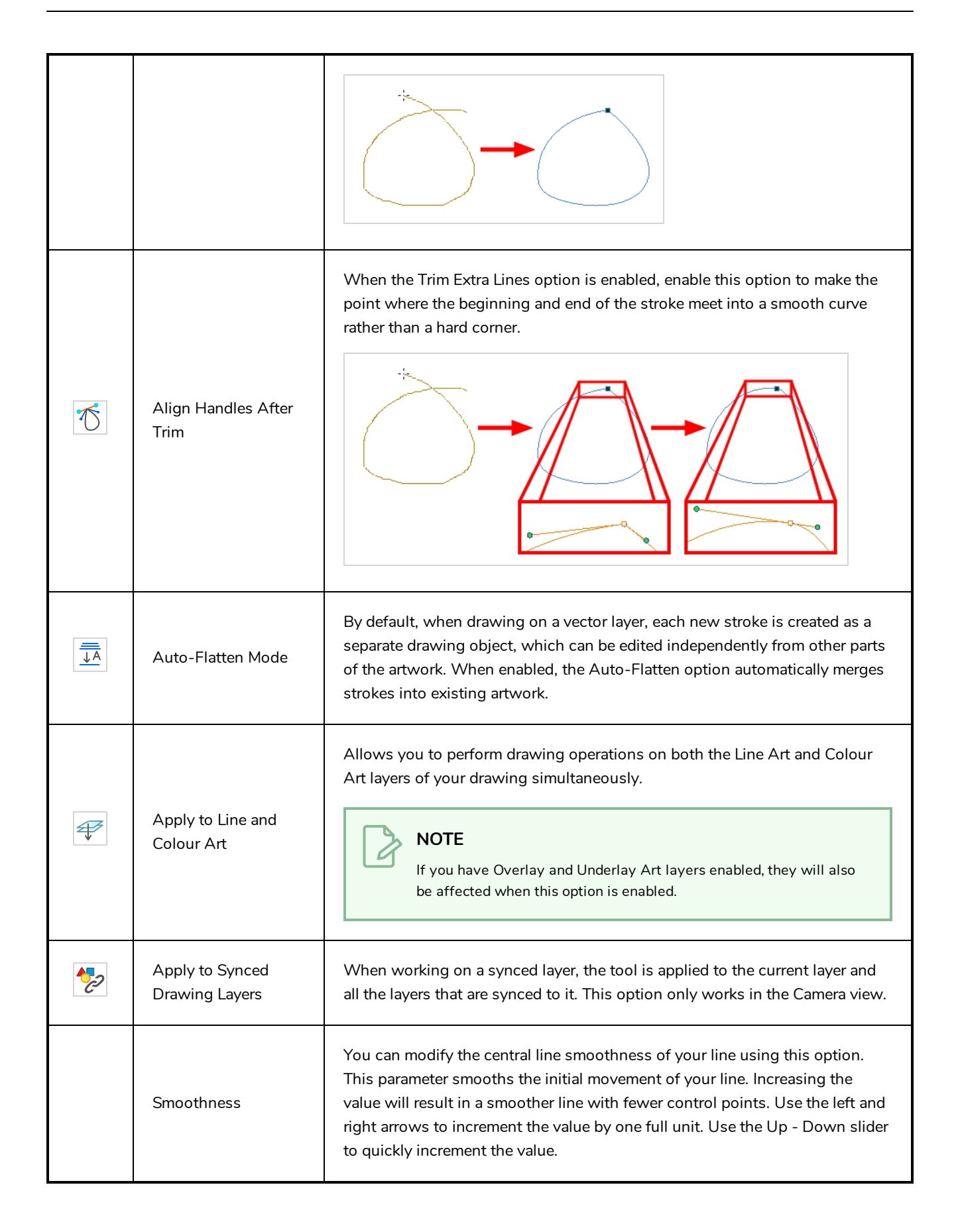

## <span id="page-153-0"></span>**Text Tool Properties**

Use the Text tool's properties to select the font type and other formatting options you want to apply to the text.

If you already wrote your text, you must first use the Text tool and select the text portion you want to format. You can modify the parameters of an entire text box using the Select tool.

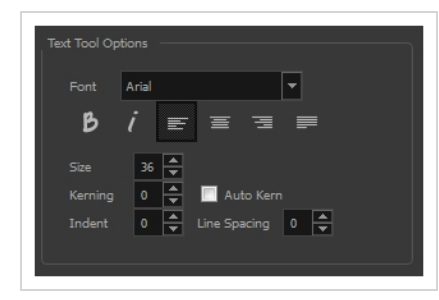

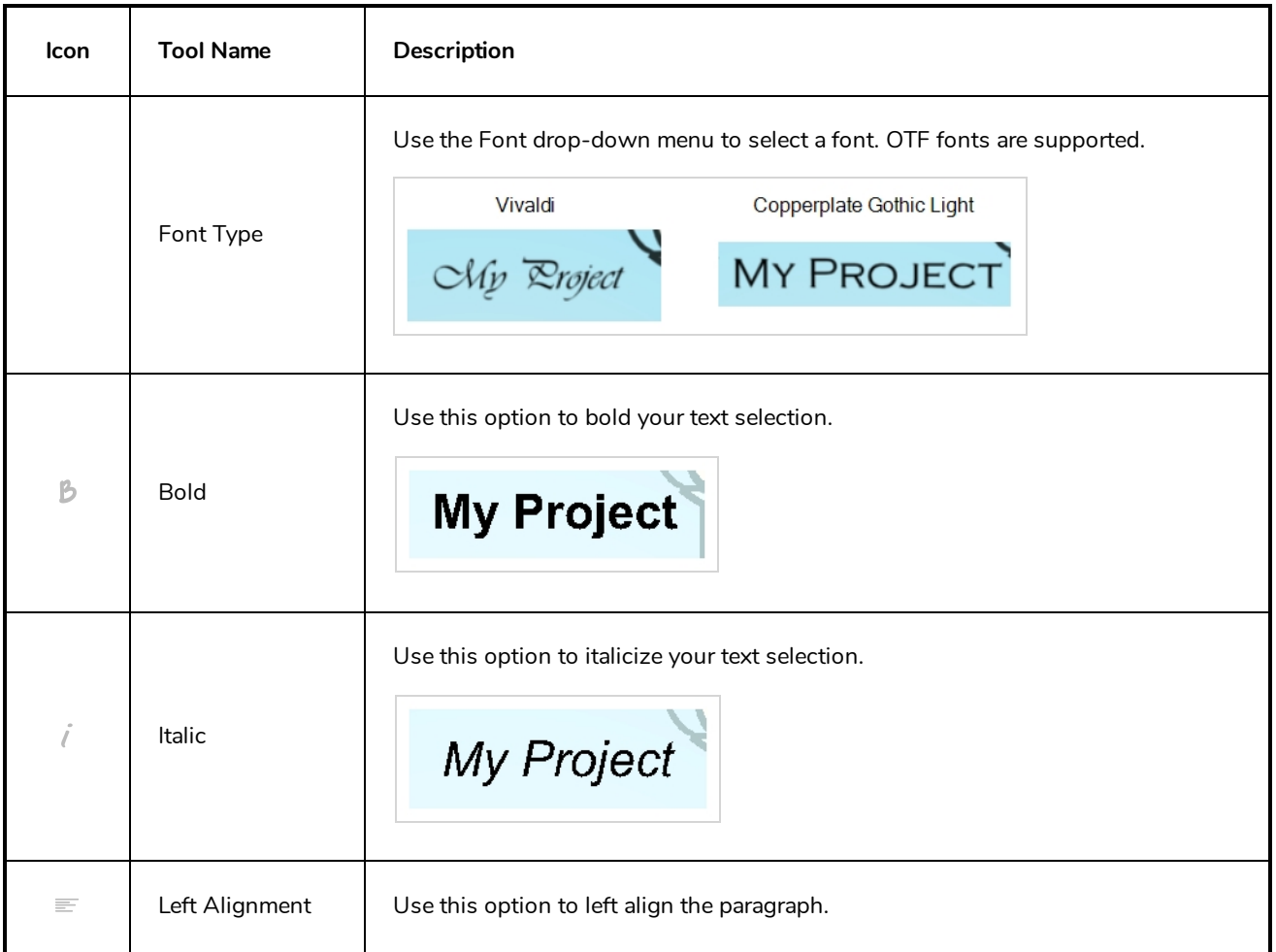

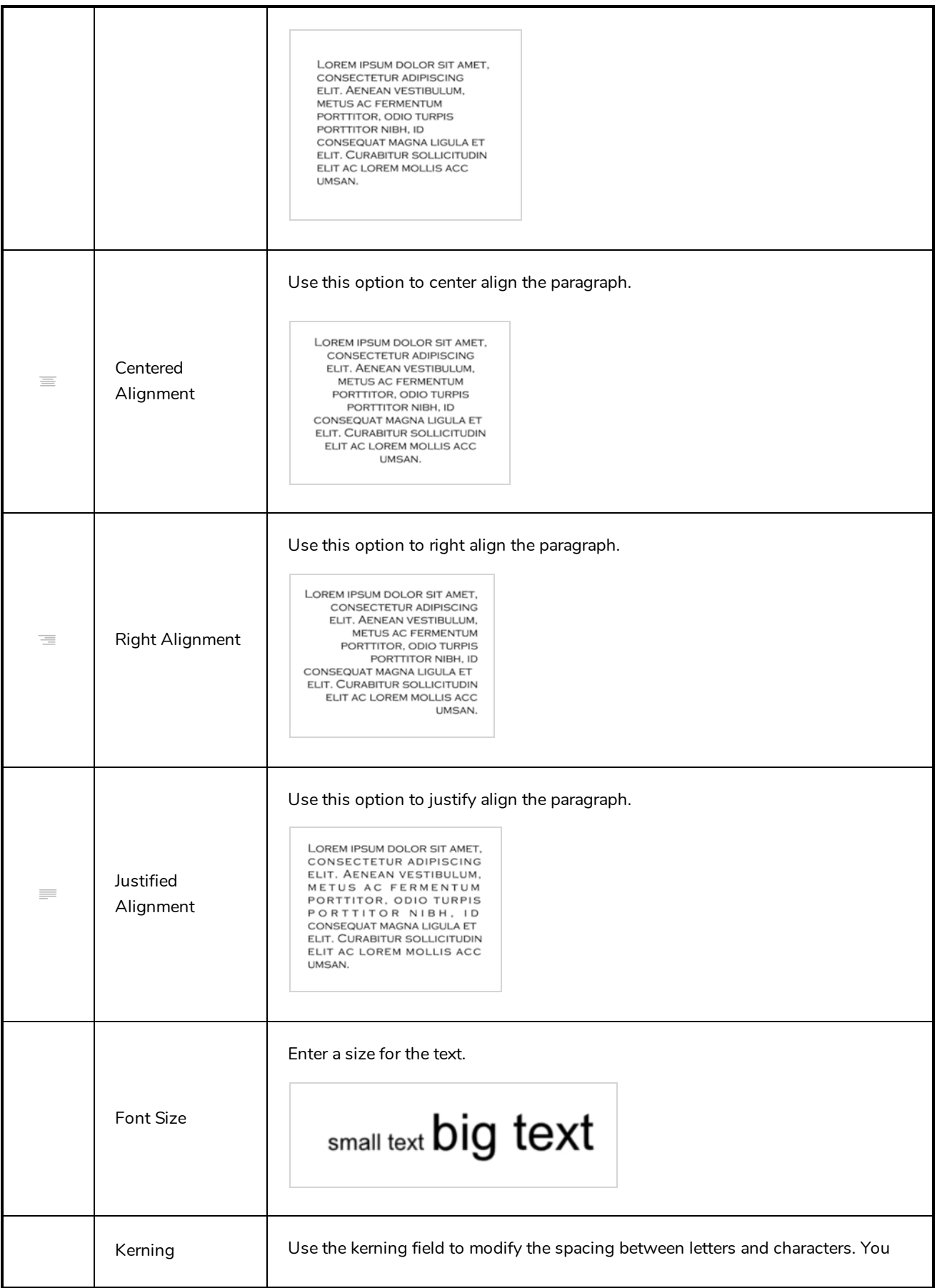

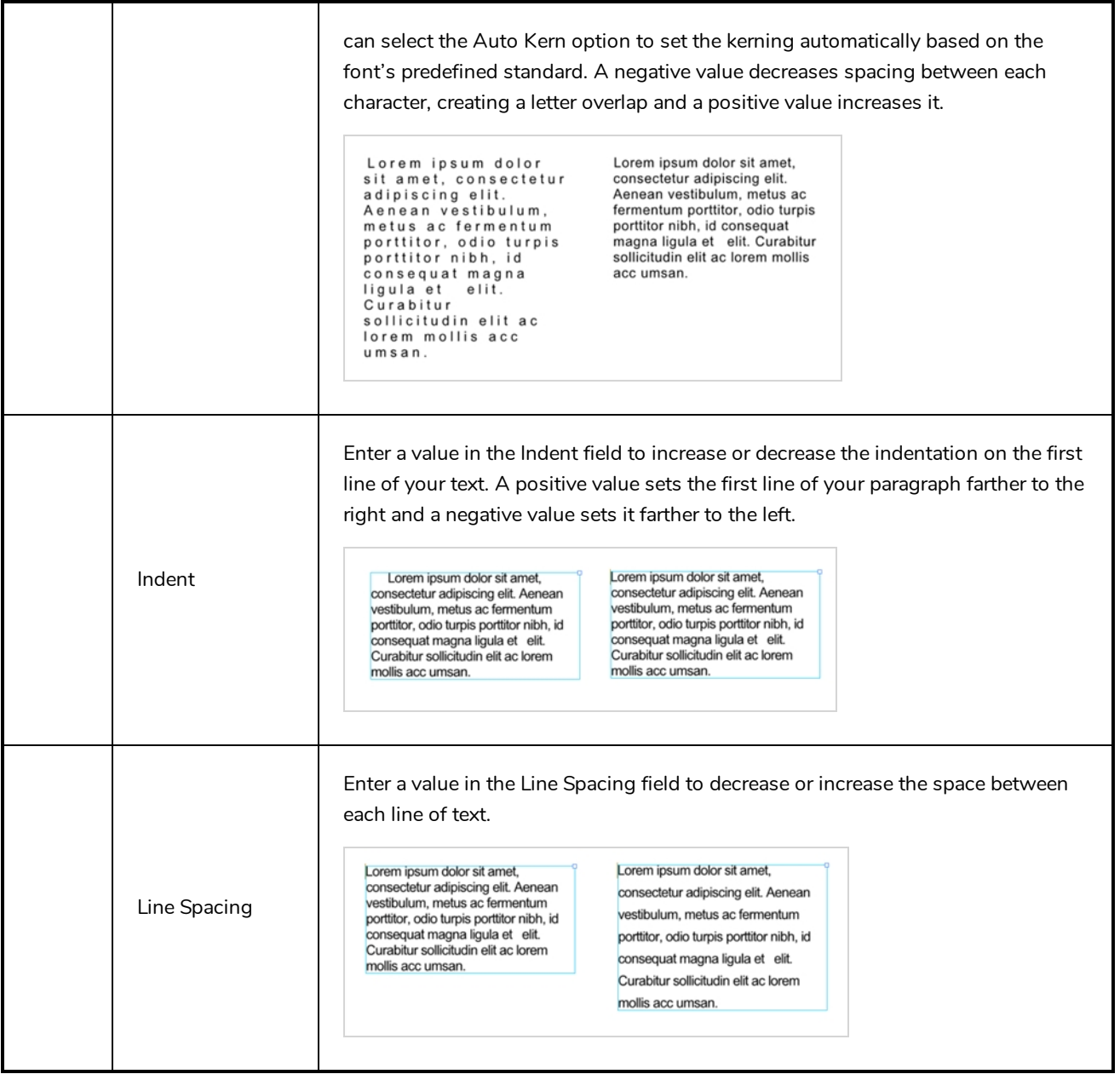

# **Zoom Tool Properties**

When you select the Zoom tool, its properties are displayed in the Tool Properties view.

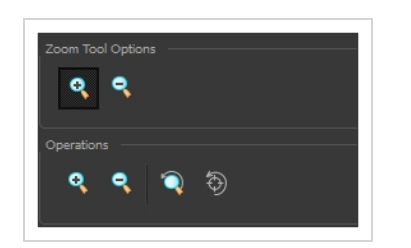

# **Tool Options**

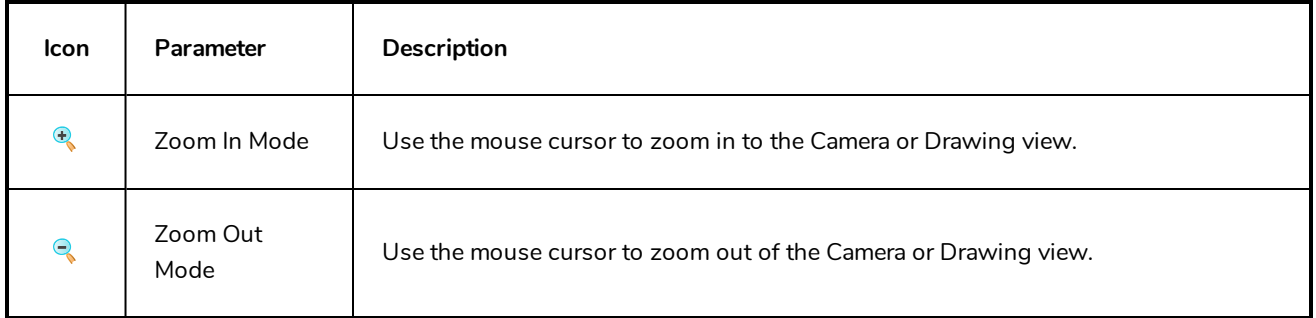

# **Operations**

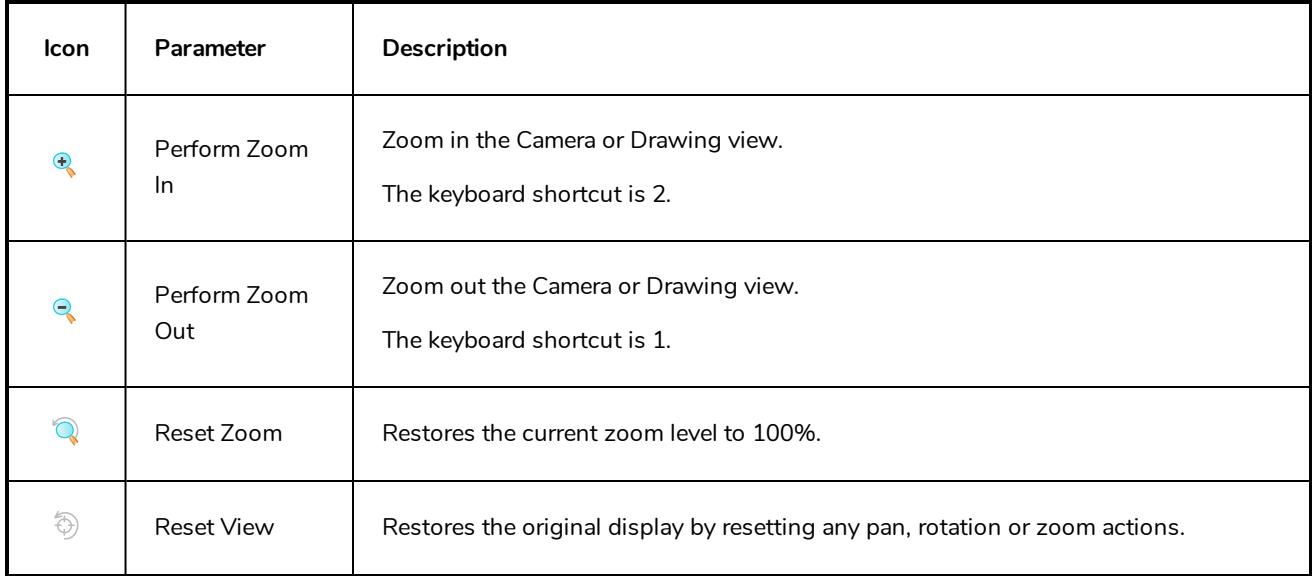

# **Chapter 3: Toolbars**

Harmony contains toolbars which, by default, are located at the top of the interface. Some views also have a toolbar which you can reposition to suit your work style. You can show or hide toolbars, as well as customize it with the tools you use most often and hide the ones you don't.

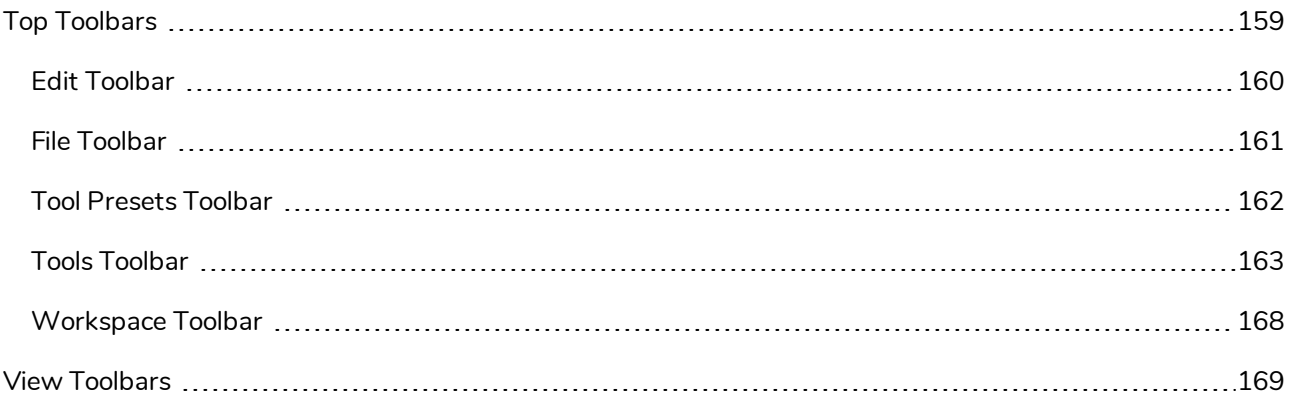

## <span id="page-159-0"></span>**Top Toolbars**

Harmony has a series of toolbars that are added by default at the top of the interface. These toolbars can be moved on the sides of the interface as well as within specific views.

All top toolbars can be added through the top menu **Windows > Toolbars >** *desired toolbar*.

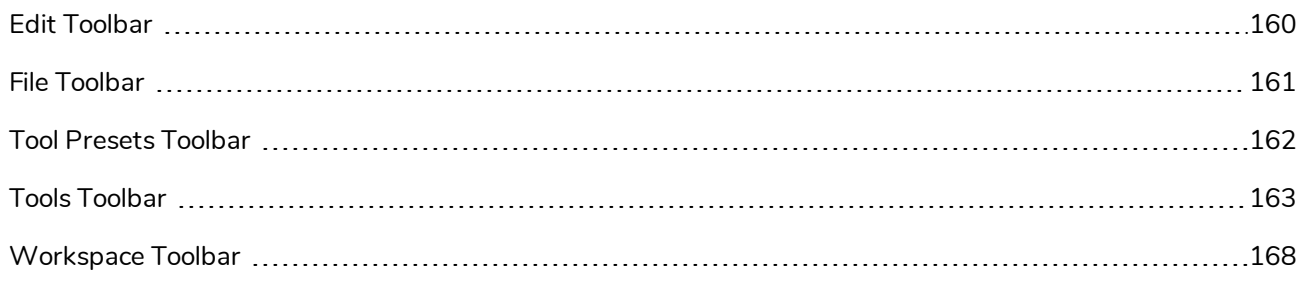

# <span id="page-160-0"></span>**Edit Toolbar**

The Edit toolbar contains common operations such as Copy, Paste, Cut, Undo and Redo. These options can also be found in the Edit menu.

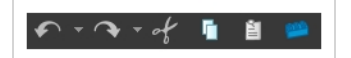

**How to access the Edit toolbar**

1. Select **Windows > Toolbars > Edit**.

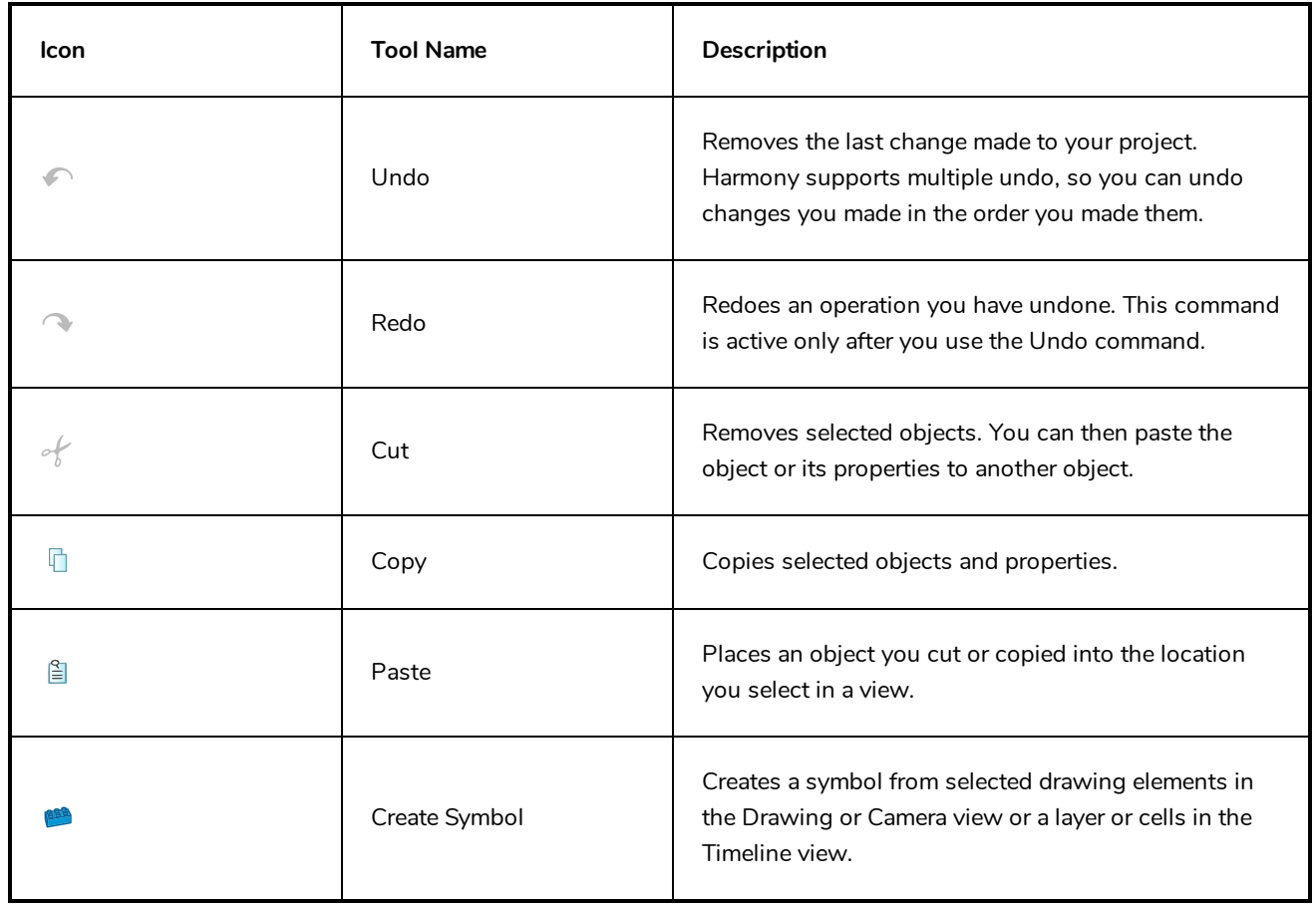

### <span id="page-161-0"></span>**File Toolbar**

The File toolbar contains the common file operations such as New, Save and Open. These options can also be found in the File menu.

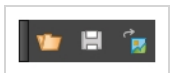

**How to access the File toolbar**

1. Select **Windows > Toolbars > File**.

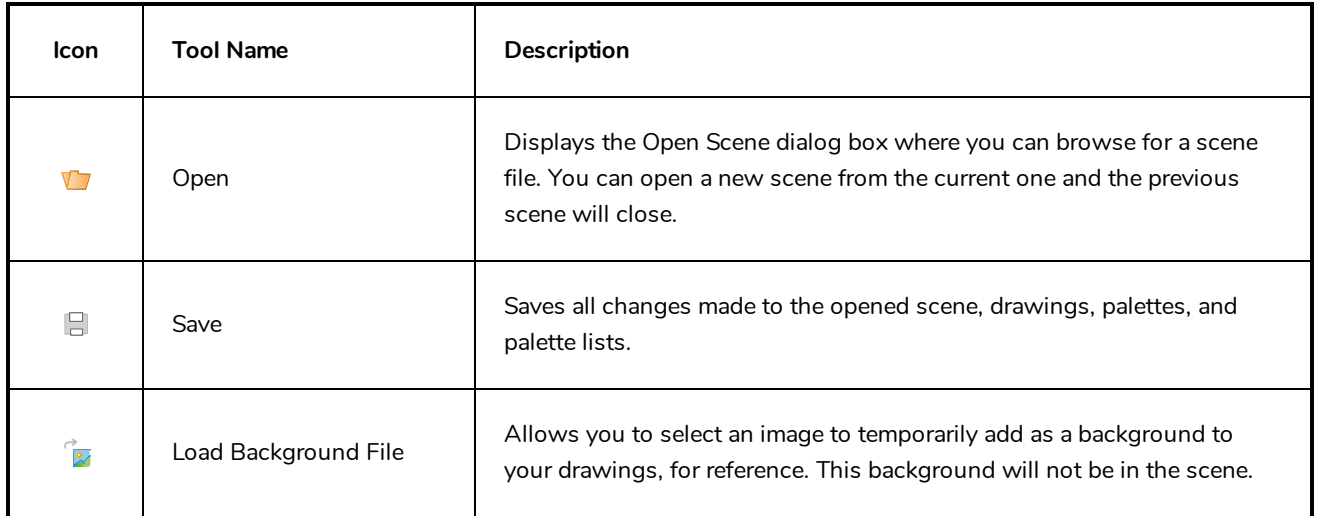

## <span id="page-162-0"></span>**Tool Presets Toolbar**

The Tool Presets toolbar lets you create new tool presets and manage them.

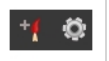

**How to access the Tool Presets toolbar**

1. Select **Windows > Toolbars > Tool Presets**.

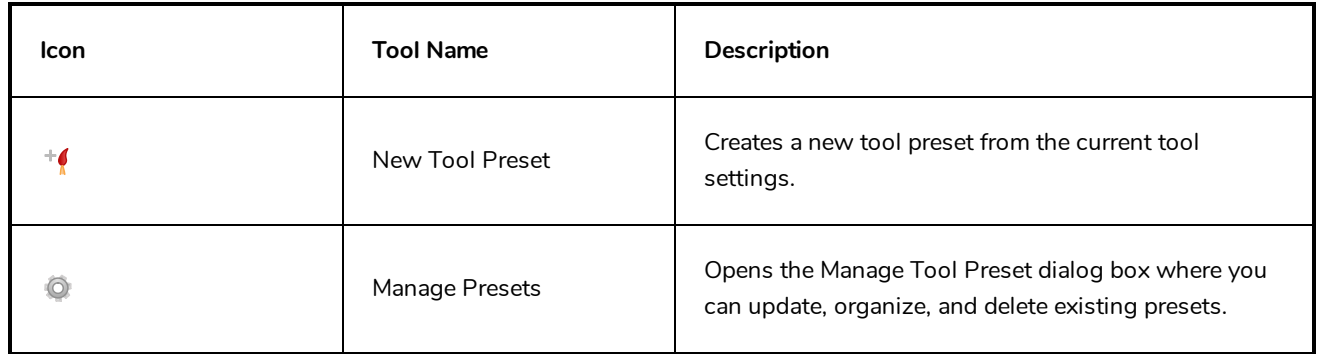

### <span id="page-163-0"></span>**Tools Toolbar**

The Tools toolbar contains all the main tools you need to work in Harmony. In the default workspace, this toolbar located on the left-most side of the interface. A small triangle at the lower-right corner of a tool indicates additional tools under the main tool. To access these tools, hold down the left mouse button until the additional tools appear, then select one.

By default, the Tools toolbar displays several of its tools in pop-up menus that must be opened. It is possible to make the Tools toolbar display every tool in its individual button instead by enabling the Flat Tools Toolbar preference. This makes the selection of tools quicker. However, because there is not enough vertical space to display all tools, some tools will be hidden from the Tools toolbar by default. Which tools are displayed in the Tools toolbar when Flat Tools Toolbar is enabled can be customized. The order in which tools are listed in Flat Tools Toolbar mode can also be customized.

**How to make every tool in the Tools toolbar display in buttons rather than pop-up menus**

- 1. Do one of the following:
	- <sup>l</sup> Select **Edit > Preferences** (Windows/Linux) or **Harmony [Edition] > Preferences** (macOS).
	- Press Ctrl + U (Windows/Linux) or  $\mathbb{H}$  + U (macOS).
- 2. Select the **General** tab.
- 3. In the Options section, select the **Flat Tool Toolbar** option.

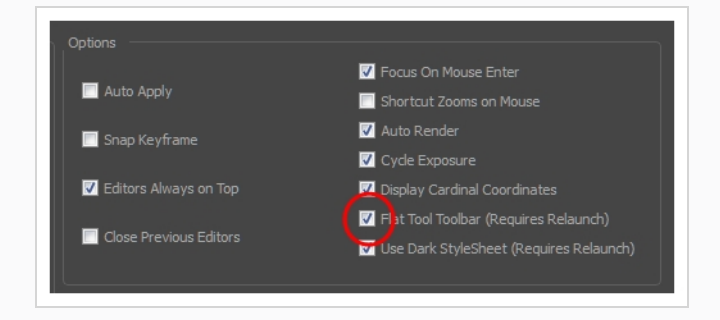

4. Click **OK** and restart Harmony.

**How to customize which tools are displayed in the Tools toolbar when it is in Flat mode**

1. Right-click on the Tools toolbar and select **Customize**.

The Toolbar Manager dialog appears.

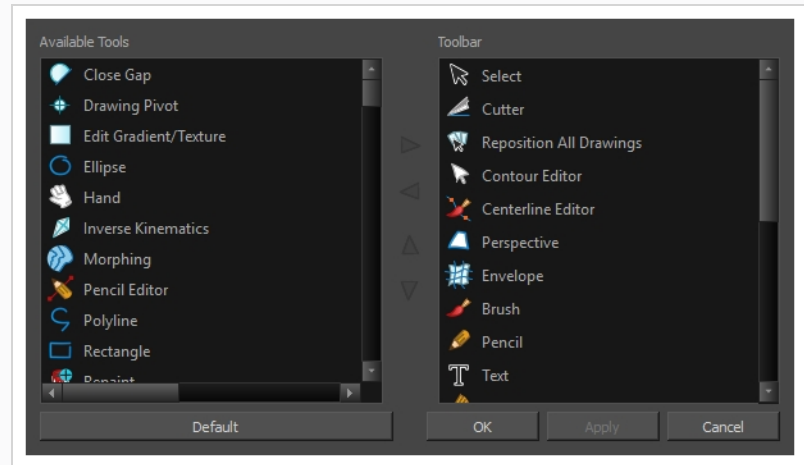

- 2. In the Available Tools list, select each tool that you want to add to the Tools toolbar, then click on the Add the selected tool to the toolbar  $\triangleright$  button.
- 3. In the Toolbar list, select each tool that you want to remove from the Tools toolbar, then click on the Remove the selected tool from the toolbar  $\leq$  button.

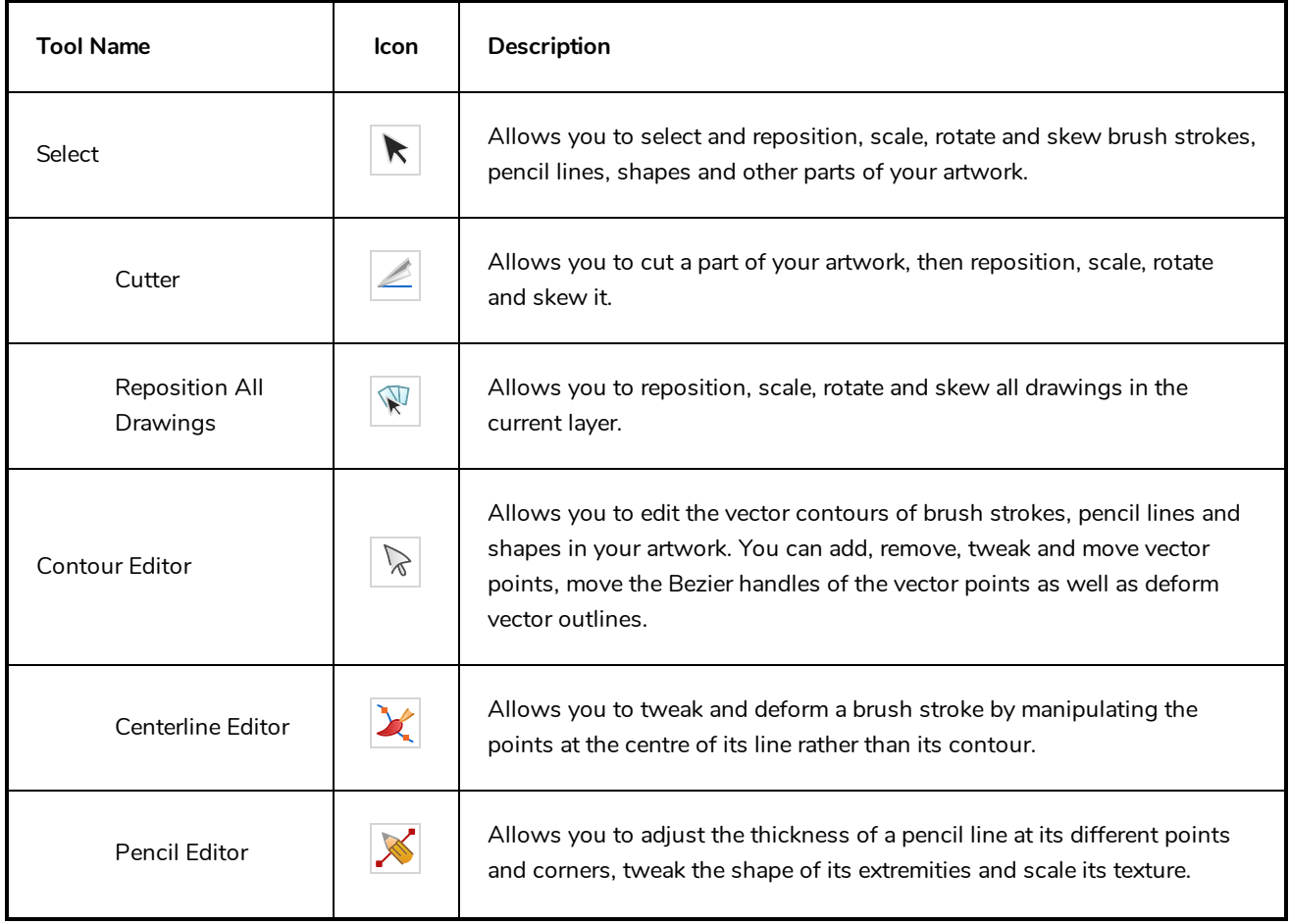

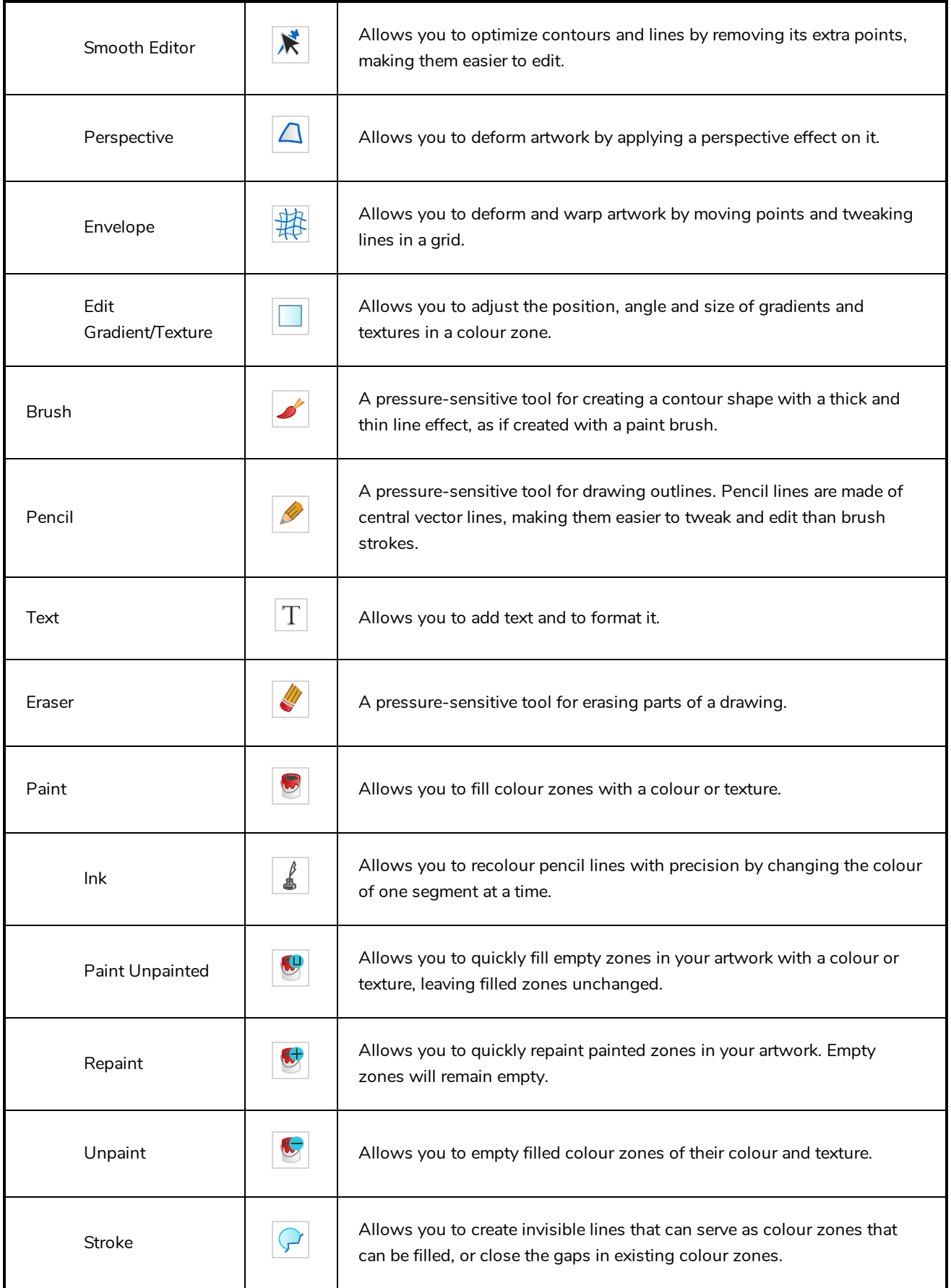

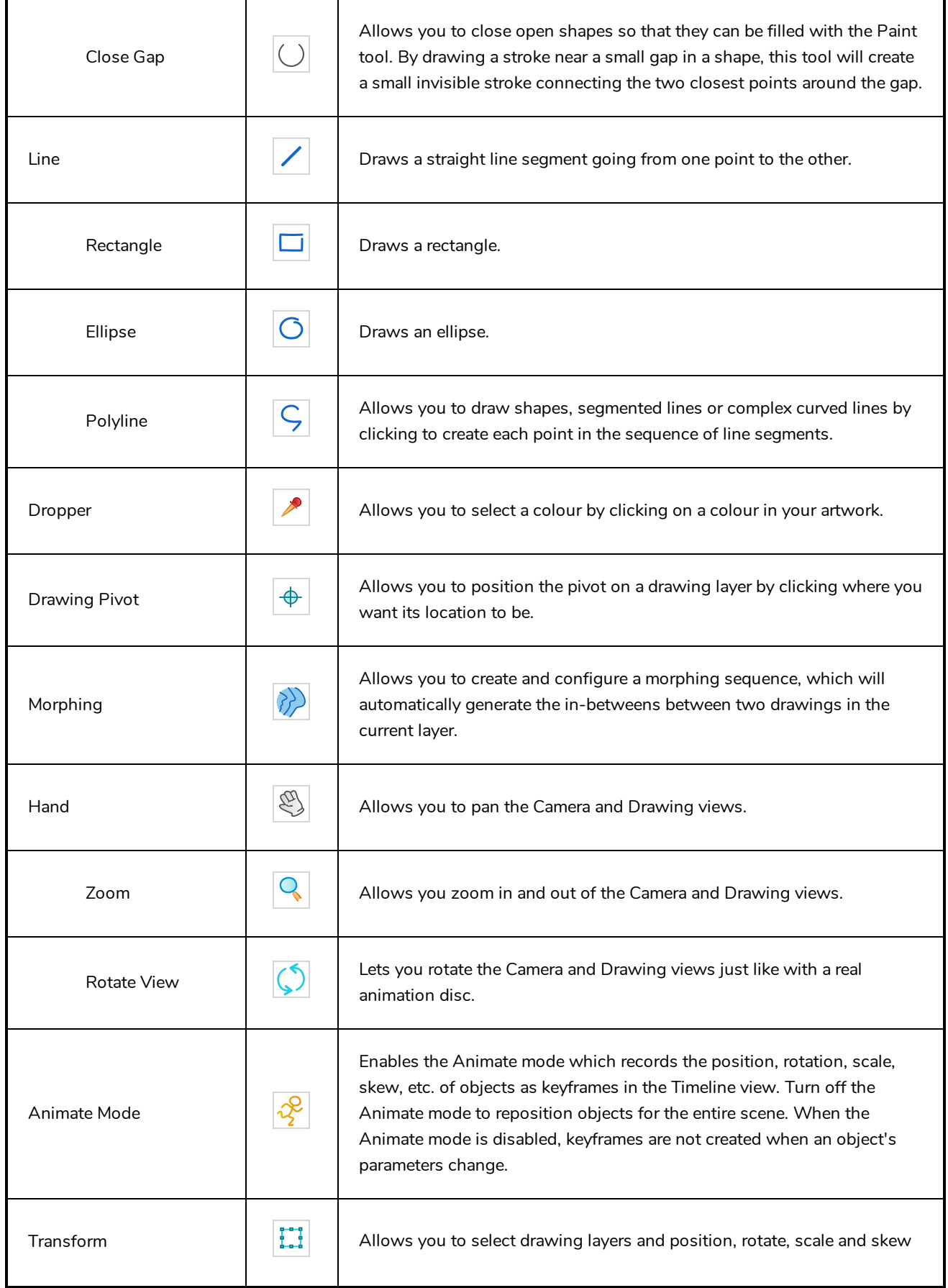

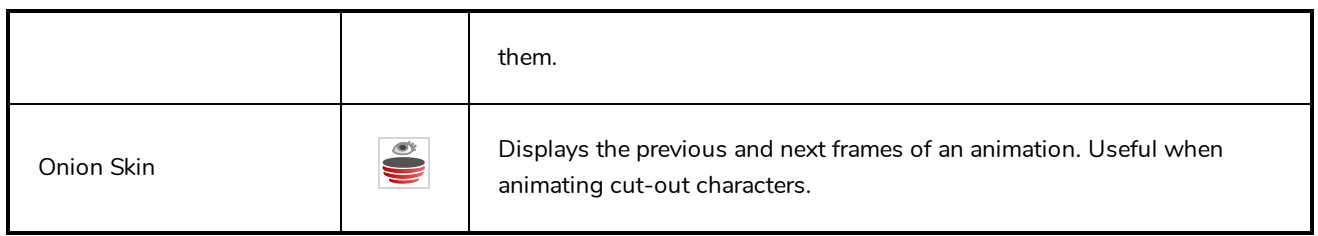

### <span id="page-168-0"></span>**Workspace Toolbar**

The Workspace toolbar lets you load other workspaces. The first time you start Harmony, the default workspace is loaded. Other workspaces are available such as the Hand-Drawn Animation and Compositing workspaces; these display different views and toolbars. You can access these workspaces and any you create, from the Windows menu and the Workspace toolbar.

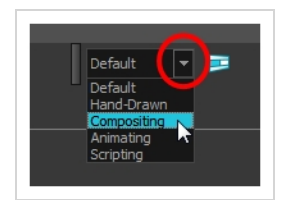

#### **How to access the Workspace toolbar**

#### 1. Select **Windows > Toolbars > Workspace**.

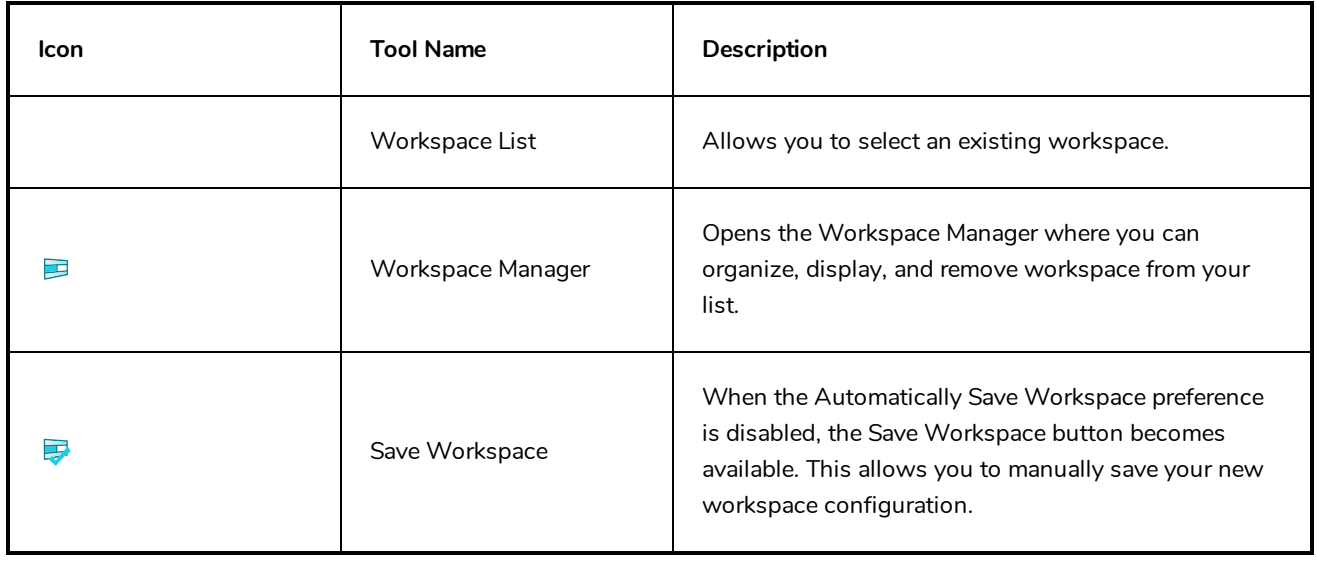

### <span id="page-169-0"></span>**View Toolbars**

Harmony has a series of view specific toolbars that are only available in a given view. These toolbars can be moved only within their view.

All view toolbars can be added, as long as the view is visible, through the top menu **Windows > Toolbars >** *desired toolbar*.

# **Chapter 4: Views**

The Harmony interface is composed of different views, each one designed for a specific purpose. You can modify the location of the views by adding a new view as a tab or as a window. You can also swap the location of a view.

When a view is active, a red rectangle appears around the view. Keyboard shortcuts and top menu options are associated with the active view. If a menu option is greyed out, it means it does not apply to the layer, drawing or other type of selection or the option does not apply to the active view.

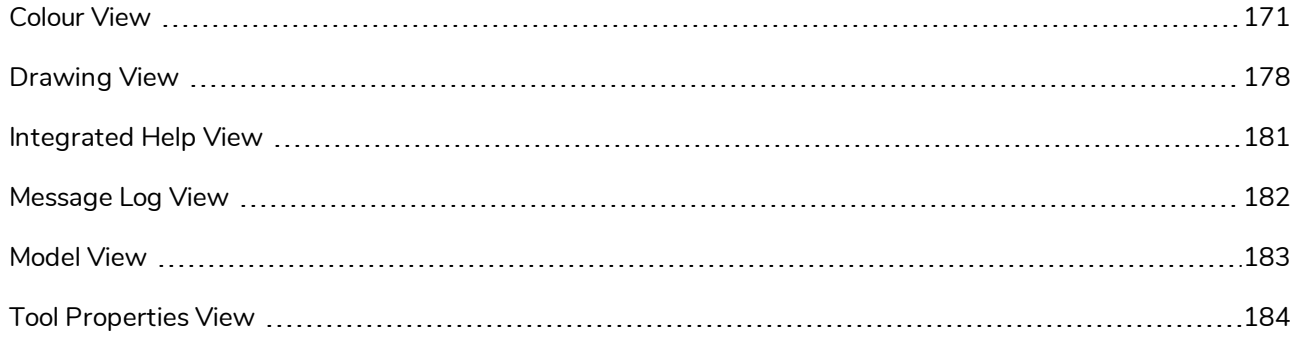

### <span id="page-171-0"></span>**Colour View**

The Colour view is where you create colours and palettes and import existing palettes into your project. The Colour view is also necessary for drawing, painting and creating colour styling.

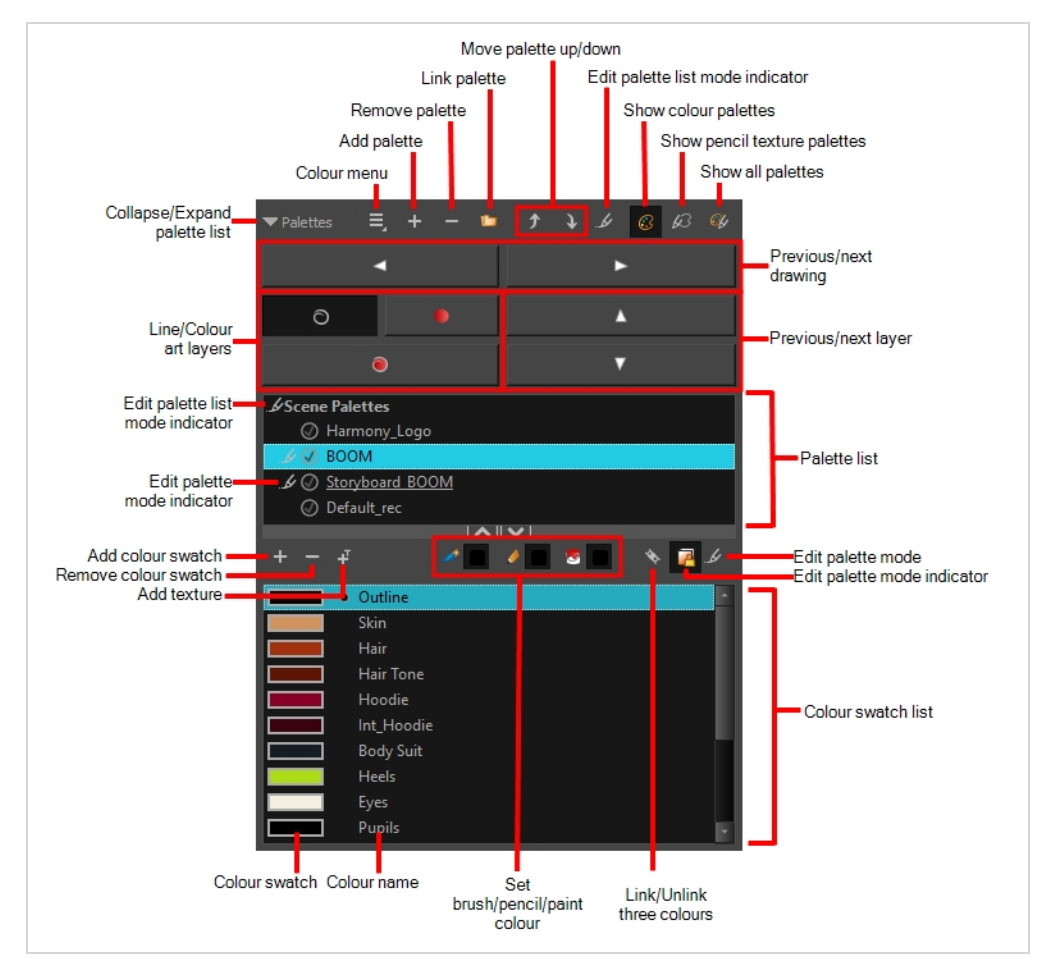

#### **How to access the Colour view**

Do one of the following:

- <sup>l</sup> From the top menu, select **Windows > Colour**.
- From any of the other views, click the Add View  $+$  button and select **Colour**.

### **Palette List Panel**

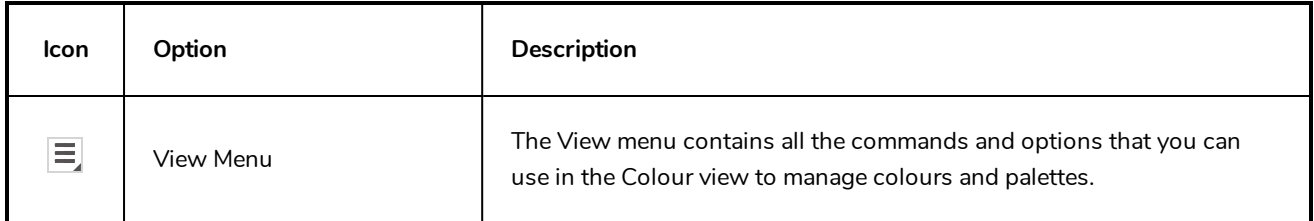

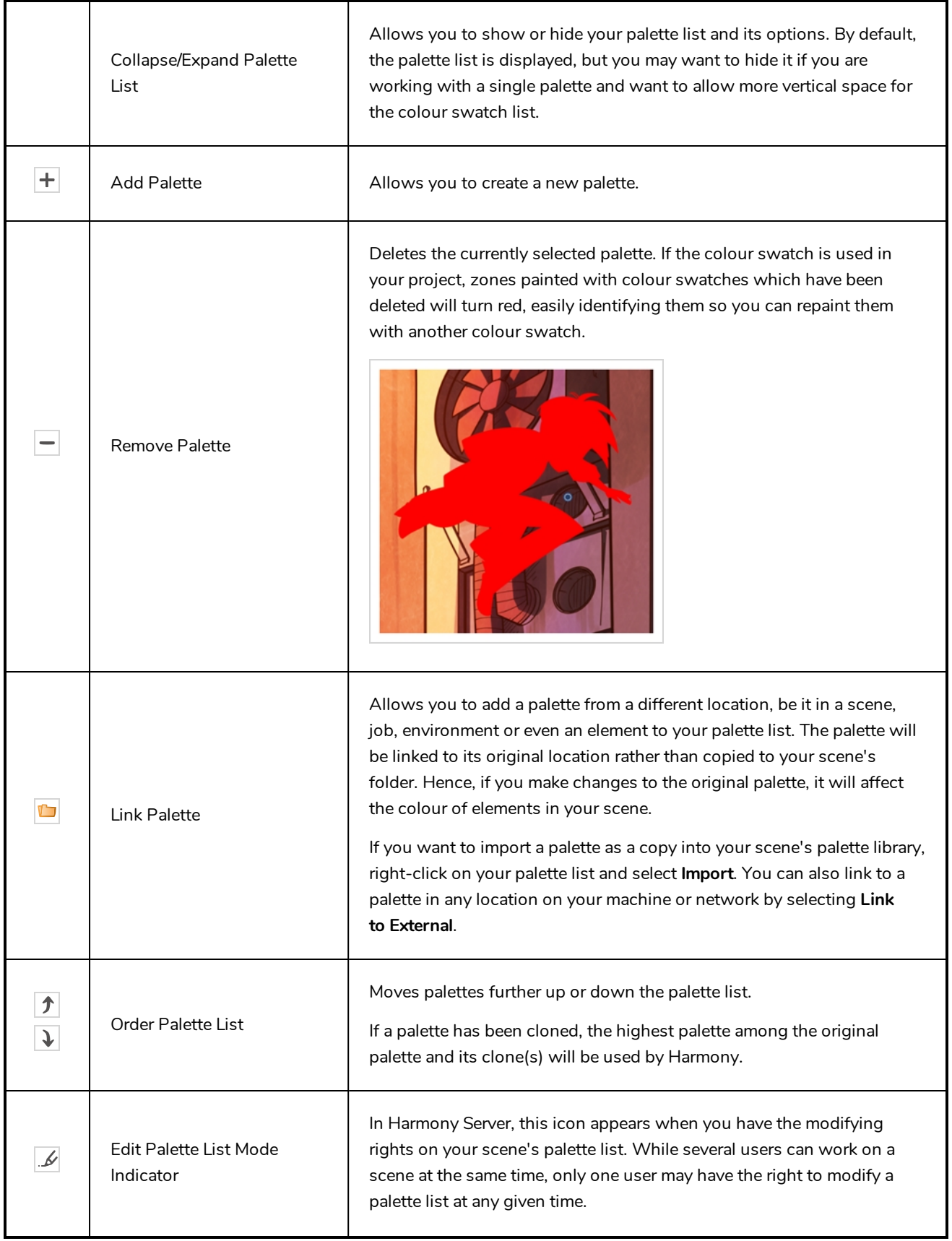

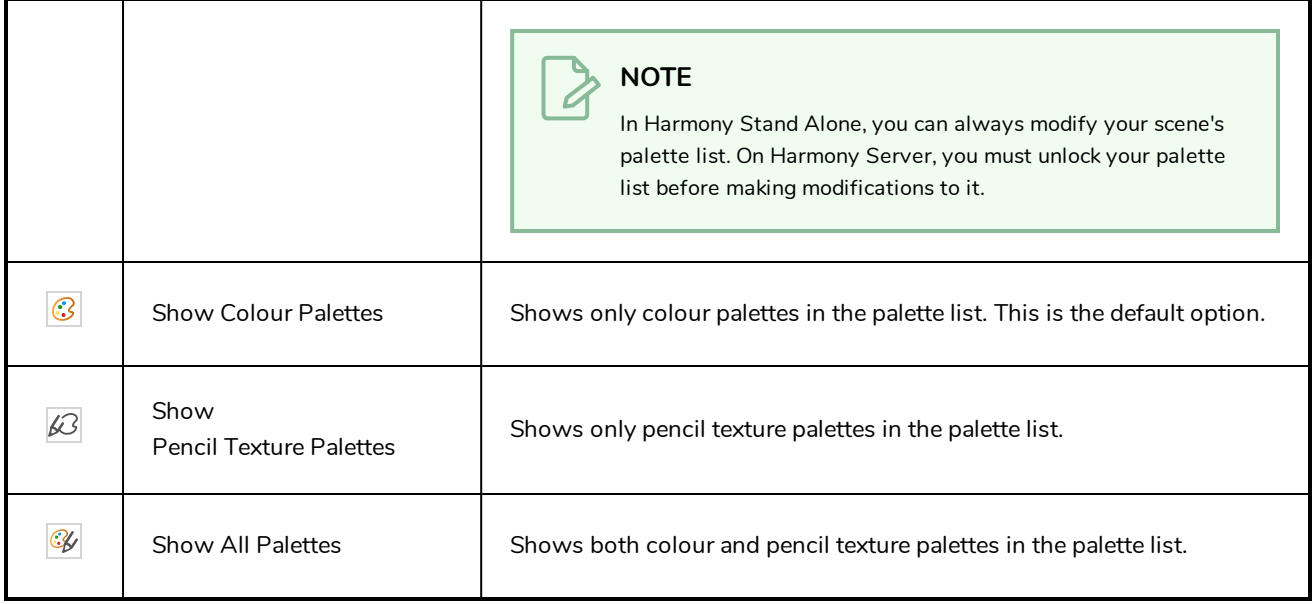

# **Palette List**

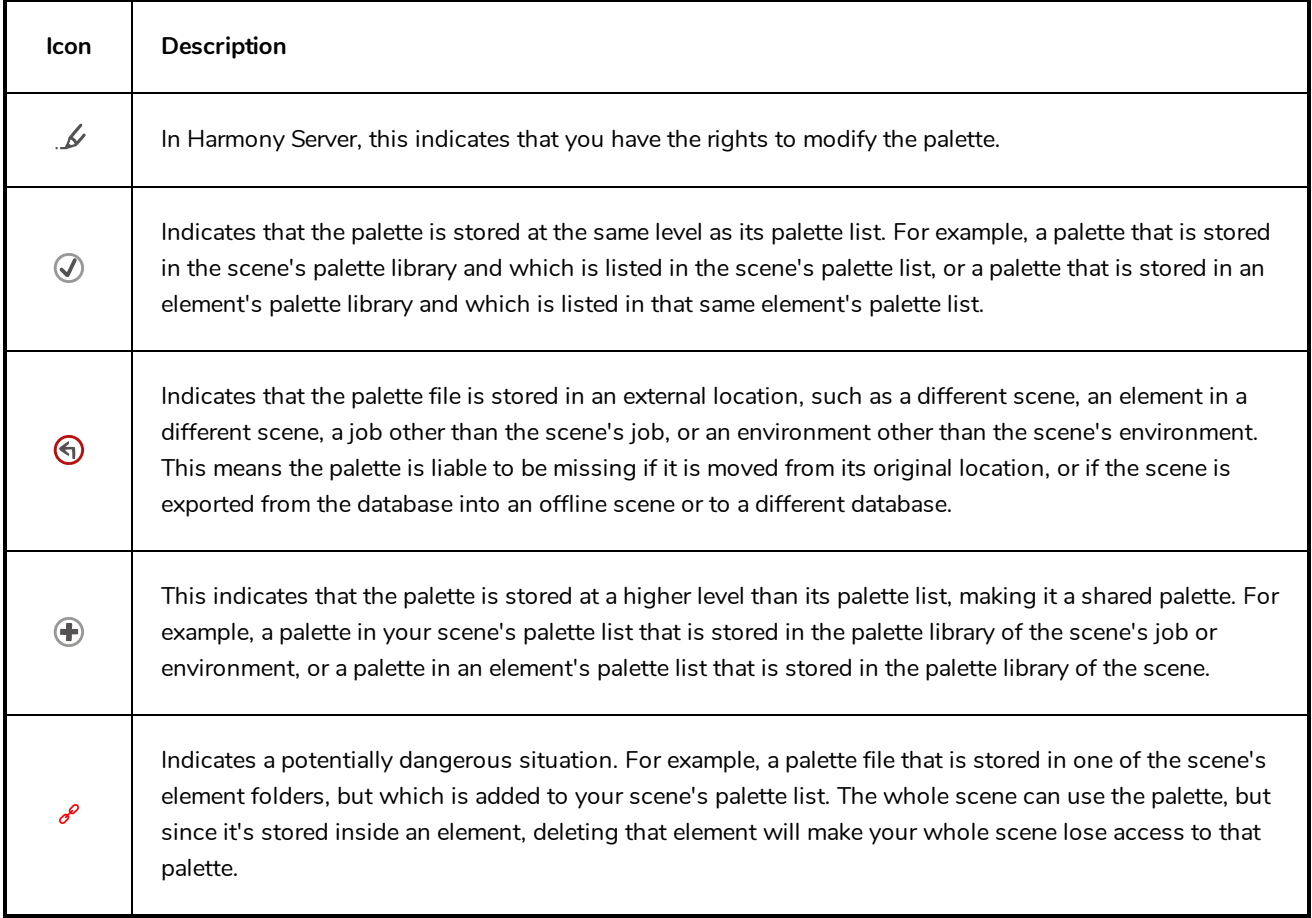

# **Navigation Panel**

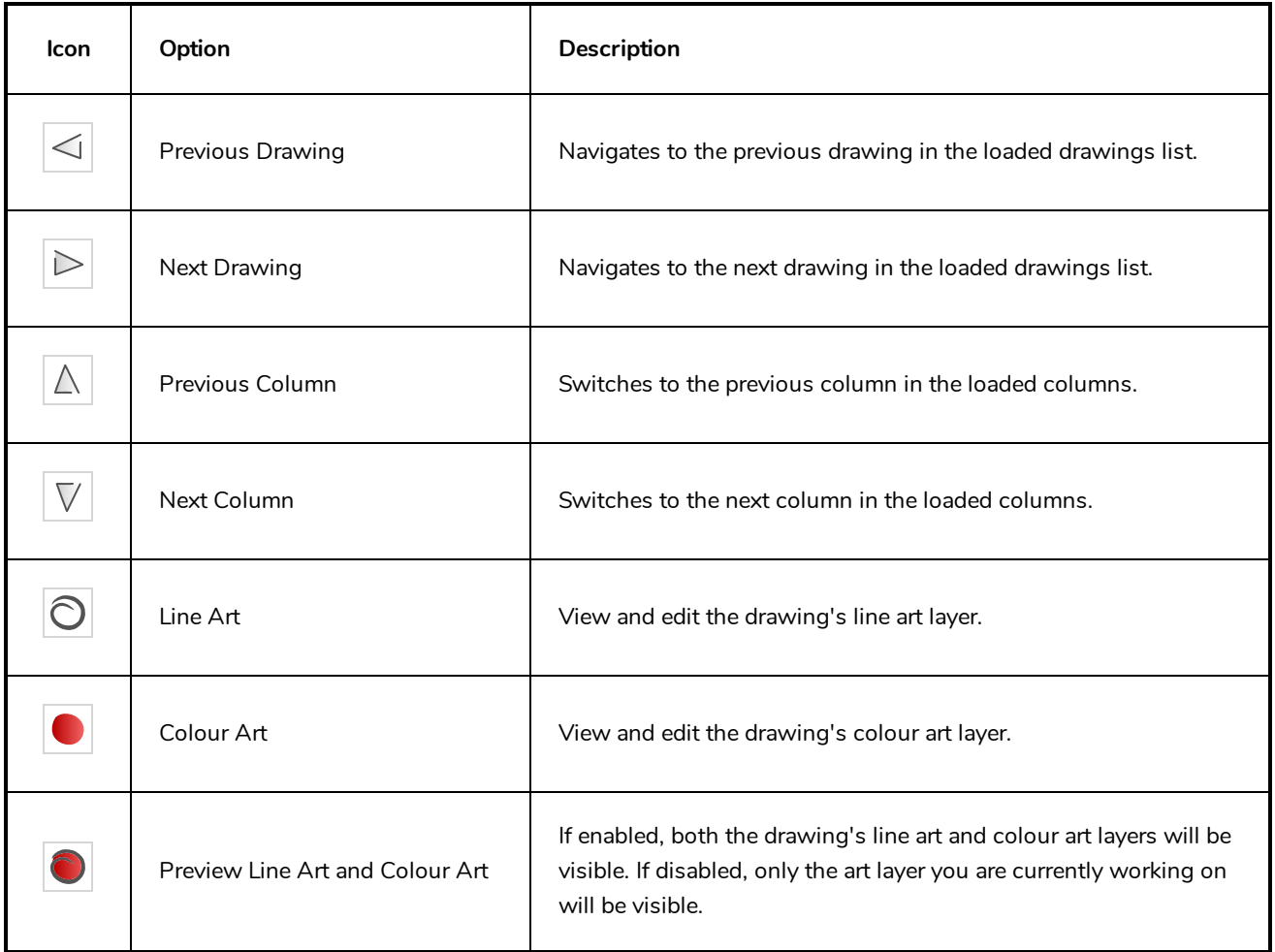

# **Colour Swatch List Panel**

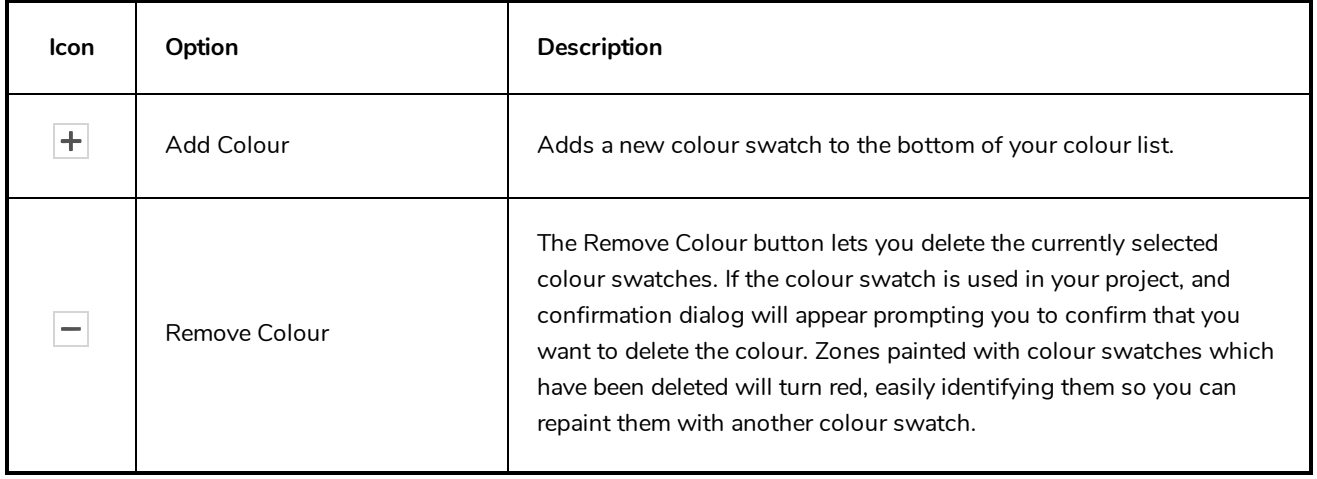

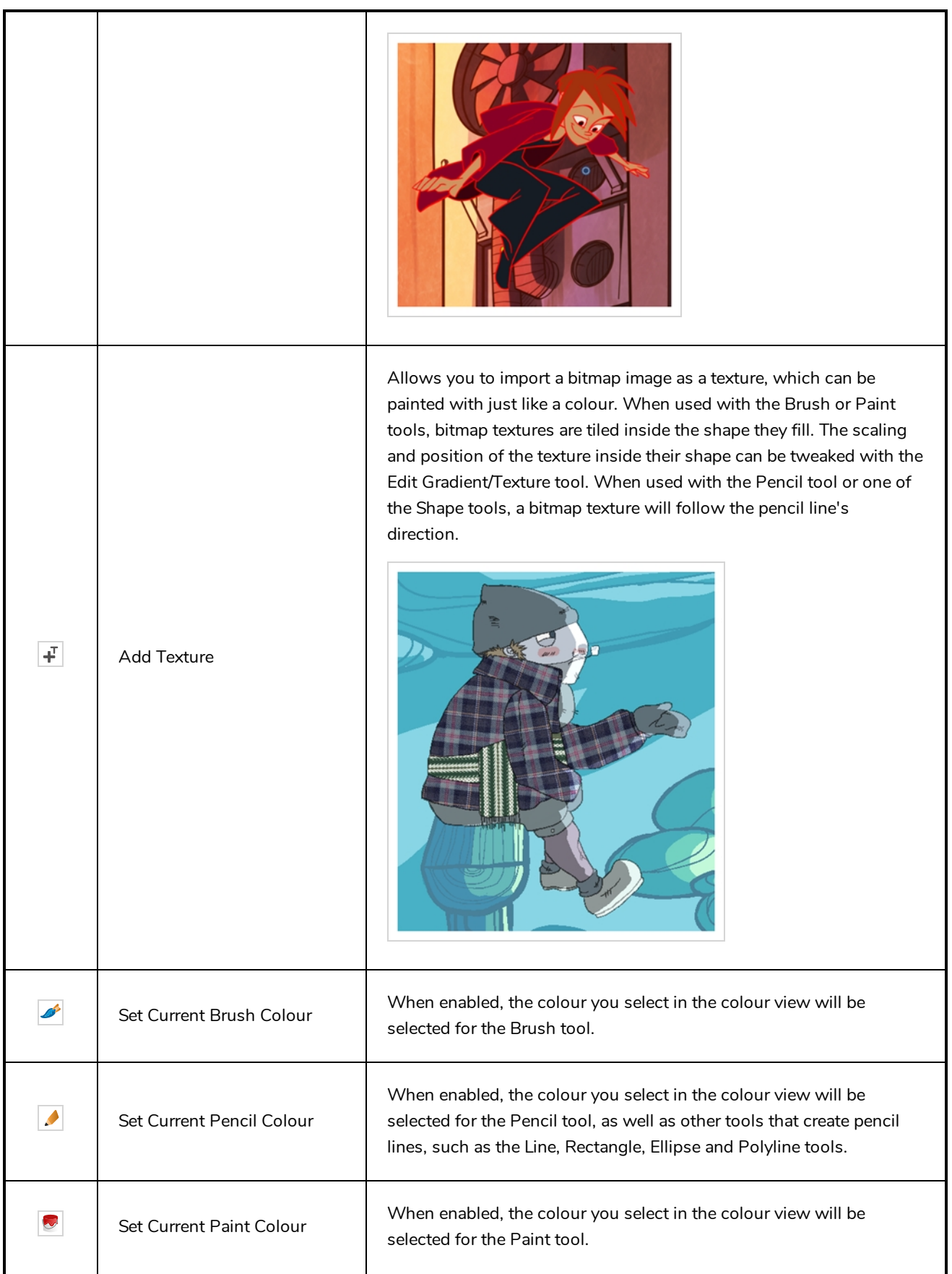

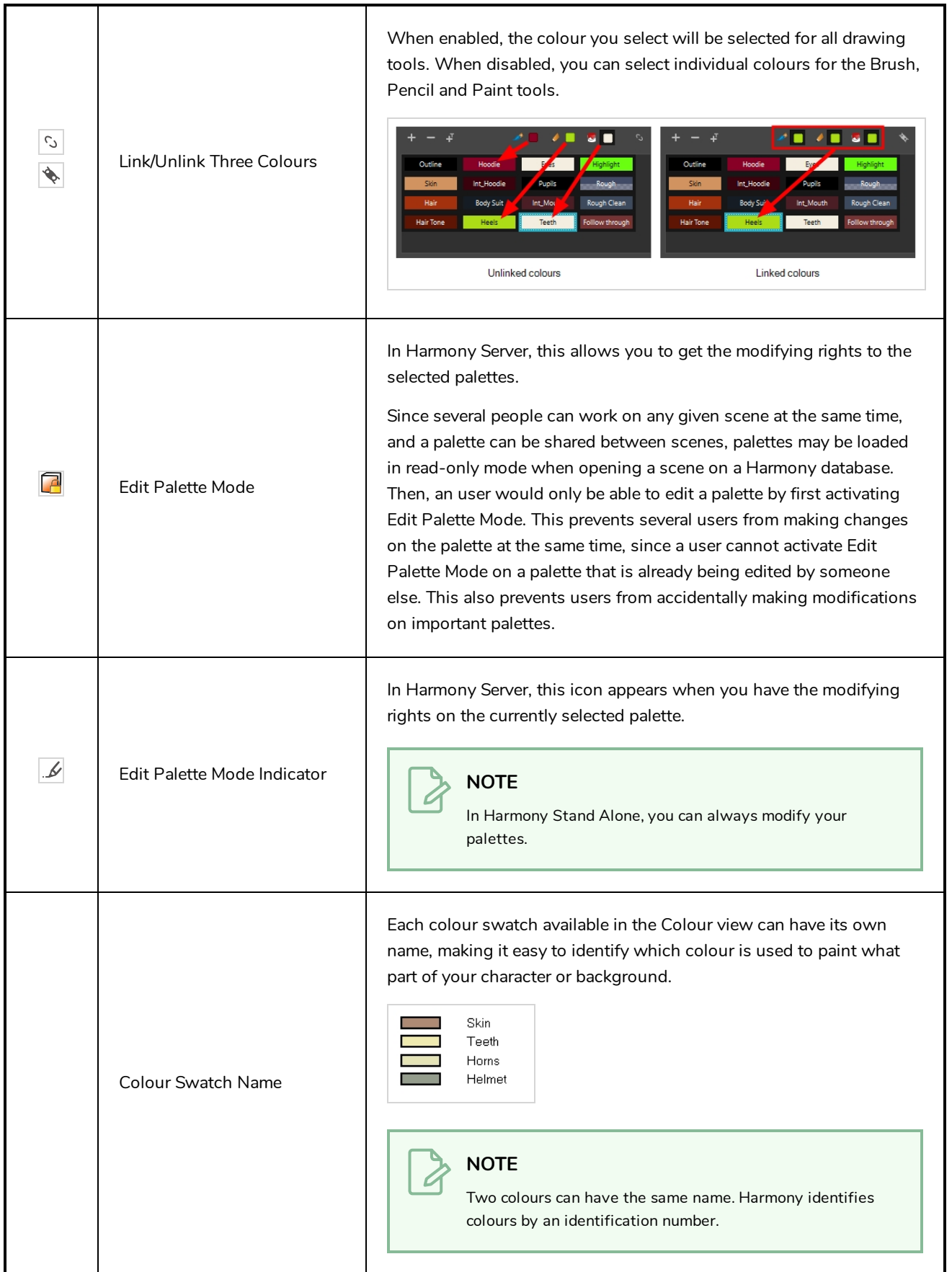

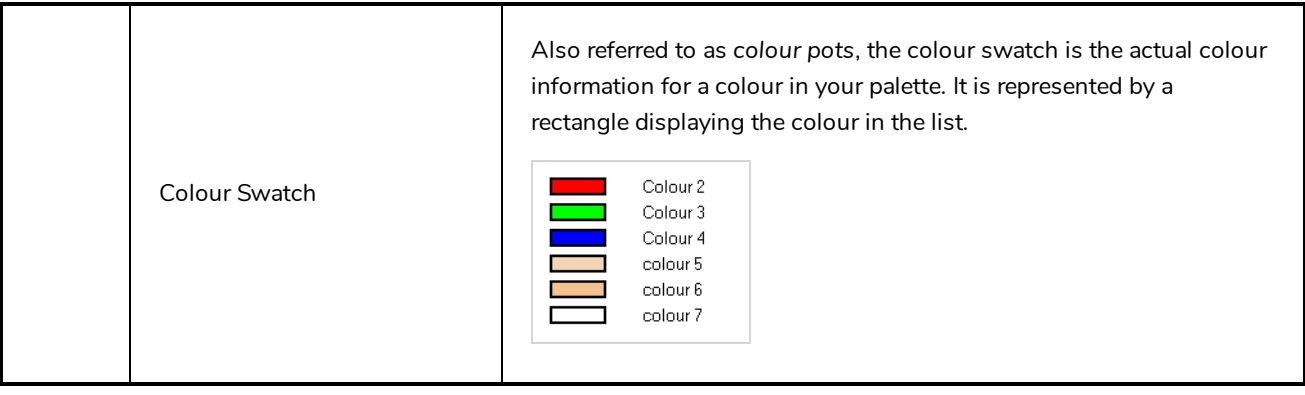

### <span id="page-178-0"></span>**Drawing View**

Only the selected drawing is displayed by default in the Drawing view. You can use features, such as the light table to display the current drawing of all the enabled layers of your scene in washed-out colours, or the Onion Skin to display the previous and next drawings of the currently selected drawing layer.

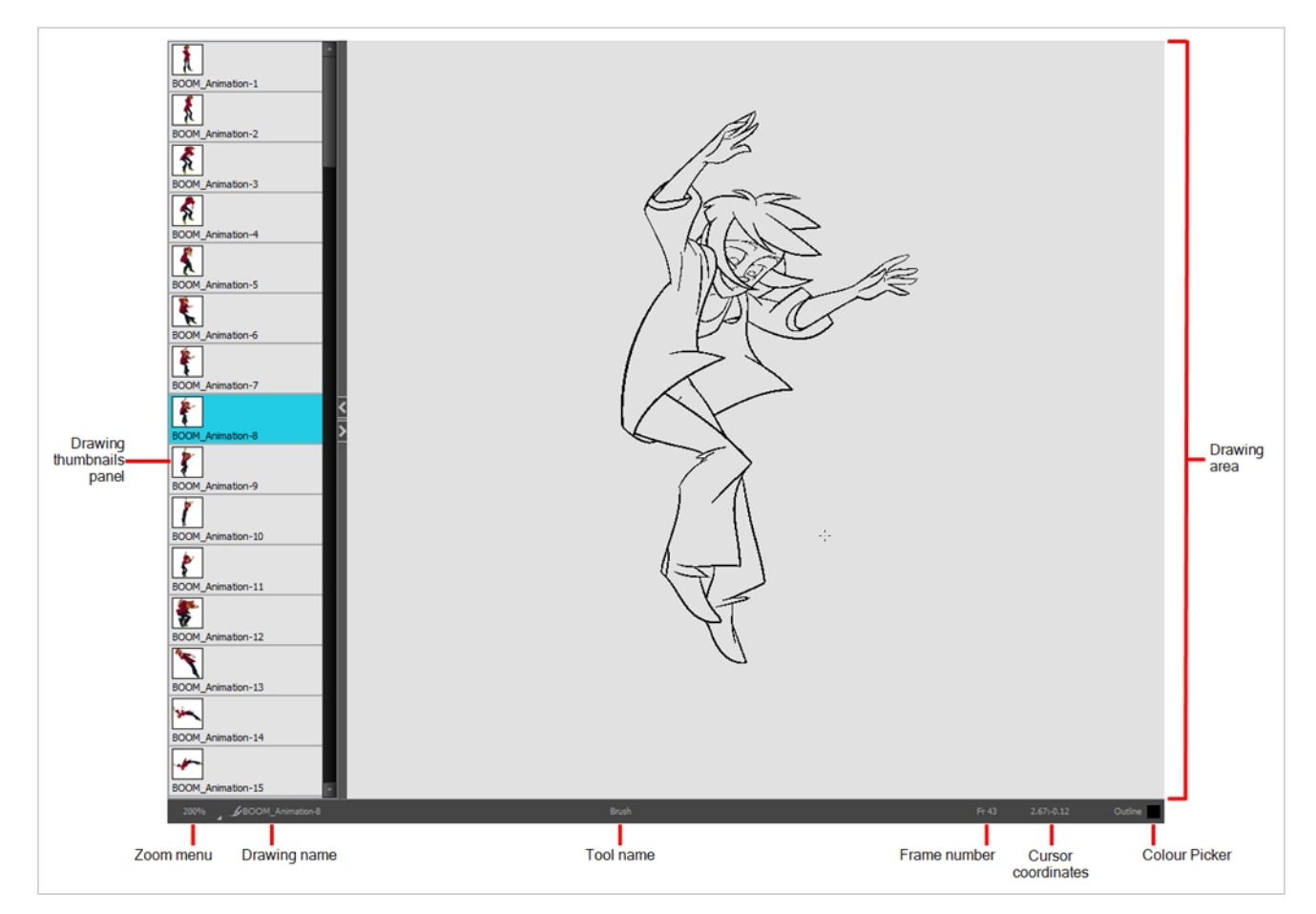

#### **How to access the Drawing view**

Do one of the following:

- <sup>l</sup> From the top menu, select **Windows > Drawing** .
- From any of the other views, click the Add View  $\blacktriangleright$  button and select **Drawing**.

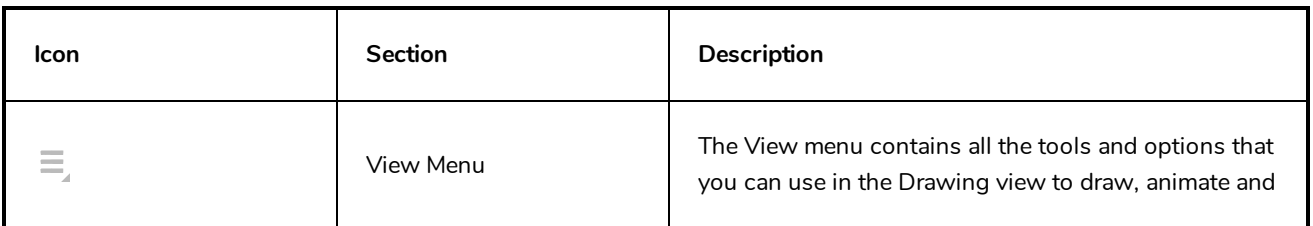

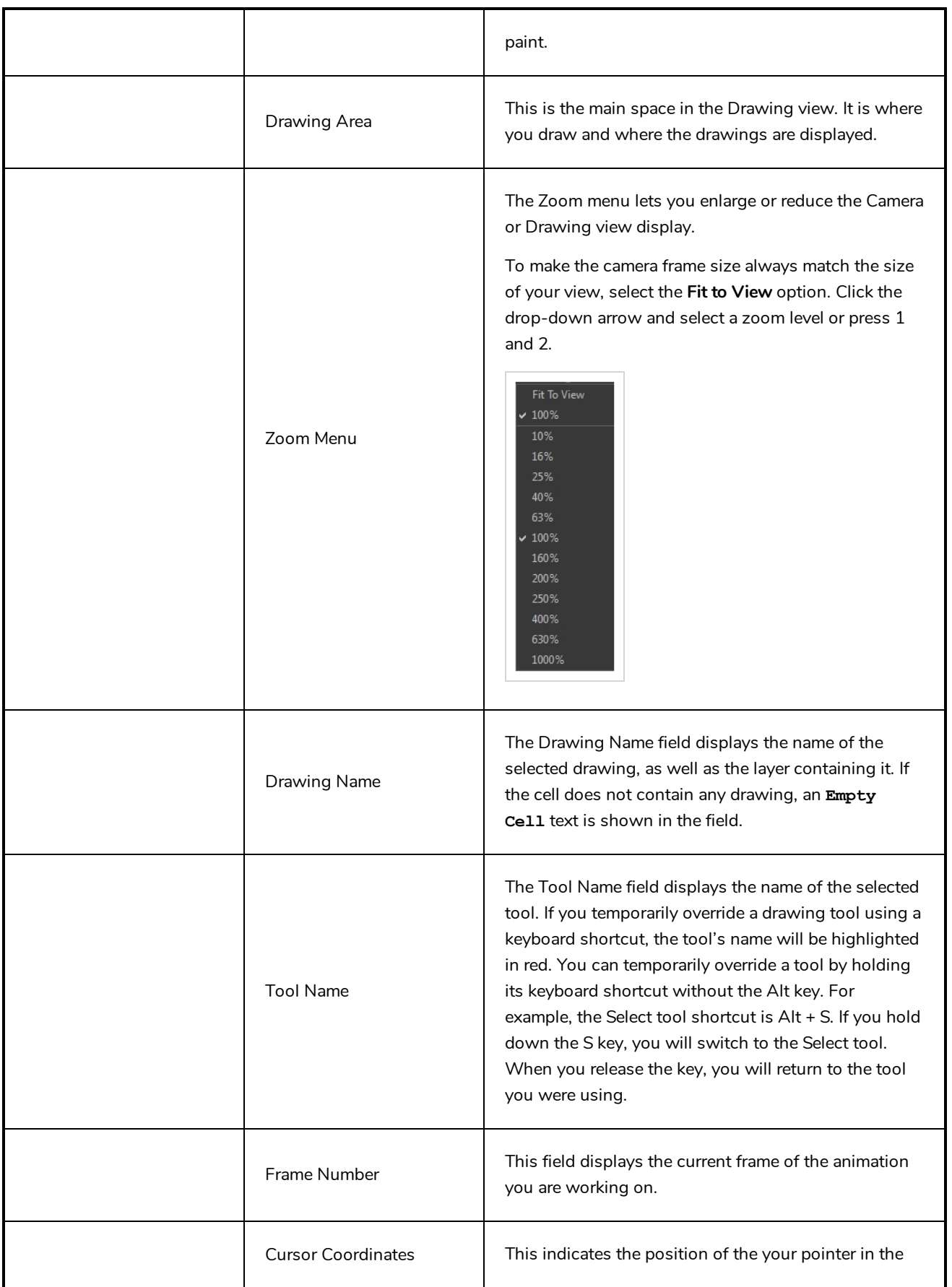
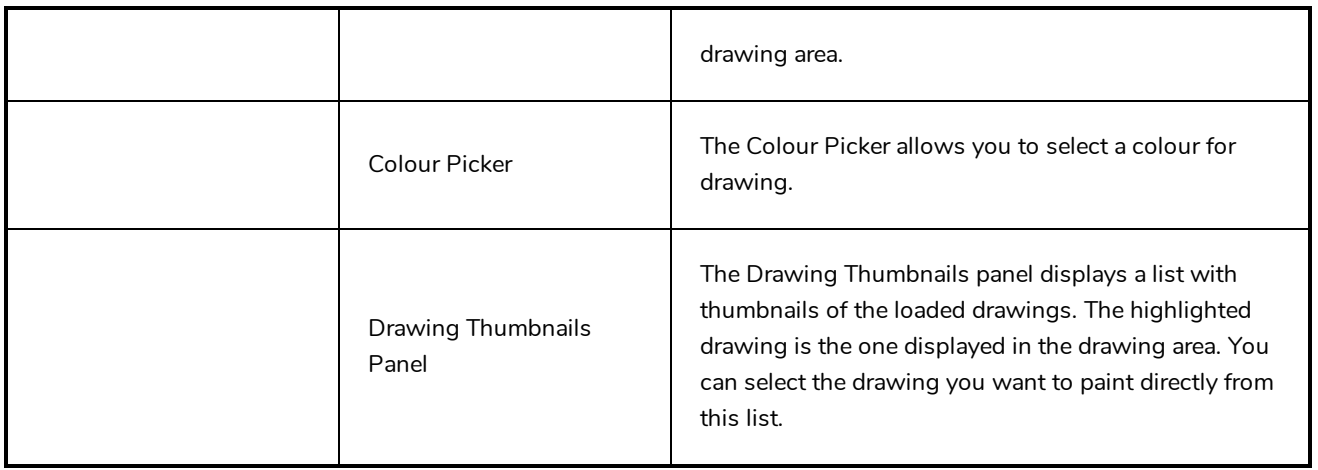

# **Integrated Help View**

Use the Integrated Help when you are unsure about what a certain menu item is or the function of a specific preference in the Preferences panel.

If you keep the Integrated Help window open for the entire duration of your work session, then you can use the forward and backward arrows to scroll through a history of the help information that you called up during your session.

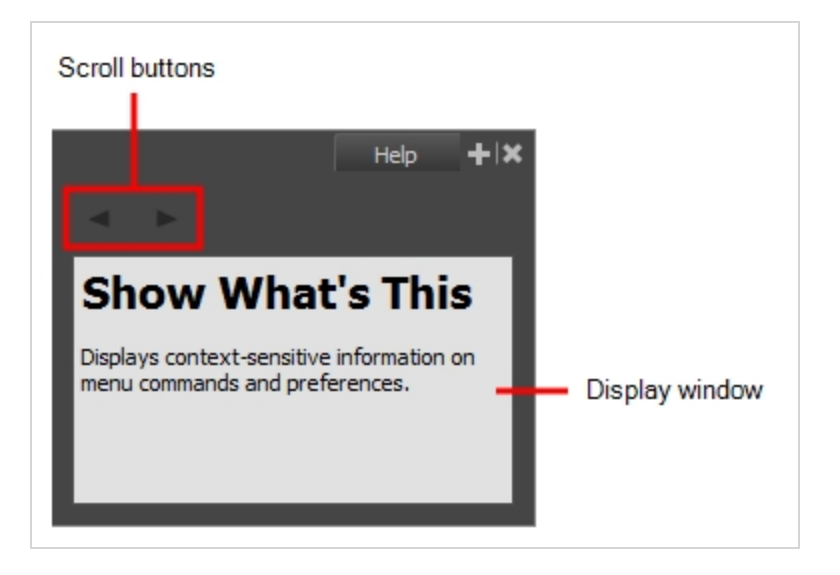

**How to access the Integrated Help view**

- 1. Do one of the following:
- <sup>l</sup> From the top menu, select **Windows > Integrated Help**.
- **from any of the other views, click the Add View**  $\frac{1}{2}$  **button and select Integrated Help.**

# **Message Log View**

The Message log view displays information gathered during a render task, such as which frames and at what time they were each rendered. The view also contains a list of the colour recovery operations.

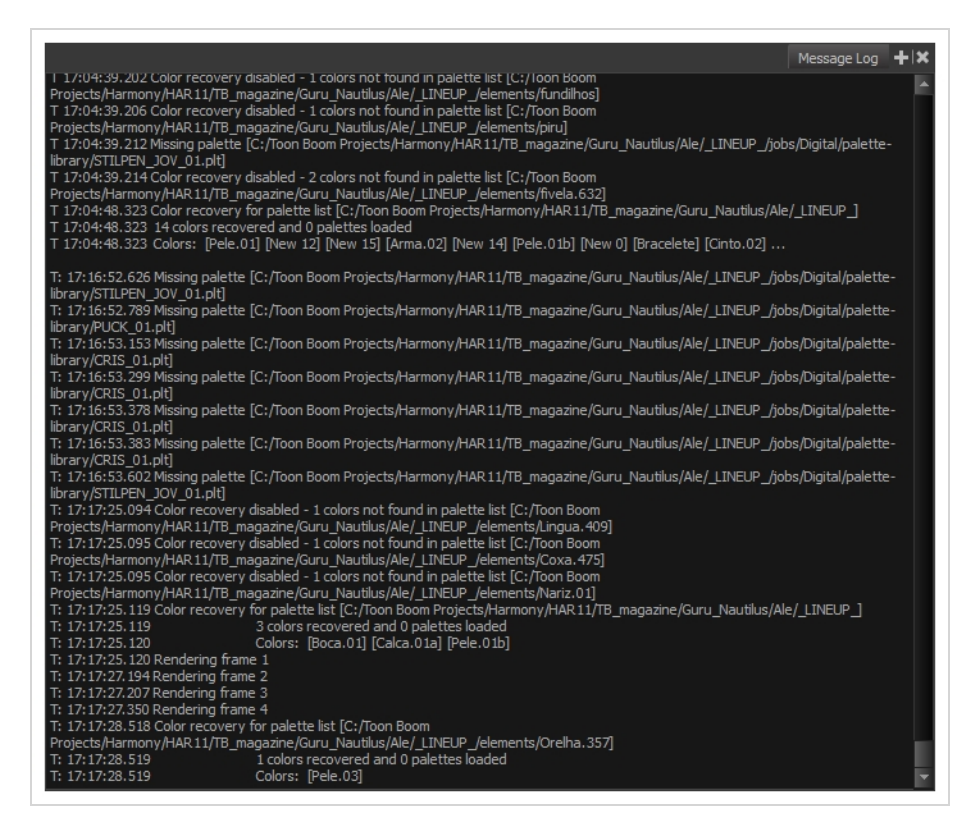

**How to access the Message Log view**

Do one of the following:

- <sup>l</sup> From the top menu, select **Windows > Message Log**.
- **.** From any of the other views, click the Add View  $\blacktriangleright$  button and select Message Log.

## **Model View**

#### T-ANIMPA-004-004

Once you have a fully painted drawing, you can use it as a colour model and load it in the Model view. This drawing can be used and loaded in any of your Harmony scenes.

Once a drawing is loaded in the Model view, you can use the Dropper  $\blacktriangleright$  tool to select a colour from the model and use it to paint in the Camera or Drawing view without having to pick the colour from the colour palette.

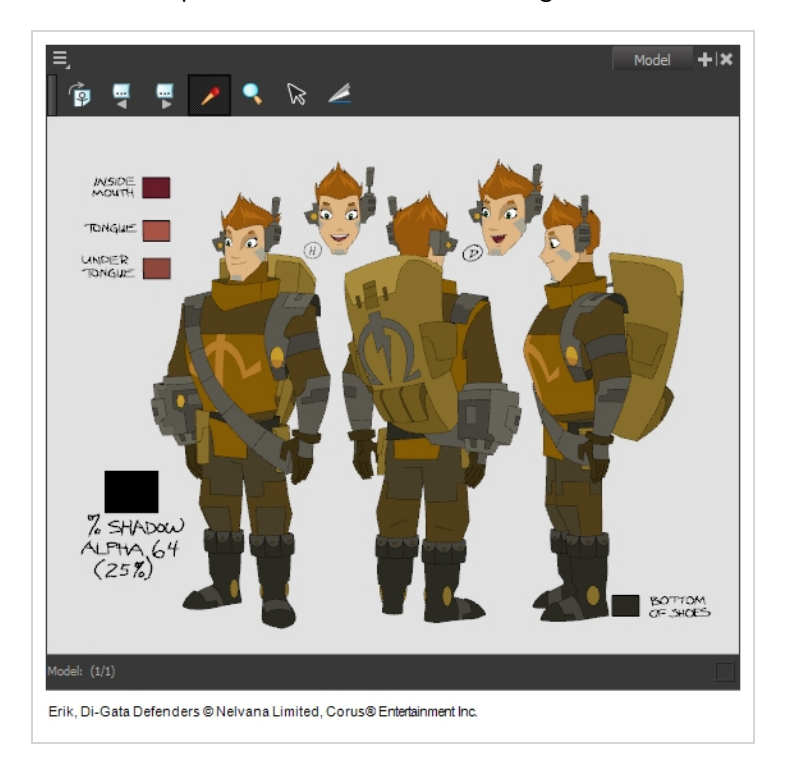

## **How to access the Model view**

Do one of the following:

- <sup>l</sup> From the top menu, select **Windows > Model**.
- From any of the other views, click the Add View  $\blacktriangleright$  button and select Model.

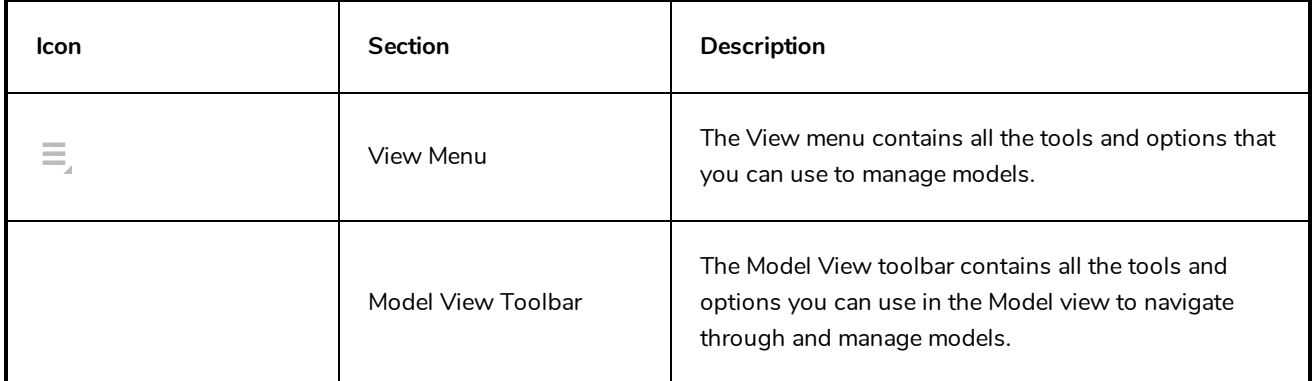

# **Tool Properties View**

T-HFND-004-002

The Tool Properties view contains the most common options and operations related to the currently selected tool. When you select a tool from the Tools toolbar, the Tool Properties view updates.

For example, if you choose the Select tool, the Tool Properties view will display the options and operations related to it, such as Snap to Contour, Apply to All Drawings, Flip Horizontal, and Flatten.

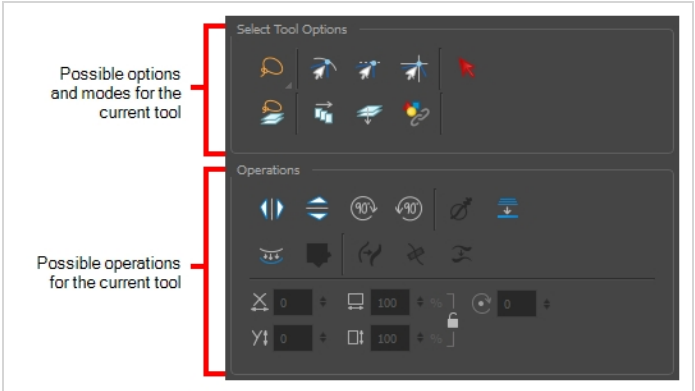

**NOTE**

To learn more about the options appearing in the Tool Properties view, see *Tools [Properties](#page-32-0)* on [page](#page-32-0) 32.

## **How to access the Tool Properties view**

Do one of the following:

- <sup>l</sup> From the top menu, select **Windows > Tool Properties**.
- **.** From any of the other views, click the Add View  $\frac{1}{\sqrt{2}}$  button and select Tool Properties.